# **Red Hat Training and Certification**

## **Student Workbook (ROLE)**

Red Hat Enterprise Linux 9.0 RH134 **Red Hat System Administration II** Edition 2

RH134-RHEL9.0-en-2-20220609 Copyright ©2022 Red Hat, Inc.

se by Aviral Kumar 3e1cc0bfd12e47e93c5acb531f465e2f69f2e821.xs001 aviralk2006@gmail.com Copyright © 2022 Red Hat

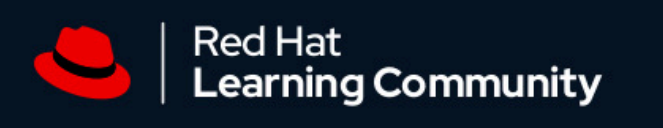

# Join a community dedicated to learning open source

The Red Hat® Learning Community is a collaborative platform for users to accelerate open source skill adoption while working with Red Hat products and experts.

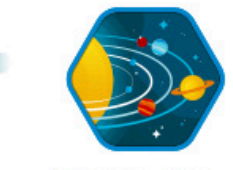

Network with tens of thousands of comunity members

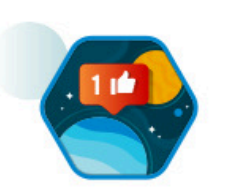

Engage in thousands of active conversations and posts

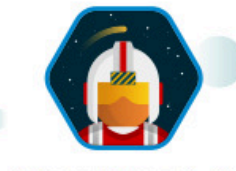

Join and interact with hundreds of certified training instructors

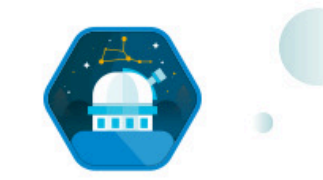

**Unlock** badges as you participate and accomplish new goals

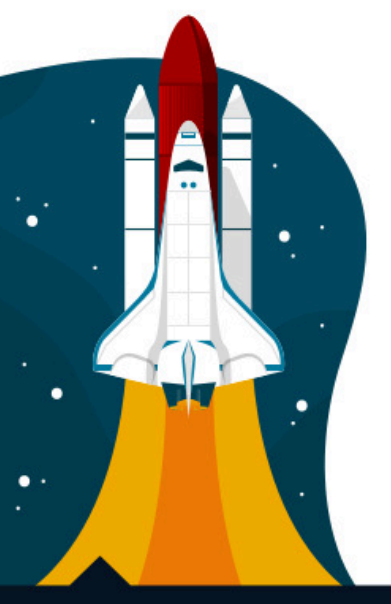

This knowledge-sharing platform creates a space where learners can connect, ask questions, and collaborate with other open source practitioners.

Access free Red Hat training videos

Discover the latest Red Hat Training and Certification news

**Connect** with your instructor - and your classmates - before, after, and during your training course.

Join peers as you explore Red Hat products

### Join the conversation learn.redhat.com

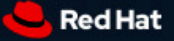

Copyright @ 2020 Red Hat, Inc. Red Hat, Red Hat Enterprise Linux, the Red Hat logo, and Ansible are trademarks or registered trademarks of Red Hat, Inc. or its subsidiaries in the United States and other countries.

se by Aviral Kumar 3e1cc0bfd12e47e93c5acb531f465e2f69f2e821.xs001 aviralk2006@gmail.com Copyright © 2022 Red Hat

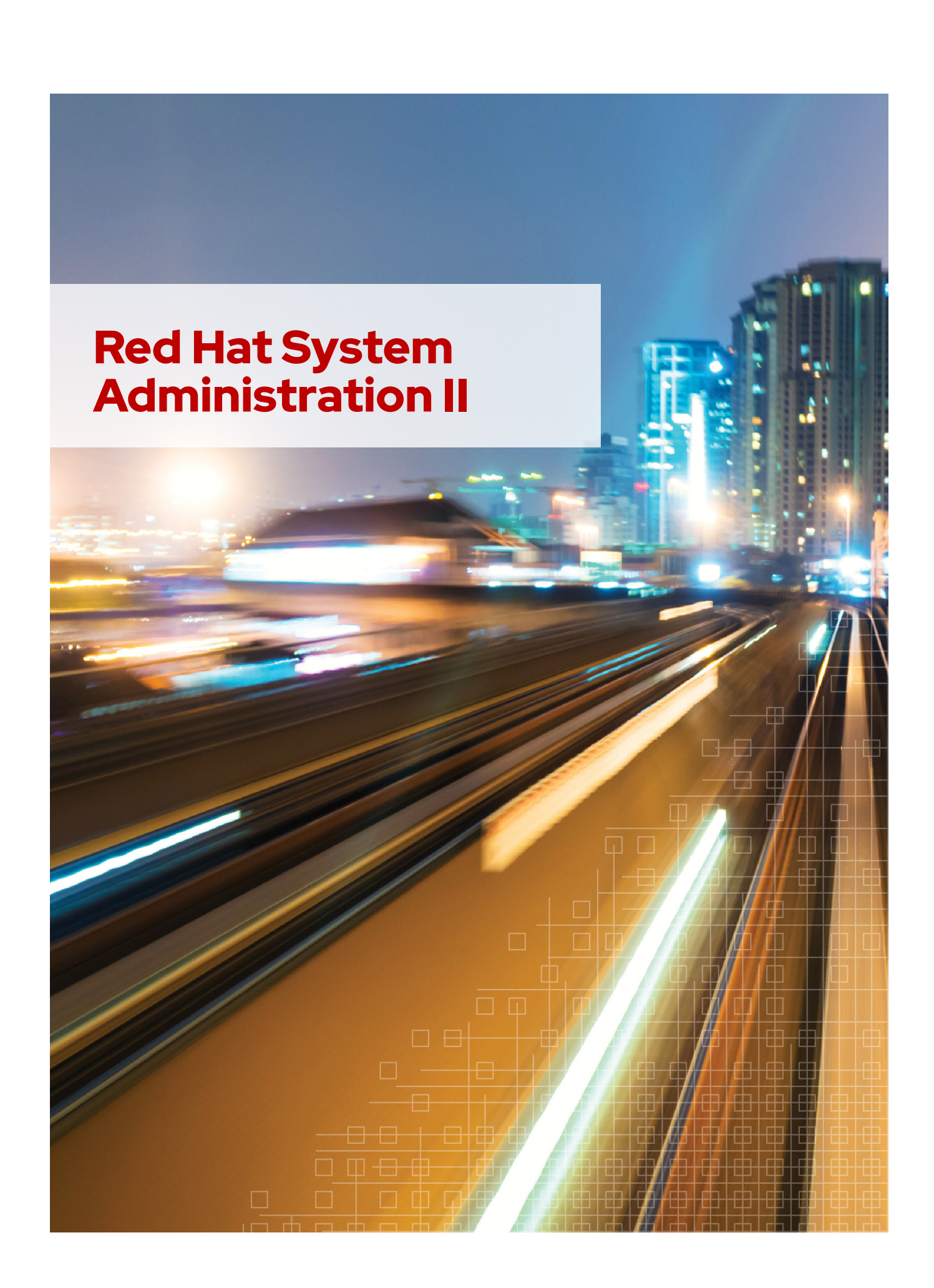

## **Red Hat Enterprise Linux 9.0 RH134 Red Hat System Administration II Edition 2 20220609 Publication date 20220609**

Authors: Ashish Lingayat, Bernardo Gargallo, Ed Parenti, Jacob Pelchat, Mike Kelly, Morgan Weetman, Patrick Gomez Course Architect: Philip Sweany DevOps Engineer: Artur Glogowski Editor: Julian Cable

Copyright © 2022 Red Hat, Inc.

The contents of this course and all its modules and related materials, including handouts to audience members, are Copyright © 2022 Red Hat, Inc.

No part of this publication may be stored in a retrieval system, transmitted or reproduced in any way, including, but not limited to, photocopy, photograph, magnetic, electronic or other record, without the prior written permission of Red Hat, Inc.

This instructional program, including all material provided herein, is supplied without any guarantees from Red Hat, Inc. Red Hat, Inc. assumes no liability for damages or legal action arising from the use or misuse of contents or details contained herein.

If you believe Red Hat training materials are being used, copied, or otherwise improperly distributed, please send email to training@redhat.com or phone toll-free (USA) +1 (866) 626-2994 or +1 (919) 754-3700.

Red Hat, Red Hat Enterprise Linux, the Red Hat logo, JBoss, OpenShift, Fedora, Hibernate, Ansible, CloudForms, RHCA, RHCE, RHCSA, Ceph, and Gluster are trademarks or registered trademarks of Red Hat, Inc. or its subsidiaries in the United States and other countries.

Linux® is the registered trademark of Linus Torvalds in the United States and other countries.

Java® is a registered trademark of Oracle American, Inc. and/or its affiliates.

XFS® is a registered trademark of Hewlett Packard Enterprise Development LP or its subsidiaries in the United States and/or other countries.

MySQL® is a registered trademark of MySQL AB in the United States, the European Union and other countries.

Node.js® is a trademark of Joyent. Red Hat is not formally related to or endorsed by the official Joyent Node.js open source or commercial project.

The OpenStack word mark and the Square O Design, together or apart, are trademarks or registered trademarks of OpenStack Foundation, in the United States and other countries and are used with the OpenStack Foundation's permission. Red Hat, Inc. is not affiliated with, endorsed by, or sponsored by the OpenStack Foundation or the OpenStack community.

All other trademarks are the property of their respective owners.

Contributors: Adarsh Krishnan, David Sacco, Hemant Chauhan, Roberto Velazquez, Sajith Eyamkuzhy, Samik Sanyal, Yuvaraj Balaraju

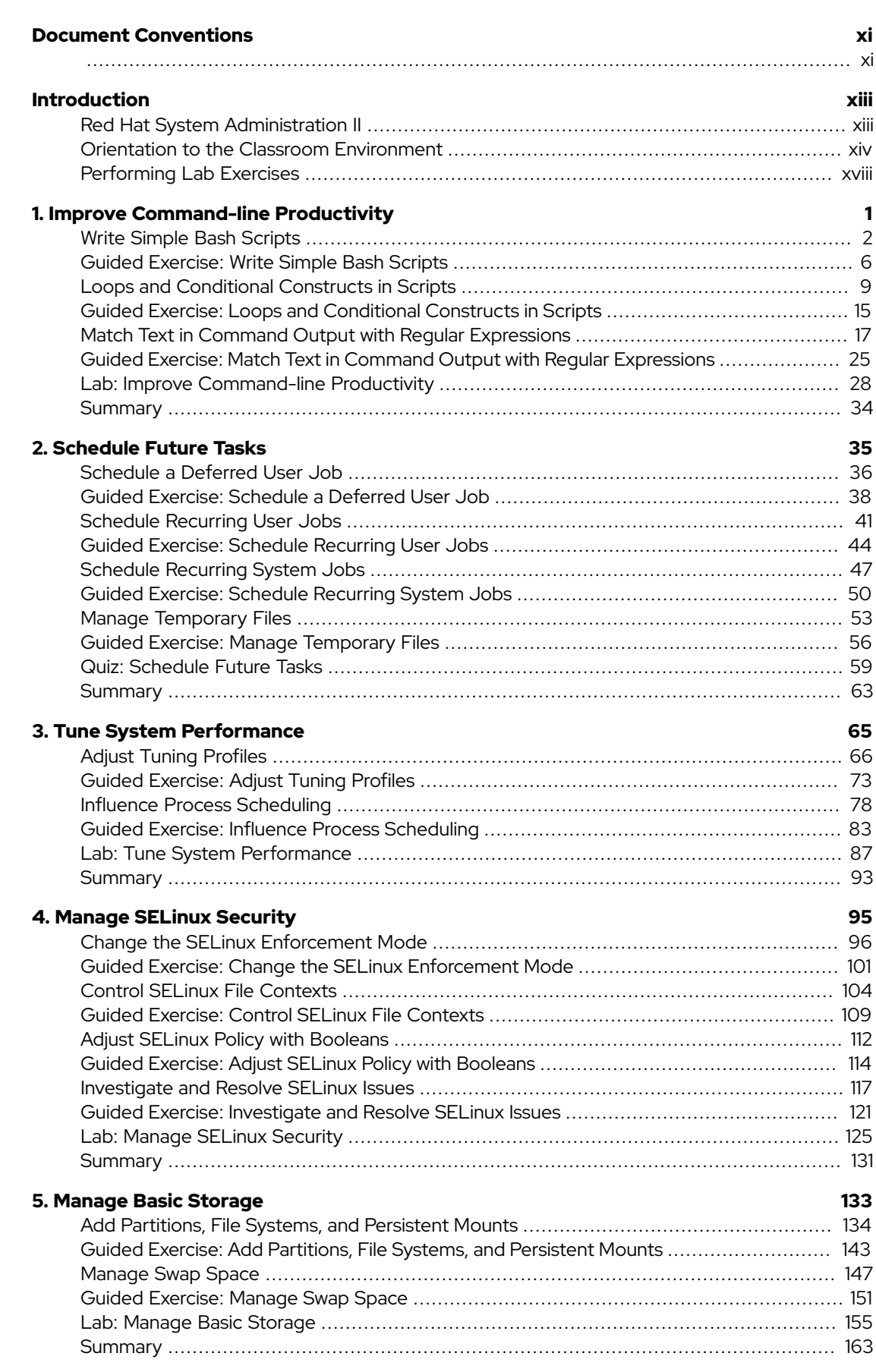

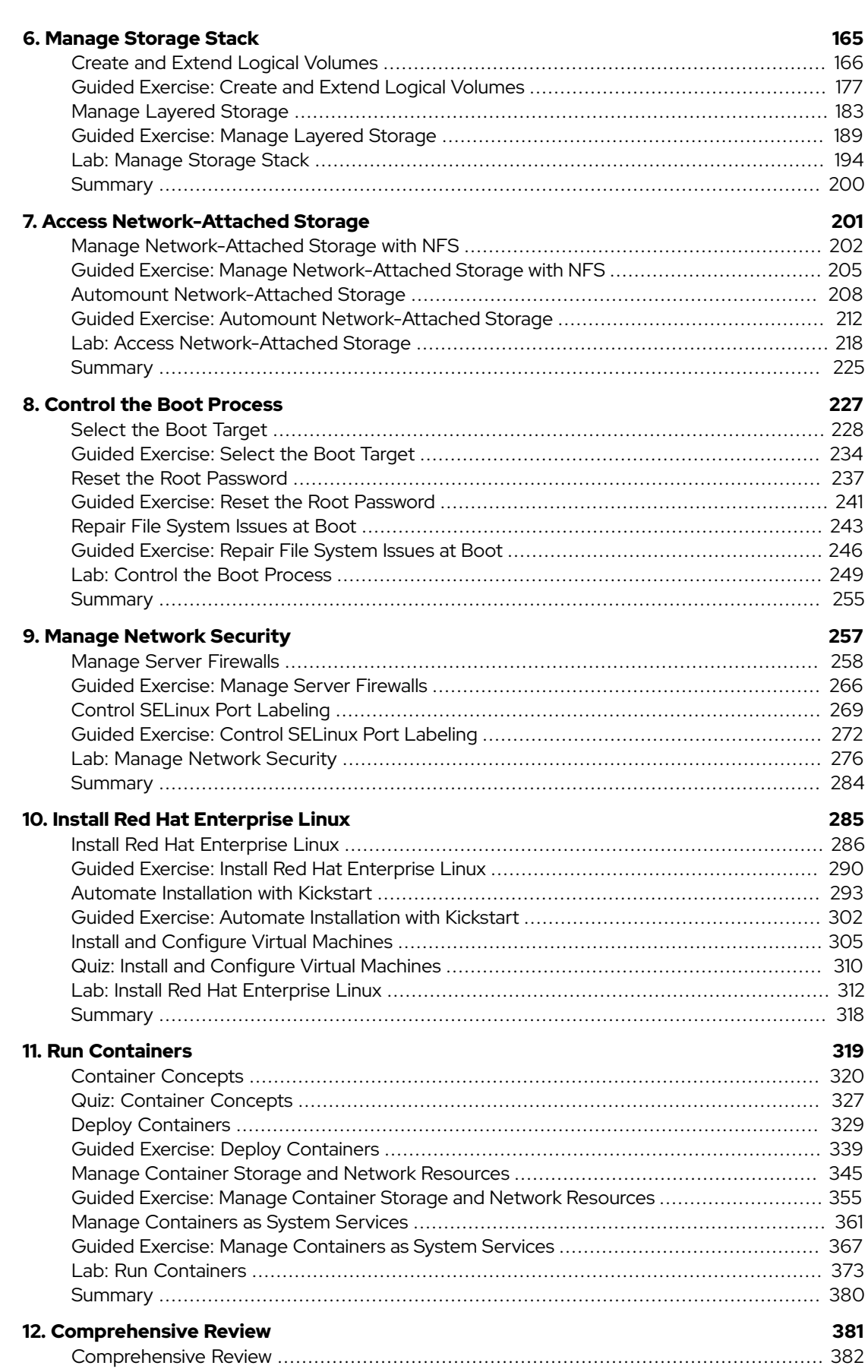

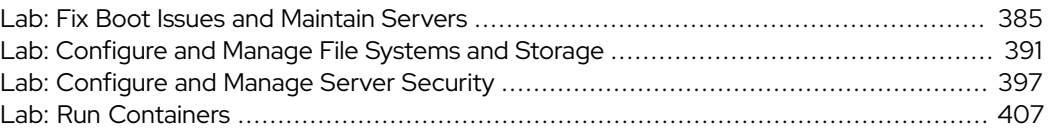

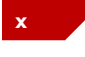

# <span id="page-10-0"></span>**Document Conventions**

<span id="page-10-1"></span>This section describes various conventions and practices used throughout all Red Hat Training courses.

## **Admonitions**

Red Hat Training courses use the following admonitions:

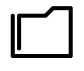

#### **References**

These describe where to find external documentation relevant to a subject.

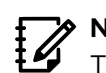

#### **Note**

These are tips, shortcuts, or alternative approaches to the task at hand. Ignoring a note should have no negative consequences, but you might miss out on something that makes your life easier.

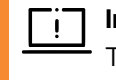

#### **Important**

These provide details of information that is easily missed: configuration changes that only apply to the current session, or services that need restarting before an update will apply. Ignoring these admonitions will not cause data loss, but may cause irritation and frustration.

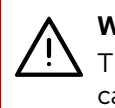

#### **Warning**

These should not be ignored. Ignoring these admonitions will most likely cause data loss.

## **Inclusive Language**

Red Hat Training is currently reviewing its use of language in various areas to help remove any potentially offensive terms. This is an ongoing process and requires alignment with the products and services covered in Red Hat Training courses. Red Hat appreciates your patience during this process.

### <span id="page-12-1"></span><span id="page-12-0"></span>**Red Hat System Administration II**

This course is specifically designed for students who have completed the *Red Hat System Administration I (RH124)* course. The *Red Hat System Administration II (RH134)* course focuses on the key tasks that are needed to become a full-time Linux administrator and to validate those skills via the *Red Hat Certified System Administrator* exam. This course goes deeper into Enterprise Linux administration, including file systems, partitioning, logical volumes, SELinux, firewalls, and troubleshooting.

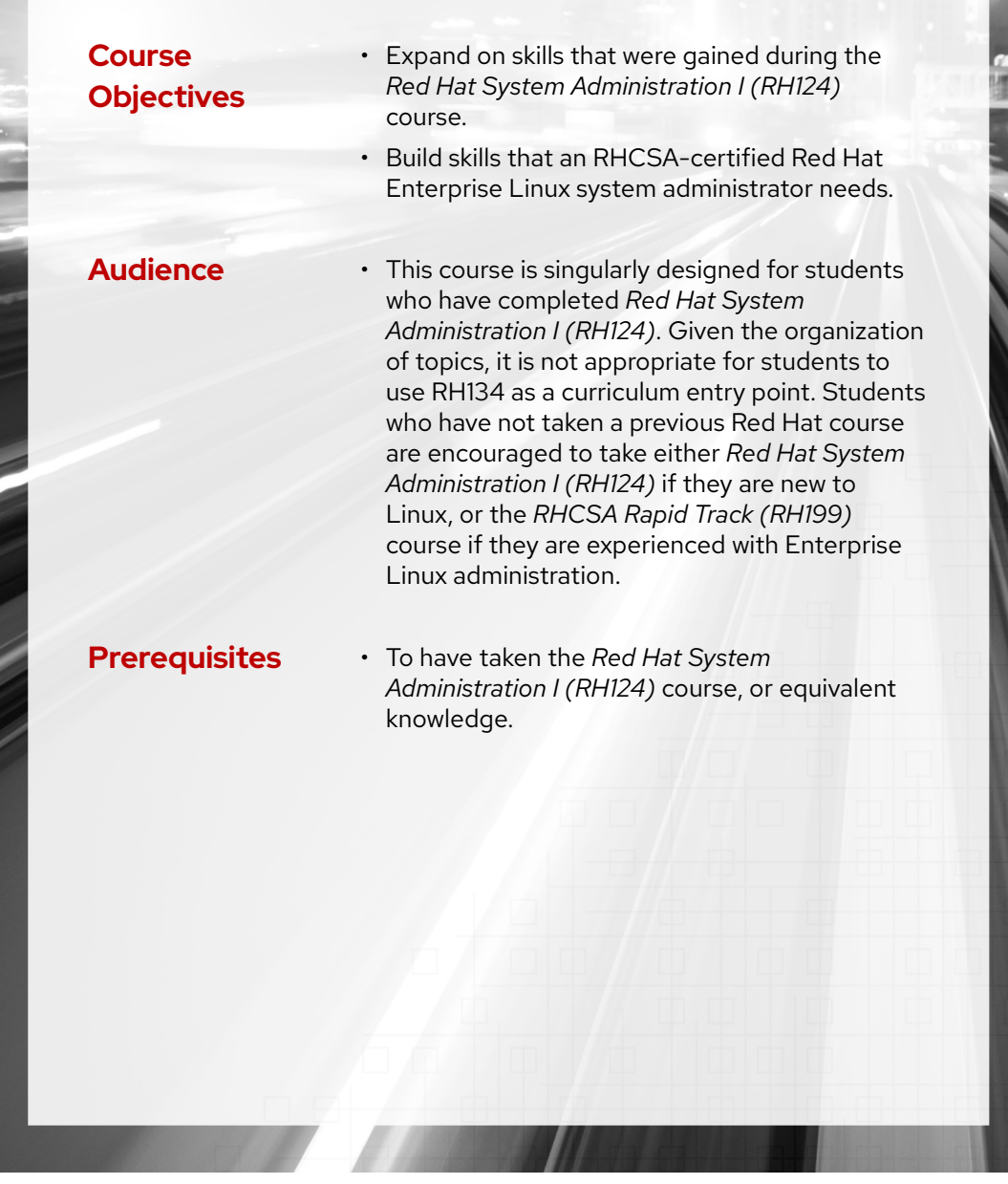

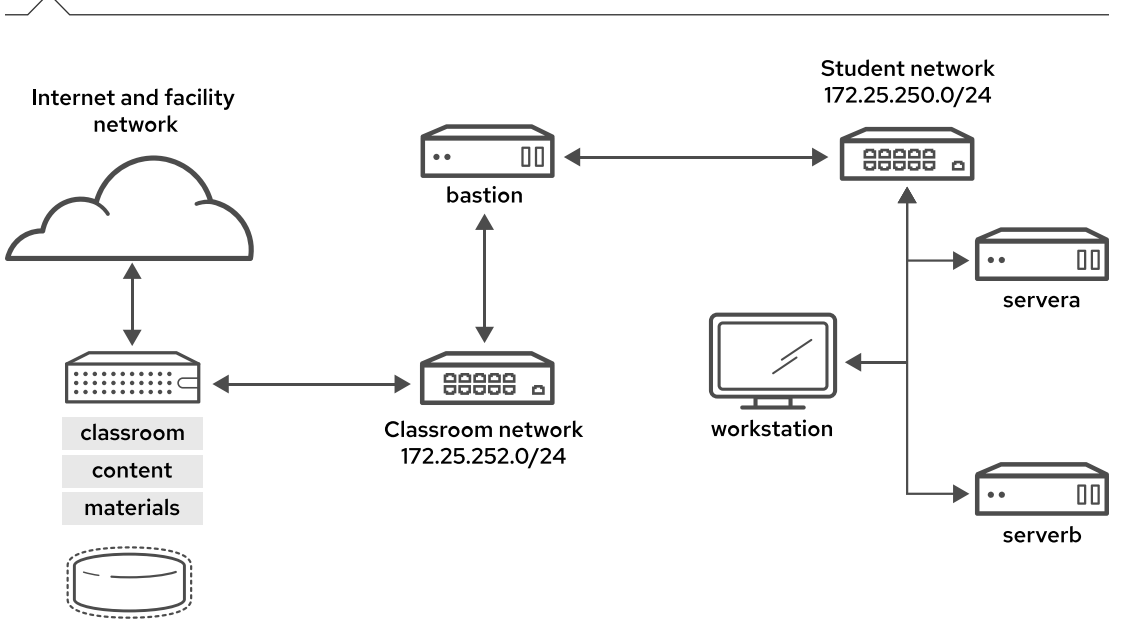

# <span id="page-13-0"></span>**Orientation to the Classroom Environment**

#### **Figure 0.1: Classroom environment**

In this course, the main computer system for hands-on learning activities is workstation. Students also use two other machines for these activities: servera and serverb. All three systems are in the lab.example.com DNS domain.

All student computer systems have a standard user account, student, which has the password student. The root password on all student systems is redhat.

#### **Classroom Machines**

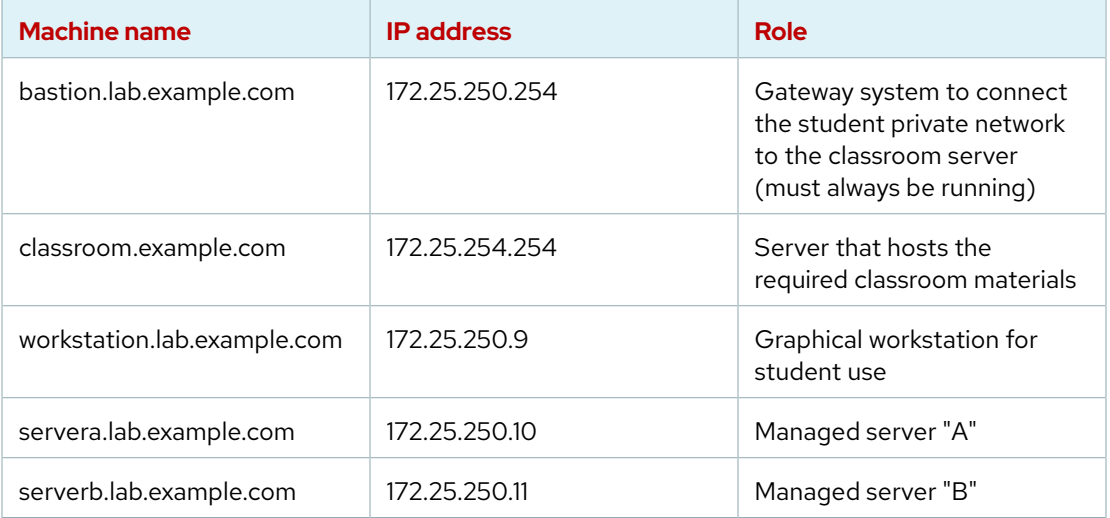

The primary function of bastion is to act as a router between the network that connects the student machines and the classroom network. If bastion is down, then other student machines can access only systems on the individual student network.

Several systems in the classroom provide supporting services. Two servers, content.example.com and materials.example.com, are sources for software and lab materials in hands-on activities. Information about how to use these servers is provided in the instructions for those activities. The workstation virtual machine provides these activities. Both classroom and bastion must always be running for proper use of the lab environment.

#### **Note** Ï∥

When logging on to servera or serverb, you might see a message about activating cockpit. You can ignore the message.

```
[student@workstation ~]$ ssh student@serverb
Warning: Permanently added 'serverb,172.25.250.11' (ECDSA) to the list of
 known hosts.
Activate the web console with: systemctl enable --now cockpit.socket
[student@serverb ~]$
```
# **Controlling Your Systems**

You are assigned remote computers in a Red Hat Online Learning (ROLE) classroom. Selfpaced courses are accessed through a web application that is hosted at [rol.redhat.com \[http://](http://rol.redhat.com) [rol.redhat.com\]](http://rol.redhat.com). Log in to this site with your Red Hat Customer Portal user credentials.

# **Controlling the Virtual Machines**

The virtual machines in your classroom environment are controlled through web page interface controls. The state of each classroom virtual machine is displayed on the Lab Environment tab.

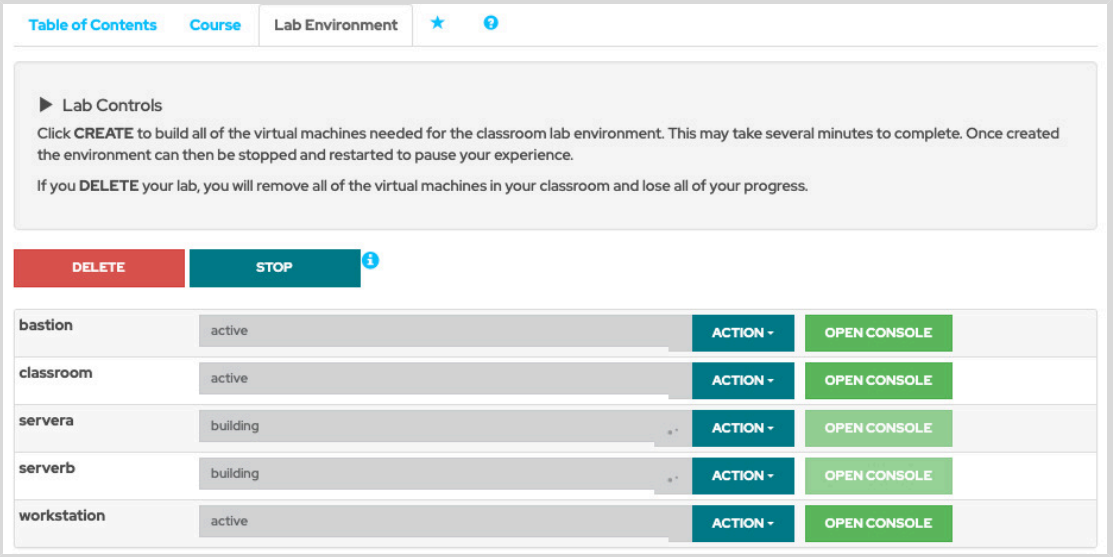

**Figure 0.2: An example course Lab Environment management page**

#### **Machine States**

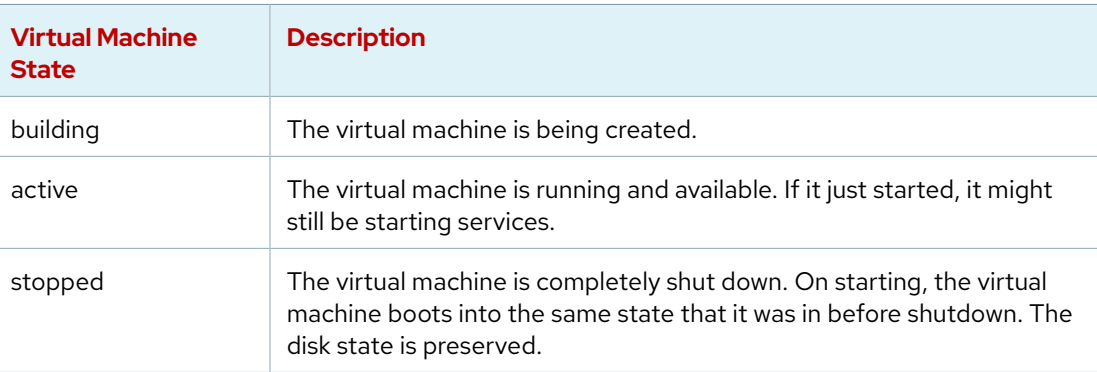

#### **Classroom Actions**

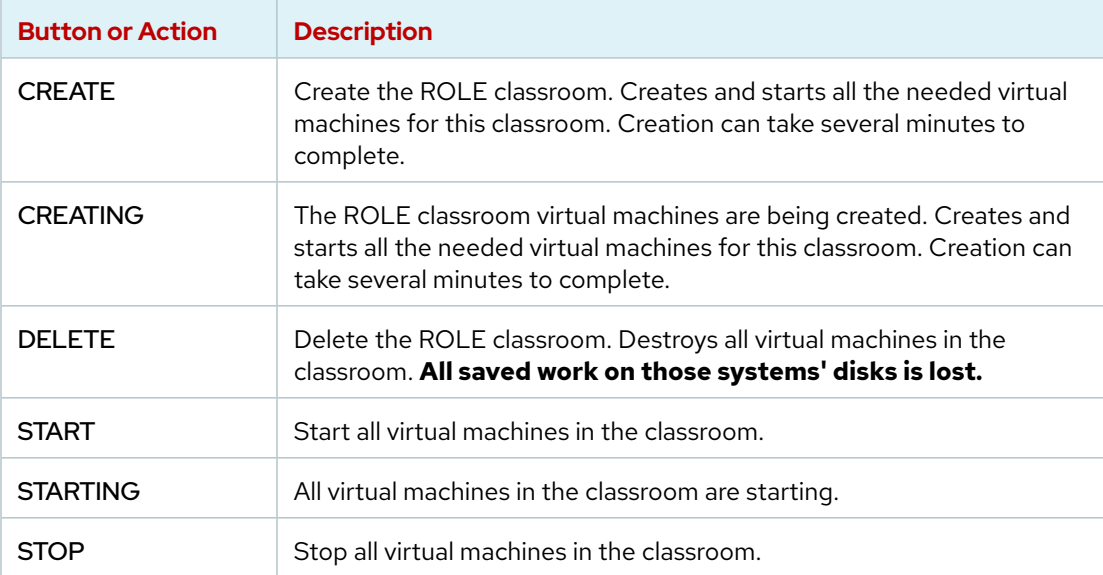

#### **Machine Actions**

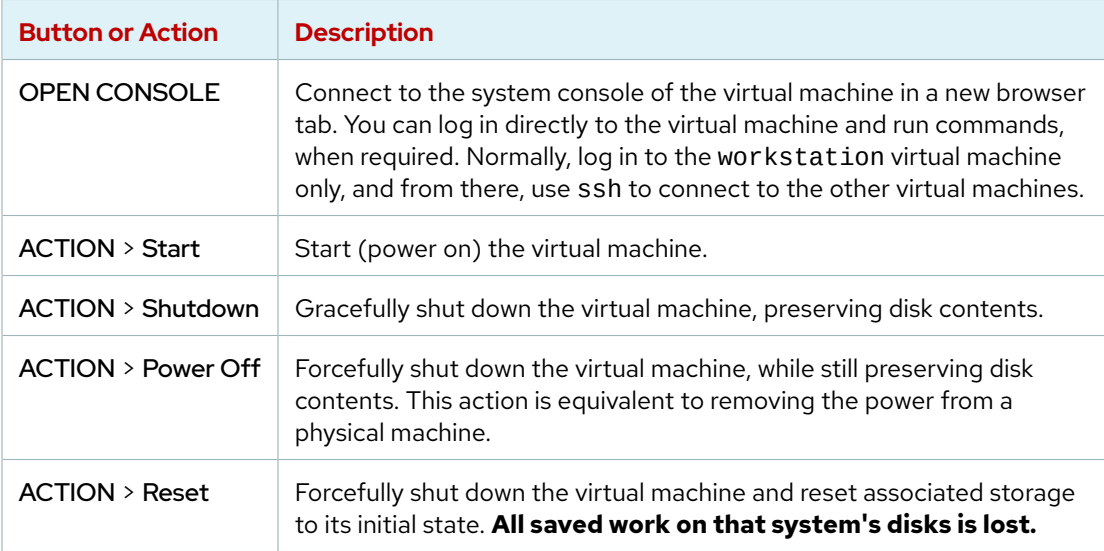

At the start of an exercise, if instructed to reset a single virtual machine node, then click ACTION > Reset for only that specific virtual machine.

At the start of an exercise, if instructed to reset all virtual machines, then click ACTION > Reset on every virtual machine in the list.

If you want to return the classroom environment to its original state at the start of the course, then click DELETE to remove the entire classroom environment. After the lab is deleted, then click CREATE to provision a new set of classroom systems.

#### **Warning**

The DELETE operation cannot be undone. All completed work in the classroom environment is lost.

## **The Auto-stop and Auto-destroy Timers**

The Red Hat Online Learning enrollment entitles you to a set allotment of computer time. To help to conserve your allotted time, the ROLE classroom uses timers, which shut down or delete the classroom environment when the appropriate timer expires.

To adjust the timers, locate the two + buttons at the bottom of the course management page. Click the auto-stop + button to add another hour to the auto-stop timer. Click the auto-destroy + button to add another day to the auto-destroy timer. Auto-stop has a maximum of 11 hours, and auto-destroy has a maximum of 14 days. Be careful to keep the timers set while you are working, so that your environment is not unexpectedly shut down. Be careful not to set the timers unnecessarily high, which could waste your subscription time allotment.

# <span id="page-17-0"></span>**Performing Lab Exercises**

You might see the following lab activity types in this course:

- A *guided exercise* is a hands-on practice exercise that follows a presentation section. It walks you through a procedure to perform, step by step.
- A *quiz* is typically used when checking knowledge-based learning, or when a hands-on activity is impractical for some other reason.
- An *end-of-chapter lab* is a gradable hands-on activity to help you to check your learning. You work through a set of high-level steps, based on the guided exercises in that chapter, but the steps do not walk you through every command. A solution is provided with a step-by-step walkthrough.
- A *comprehensive review lab* is used at the end of the course. It is also a gradable hands-on activity, and might cover content from the entire course. You work through a specification of what to accomplish in the activity, without receiving the specific steps to do so. Again, a solution is provided with a step-by-step walk-through that meets the specification.

To prepare your lab environment at the start of each hands-on activity, run the lab start command with a specified activity name from the activity's instructions. Likewise, at the end of each hands-on activity, run the lab finish command with that same activity name to clean up after the activity. Each hands-on activity has a unique name within a course.

The syntax for running an exercise script is as follows:

[student@workstation ~]\$ **lab** *action exercise*

The *action* is a choice of start, grade, or finish. All exercises support start and finish. Only end-of-chapter labs and comprehensive review labs support grade.

#### **start**

The start action verifies the required resources to begin an exercise. It might include configuring settings, creating resources, checking prerequisite services, and verifying necessary outcomes from previous exercises. You can take an exercise at any time, even without taking preceding exercises.

#### **grade**

For gradable activities, the grade action directs the lab command to evaluate your work, and shows a list of grading criteria with a PASS or FAIL status for each. To achieve a PASS status for all criteria, fix the failures and rerun the grade action.

#### **finish**

The finish action cleans up resources that were configured during the exercise. You can take an exercise as many times as you want.

The lab command supports tab completion. For example, to list all exercises that you can start, enter lab start and then press the Tab key twice.

# <span id="page-18-0"></span>**Chapter 1**

# **Improve Command-line Productivity**

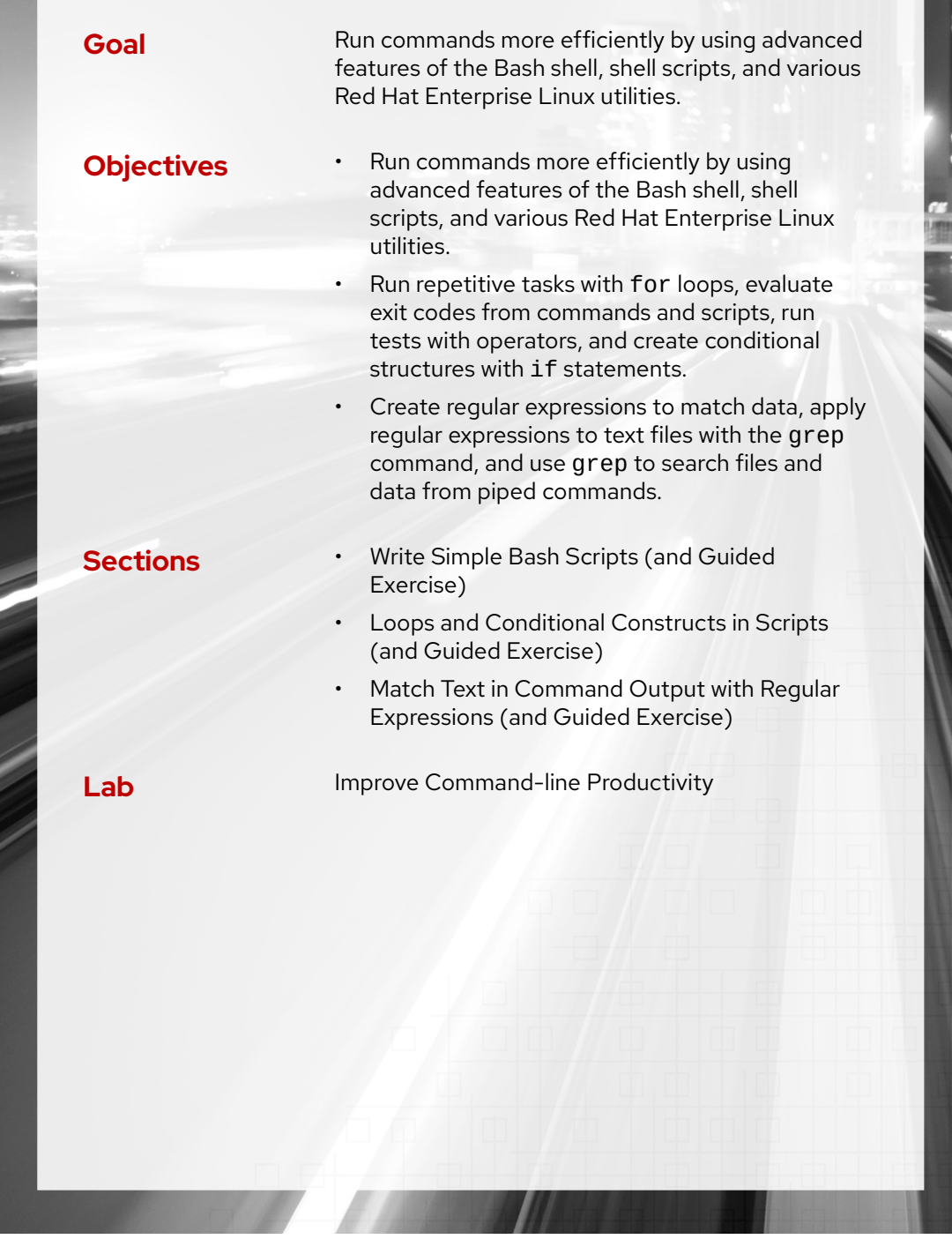

RH134-RHEL9.0-en-2-20220609 1

# <span id="page-19-0"></span>**Write Simple Bash Scripts**

## **Objectives**

Run commands more efficiently by using advanced features of the Bash shell, shell scripts, and various Red Hat Enterprise Linux utilities.

## **Create and Execute Bash Shell Scripts**

You can accomplish many simple, common system administration tasks by using command-line tools. Tasks with greater complexity often require chaining together multiple commands that pass results between them. By using the Bash shell environment and scripting features, you can combine Linux commands into *shell scripts* to solve repetitive real-world problems.

A Bash shell script is an executable file that contains a list of commands, and possibly with programming logic to control decision-making in the overall task. When well-written, a shell script is a powerful command-line tool on its own, and you can use it with other scripts.

Shell scripting proficiency is essential for system administrators in any operational environment. You can use shell scripts to improve the efficiency and accuracy of routine task completion.

Although you can use any text editor, advanced editors such as vim or emacs understand Bash shell syntax and can provide color-coded highlighting. This highlighting helps to identify common scripting errors such as improper syntax, unmatched quotes, parentheses, brackets, and braces, and other structural mistakes.

### **Specify the Command Interpreter**

The first line of a script begins with the #! notation, which is commonly referred to as she-bang or hash-bang, from the names of those two characters, sharp or hash and bang. This notation is an interpreter directive that indicates the command interpreter and optional command options that are needed to process the remaining lines of the file. For normal Bash syntax script files, the first line is this directive:

#!/usr/bin/bash

### **Execute a Bash Shell Script**

A shell script file must have execute permissions to run it as an ordinary command. Use the chmod command to modify the file permissions. Use the chown command, if needed, to grant execute permission only for specific users or groups.

If the script is stored in a directory that is listed in the shell's PATH environmental variable, then you can run the shell script by using only its file name, similar to running compiled commands. Because PATH parsing runs the first matching file name that is found, always avoid using existing command names to name your script files. If a script is not in a PATH directory, run the script using its absolute path name, which can be determined by querying the file with the which command. Alternatively, run a script in your current working directory using the . directory prefix, such as ./scriptname.

```
[user@host ~]$ which hello
~/bin/hello
[user@host ~]$ echo $PATH
/home/user/.local/bin:/home/user/bin:/sbin:/bin:/usr/sbin:/usr/bin:/usr/local/
sbin:/usr/local/bin
```
### **Quote Special Characters**

A number of characters and words have special meaning to the Bash shell. When you need to use these characters for their literal values, rather than for their special meanings, you will *escape* them in the script. Use the backslash character (\), single quotes (''), or double quotes ("") to remove (or *escape*) the special meaning of these characters.

The backslash character removes the special meaning of the single character that immediately follows the backslash. For example, to use the echo command to display the  $\#$  not a comment literal string, the # hash character must not be interpreted as a comment.

The following example shows the backslash character  $(\lambda)$  modifying the hash character so it is not interpreted as a comment.

```
[user@host ~]$ echo # not a comment
[user@host ~]$ echo \# not a comment
# not a comment
```
se by Aviral Kumar 3e1cc0bfd12e47e93c5acb531f465e2f69f2e821.xs001 aviralk2006@gmail.com (Copyright © 2022 Red Hat

To escape more than one character in a text string, either use the backslash character multiple times or enclose the whole string in single quotes ('') to interpret literally. Single quotes preserve the literal meaning of all characters that they enclose. Observe the backslash character and single quotes in these examples:

```
[user@host ~]$ echo # not a comment #
[user@host ~]$ echo \# not a comment #
# not a comment
[user@host ~]$ echo \# not a comment \#
# not a comment #
[user@host ~]$ echo '# not a comment #'
# not a comment #
```
Use double quotation marks to suppress globbing (file name pattern matching) and shell expansion, but still allow command and variable substitution. Variable substitution is conceptually identical to command substitution, but might use optional brace syntax. Observe the following examples of various quotation mark forms.

Use single quotation marks to interpret all enclosed text literally. Besides suppressing globbing and shell expansion, single quotations also direct the shell to suppress command and variable substitution. The question mark (?) is included inside the quotations, because it is a *metacharacter* that also needs escaping from expansion.

```
[user@host ~]$ var=$(hostname -s); echo $var
host
[user@host ~]$ echo "***** hostname is ${var} *****"
***** hostname is host *****
```
[user@host ~]\$ **echo Your username variable is \\$USER.** Your username variable is \$USER. [user@host ~]\$ **echo "Will variable \$var evaluate to \$(hostname -s)?"** Will variable host evaluate to host? [user@host ~]\$ **echo 'Will variable \$var evaluate to \$(hostname -s)?'** Will variable \$var evaluate to \$(hostname -s)? [user@host ~]\$ **echo "\"Hello, world\""** "Hello, world" [user@host ~]\$ **echo '"Hello, world"'** "Hello, world"

## **Provide Output from a Shell Script**

The echo command displays arbitrary text by passing the text as an argument to the command. By default, the text is sent to *standard output (STDOUT)*, but you can send text elsewhere by using output redirection. In the following simple Bash script, the echo command displays the "Hello, world" message to STDOUT, which defaults to the screen device.

```
[user@host ~]$ cat ~/bin/hello
#!/usr/bin/bash
echo "Hello, world"
[user@host ~]$ hello
```
Hello, world

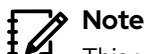

This user can run hello at the prompt because the ~/bin (/home/user/bin) directory is in the user's PATH variable and the hello script has executable permission. The PATH parser will find the script first, if no other executable file called hello is found in any earlier PATH directory. Your home directory's bin subdirectory is intended to store your personal scripts so that scripts can be invoked easily.

The echo command is widely used in shell scripts to display informational or error messages. Messages are a helpful indicator of a script's progress, and can be directed to standard output, standard error, or be redirected to a log file for archiving. When displaying error messages, good programming practice is to redirect error messages to STDERR to segregate them from normal program output.

```
[user@host ~]$ cat ~/bin/hello
#!/usr/bin/bash
```
echo "Hello, world" echo "ERROR: Houston, we have a problem." >&2

[user@host ~]\$ **hello 2> hello.log** Hello, world [user@host ~]\$ **cat hello.log** ERROR: Houston, we have a problem.

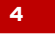

The echo command is also helpful to debug a problematic shell script. Adding echo statements in a script, to display variable values and other runtime information, can help to clarify how a script is behaving.

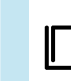

#### **References**

bash(1), echo(1), and echo(1p) man pages.

## <span id="page-23-0"></span>**Guided Exercise**

# **Write Simple Bash Scripts**

In this exercise, you write a simple Bash script with a sequence of commands and run it from the command line.

#### **Outcomes**

- Write and execute a simple Bash script.
- Redirect the output of a simple Bash script to a file.

#### **Before You Begin**

As the student user on the workstation machine, use the lab command to prepare your system for this exercise.

This command prepares your environment and ensures that all required resources are available.

[student@workstation ~]\$ **lab start console-write**

## **Instructions**

**1.** Log in to the servera machine as the student user.

```
[student@workstation ~]$ ssh student@servera
...output omitted...
[student@servera ~]$
```
- **2.** Create and execute a simple Bash script.
	- 2.1. Use the vim command to create the firstscript.sh file under your home directory.

[student@servera ~]\$ **vim firstscript.sh**

2.2. Insert the following text, and save the file. The number of hash signs (#) is arbitrary.

```
#!/usr/bin/bash
echo "This is my first bash script" > ~/output.txt
echo "" >> ~/output.txt
echo "#####################################################" >> ~/output.txt
```
2.3. Use the sh command to execute the script.

```
[student@servera ~]$ sh firstscript.sh
```
2.4. Review the output file that the script generated.

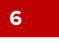

```
[student@servera ~]$ cat output.txt
This is my first bash script
```
#####################################################

- **3.** Add more commands to the firstscript.sh script, execute it, and review the output.
	- 3.1. Use the Vim text editor to edit the first script. sh script.

```
[student@servera ~]$ vim firstscript.sh
```
The following output shows the expected content of the firstscript.sh file:

```
#!/usr/bin/bash
#
echo "This is my first bash script" > ~/output.txt
echo "" >> ~/output.txt
echo "#####################################################" >> ~/output.txt
echo "LIST BLOCK DEVICES" >> ~/output.txt
echo "" >> ~/output.txt
lsblk >> ~/output.txt
echo "" >> ~/output.txt
echo "#####################################################" >> ~/output.txt
echo "FILESYSTEM FREE SPACE STATUS" >> ~/output.txt
echo "" >> ~/output.txt
df - h \gg \sim/output.txt
echo "#####################################################" >> ~/output.txt
```
3.2. Make the firstscript.sh file executable by using the chmod command.

```
[student@servera ~]$ chmod a+x firstscript.sh
```
3.3. Execute the firstscript.sh script.

```
[student@servera ~]$ ./firstscript.sh
```
3.4. Review the output file that the script generated.

```
[student@servera ~]$ cat output.txt
This is my first bash script
#####################################################
LIST BLOCK DEVICES
NAME MAJ:MIN RM SIZE RO TYPE MOUNTPOINTS
sr0 11:0 1 558K 0 rom
vda 252:0 0 10G 0 disk
├─vda1 252:1 0 1M 0 part
├─vda2 252:2 0 200M 0 part /boot/efi
├─vda3 252:3 0 500M 0 part /boot
└─vda4 252:4 0 9.3G 0 part /
```
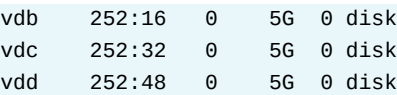

#####################################################

FILESYSTEM FREE SPACE STATUS

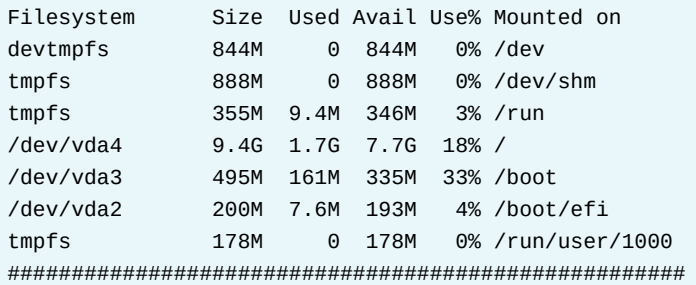

**4.** Remove the exercise files and return to the workstation machine.

4.1. Delete the firstscript.sh and output.txt files.

[student@servera ~]\$ **rm firstscript.sh output.txt**

4.2. Return to the workstation machine as the student user.

```
[student@servera ~]$ exit
logout
Connection to servera closed.
[student@workstation ~]$
```
## **Finish**

On the workstation machine, change to the student user home directory and use the lab command to complete this exercise. This step is important to ensure that resources from previous exercises do not impact upcoming exercises.

[student@workstation ~]\$ **lab finish console-write**

This concludes the section.

# <span id="page-26-0"></span>**Loops and Conditional Constructs in Scripts**

## **Objectives**

Run repetitive tasks with for loops, evaluate exit codes from commands and scripts, run tests with operators, and create conditional structures with if statements.

## **Use Loops to Iterate Commands**

System administrators often encounter repetitive tasks in their daily activities. A repetitive task example is running a command multiple times on a target, such as checking a process every minute for 10 minutes to know whether it has completed. Another example is running a command once each for multiple targets, such as backing up numerous databases on a system. The *for loop* is a Bash looping construct to use for task iterations.

## **Process Items from the Command Line**

In Bash, the for loop construct uses the following syntax:

```
for VARIABLE in LIST; do
COMMAND VARIABLE
done
```
The loop processes the strings that you provide in *LIST* and exits after processing the last string in the list. The for loop temporarily stores each list string as the value of *VARIABLE*, then executes the block of commands that use the variable. The variable name is arbitrary. Typically, you reference the variable value with commands in the command block.

Provide the list of strings for the for loop from a list that the user enters directly, or that is generated from shell expansion, such as variable, brace, or file name expansion, or command substitution.

These examples demonstrate different ways to provide strings to for loops:

```
[user@host ~]$ for HOST in host1 host2 host3; do echo $HOST; done
host1
host2
host3
[user@host ~]$ for HOST in host{1,2,3}; do echo $HOST; done
host1
host2
host3
[user@host ~]$ for HOST in host{1..3}; do echo $HOST; done
host1
host2
host3
[user@host ~]$ for FILE in file{a..c}; do ls $FILE; done
filea
fileb
filec
```

```
[user@host ~]$ for PACKAGE in $(rpm -qa | grep kernel); \
do echo "$PACKAGE was installed on \
$(date -d @$(rpm -q --qf "%{INSTALLTIME}\n" $PACKAGE))"; done
kernel-tools-libs-5.14.0-70.2.1.el9_0.x86_64 was installed on Thu Mar 24 10:52:40
 PM EDT 2022
kernel-tools-5.14.0-70.2.1.el9_0.x86_64 was installed on Thu Mar 24 10:52:40 PM
 EDT 2022
kernel-core-5.14.0-70.2.1.el9_0.x86_64 was installed on Thu Mar 24 10:52:46 PM EDT
  2022
kernel-modules-5.14.0-70.2.1.el9_0.x86_64 was installed on Thu Mar 24 10:52:47 PM
 EDT 2022
kernel-5.14.0-70.2.1.el9_0.x86_64 was installed on Thu Mar 24 10:53:04 PM EDT 2022
[user@host ~]$ for EVEN in $(seq 2 2 10); do echo "$EVEN"; done
2
4
6
8
10
```
## **Bash Script Exit Codes**

After a script interprets and processes all of its content, the script process exits and passes control back to the parent process that called it. However, a script can be exited before it finishes, such as when the script encounters an error condition. Use the exit command to immediately leave the script, and skip processing the remainder of the script.

Use the exit command with an optional integer argument between 0 and 255, which represents an *exit code*. An exit code is returned to a parent process to indicate the status at exit. An exit code value of 0 represents a successful script completion with no errors. All other nonzero values indicate an error exit code. The script programmer defines these codes. Use unique values to represent the different error conditions that are encountered. Retrieve the exit code of the last completed command from the built-in \$? variable, as in the following examples:

```
[user@host bin]$ cat hello
#!/usr/bin/bash
echo "Hello, world"
exit 0
[user@host bin]$ ./hello
Hello, world
[user@host bin]$ echo $?
\Theta
```
When a script's exit command is used without an exit code argument, then the script returns the exit code of the last command that was run within the script.

## **Test Logic for Strings and Directories, and to Compare Values**

To ensure that unexpected conditions do not easily disrupt scripts, it is recommended to verify command input such as command-line arguments, user input, command substitutions, variable expansions, and file name expansions. You can check integrity in your scripts by using the Bash test command.

All commands produce an exit code on completion.

To see the exit status, view the \$? variable immediately following the execution of the test command. An exit status of 0 indicates a successful exit with nothing to report, and nonzero values indicate some condition or failure. Perform tests by using various operators to determine whether a number is greater than (gt), greater than or equal to (ge), less than (lt), less than or equal to (le), or equal (eq) to another number.

Use operators to test whether a string of text is the same  $(=$  or  $==)$  or not the same  $(!=)$  as another string of text, or whether the string has zero length (z) or has a non-zero length (n). You can also test if a regular file (-f) or directory (-d) exists and some special attributes, such as if the file is a symbolic link  $(-L)$  or if the user has read permissions  $(-r)$ .

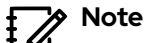

Shell scripting uses many types of operators, beyond those operators discussed here. The  $test(1)$  man page lists the conditional expression operators with descriptions. The  $bash(1)$  man page also explains operator use and evaluation, but can be complex to read. Red Hat recommends that students learn shell scripting through quality books and courses that are dedicated to shell programming.

The following examples demonstrate the test command with Bash numeric comparison operators:

```
[user@host ~]$ test 1 -gt 0 ; echo $?
\Theta[user@host ~]$ test 0 -gt 1 ; echo $?
1
```
Perform tests by using the Bash test command syntax, [ <TESTEXPRESSION> ] or the newer extended test command syntax, [[ <TESTEXPRESSION> ]], which provides features such as file name globbing and regex pattern matching. In most cases you should use the [[ <TESTEXPRESSION> ]] syntax.

The following examples demonstrate the Bash test command syntax and numeric comparison operators:

```
[user@host ~]$ [[ 1 -eq 1 ]]; echo $?
\Omega[user@host ~]$ [[ 1 -ne 1 ]]; echo $?
1
[user@host ~]$ [[ 8 -gt 2 ]]; echo $?
\Theta[user@host ~]$ [[ 2 -ge 2 ]]; echo $?
\Omega[user@host ~]$ [[ 2 -lt 2 ]]; echo $?
1
[user@host ~]$ [[ 1 -lt 2 ]]; echo $?
\boldsymbol{\Theta}
```
The following examples demonstrate the Bash string comparison operators:

```
[user@host ~]$ [[ abc = abc ]]; echo $?
\Theta[user@host ~]$ [[ abc == def ]]; echo $?
1
[user@host ~]$ [[ abc != def ]]; echo $?
\Theta
```
The following examples demonstrate the use of Bash string unary (one argument) operators:

```
[user@host ~]$ STRING=''; [[ -z "$STRING" ]]; echo $?
\Theta[user@host ~]$ STRING='abc'; [[ -n "$STRING" ]]; echo $?
\Theta
```
#### **Note**

The space characters inside the brackets are mandatory, because they separate the words and elements within the test expression. The shell's command parsing routine divides the command elements into words and operators by recognizing spaces and other metacharacters, according to built-in parsing rules. For full treatment of this advanced concept, see the getopt(3) man page. The left square bracket character ([) is itself a built-in alias for the test command. Shell words, whether they are commands, subcommands, options, arguments, or other token elements, are always delimited by spaces.

## **Conditional Structures**

Simple shell scripts represent a collection of commands that are executed from beginning to end. Programmers incorporate decision-making into shell scripts using conditional structures. A script can execute specific routines when stated conditions are met.

#### **Use the If/Then Construct**

The simplest of the conditional structures is the *if/then* construct, with the following syntax:

```
if <CONDITION>; then
       <STATEMENT>
        ...
       <STATEMENT>
fi
```
With this construct, if the script meets the given condition, then it executes the code in the statement block. It does not take action if the given condition is not met. Common test conditions in the  $if/then$  statements include the previously discussed numeric, string, and file tests. The  $fi$ statement at the end closes the if/then construct. The following code section demonstrates the use of an if/then construct to start the psacct service if it is not active:

```
[user@host ~]$ systemctl is-active psacct > /dev/null 2>&1
[user@host ~]$ if [[ $? -ne 0 ]]; then sudo systemctl start psacct; fi
```
### **Use the If/Then/Else Construct**

You can further expand the if/then construct so that it takes different sets of actions depending on whether a condition is met. Use the if/then/else construct to accomplish this behavior, as in this example:

```
if <CONDITION>; then
       <STATEMENT>
        ...
       <STATEMENT>
else
       <STATEMENT>
        ...
       <STATEMENT>
fi
```
The following code section demonstrates an if/then/else statement to start the psacct service if it is not active, and to stop it if it is active:

```
[user@host ~]$ systemctl is-active psacct > /dev/null 2>&1
[user@host ~]$ if [[ $? -ne 0 ]]; then \
sudo systemctl start psacct; \
else \
sudo systemctl stop psacct; \
fi
```
### **Use the If/Then/Elif/Then/Else Construct**

Expand an if/then/else construct to test more than one condition and execute a different set of actions when it meets a specific condition. The next example shows the construct for an added condition:

```
if <CONDITION>; then
       <STATEMENT>
        ...
       <STATEMENT>
elif <CONDITION>; then
       <STATEMENT>
        ...
       <STATEMENT>
else
       <STATEMENT>
        ...
       <STATEMENT>
fi
```
In this conditional structure, Bash tests the conditions as they are ordered in the script. When a condition is true, Bash executes the actions that are associated with the condition and then skips the remainder of the conditional structure. If none of the conditions are true, then Bash executes the actions in the else clause.

The following example demonstrates the use of an if/then/elif/then/else statement to run the mysql client if the mariadb service is active, or run the psql client if the postgresql

service is active, or run the sqlite3 client if both the mariadb and the postgresql service are inactive:

```
[user@host ~]$ systemctl is-active mariadb > /dev/null 2>&1
[user@host ~]$ MARIADB_ACTIVE=$?
[user@host ~]$ sudo systemctl is-active postgresql > /dev/null 2>&1
[user@host ~]$ POSTGRESQL_ACTIVE=$?
[user@host ~]$ if [[ "$MARIADB_ACTIVE" -eq 0 ]]; then \
mysql; \
elif [[ "$POSTGRESQL_ACTIVE" -eq 0 ]]; then \
psql; \
else \
sqlite3; \
fi
```
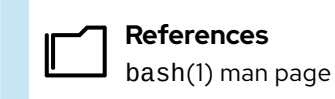

# <span id="page-32-0"></span>**Loops and Conditional Constructs in Scripts**

In this exercise, you use loops to efficiently print the hostname from multiple servers.

#### **Outcomes**

• Create a for loop to iterate through a list of items from the command line and in a shell script.

#### **Before You Begin**

As the student user on the workstation machine, use the lab command to prepare your system for this exercise.

This command prepares your environment and ensures that all required resources are available.

[student@workstation ~]\$ **lab start console-commands**

## **Instructions**

**1.** Use the ssh and hostname commands to print the hostname of the servera and serverb machines to standard output.

```
[student@workstation ~]$ ssh student@servera hostname
servera.lab.example.com
[student@workstation ~]$ ssh student@serverb hostname
serverb.lab.example.com
```
**2.** Create a for loop to execute the hostname command on the servera and serverb machines.

```
[student@workstation ~]$ for HOST in servera serverb
do
ssh student@${HOST} hostname
done
servera.lab.example.com
serverb.lab.example.com
```
- **3.** Create a shell script in the /home/student/bin directory to execute the same for loop. Ensure that the script is included in the PATH environment variable.
	- 3.1. Create the /home/student/bin directory to contain the shell script, if it does not already exist.

#### [student@workstation ~]\$ **mkdir ~/bin**

3.2. Verify that the bin subdirectory of your home directory is in your PATH environment variable.

#### [student@workstation ~]\$ **echo \$PATH**

/home/student/.local/bin:**/home/student/bin**:/sbin:/bin:/usr/sbin:/usr/bin:/usr/ local/sbin:/usr/local/bin:/home/student/.venv/labs/bin

3.3. Create a shell script called printhostname.sh in the /home/student/bin directory to perform the for loop. Use the cat command to verify the content of the printhostname.sh file.

```
[student@workstation ~]$ vim ~/bin/printhostname.sh
[student@workstation ~]$ cat ~/bin/printhostname.sh
#!/usr/bin/bash
#Execute for loop to print server hostname.
for HOST in servera serverb
do
   ssh student@${HOST} hostname
done
exit 0
```
3.4. Give the created script executable permission.

[student@workstation ~]\$ **chmod +x ~/bin/printhostname.sh**

3.5. Run the script from your home directory.

```
[student@workstation ~]$ printhostname.sh
servera.lab.example.com
serverb.lab.example.com
```
3.6. Verify that the exit code of your script is 0.

```
[student@workstation ~]$ echo $?
\Theta
```
## **Finish**

On the workstation machine, change to the student user home directory and use the lab command to complete this exercise. This step is important to ensure that resources from previous exercises do not impact upcoming exercises.

```
[student@workstation ~]$ lab finish console-commands
```
This concludes the section.

# <span id="page-34-0"></span>**Match Text in Command Output with Regular Expressions**

# **Objectives**

Create regular expressions to match data, apply regular expressions to text files with the grep command, and use grep to search files and data from piped commands.

# **Write Regular Expressions**

Regular expressions provide a pattern matching mechanism that facilitates finding specific content. The vim, grep, and less commands can use regular expressions. Programming languages such as Perl, Python, and C also support regular expressions, but might have minor differences in syntax.

Regular expressions are a unique language, with their own syntax and rules. This section introduces regular expression syntax as implemented in bash, with examples.

## **Describe a Simple Regular Expression**

The simplest regular expression is an exact match of the string to search. An exact match is when the characters in the regular expression match the type and order of the string.

Imagine that a user is looking through the following file to look for all occurrences of the pattern cat:

cat dog concatenate dogma category educated boondoggle vindication chilidog

The cat string is an exact match of the c character, followed by the a and t characters with no other characters in between. Searching the file with the cat string as the regular expression returns the following matches:

**cat** con**cat**enate **cat**egory edu**cat**ed vindi**cat**ion

### **Match the Start and End of a Line**

The regular expression would match the search string anywhere on the line on which it occurred: the beginning, middle, or end of the word or line. Use a *line anchor* metacharacter to control where on a line to look for a match.

To match only at the beginning of a line, use the caret character  $($ <sup> $\wedge$ </sup>). To match only at the end of a line, use the dollar sign (\$).

Using the same file as for the previous example, the ^cat regular expression would match two lines.

**cat cat**egory

The cat\$ regular expression would not find only one match, where the cat characters are at the end of a line.

**cat**

Locate lines in the file that end with dog by using an end-of-line anchor to create the dog\$ regular expression, which will match two lines:

**dog** chili**dog**

To locate a line that contains only the search expression exactly, use both the beginning and endof-line anchors. For example, to locate the word cat when it is both at the beginning and the end of a line simultaneously, use ^cat\$.

**cat**

### **Wildcard and Multiplier Usage in Regular Expressions**

Regular expressions use a dot character (.) as a wildcard to match any single character on a single line. The c.t regular expression searches for a string that contains a c followed by any single character followed by a t. Example matches might include cat, concatenate, vindication, cut, and c\$t.

With an unrestricted wildcard, you cannot predict the character that matches the wildcard. To match specific characters, replace the unrestricted wildcard with appropriate characters.

Using bracket characters, such as in the  $c$  [aou]t regular expression, matches patterns that start with a c, followed by an a, o, or u, followed by a t. Possible matching expressions can be have the cat, cot, and cut strings.

*Multipliers* are a mechanism often used with wildcards. Multipliers apply to the previous character or wildcard in the regular expression. One of the most commonly used multipliers is the asterisk (\\*) character. When used in a regular expression, the asterisk multiplier matches zero or more occurrences of the multiplied expression. You can use the asterisk with expressions, in addition to characters.

For example, the the c[aou]\*t regular expression could match coat or coot. A regular expression of c.\*t matches cat, coat, culvert, and even ct (matching zero characters
between the c and the t). Any string that starts with a c, is followed by zero or more characters, and ends with a t will be a match.

Another type of multiplier indicates a more precise number of characters desired in the pattern. An example of an explicit multiplier is the 'c.  $\{2\}t'$  regular expression, which matches any word that begins with a c, followed by exactly any two characters, and ends with a t. The 'c.  $\{2\}t'$ ' expression would match two words in the following example:

cat **coat** convert **cart** covert cypher

#### **Note** Į∥

This course introduced two metacharacter text parsing mechanisms: shell *pattern matching* (also known as file globbing or file name expansion), and *regular expressions*. Because both systems use similar metacharacters, such as the asterisk character (\*), but have differences in metacharacter interpretation and rules, the two mechanisms can be confusing until each is sufficiently practiced.

Pattern matching is a command-line parsing technique designed for easily specifying multiple file names, and is primarily supported only for representing filename patterns on the command line. Regular expressions are designed to represent any form or pattern in text strings, no matter how complex. Regular expressions are internally supported by numerous text processing commands, such as the grep, sed, awk, python, and perl commands, and many applications, with some command-dependent variations in interpretation rules.

#### **Regular Expressions in Bash**

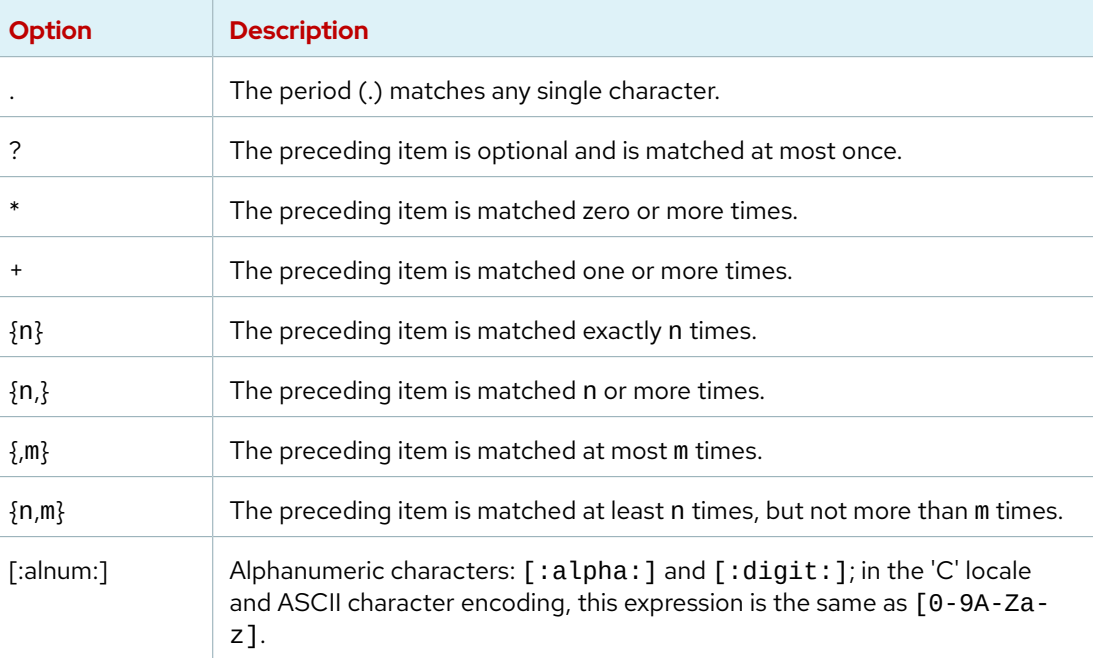

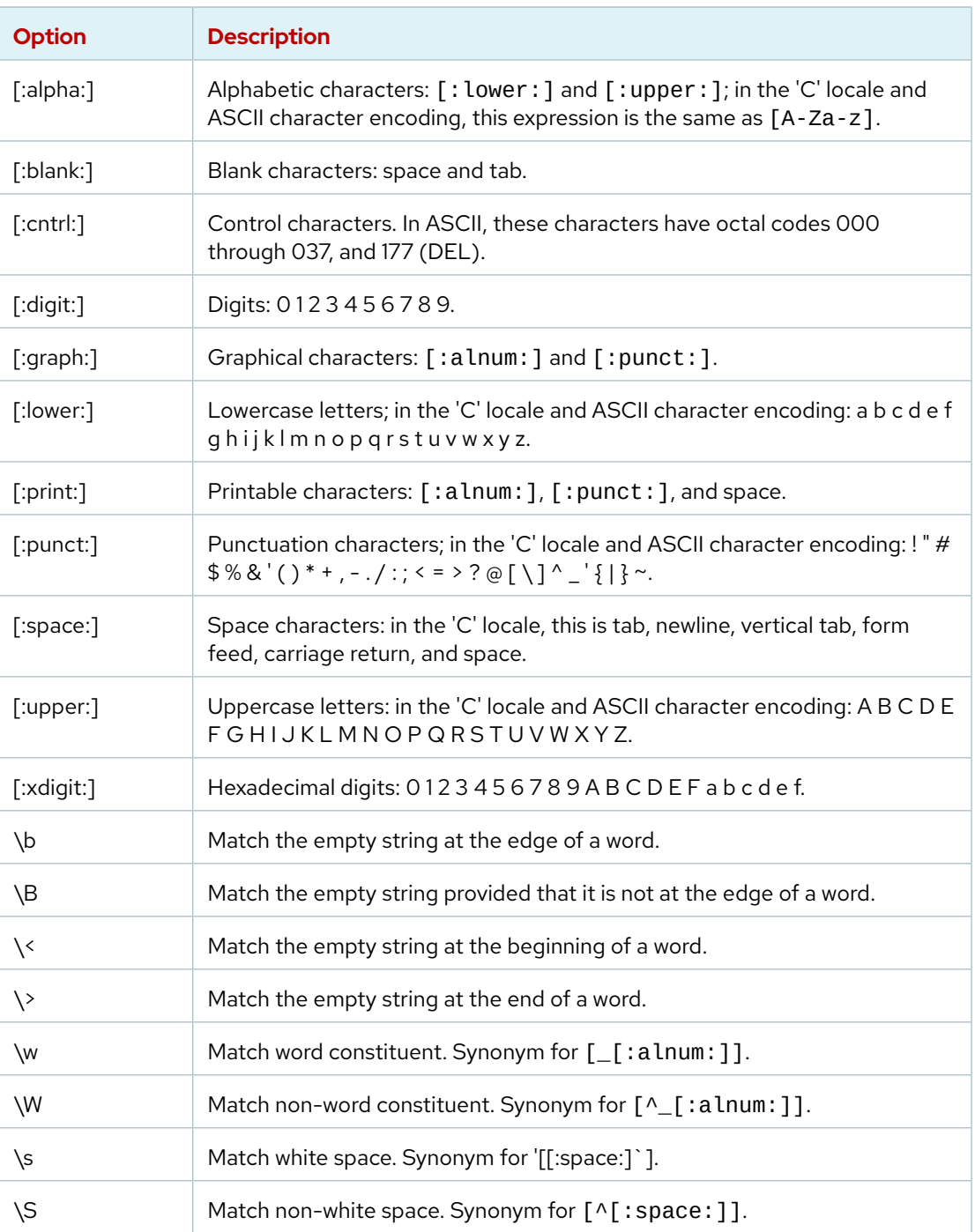

# **Match Regular Expressions in the Command Line**

The grep command uses regular expressions to isolate matching data. You can use the grep command to match data in a single file or in multiple files. When you use grep to match data in multiple files, it prints the file name followed by a colon character and then the lines that match the regular expression.

# **Isolating Data with the grep Command**

The grep command specifies a regular expression and a file to parse for matches.

```
[user@host ~]$ grep '^computer' /usr/share/dict/words
computer
computerese
computerise
computerite
computerizable
computerization
computerize
computerized
computerizes
computerizing
computerlike
computernik
computers
```
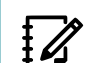

#### **Note**

It is recommended practice to use single quotation marks to encapsulate the regular expression to protect any shell metacharacters (such as the  $\frac{1}{2}$ , \*, and {} characters). Encapsulating the regular expression ensures that the characters are interpreted by the intended command and not by the shell.

The grep command can process output from other commands by using a pipe operator character (|). The following example shows the grep command parsing lines from the output of another command.

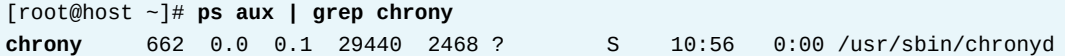

## **The grep Command Options**

The grep command has many useful options for controlling how it parses lines.

#### **Table of Common grep Options**

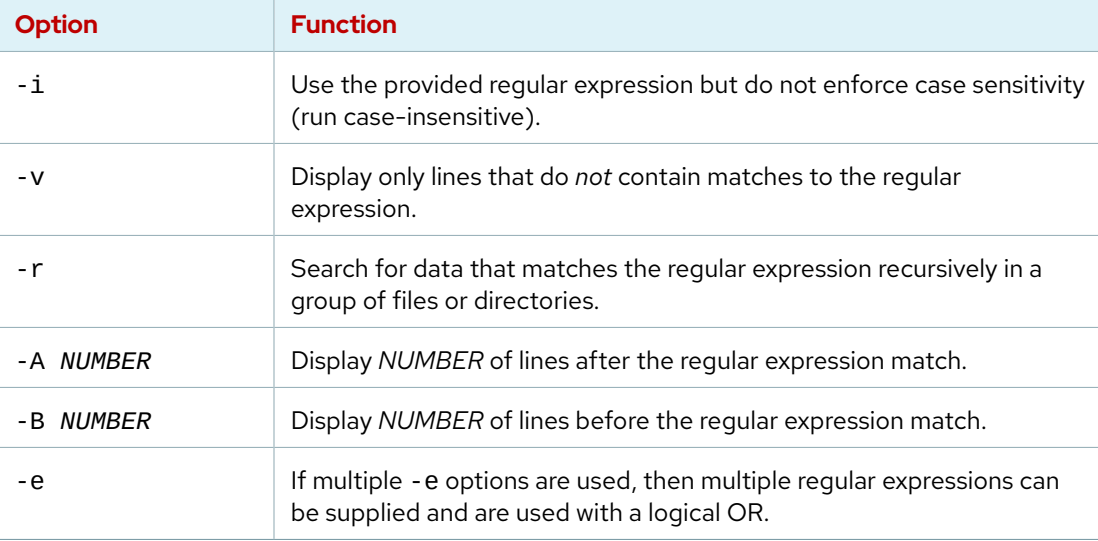

View the man pages to find other options for the grep command.

### **Examples of the grep Command**

The following examples use various configuration files and log files.

Regular expressions are case-sensitive by default. Use the grep command - i option to run a case-insensitive search. The following example shows an excerpt of the /etc/httpd/conf/ httpd.conf configuration file.

```
[user@host ~]$ cat /etc/httpd/conf/httpd.conf
...output omitted...
ServerRoot "/etc/httpd"
#
# Listen: Allows you to bind Apache to specific IP addresses and/or
# ports, instead of the default. See also the <VirtualHost>
# directive.
#
# Change this to Listen on a specific IP address, but note that if
# httpd.service is enabled to run at boot time, the address may not be
# available when the service starts. See the httpd.service(8) man
# page for more information.
#
#Listen 12.34.56.78:80
Listen 80
...output omitted...
```
The following example searches for the serverroot regular expression in the /etc/httpd/ conf/httpd.conf configuration file.

```
[user@host ~]$ grep -i serverroot /etc/httpd/conf/httpd.conf
# with "/", the value of ServerRoot is prepended -- so 'log/access_log'
# with ServerRoot set to '/www' will be interpreted by the
# ServerRoot: The top of the directory tree under which the server's
# ServerRoot at a non-local disk, be sure to specify a local disk on the
# same ServerRoot for multiple httpd daemons, you will need to change at
ServerRoot "/etc/httpd"
```
Use the grep command -v option to *reverse* search the regular expression. This option displays only the lines that do *not* match the regular expression.

In the following example, all lines, regardless of case, that *do not* contain the server regular expression are returned.

```
[user@host ~]$ grep -v -i server /etc/hosts
127.0.0.1 localhost.localdomain localhost
172.25.254.254 classroom.example.com classroom
172.25.254.254 content.example.com content
172.25.254.254 materials.example.com materials
### rht-vm-hosts file listing the entries to be appended to /etc/hosts
```
172.25.250.9 workstation.lab.example.com workstation

172.25.250.254 bastion.lab.example.com bastion 172.25.250.220 utility.lab.example.com utility 172.25.250.220 registry.lab.example.com registry

To look at a file without being distracted by comment lines, use the grep command -v option. In the following example, the regular expression matches all lines that begin with a hash character (#) or the semicolon (;) character. Either of these two characters at the beginning of a line indicates a comment that is omitted from the output.

```
[user@host ~]$ grep -v '^[#;]' /etc/ethertypes
IPv4 0800 ip ip4 # Internet IP (IPv4)
X25 0805
ARP 0806 ether-arp #
FR_ARP 0808 # Frame Relay ARP [RFC1701]
```
The grep command -e option allows you to search for more than one regular expression at a time. The following example, which uses a combination of the less and grep commands, locates all occurrences of pam\_unix, user root, and Accepted publickey in the /var/log/secure log file.

```
[root@host ~]# cat /var/log/secure | grep -e 'pam_unix' \
-e 'user root' -e 'Accepted publickey' | less
Mar 4 03:31:41 localhost passwd[6639]: pam_unix(passwd:chauthtok): password
 changed for root
Mar 4 03:32:34 localhost sshd[15556]: Accepted publickey for devops from
 10.30.0.167 port 56472 ssh2: RSA SHA256:M8ikhcEDm2tQ95Z0o7ZvufqEixCFCt
+wowZLNzNlBT0
Mar 4 03:32:34 localhost systemd[15560]: pam_unix(systemd-user:session): session
 opened for user devops(uid=1001) by (uid=0)
```
To search for text in a file that is you have open with the vim or less commands, first enter the slash character (/) and then type the pattern to find. Press Enter to start the search. Press N to find the next match.

```
[root@host ~]# vim /var/log/boot.log
...output omitted...
[\wedge[[0;32m OK \wedge[[0m] Finished \wedge[[0;1;39mdracut pre-pivot and cleanup hook\wedge[[0m.\wedgeM
           Starting ^[[0;1;39mCleaning Up and Shutting Down Daemons^[[0m...^M
[^[[0;32m OK ^[[0m] Stopped target ^[[0;1;39mRemote Encrypted Volumes^[[0m.^M
[\wedge[[0;32m \quad 0K \quad \wedge [[0m] \quad Stopped target \quad \wedge [[0;1;39mTime \quad Units \wedge [[0m.\wedge M[\wedge[[0;32m OK \wedge[[0m] Closed \wedge[[0;1;39mD-Bus System Message Bus Socket\wedge[[0m.\wedgeM
/Daemons
```

```
[root@host ~]# less /var/log/messages
...output omitted...
Mar 4 03:31:19 localhost kernel: pci 0000:00:02.0: vgaarb: setting as boot VGA
 device
Mar 4 03:31:19 localhost kernel: pci 0000:00:02.0: vgaarb: VGA device added:
 decodes=io+mem,owns=io+mem,locks=none
Mar 4 03:31:19 localhost kernel: pci 0000:00:02.0: vgaarb: bridge control
 possible
Mar 4 03:31:19 localhost kernel: vgaarb: loaded
```

```
Mar 4 03:31:19 localhost kernel: SCSI subsystem initialized
Mar 4 03:31:19 localhost kernel: ACPI: bus type USB registered
Mar 4 03:31:19 localhost kernel: usbcore: registered new interface driver usbfs
Mar 4 03:31:19 localhost kernel: usbcore: registered new interface driver hub
Mar 4 03:31:19 localhost kernel: usbcore: registered new device driver usb
/device
```
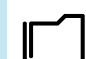

**References**

regex(7) and grep(1) man pages

**Guided Exercise**

# **Match Text in Command Output with Regular Expressions**

In this lab, you search for text in the system logs and the output of commands to find information more efficiently.

#### **Outcomes**

• Efficiently search for text in log files and configuration files.

### **Before You Begin**

As the student user on the workstation machine, use the lab command to prepare your system for this exercise.

This command ensures that all required resources are available.

```
[student@workstation ~]$ lab start console-regex
```
### **Instructions**

**1.** Log in to the servera machine as the student user and switch to the root user.

```
[student@workstation ~]$ ssh student@servera
...output omitted...
[student@servera ~]$ sudo -i
[sudo] password for student: student
[root@servera ~]#
```
**2.** Use the grep command to find the GID and UID for the postfix and postdrop groups and users. To do so, use the rpm  $-q$  -scripts command which queries the information for a specific package and shows the scripts that are used as part of the installation process.

```
[student@servera ~]$ rpm -q --scripts postfix | grep -e 'user' -e 'group'
# Add user and groups if necessary
/usr/sbin/groupadd -g 90 -r postdrop 2>/dev/null
/usr/sbin/groupadd -g 89 -r postfix 2>/dev/null
/usr/sbin/groupadd -g 12 -r mail 2>/dev/null
/usr/sbin/useradd -d /var/spool/postfix -s /sbin/nologin -g postfix -G mail -M -r
  -u 89 postfix 2>/dev/null
 setgid_group=postdrop \
```
**3.** Modify the previous regular expression to display the first two messages in the /var/log/ maillog file. In this search, you do not need to use the caret character (^), because you are not searching for the first character in a line.

```
[root@servera ~]# grep 'postfix' /var/log/maillog | head -n 2
Apr 1 15:27:16 servera postfix/postfix-script[3121]: starting the Postfix mail
 system
Apr 1 15:27:16 servera postfix/master[3123]: daemon started -- version 3.5.9,
  configuration /etc/postfix
```
**4.** Find the name of the queue directory for the Postfix server. Search the /etc/ postfix/main.cf configuration file for all information about queues. Use the grep command - i option to ignore case distinctions.

```
[root@servera ~]# grep -i 'queue' /etc/postfix/main.cf
# testing. When soft_bounce is enabled, mail will remain queued that
# The queue_directory specifies the location of the Postfix queue.
queue directory = /var/spool/postfix
# QUEUE AND PROCESS OWNERSHIP
# The mail_owner parameter specifies the owner of the Postfix queue
# is the Sendmail-compatible mail queue listing command.
# setgid_group: The group for mail submission and queue management
```
**5.** Confirm that the post fix service writes messages to the /var/log/messages file. Use the less command and then the slash character  $($   $/$   $)$  to search the file. Press n to move to the next entry that matches the search. Press q to quit the less command.

```
[root@servera ~]# less /var/log/messages
...output omitted...
Apr 1 15:27:15 servera systemd[1]: Starting Postfix Mail Transport Agent...
...output omitted...
Apr 1 15:27:16 servera systemd[1]: Started Postfix Mail Transport Agent.
...output omitted...
/Postfix
```
**6.** Use the ps aux command to confirm that the post fix server is currently running. Use the grep command to limit the output to the necessary lines.

```
[root@servera ~]# ps aux | grep postfix
root 3123 0.0 0.2 38172 4384 ? Ss 15:27 0:00 /usr/
libexec/postfix/master -w
postfix 3124 0.0 0.4 45208 8236 ? S 15:27 0:00 pickup -l -t
 unix -u
postfix 3125 0.0 0.4 45252 8400 ? S 15:27 0:00 qmgr -l -t unix
 -u
root 3228 0.0 0.1 221668 2288 pts/0 S+ 15:55 0:00 grep --
color=auto postfix
```
**7.** Confirm that the qmgr, cleanup, and pickup queues are correctly configured. Use the grep command -e option to match multiple entries in the same file. The /etc/postfix/ master.cf file is the configuration file.

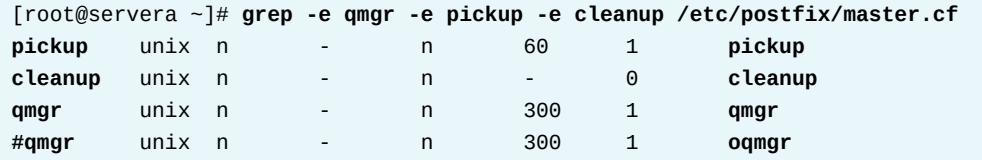

**8.** Return to the workstation machine as the student user.

```
[root@servera ~]# exit
logout
[student@servera ~]$ exit
logout
Connection to servera closed.
[student@workstation ~]$
```
### **Finish**

On the workstation machine, change to the student user home directory and use the lab command to complete this exercise. This step is important to ensure that resources from previous exercises do not impact upcoming exercises.

[student@workstation ~]\$ **lab finish console-regex**

This concludes the section.

# **Lab**

# **Improve Command-line Productivity**

In this lab, you create a Bash script that can filter and get relevant information from different hosts.

#### **Outcomes**

- Create a Bash script and redirect its output to a file.
- Use loops to simplify your code.
- Filter the relevant content by using grep and regular expressions.

### **Before You Begin**

As the student user on the workstation machine, use the lab command to prepare your system for this exercise.

This command prepares your environment and ensures that all required resources are available.

[student@workstation ~]\$ **lab start console-review**

### **Instructions**

- **1.** Create the /home/student/bin/bash-lab script file on the workstation machine. The initial content in the script will be the shebang interpreter directive.
- **2.** Edit your newly created script file to comply with the following requested information from the servera and serverb hosts. The systems use SSH keys for authentication, and therefore you do not require a password.

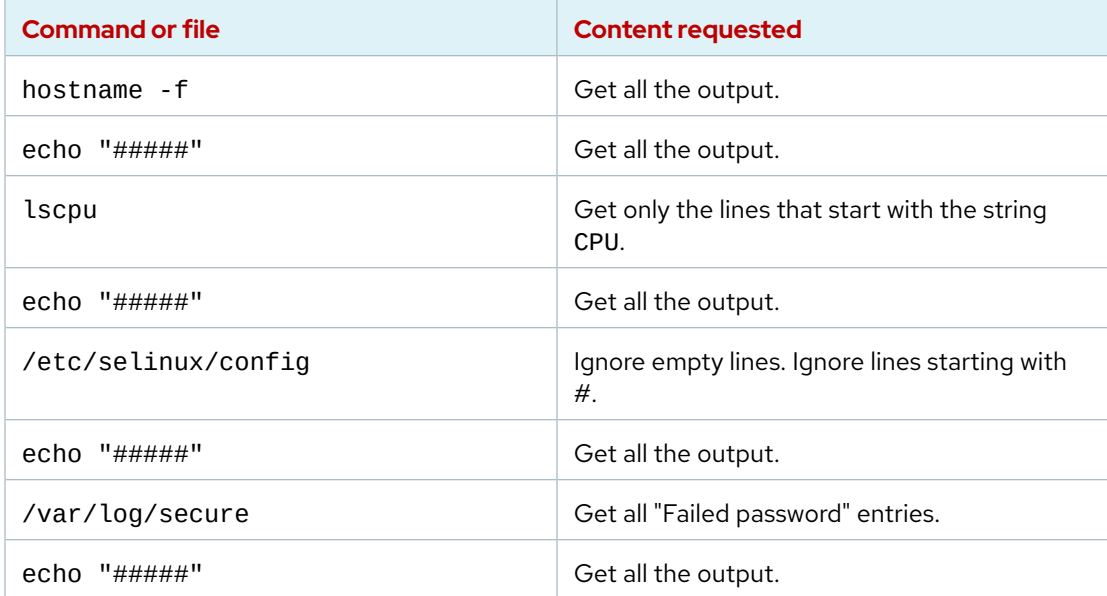

Save the required information to the output-servera and output-serverb files in the /home/student directory on workstation.

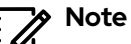

You can use the sudo command without requiring a password on the servera and serverb hosts. Remember to use a loop to simplify your script. You can also use multiple grep commands that are concatenated with the use of the pipe character  $(|)$ .

**3.** Execute the /home/student/bin/bash-lab script, and review the output content on workstation.

## **Evaluation**

As the student user on the workstation machine, use the lab command to grade your work. Correct any reported failures and rerun the command until successful.

[student@workstation ~]\$ **lab grade console-review**

## **Finish**

On the workstation machine, change to the student user home directory and use the lab command to complete this exercise. This step is important to ensure that resources from previous exercises do not impact upcoming exercises.

```
[student@workstation ~]$ lab finish console-review
```
This concludes the section.

# **Solution**

# **Improve Command-line Productivity**

In this lab, you create a Bash script that can filter and get relevant information from different hosts.

#### **Outcomes**

- Create a Bash script and redirect its output to a file.
- Use loops to simplify your code.
- Filter the relevant content by using grep and regular expressions.

### **Before You Begin**

As the student user on the workstation machine, use the lab command to prepare your system for this exercise.

This command prepares your environment and ensures that all required resources are available.

[student@workstation ~]\$ **lab start console-review**

### **Instructions**

- **1.** Create the /home/student/bin/bash-lab script file on the workstation machine. The initial content in the script will be the shebang interpreter directive.
	- 1.1. On the workstation machine, create the /home/student/bin/ directory if needed.

[student@workstation ~]\$ **mkdir -p /home/student/bin**

1.2. Use the vim command to create and edit the /home/student/bin/bash-lab script file.

[student@workstation ~]\$ **vim ~/bin/bash-lab**

1.3. Insert the following text and save the file.

#!/usr/bin/bash

1.4. Make your script file executable.

[student@workstation ~]\$ **chmod a+x ~/bin/bash-lab**

**2.** Edit your newly created script file to comply with the following requested information from the servera and serverb hosts. The systems use SSH keys for authentication, and therefore you do not require a password.

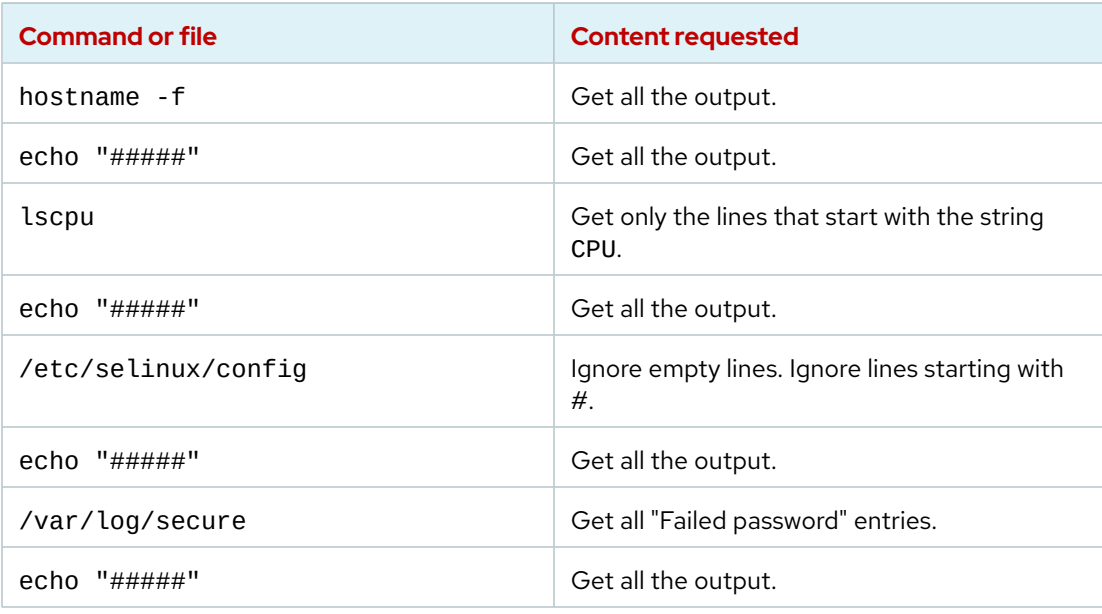

Save the required information to the output-servera and output-serverb files in the /home/student directory on workstation.

#### **Note**  $\overline{\mathcal{U}}$

se by Aviral Kumar 3e1cc0bfd12e47e93c5acb531f465e2f69f2e821.xs001 aviralk2006@gmail.com (Copyright © 2022 Red Hat

You can use the sudo command without requiring a password on the servera and serverb hosts. Remember to use a loop to simplify your script. You can also use multiple grep commands that are concatenated with the use of the pipe character  $(|)$ .

2.1. Use the vim command to open and edit the /home/student/bin/bash-lab script file.

[student@workstation ~]\$ **vim ~/bin/bash-lab**

2.2. Append the following bold lines to the /home/student/bin/bash-lab script file.

#### **Note** ŧ∥

The following output is an example of how you can achieve the requested script. In Bash scripting, you can take different approaches and obtain the same result.

```
#!/usr/bin/bash
#
USR='student'
OUT='/home/student/output'
#
for SRV in servera serverb
   do
ssh ${USR}@${SRV} "hostname -f" > ${OUT}-${SRV}
echo "#####" >> ${OUT}-${SRV}
ssh ${USR}@${SRV} "lscpu | grep '^CPU'" >> ${OUT}-${SRV}
echo "#####" >> ${OUT}-${SRV}
ssh ${USR}@${SRV} "grep -v '^$' /etc/selinux/config|grep -v '^#'" >> ${OUT}-${SRV}
echo "#####" >> ${OUT}-${SRV}
ssh ${USR}@${SRV} "sudo grep 'Failed password' /var/log/secure" >> ${OUT}-${SRV}
echo "#####" >> ${OUT}-${SRV}
done
```
- **3.** Execute the /home/student/bin/bash-lab script, and review the output content on workstation.
	- 3.1. On workstation, execute the /home/student/bin/bash-lab script.

[student@workstation ~]\$ **bash-lab**

3.2. Review the content of the /home/student/output-servera and /home/ student/output-serverb files.

```
[student@workstation ~]$ cat /home/student/output-servera
servera.lab.example.com
#####
CPU op-mode(s): 32-bit, 64-bit
CPU(s): 2
CPU family: 6
#####
SELINUX=enforcing
SELINUXTYPE=targeted
#####
Apr 1 05:42:07 servera sshd[1275]: Failed password for invalid user operator1
 from 172.25.250.9 port 42460 ssh2
Apr 1 05:42:09 servera sshd[1277]: Failed password for invalid user sysadmin1
 from 172.25.250.9 port 42462 ssh2
Apr 1 05:42:11 servera sshd[1279]: Failed password for invalid user manager1 from
 172.25.250.9 port 42464 ssh2
#####
[student@workstation ~]$ cat /home/student/output-serverb
serverb.lab.example.com
#####
CPU op-mode(s): 32-bit, 64-bit
CPU(s): 2
CPU family: 6
#####
SELINUX=enforcing
```

```
SELINUXTYPE=targeted
#####
Apr 1 05:42:14 serverb sshd[1252]: Failed password for invalid user operator1
 from 172.25.250.9 port 53494 ssh2
Apr 1 05:42:17 serverb sshd[1257]: Failed password for invalid user sysadmin1
 from 172.25.250.9 port 53496 ssh2
Apr 1 05:42:19 serverb sshd[1259]: Failed password for invalid user manager1 from
 172.25.250.9 port 53498 ssh2
#####
```
## **Evaluation**

As the student user on the workstation machine, use the lab command to grade your work. Correct any reported failures and rerun the command until successful.

[student@workstation ~]\$ **lab grade console-review**

### **Finish**

On the workstation machine, change to the student user home directory and use the lab command to complete this exercise. This step is important to ensure that resources from previous exercises do not impact upcoming exercises.

[student@workstation ~]\$ **lab finish console-review**

This concludes the section.

# **Summary**

- Create and execute simple Bash scripts to accomplish simple administration tasks.
- Use loops to iterate through a list of items from the command line and in a shell script.
- Use conditional structures to incorporate decision-making into shell scripts.
- Search for text in log and configuration files by using regular expressions and the grep command.

# **Chapter 2**

# **Schedule Future Tasks**

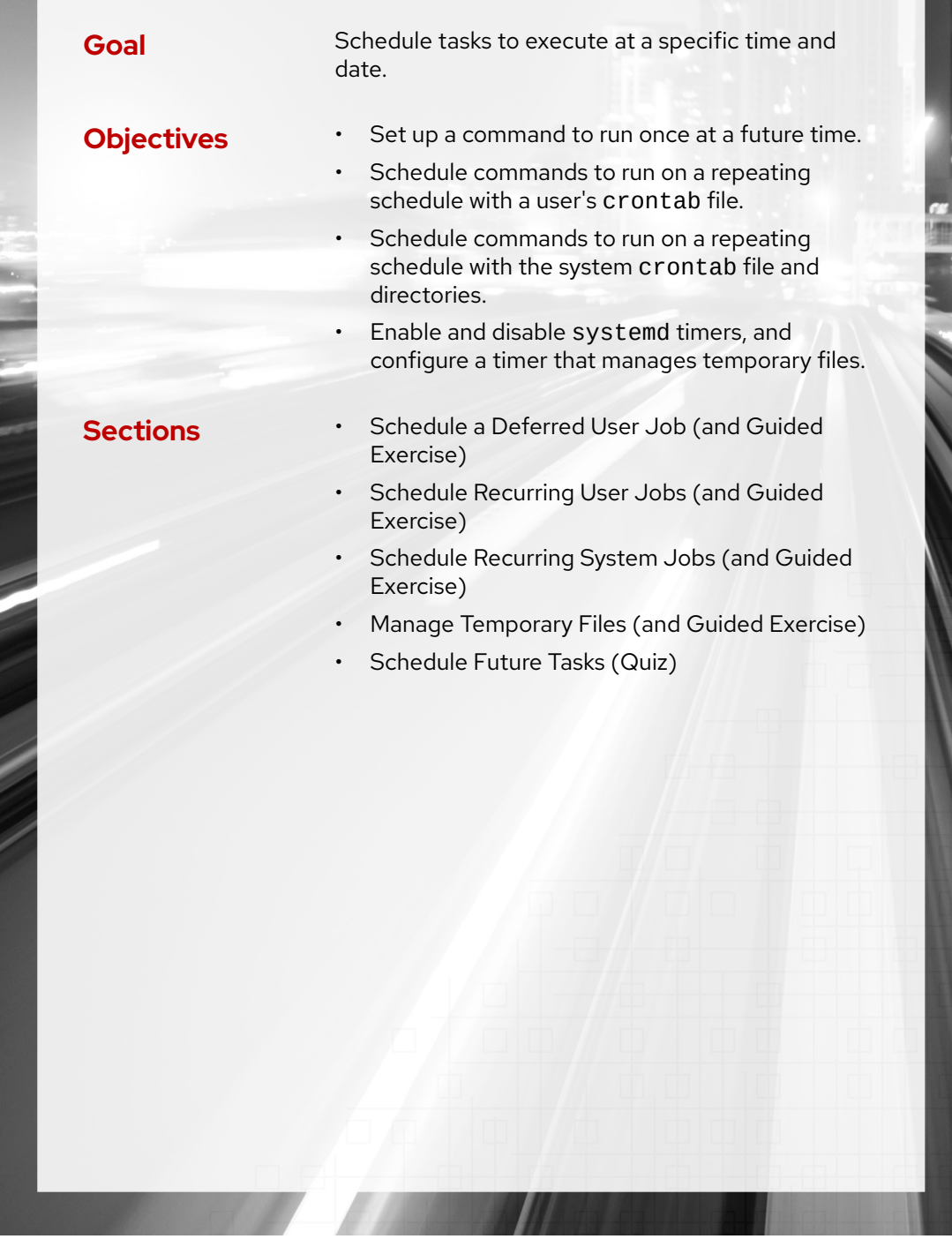

# **Schedule a Deferred User Job**

# **Objectives**

Set up a command to run once at a future time.

## **Describe Deferred User Tasks**

Sometimes you might need to run one or more commands at a specific future time. An example is a user scheduling a long-running maintenance task to occur in the middle of the night. Another example is a system administrator who is working on a firewall configuration and queues a safety job to reset the firewall settings to a former working state in ten minute's time, unless they deactivate the job before it runs, because the new firewall configuration worked.

These scheduled commands are called *tasks* or *jobs*, and the *deferred* term indicates that these tasks run in the future.

One available solution for Red Hat Enterprise Linux users to schedule deferred tasks is the at command, which is installed and enabled by default. The at package provides the atd system daemon, and the at and atq commands to interact with the daemon.

Any user can queue jobs for the atd daemon by using the at command. The atd daemon provides 26 queues, identified from a to z, with jobs in alphabetically later queues getting lower system priority (using higher *nice* values, discussed in a later chapter).

### **Schedule Deferred User Tasks**

Use the at *TIMESPEC* command to start entering a new job to schedule. The at command then reads from STDIN (your keyboard) to obtain the commands to run. When manually entering commands, complete the input by pressing  $Ctr1+D$  while on an empty line. You can use input redirection from a script file for entering more complex commands. For example, use the at now +*5*min < *myscript* command to schedule the commands in myscript to start in 5 minutes, without needing to type the commands manually in a terminal window.

The at command TIMESPEC argument accepts natural time specifications to describe when a job should run. For example, specify a time as 02:00pm, 15:59, midnight, or even teatime, followed by an optional date or number of days in the future.

The TIMESPEC argument expects time and date specifications in that order. If you provide the date and not the time, then the time defaults to the current time. If you provide the time and not the date, then the date is consider matched and the jobs runs when the time next matches.

The following example shows a job schedule without providing the date. The at command schedules the job for today or tomorrow depending on whether the time has passed or not.

```
[user@host ~]$ date
Wed May 18 21:01:18 CDT 2022
[user@host ~]$ at 21:03 < myscript
job 3 at Wed May 18 21:03:00 2022
[user@host ~]$ at 21:00 < myscript
job 4 at Thu May 19 21:00:00 2022
```
**Chapter 2 |** Schedule Future Tasks

The man pages for the at command and other documentation sources use lowercase to write the natural time specifications, but you can use lowercase, sentence case, or uppercase. Here are examples of time specifications you can use:

```
• now +5min
```
• teatime tomorrow (teatime is 16:00)

```
• noon +4 days
```
• 5pm august 3 2021

For other valid time specifications, refer to the local timespec document listed in the references.

# **Inspect and Manage Deferred User Jobs**

For an overview of the pending jobs for the current user, use the  $atq$  or the  $at -1$  command.

[user@host ~]\$ **atq** 28 Mon May 16 05:13:00 2022 a user 29 Tue May 17 16:00:00 2022 h user 30 Wed May 18 12:00:00 2022 a user

In the preceding output, every line represents a different scheduled future job. The following description applies to the first line of the output:

- **28** is the unique job number.
- **Mon May 16 05:13:00 2022** is the execution date and time for the scheduled job.
- **a** indicates that the job is scheduled with the default queue a.
- **user** is the owner of the job (and the user that the job runs as).

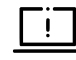

#### **Important**

 $\mathord{\hspace{1pt}\text{--}\hspace{1pt}}$  Unprivileged users can view and manage only their own jobs. The <code>root</code> user can view and manage all jobs.

Use the at -c *JOBNUMBER* command to inspect the commands that run when the atd daemon executes a job. This command shows the job's environment, which is set from the user's environment when they created the job, and the command syntax to be run.

### **Remove Jobs from Schedule**

The atrm *JOBNUMBER* command removes a scheduled job. Remove the scheduled job when you no longer need it, for example, when a remote firewall configuration succeeded, and you do not need to reset it.

**References** at(1) and atd(8) man pages

/usr/share/doc/at/timespec

# **Guided Exercise**

# **Schedule a Deferred User Job**

In this exercise, you use the at command to schedule several commands to run at specified future times.

#### **Outcomes**

- Schedule a job to run at a specified future time.
- Inspect the commands that a scheduled job runs.
- Delete the scheduled jobs.

### **Before You Begin**

As the student user on the workstation machine, use the lab command to prepare your system for this exercise.

This command prepares your environment and ensures that all required resources are available.

[student@workstation ~]\$ **lab start scheduling-at**

### **Instructions**

**1.** From workstation, open an SSH session to servera as the student user.

```
[student@workstation ~]$ ssh student@servera
...output omitted...
[student@servera ~]$
```
- **2.** Schedule a job to run three minutes from now. Save the output of the date command to the /home/student/myjob.txt file.
	- 2.1. Pass the date >> /home/student/myjob.txt string as the input to the at command, so that the job runs three minutes from now.

```
[student@servera ~]$ echo "date >> /home/student/myjob.txt" | at now +3min
warning: commands will be executed using /bin/sh
job 1 at Mon Apr 4 05:00:00 2022
```
2.2. List the scheduled jobs.

```
[student@servera ~]$ atq
1 Mon Apr 4 05:00:00 2022 a student
```
2.3. Monitor the deferred jobs queue in real time. After it executes, the atd daemon removes the job from the queue.

The command updates the output of the atq command every two seconds, by default. After the atd daemon removes the deferred job from the queue, press Ctrl+c to exit the watch command and return to the shell prompt.

```
[student@servera ~]$ watch atq
Every 2.0s: atq servera.lab.example.com: Mon Apr 4 04:58:43 2022
1 Mon Apr 4 05:00:00 2022 a student
```
2.4. Verify that the contents of the /home/student/myjob.txt file match the output of the date command.

The output matches the output of the date command, which confirms that the scheduled job executed successfully.

```
[student@servera ~]$ cat myjob.txt
Mon Apr 4 05:00:00 AM EDT 2022
```
**3.** Interactively schedule a job in the g queue that runs at teatime (16:00). The job should print the It's teatime message to the /home/student/tea.txt file. Append the new messages to the /home/student/tea.txt file.

```
[student@servera ~]$ at -q g teatime
warning: commands will be executed using /bin/sh
at> echo "It's teatime" >> /home/student/tea.txt
at> Ctrl+d
job 2 at Mon Apr 4 16:00:00 2022
```
**4.** Interactively schedule another job with the b queue that runs at 16:05. The job should print The cookies are good message to the /home/student/cookies.txt file. Append the new messages to the /home/student/cookies.txt file.

```
[student@servera ~]$ at -q b 16:05
warning: commands will be executed using /bin/sh
at> echo "The cookies are good" >> /home/student/cookies.txt
at> Ctrl+d
job 3 at Mon Apr 4 16:05:00 2022
```
- **5.** Inspect the commands in the pending jobs.
	- 5.1. View the job numbers of the pending jobs.

Note the job numbers in the output, which might vary on your system. Use the job numbers from your system.

```
[student@servera ~]$ atq
2 Mon Apr 4 16:00:00 2022 g student
3 Mon Apr 4 16:05:00 2022 b student
```
5.2. View the commands in the pending job number 2.

The job executes an echo command that appends the It's teatime message to the /home/student/tea.txt file.

```
[student@servera ~]$ at -c 2
...output omitted...
echo "It's teatime" >> /home/student/tea.txt
marcinDELIMITER274c4275
```
5.3. View the commands in the pending job number 3.

The job executes an echo command that appends the message The cookies are good to the /home/student/cookies.txt file.

```
[student@servera ~]$ at -c 3
...output omitted...
echo "The cookies are good" >> /home/student/cookies.txt
marcinDELIMITER73e30b75
```
 **6.** View the job number of a job that runs at teatime (16:00), and remove it by using the atrm command.

```
[student@servera ~]$ atq
2 Mon Apr 4 16:00:00 2022 g student
3 Mon Apr 4 16:05:00 2022 b student
[student@servera ~]$ atrm 2
```
**7.** Verify that the scheduled job to run at teatime (16:00) no longer exists.

7.1. View the list of pending jobs and confirm that the scheduled job to run at teatime (16:00) no longer exists.

```
[student@servera ~]$ atq
3 Mon Apr 4 16:05:00 2022 b student
```
7.2. Return to the workstation machine as the student user.

```
[student@servera ~]$ exit
logout
Connection to servera closed.
[student@workstation ~]$
```
### **Finish**

On the workstation machine, change to the student user home directory and use the lab command to complete this exercise. This step is important to ensure that resources from previous exercises do not impact upcoming exercises.

[student@workstation ~]\$ **lab finish scheduling-at**

This concludes the section.

# **Schedule Recurring User Jobs**

# **Objectives**

Schedule commands to run on a repeating schedule with a user's crontab file.

# **Describe Recurring User Jobs**

*Recurring* jobs are scheduled to run repeatedly. Red Hat Enterprise Linux systems provide the crond daemon, which is enabled and started by default. The crond daemon reads multiple configuration files: one per user and a set of system-wide files. Each user has a personal file which they edit with the crontab -e command. When executing recurring jobs, these configuration files provide detailed control to users and administrators. If the scheduled job is not written to use redirection, then the crond daemon emails any generated output or errors to the job owner.

# **Schedule Recurring User Jobs**

Use the crontab command to manage scheduled jobs. The following list shows the commands that a local user can use to manage their jobs:

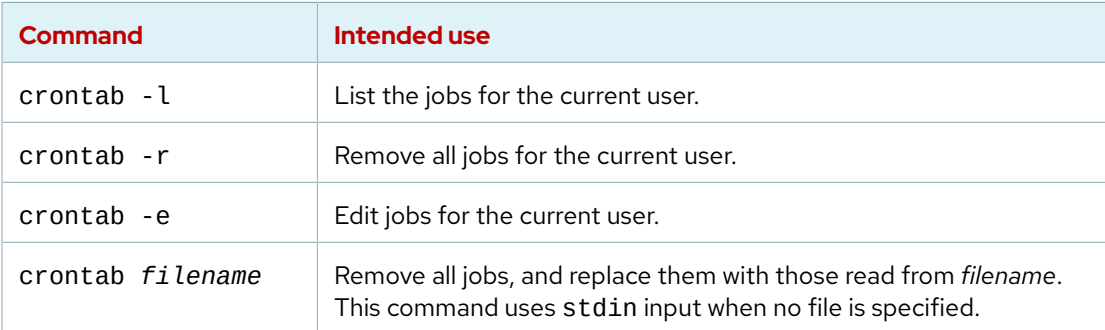

#### **Examples of the crontab command**

A privileged user might use the crontab command - u option to manage jobs for another user. The crontab command is never used to manage system jobs, and using the crontab commands as the root user is not recommended due to the ability to exploit personal jobs configured to run as root. Such privileged jobs should be configured as described in the later section describing recurring system jobs.

# **Describe User Job Format**

The crontab -e command invokes the vim editor by default unless the EDITOR environment variable is set for another editor. Each job must use a unique line in the crontab file. Follow these recommendations for valid entries when writing recurring jobs:

- Empty lines for ease of reading.
- Comments on lines that start with the number sign (#).
- Environment variables with a NAME=value format, which affects all lines after the line where they are declared.

Standard variable settings include the SHELL variable to declare the shell that is used for interpreting the remaining lines of the crontab file. The MAILTO variable determines who should receive the emailed output.

### **Note**

The ability to an email requires additional system configuration for a local mail server or an SMTP relay.

The fields in the crontab file appear in the following order:

- Minutes
- Hours
- Day of month
- Month
- Day of week
- Command

The command executes when the *Day of the month* or *Day of the week* fields use the same value other than the \* character. For example, to run a command on the 11th day of every month, and every Friday at 12:15 (24-hour format), use the following job format:

15 12 11 \* Fri *command*

The first five fields all use the same syntax rules:

- Use the \* character to execute in every possible instance of the field.
- A number to specify the number of minutes or hours, a date, or a day of the week. For days of the week, 0 equals Sunday, 1 equals Monday, 2 equals Tuesday, and so on. 7 also equals Sunday.
- Use x-y for a range, which includes the x and y values.
- $\cdot$  Use x, y for lists. Lists might include ranges as well, for example, 5, 10-13, 17 in the Minutes column, for a job to run at 5, 10, 11, 12, 13, and 17 minutes past the hour.
- The \*/x indicates an interval of x; for example, \*/7 in the Minutes column runs a job every seven minutes.

Additionally, 3-letter English abbreviations are used for months or days of the week, for example, Jan, Feb, and Mon, Tue.

The last field contains the full command with options and arguments to execute using the default shell. If the command contains an unescaped percentage sign (%), then that percentage sign is treated as a newline character, and everything after the percentage sign passes to the command as stdin input.

## **Examples of Recurring User Jobs**

The following job executes the /usr/local/bin/yearly\_backup command at exactly 9:00 AM on 3 February, every year. February is represented as the number 2 in the example, as it is the second month of the year.

#### 0 9 3 2 \* /usr/local/bin/yearly\_backup

**Chapter 2 |** Schedule Future Tasks

The following job sends an email containing the Chime word to the owner of this job every five minutes in between and including 9 a.m. and 16 p.m., but only on each Friday in July.

\*/5 9-16 \* Jul 5 echo "Chime"

The preceding 9-16 range of hours means that the job timer starts at the ninth hour (09:00) and continues until the end of the sixteenth hour (16:59). The job starts executing at 09:00 with the last execution at 16:55, because five minutes after 16:55 is 17:00, which is beyond the given scope of hours.

If a range is specific for the hours instead of a single value, then all hours within the range will match. Therefore, with the hours of 9-16, this example matches every five minutes from 09:00 through 16:55.

### **Note**

This example job sends the output as an email because crond recognizes that the job allowed output to go to the STDIO channel without redirection. Because cron jobs run in a background environment without an output device (known as a *controlling terminal*), crond buffers the output and creates an email to send it to the user specified in the configuration. For system jobs, the email will be sent to the root account.

The following job runs the /usr/local/bin/daily\_report command every working day (Monday to Friday) two minutes before midnight.

58 23 \* \* 1-5 /usr/local/bin/daily\_report

The following job executes the mutt command to send the Checking in mail message to the developer@example.com recipient every working day (Monday to Friday), at 9 AM.

0 9 \* \* 1-5 mutt -s "Checking in" developer@example.com % Hi there, just checking in.

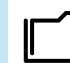

#### **References**

crond(8), crontab(1), and crontab(5) man pages

# **Guided Exercise**

# **Schedule Recurring User Jobs**

In this exercise, you schedule commands to run on a repeating schedule as a non-privileged user, with the crontab command.

### **Outcomes**

- Schedule recurring jobs to run as a non-privileged user.
- Inspect the commands that a scheduled recurring job runs.
- Remove scheduled recurring jobs.

### **Before You Begin**

As the student user on the workstation machine, use the lab command to prepare your system for this exercise.

This command prepares your environment and ensures that all required resources are available.

[student@workstation ~]\$ **lab start scheduling-cron**

## **Instructions**

**1.** Log in to the servera machine as the student user.

```
[student@workstation ~]$ ssh student@servera
...output omitted...
[student@servera ~]$
```
**2.** Schedule a recurring job as the student user that appends the current date and time to the /home/student/my\_first\_cron\_job.txt file every two minutes. The job must run only from Monday to Friday, not on Saturday or Sunday.

#### **Important** ÷

If you are working on this exercise outside the specified days in the preceding instruction, then adjust your system time and date accordingly so that the job runs while you are working.

2.1. Open the crontab file with the default text editor.

[student@servera ~]\$ **crontab -e**

- 2.2. Insert the following line:
- \*/2 \* \* \* Mon-Fri /usr/bin/date >> /home/student/my\_first\_cron\_job.txt

**Chapter 2 |** Schedule Future Tasks

2.3. Press Esc and type :wq to save the changes and exit the editor. When the editor exits, you should see the following output:

*...output omitted...* crontab: installing new crontab [student@servera ~]\$

**3.** Use the crontab - l command to list the scheduled recurring jobs. Inspect the command that you scheduled to run as a recurring job in the preceding step.

Verify that the job runs the /usr/bin/date command and appends its output to the /home/student/my\_first\_cron\_job.txt file.

```
[student@servera ~]$ crontab -l
*/2 * * * Mon-Fri /usr/bin/date >> /home/student/my_first_cron_job.txt
```
**4.** Have your shell prompt sleep until the /home/student/my\_first\_cron\_job.txt file is created as a result of the successful execution of the recurring job that you scheduled. Wait for your shell prompt to return.

The while command uses ! test -f to continue to run a loop and sleeps for one second until the my\_first\_cron\_job.txt file is created in the /home/student directory.

[student@servera ~]\$ **while ! test -f my\_first\_cron\_job.txt; do sleep 1s; done**

 **5.** Verify that the contents of the /home/student/my\_first\_cron\_job.txt file match the output of the date command.

```
[student@servera ~]$ cat my_first_cron_job.txt
Mon Apr 4 03:04:01 AM EDT 2022
```
- **6.** Remove all the scheduled recurring jobs for the student user.
	- 6.1. Remove all the scheduled recurring jobs for the student user.

[student@servera ~]\$ **crontab -r**

6.2. Verify that no recurring jobs exist for the student user.

```
[student@servera ~]$ crontab -l
no crontab for student
```
6.3. Return to the workstation machine as the student user.

```
[student@servera ~]$ exit
logout
Connection to servera closed.
[student@workstation ~]$
```
RH134-RHEL9.0-en-2-20220609 45

## **Finish**

On the workstation machine, change to the student user home directory and use the lab command to complete this exercise. This step is important to ensure that resources from previous exercises do not impact upcoming exercises.

[student@workstation ~]\$ **lab finish scheduling-cron**

This concludes the section.

# **Schedule Recurring System Jobs**

# **Objectives**

Schedule commands to run on a repeating schedule with the system crontab file and directories.

# **Recurring System Jobs**

System administrators often need to run recurring jobs. It is best to run these jobs from system accounts rather than from user accounts. Schedule these jobs with system-wide crontab files instead of with the crontab command. Job entries in the system-wide crontab files are similar to the users' crontab entries. The system-wide crontab files have an extra field before the command field to specify the user that runs the command.

The /etc/crontab file has a helpful syntax diagram in the comments.

```
SHELL=/bin/bash
PATH=/sbin:/bin:/usr/sbin:/usr/bin
MAILTO=root
# For details see man 4 crontabs
# Example of job definition:
# .---------------- minute (0 - 59)
# | .------------- hour (0 - 23)
# | | .---------- day of month (1 - 31)
# | | | .------- month (1 - 12) OR jan,feb,mar,apr ...
# | | | | .---- day of week (0 - 6) (Sunday=0 or 7) OR
sun, mon, tue, wed, thu, fri, sat
# | | | | |
          * * user-name command to be executed
```
The /etc/crontab file and other files in the /etc/cron.d/ directory define the recurring system jobs. Always create custom crontab files in the /etc/cron.d/ directory to schedule recurring system jobs. Place the custom crontab file in the /etc/cron.d directory to prevent a package update from overwriting the /etc/crontab file. Packages that require recurring system jobs place their crontab files in the /etc/cron.d/ directory with the job entries. Administrators also use this location to group related jobs into a single file.

The crontab system also includes repositories for scripts to run every hour, day, week, and month. These repositories are placed under the /etc/cron.hourly/, /etc/cron.daily/, /etc/ cron.weekly/, and /etc/cron.monthly/ directories. These directories contain executable shell scripts, not crontab files.

#### **Note** 1∥

Use the chmod +x *script\_name* command to make a script executable. If a script is not executable, then it does not run.

# **Run Periodic Commands with Anacron**

The run-parts command also runs the daily, weekly, and monthly jobs from the /etc/ anacrontab configuration file.

The /etc/anacrontab file ensures that scheduled jobs always run and are not skipped accidentally because the system was turned off or hibernated. For example, when a system job that runs daily was not executed at a specified time because the system was rebooting, then the job is completed when the system becomes ready. A delay might occur before the job starts, if specified in the Delay in minutes parameter in the /etc/anacrontab file.

Files in the /var/spool/anacron/ directory determine the daily, weekly, and monthly jobs. When the crond daemon starts a job from the /etc/anacrontab file, it updates the timestamps of those files. With this timestamp, you can determine the last time that the job executed. The syntax of the /etc/anacrontab file is different from the regular crontab configuration files. The /etc/anacrontab file contains four fields per line, as follows.

#### Period in days

Defines the interval in days for the job to run on a recurring schedule. This field accepts an integer or a macro value. For example, the macro @daily is equivalent to the 1 integer, which executes the job daily. Similarly, the macro @weekly is equivalent to the 7 integer, which executes the job weekly.

#### Delay in minutes

Defines the time that the crond daemon must wait before it starts the job.

#### Job identifier

This field identifies the unique name of the job in the log messages.

Command

The command to be executed.

The /etc/anacrontab file also contains environment variable declarations with the NAME=value syntax. The START\_HOURS\_RANGE variable specifies the time interval for the jobs to run. Jobs do not start outside this range. When a job does not run within this time interval on a particular day, then the job must wait until the next day for execution.

# **Systemd Timer**

The systemd timer unit activates another unit of a different type (such as a service) whose unit name matches the timer unit name. The timer unit allows timer-based activation of other units. The systemd timer unit logs timer events in system journals for easier debugging.

# **Sample Timer Unit**

The sysstat package provides the systemd timer unit, called the sysstat-collect.timer service, to collect system statistics every 10 minutes. The following output shows the contents of the /usr/lib/systemd/system/sysstat-collect.timer configuration file.

```
...output omitted...
[Unit]
Description=Run system activity accounting tool every 10 minutes
[Timer]
```
OnCalendar=\*:00/10

#### [Install] WantedBy=sysstat.service

The OnCalendar= $\check{\ }$ :00/10 option signifies that this timer unit activates the corresponding sysstat-collect.service unit every 10 minutes. You might specify more complex time intervals.

For example, a 2022-04-\* 12:35,37,39:16 value against the OnCalendar option causes the timer unit to activate the corresponding service unit at the 12:35:16, 12:37:16, and 12:39:16 times, every day during April 2022. You might also specify relative timers with the OnUnitActiveSec option. For example, with the OnUnitActiveSec=15min option, the timer unit triggers the corresponding unit to start 15 minutes after the last time that the timer unit activated its corresponding unit.

#### **Important** Ţ

Do not modify any units in the configuration files under the /usr/lib/systemd/system directory, because the systemd unit overrides the configuration changes in that file. Create a copy of the configuration file in the /etc/systemd/system directory and then modify the copied file to prevent any update to the provider package from overriding the changes. If two files exist with the same name in the /usr/lib/systemd/system and /etc/systemd/system directories, then the systemd timer unit parses the file in the /etc/systemd/system directory.

After you change the timer unit configuration file, use the systemctl daemon-reload command to ensure that the systemd timer unit loads the changes.

```
[root@host ~]# systemctl daemon-reload
```
After reloading the systemd daemon configuration, use the systemctl command to activate the timer unit.

```
[root@host ~]# systemctl enable --now <unitname>.timer
```
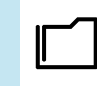

#### **References**

crontab(5), anacron(8), anacrontab(5), systemd.time(7), systemd.timer(5), and crond(8) man pages

# **Guided Exercise**

# **Schedule Recurring System Jobs**

In this exercise, you schedule commands to run on various schedules by adding configuration files to the system crontab directories.

## **Outcomes**

- Schedule a recurring system job to count the number of active users.
- Update the systemd timer unit that gathers system activity data.

# **Before You Begin**

As the student user on the workstation machine, use the lab command to prepare your system for this exercise.

This command prepares your environment and ensures that all required resources are available.

[student@workstation ~]\$ **lab start scheduling-system**

# **Instructions**

**1.** Log in to the servera machine as the student user and switch to the root user.

```
[student@workstation ~]$ ssh student@servera
...output omitted...
[student@servera ~]$ sudo -i
[sudo] password for student: student
[root@servera ~]#
```
- **2.** Schedule a recurring system job that generates a log message that indicates the number of active users in the system. This job must run daily and use the  $w -h$  | wc - l command to retrieve the number of active users in the system. Use the logger command to generate the log message of currently active users.
	- 2.1. Create the /etc/cron.daily/usercount script file with the following content:

```
#!/bin/bash
USERCOUNT=$(w -h | wc -l)
logger "There are currently ${USERCOUNT} active users"
```
2.2. Make the script file executable.

```
[root@servera ~]# chmod +x /etc/cron.daily/usercount
```
#### **Chapter 2 |** Schedule Future Tasks

- **3.** Install the sysstat package. The timer unit must trigger the service unit every ten minutes to collect system activity data with the /usr/lib64/sa/sa1 shell script. Change the timer unit configuration file to collect the system activity data every two minutes.
	- 3.1. Install the sysstat package.

[root@servera ~]# **dnf install sysstat** *...output omitted...* Is this ok [y/N]: **y** *...output omitted...* Complete!

3.2. Copy the /usr/lib/systemd/system/sysstat-collect.timer file to the /etc/systemd/system/sysstat-collect.timer file.

[root@servera ~]# **cp /usr/lib/systemd/system/sysstat-collect.timer \ /etc/systemd/system/sysstat-collect.timer**

3.3. Edit the /etc/systemd/system/sysstat-collect.timer file for the timer unit to run every two minutes. Replace any occurrence of the 10 minutes string with 2 minutes throughout the unit configuration file, including the occurrences in the commented lines. Use the vim /etc/systemd/system/sysstatcollect.timer command to edit the configuration file.

From these changes, the sysstat-collect.timer unit triggers the sysstatcollect.service unit every two minutes and collects the system activity data in a binary file in the /var/log/sa directory.

```
...output omitted...
# Activates activity collector every 2 minutes
```
[Unit] Description=Run system activity accounting tool every 2 minutes

[Timer] OnCalendar=\*:00/2

[Install] WantedBy=sysstat.service

3.4. Make the systemd daemon aware of the changes.

```
[root@servera ~]# systemctl daemon-reload
```
3.5. Activate the sysstat-collect.timer unit.

```
[root@servera ~]# systemctl enable --now sysstat-collect.timer
...output omitted...
```
3.6. Wait until the binary file is created in the /var/log/sa directory.

The while command, ls /var/log/sa | wc  $-1$  returns 0 when the file does not exist, or returns 1 when the file exists. The while command pauses for one second when the file is not present. The while loop exits when the file is present.

**Chapter 2 |** Schedule Future Tasks

```
[root@servera ~]# while [ $(ls /var/log/sa | wc -l) -eq 0 ]; \
do sleep 1s; done
```
3.7. Verify that the binary file in the /var/log/sa directory was modified within two minutes.

```
[root@servera ~]# ls -l /var/log/sa
total 4
-rw-r--r--. 1 root root 2540 Apr 5 04:08 sa05
[root@servera ~]# date
Tue Apr 5 04:08:29 AM EDT 2022
```
3.8. Return to the workstation machine as the student user.

```
[root@servera ~]# exit
logout
[student@servera ~]$ exit
logout
Connection to servera closed.
[student@workstation ~]$
```
## **Finish**

On the workstation machine, change to the student user home directory and use the lab command to complete this exercise. This step is important to ensure that resources from previous exercises do not impact upcoming exercises.

[student@workstation ~]\$ **lab finish scheduling-system**

This concludes the section.

# **Manage Temporary Files**

# **Objectives**

Enable and disable systemd timers, and configure a timer that manages temporary files.

# **Manage Temporary Files**

Most critical applications and services use temporary files and directories. Some applications and users use the /tmp directory to hold transient working data, while other applications use taskspecific locations such as daemon- and user-specific volatile directories under /run, which exist only in memory. When the system reboots or loses power, memory-based file systems are selfcleaning.

Commonly, daemons and scripts operate properly only when their expected temporary files and directories exist. Additionally, purging temporary files located on persistent storage is necessary to prevent disk space issues or stale working data.

Red Hat Enterprise Linux includes the systemd-tmpfiles tool, which provides a structured and configurable method to manage temporary directories and files.

At system boot, one of the first systemd service units launched is the systemd-tmpfilessetup service. This service runs the systemd-tmpfiles command --create --remove options, which reads instructions from the /usr/lib/tmpfiles.d/\*.conf, /run/ tmpfiles.d/\*.conf, and /etc/tmpfiles.d/\*.conf configuration files. These configuration files list files and directories that the systemd-tmpfiles-setup service is instructed to create, delete, or secure with permissions.

## **Clean Temporary Files with a Systemd Timer**

To prevent long-running systems from filling up their disks with stale data, a systemd timer unit called systemd-tmpfiles-clean.timer at a regular interval triggers systemd-tmpfilesclean.service, which executes the systemd-tmpfiles --clean command.

A systemd timer unit configuration has a [Timer] section for indicating how to start the service with the same name as the timer.

Use the following systemctl command to view the contents of the systemd-tmpfilesclean.timer unit configuration file.

```
[user@host ~]$ systemctl cat systemd-tmpfiles-clean.timer
# /usr/lib/systemd/system/systemd-tmpfiles-clean.timer
# SPDX-License-Identifier: LGPL-2.1-or-later
#
# This file is part of systemd.
#
# systemd is free software; you can redistribute it and/or modify it
# under the terms of the GNU Lesser General Public License as published by
# the Free Software Foundation; either version 2.1 of the License, or
# (at your option) any later version.
```
**Chapter 2 |** Schedule Future Tasks

#### [Unit]

```
Description=Daily Cleanup of Temporary Directories
Documentation=man:tmpfiles.d(5) man:systemd-tmpfiles(8)
ConditionPathExists=!/etc/initrd-release
```
[Timer] **OnBootSec=15min OnUnitActiveSec=1d**

In the preceding configuration, the OnBootSec=15min parameter indicates that the systemdtmpfiles-clean.service unit gets triggered 15 minutes after the system boots up. The OnUnitActiveSec=1d parameter indicates that any further trigger to the systemdtmpfiles-clean.service unit happens 24 hours after the service unit was last activated.

Change the parameters in the systemd-tmpfiles-clean.timer timer unit configuration file to meet your requirements. For example, a 30min value for the OnUnitActiveSec parameter triggers the systemd-tmpfiles-clean.service service unit 30 minutes after the service unit is last activated. As a result, systemd-tmpfiles-clean.service gets triggered every 30 minutes after the changes are recognized.

After changing the timer unit configuration file, use the systemctl daemon-reload command to ensure that systemd loads the new configuration.

```
[root@host ~]# systemctl daemon-reload
```
After reloading the systemd manager configuration, use the following systemctl command to activate the systemd-tmpfiles-clean.timer unit.

```
[root@host ~]# systemctl enable --now systemd-tmpfiles-clean.timer
```
## **Clean Temporary Files Manually**

The systemd-tmpfiles --clean command parses the same configuration files as the systemd-tmpfiles --create command, but instead of creating files and directories, it purges all files that were not accessed, changed, or modified more recently than the maximum age as defined in the configuration file.

Find detailed information about the format of the configuration files for the systemd-tmpfiles service in the tmpfiles.d(5) man page. The basic syntax consists of the following columns: Type, Path, Mode, UID, GID, Age, and Argument. Type refers to the action that the systemdtmpfiles service should take; for example, d to create a directory if it does not exist, or Z to recursively restore SELinux contexts, file permissions, and ownership.

The following are examples of purge configuration with explanations:

```
d /run/systemd/seats 0755 root root -
```
When you create files and directories, create the /run/systemd/seats directory if it does not exist, with the root user and the root group as owners, and with permissions of rwxr-xr-x. If this directory does exist, then take no action. The systemd-tmpfiles service does not purge this directory automatically.
D /home/student 0700 student student 1d

Create the /home/student directory if it does not exist. If it does exist, then empty it of all contents. When the system runs the systemd-tmpfiles --clean command, it removes all files in the directory that you did not access, change, or modify for more than one day.

L /run/fstablink - root root - /etc/fstab

Create the /run/fstablink symbolic link, to point to the /etc/fstab folder. Never automatically purge this line.

### **Configuration File Precedence**

The systemd-tmpfiles-clean service configuration files can exist in three places:

- /etc/tmpfiles.d/\*.conf
- /run/tmpfiles.d/\*.conf
- /usr/lib/tmpfiles.d/\*.conf

Use the files in the /etc/tmpfiles.d/ directory to configure custom temporary locations, and to override vendor-provided defaults. The files in the /run/tmpfiles.d/ directory are volatile files, which normally daemons use to manage their own runtime temporary files. Relevant RPM packages provide the files in the /usr/lib/tmpfiles.d/ directory; therefore do not edit these files.

If a file in the /run/tmpfiles.d/ directory has the same file name as a file in the /usr/lib/tmpfiles.d/ directory, then the service uses the file in the /run/tmpfiles.d/ directory. If a file in the /etc/tmpfiles.d/ directory has the same file name as a file in either the /run/tmpfiles.d/ or the /usr/lib/tmpfiles.d/ directories, then the service uses the file in the /etc/tmpfiles.d/ directory.

Given these precedence rules, you can easily override vendor-provided settings by copying the relevant file to the /etc/tmpfiles.d/ directory and then editing it. By using these configuration locations properly, you can manage administrator-configured settings from a central configuration management system, and package updates will not overwrite your configured settings.

#### **Note** 1∥⁄

When testing new or modified configurations, it is useful to apply only the commands from a single configuration file at a time. Specify the name of the single configuration file on the systemd-tmpfiles command line.

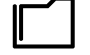

#### **References**

systemd-tmpfiles(8), tmpfiles.d(5), stat(1), stat(2), and systemd.timer(5) man pages

## **Guided Exercise**

## **Manage Temporary Files**

In this exercise, you configure systemd-tmpfiles to change how quickly it removes temporary files from /tmp, and also to periodically purge files from another directory.

### **Outcomes**

- Configure systemd-tmpfiles to remove unused temporary files from /tmp.
- Configure systemd-tmpfiles to periodically purge files from another directory.

## **Before You Begin**

As the student user on the workstation machine, use the lab command to prepare your system for this exercise.

This command prepares your environment and ensures that all required resources are available.

[student@workstation ~]\$ **lab start scheduling-tempfiles**

## **Instructions**

**1.** Log in to the servera system as the student user and switch to the root user.

```
[student@workstation ~]$ ssh student@servera
...output omitted...
[student@servera ~]$ sudo -i
[sudo] password for student: student
[root@servera ~]#
```
- **2.** Configure the systemd-tmpfiles service to clean the /tmp directory of any unused files from the last five days. Ensure that a package update does not overwrite the configuration files.
	- 2.1. Copy the /usr/lib/tmpfiles.d/tmp.conf file to the /etc/tmpfiles.d directory.

[root@servera ~]# **cp /usr/lib/tmpfiles.d/tmp.conf \ /etc/tmpfiles.d/tmp.conf**

2.2. Search for the configuration line in the /etc/tmpfiles.d/tmp.conf file that applies to the /tmp directory. Replace the existing age of the temporary files in that configuration line with the new age of 5 days. Remove from the file all the other lines, including the commented lines. You can use the vim /etc/tmpfiles.d/ tmp.conf command to edit the configuration file.

In the configuration, the q type is identical to the d type and instructs the systemdtmpfiles service to create the /tmp directory if it does not exist. The directory's

octal permissions must be set to 1777. Both the owning user and group of the /tmp directory must be root. The /tmp directory must not contain the unused temporary files from the last five days.

The /etc/tmpfiles.d/tmp.conf file should appear as follows:

q /tmp 1777 root root 5d

2.3. Verify the /etc/tmpfiles.d/tmp.conf file configuration.

Because the command does not return any errors, it confirms that the configuration settings are correct.

[root@servera ~]# **systemd-tmpfiles --clean /etc/tmpfiles.d/tmp.conf**

- **3.** Add a new configuration that ensures that the /run/momentary directory exists with user and group ownership set to root. The octal permissions for the directory must be 0700. The configuration must purge any file in this directory that remains unused in the last 30 seconds.
	- 3.1. Create the /etc/tmpfiles.d/momentary.conf file with the following content.

With the configuration, the systemd-tmpfiles service ensures that the /run/ momentary directory exists and that its octal permissions are set to 0700. The ownership of the /run/momentary directory must be the root user and group. The service purges any file in this directory if it remains unused for 30 seconds.

#### [root@servera ~]# **vim /etc/tmpfiles.d/momentary.conf** d /run/momentary 0700 root root 30s

3.2. Verify the /etc/tmpfiles.d/momentary.conf file configuration. The command creates the /run/momentary directory if it does not exist.

Because the command does not return any errors, it confirms that the configuration settings are correct.

[root@servera ~]# **systemd-tmpfiles --create \ /etc/tmpfiles.d/momentary.conf**

3.3. Verify that the systemd-tmpfiles command creates the /run/momentary directory with the appropriate permissions, owner, and group owner.

The octal permission for the /run/momentary directory is set to 0700, and the user and group ownership are set to root.

```
[root@servera ~]# ls -ld /run/momentary
drwx------. 2 root root 40 Apr 4 06:35 /run/momentary
```
- **4.** Verify that the systemd-tmpfiles --clean command removes any file under the /run/momentary directory that is unused in the last 30 seconds, based on the systemdtmpfiles configuration for the directory.
	- 4.1. Create the /run/momentary/test file.

**Chapter 2 |** Schedule Future Tasks

#### [root@servera ~]# **touch /run/momentary/test**

4.2. Configure your shell prompt to not to return for 30 seconds.

[root@servera ~]# **sleep 30**

4.3. After your shell prompt returns, clean stale files from the /run/momentary directory, based on the referenced rule in the /etc/tmpfiles.d/ momentary.conf configuration file.

The command removes the /run/momentary/test file, because it remains unused for 30 seconds. This behavior is based on the referenced rule in the /etc/ tmpfiles.d/momentary.conf configuration file.

```
[root@servera ~]# systemd-tmpfiles --clean \
/etc/tmpfiles.d/momentary.conf
```
4.4. Verify that the /run/momentary/test file does not exist.

```
[root@servera ~]# ls -l /run/momentary/test
ls: cannot access '/run/momentary/test': No such file or directory
```
4.5. Return to the workstation machine as the student user.

```
[root@servera ~]# exit
logout
[student@servera ~]$ exit
logout
Connection to servera closed.
[student@workstation ~]$
```
### **Finish**

On the workstation machine, change to the student user home directory and use the lab command to complete this exercise. This step is important to ensure that resources from previous exercises do not impact upcoming exercises.

```
[student@workstation ~]$ lab finish scheduling-tempfiles
```
This concludes the section.

## **Quiz**

## **Schedule Future Tasks**

Choose the correct answers to the following questions.

- **1. Which command displays all the user jobs that you scheduled to run as deferred jobs?**
	- a. atq b. atrm
	- c. at -c
	- d. at --display
- **2. Which command removes the deferred user job with the job number 5?**
	- a. at -c 5
	- b. atrm 5
	- c. at 5
	- d. at --delete 5
- **3. Which command displays all the scheduled recurring user jobs for the currently logged-in user?**
	- a. crontab -r
	- b. crontab -l
	- c. crontab -u
	- d. crontab -V
- **4. Which job format executes /usr/local/bin/daily\_backup hourly from 9 AM to 6 PM on all days from Monday through Friday?**
	- a. 00 \* \* \* Mon-Fri /usr/local/bin/daily\_backup
	- b. \* \*/9 \* \* Mon-Fri /usr/local/bin/daily\_backup
	- c. 00 \*/18 \* \* \* /usr/local/bin/daily\_backup
	- d. 00 09-18 \* \* Mon-Fri /usr/local/bin/daily\_backup

#### **5. Which directory contains the shell scripts to run daily?**

- a. /etc/cron.d
- b. /etc/cron.hourly
- c. /etc/cron.daily
- d. /etc/cron.weekly
- **6. Which configuration file defines the settings for the system jobs that run daily, weekly, and monthly?**
	- a. /etc/crontab
	- b. /etc/anacrontab
	- c. /etc/inittab
	- d. /etc/sysconfig/crond

#### **7. Which systemd unit regularly triggers the cleanup of temporary files?**

- a. systemd-tmpfiles-clean.timer
- b. systemd-tmpfiles-clean.service
- c. dnf-makecache.timer
- d. unbound-anchor.timer

## **Solution**

## **Schedule Future Tasks**

Choose the correct answers to the following questions.

#### **1. Which command displays all the user jobs that you scheduled to run as deferred jobs?**

```
a. atq
b. atrm
c. at -c
d. at --display
```
- **2. Which command removes the deferred user job with the job number 5?**
	- a. at -c 5 b. atrm 5 c. at 5 d. at --delete 5

#### **3. Which command displays all the scheduled recurring user jobs for the currently logged-in user?**

- a. crontab -r
- b. crontab -l
- c. crontab -u
- d. crontab -V

#### **4. Which job format executes /usr/local/bin/daily\_backup hourly from 9 AM to 6 PM on all days from Monday through Friday?**

```
a. 00 * * * Mon-Fri /usr/local/bin/daily_backup
b. * */9 * * Mon-Fri /usr/local/bin/daily_backup
c. 00 */18 * * * /usr/local/bin/daily_backup
```
d. 00 09-18 \* \* Mon-Fri /usr/local/bin/daily\_backup

#### **5. Which directory contains the shell scripts to run daily?**

- a. /etc/cron.d
- b. /etc/cron.hourly
- c. /etc/cron.daily
- d. /etc/cron.weekly
- a. /etc/crontab
- b. /etc/anacrontab
- c. /etc/inittab
- d. /etc/sysconfig/crond

#### **7. Which systemd unit regularly triggers the cleanup of temporary files?**

#### a. systemd-tmpfiles-clean.timer

- b. systemd-tmpfiles-clean.service
- c. dnf-makecache.timer
- d. unbound-anchor.timer

## **Summary**

- Deferred jobs or tasks are scheduled to run once in the future.
- Recurring user jobs execute the user's tasks on a repeating schedule.
- Recurring system jobs accomplish, on a repeating schedule, administrative tasks that have system-wide impact.
- The systemd timer units can execute both the deferred and recurring jobs.

## **Chapter 3**

# **Tune System Performance**

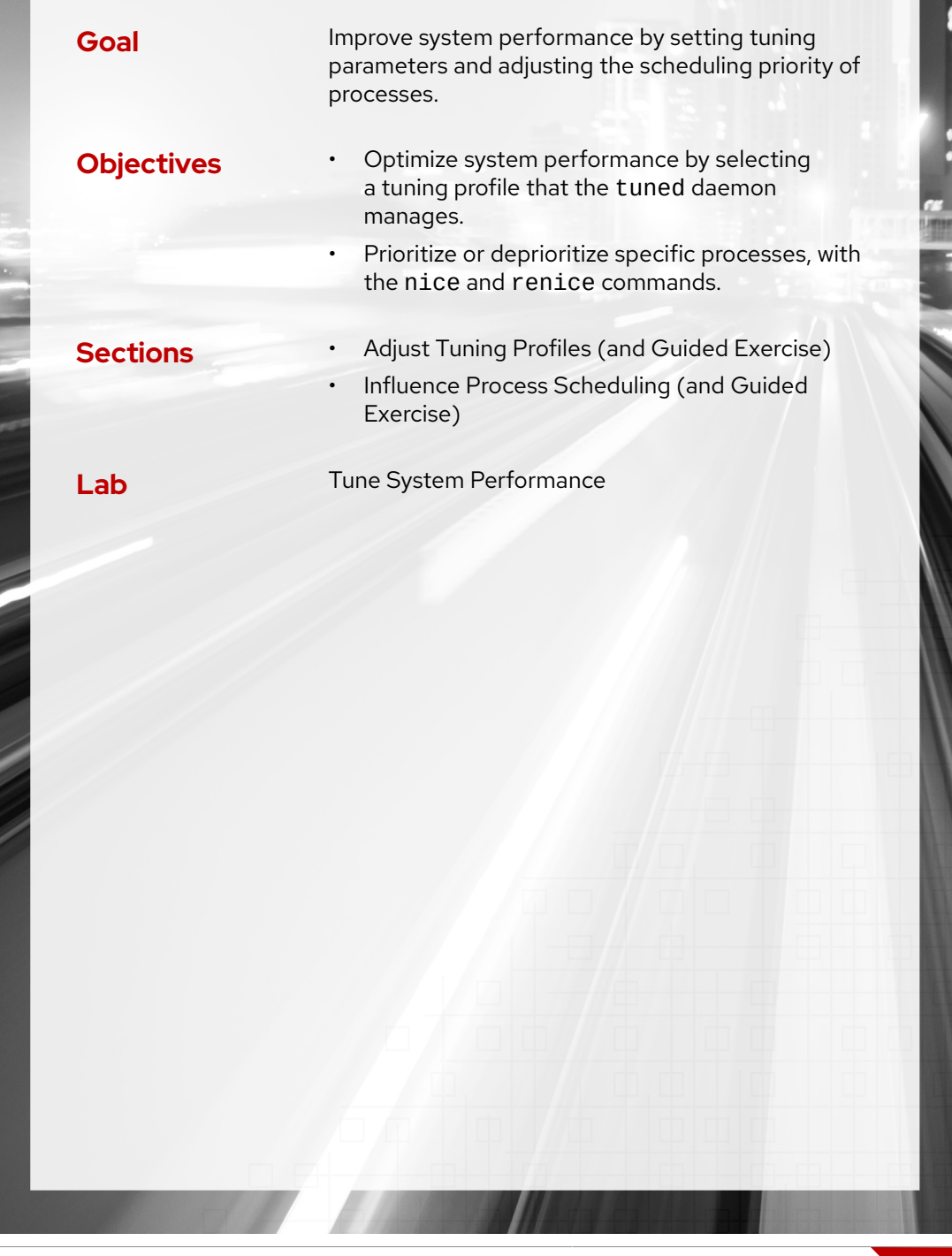

## **Adjust Tuning Profiles**

## **Objectives**

Optimize system performance by selecting a tuning profile that the tuned daemon manages.

## **Tune Systems**

System administrators optimize the performance of a system by adjusting device settings based on various use case workloads. The tuned daemon applies tuning adjustments both statically and dynamically by using tuning profiles that reflect particular workload requirements.

## **Configure Static Tuning**

The tuned daemon applies system settings when the service starts or on selecting a new tuning profile. Static tuning configures predefined kernel parameters in profiles that the tuned daemon applies at runtime. With static tuning, the tuned daemon sets kernel parameters for overall performance expectations, without adjusting these parameters as activity levels change.

## **Configure Dynamic Tuning**

With dynamic tuning, the tuned daemon monitors system activity and adjusts settings according to runtime behavior changes. Dynamic tuning continuously adjusts tuning to fit the current workload, starting with the initial declared settings in your selected tuning profile.

For example, storage devices experience high use during startup and log in, but have minimal activity when user workloads consist of using web browsers and email clients. Similarly, CPU and network devices experience activity increases during peak usage throughout a workday. The tuned daemon monitors the activity of these components and adjusts parameter settings to maximize performance during high-activity times and reduce settings during low activity. Predefined tuning profiles provide performance parameters that the tuned daemon uses.

To monitor and adjust parameter settings, the tuned daemon uses modules called monitor and tuning *plug-ins*, respectively.

Monitor plug-ins analyze the system and obtain information from it, so the tuning plug-ins use this information for dynamic tuning. At this moment, the tuned daemon ships with three different monitor plug-ins:

- disk: Monitors the disk load based on the number of IO operations for every disk device.
- net: Monitors the network load based on the number of transferred packets per network card.
- load: Monitors the CPU load for every CPU.

Tuning plug-ins tune the individual subsystems. They use the data obtained by the monitor plug-ins and the performance parameters provided by the predefined tuning profiles. Among others, the tuned daemon ships with the following tuning plug-ins:

- disk: Sets different disk parameters, for example, the disk scheduler, the spin-down timeout, or the advanced power management.
- net: Configures the interface speed and the Wake-on-LAN (WoL) functionality.
- cpu: Sets different CPU parameters, for example, the CPU governor or the latency.

By default, dynamic tuning is disabled. You can enable it by setting the dynamic\_tuning variable to 1 in the /etc/tuned/tuned-main.conf configuration file. If you enable dynamic tuning, then the tuned daemon monitors periodically the system and adjust the tuning settings to runtime behavior changes. You can set the time in seconds between updates by using the update\_interval variable in the /etc/tuned/tuned-main.conf configuration file.

```
[root@host ~]$ cat /etc/tuned/tuned-main.conf
...output omitted...
# Dynamicaly tune devices, if disabled only static tuning will be used.
dynamic_tuning = 1
...output omitted...
# Update interval for dynamic tunings (in seconds).
# It must be multiply of the sleep_interval.
update_interval = 10...output omitted...
```
## **The tuned Utility**

A minimal Red Hat Enterprise Linux installation includes the tuned package by default. You can install and enable the package manually by using the following commands:

```
[root@host ~]$ dnf install tuned
...output omitted...
[root@host ~]$ systemctl enable --now tuned
Created symlink /etc/systemd/system/multi-user.target.wants/tuned.service → /usr/
lib/systemd/system/tuned.service.
```
The tuned application provides profiles in the following categories:

- Power-saving profiles
- Performance-boosting profiles

The performance-boosting profiles include profiles that focus on the following aspects:

- Low latency for storage and network
- High throughput for storage and network
- Virtual machine performance
- Virtualization host performance

The next table shows a list of the tuning profiles distributed with Red Hat Enterprise Linux 9.

#### **Tuning Profiles Distributed with Red Hat Enterprise Linux 9**

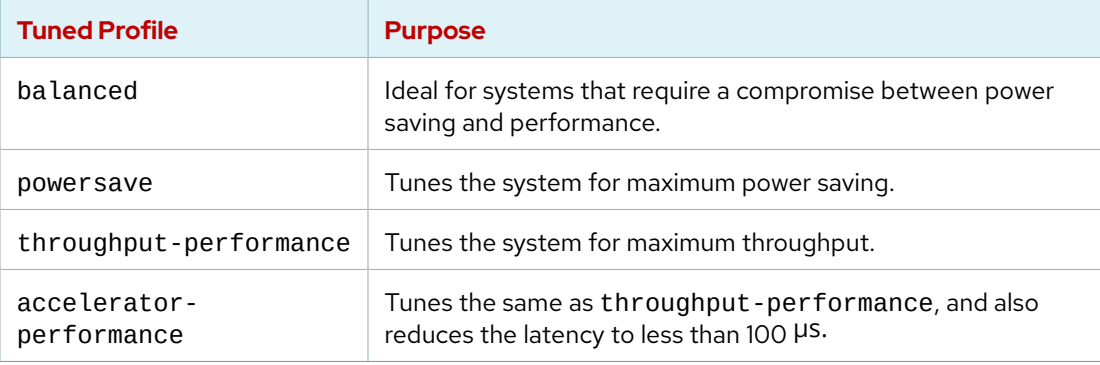

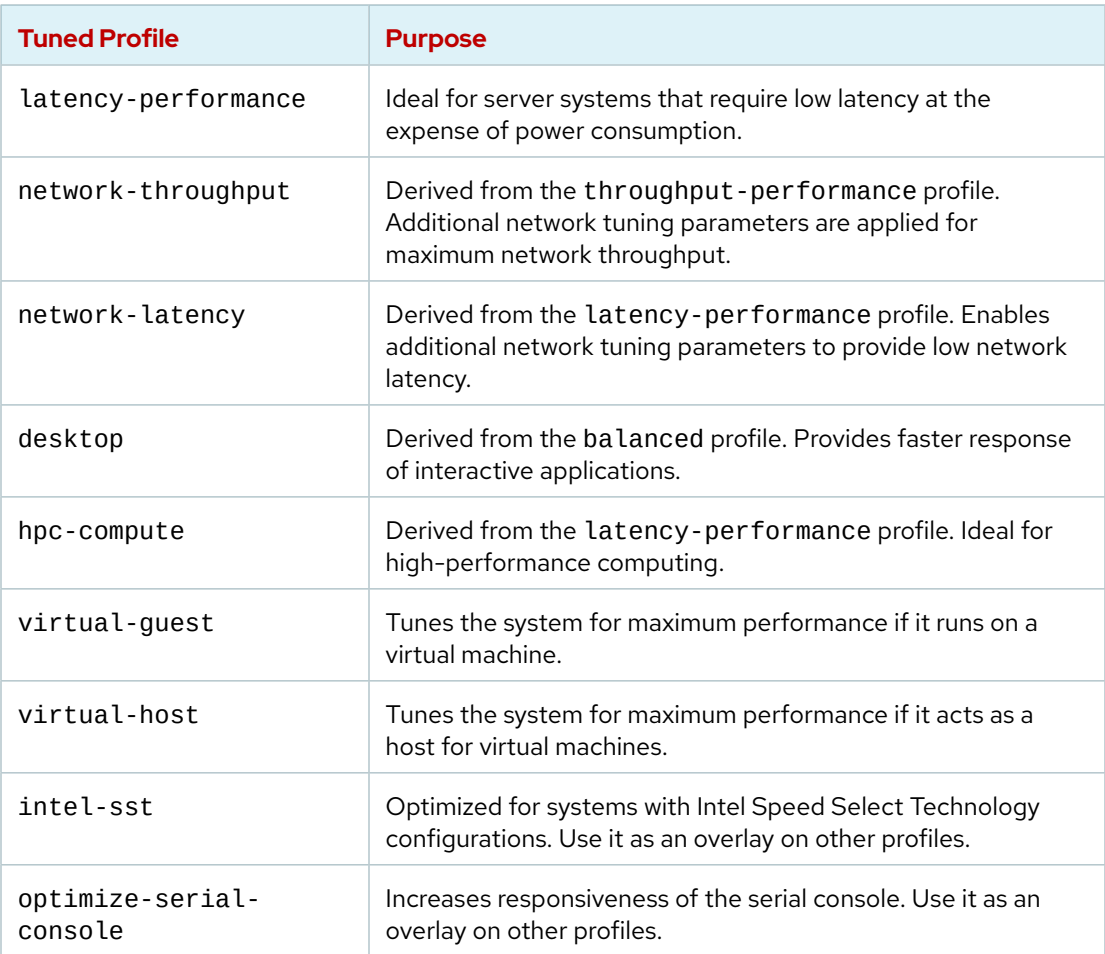

The tuned application stores the tuning profiles under the /usr/lib/tuned and /etc/tuned directories. Every profile has a separate directory, and inside the directory the tuned.conf main configuration file and, optionally, other files.

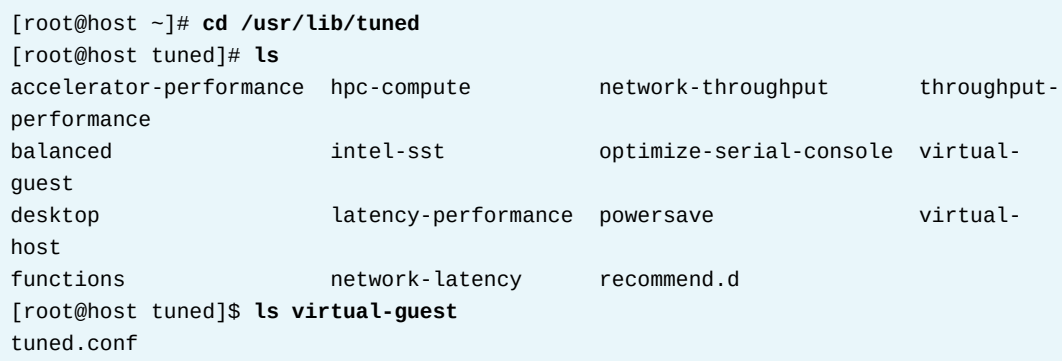

A typical tuned.conf configuration file looks as follows:

```
[root@host tuned]# cat virtual-guest/tuned.conf
#
# tuned configuration
#
```
#### [main]

summary=Optimize for running inside a virtual guest include=throughput-performance

#### [sysctl]

# If a workload mostly uses anonymous memory and it hits this limit, the entire # working set is buffered for I/O, and any more write buffering would require # swapping, so it's time to throttle writes until I/O can catch up. Workloads # that mostly use file mappings may be able to use even higher values. # # The generator of dirty data starts writeback at this percentage (system default # is 20%) vm.dirty\_ratio = 30 # Filesystem I/O is usually much more efficient than swapping, so try to keep # swapping low. It's usually safe to go even lower than this on systems with # server-grade storage.

```
vm.swappiness = 30
```
The [main] section in the file might include a summary of the tuning profile. This section also accepts the include parameter, that you can use to make the profile inherit all the settings from the referenced profile.

This is very useful when creating new tuning profiles, because you can use one of the provided profiles as a basis and then add or modify the parameters that you want to configure. To create or modify tuning profiles, copy the tuning profile files from the /usr/lib/tuned directory to the /etc/tuned directory and then modify them. In case there are profile directories with the same name under the /usr/lib/tuned and /etc/tuned directories, the latter always take precedence. Thus, never directly modify files in the /usr/lib/tuned system directory.

The rest of the sections in the tuned.conf file use the tuning plug-ins to modify parameters in the system. In the previous example, the [sysctl] section modifies the vm.dirty\_ratio and vm.swappiness kernel parameters through the sysctl plug-in.

## **Manage Profiles from the Command Line**

Use the tuned-adm command to change the settings of the tuned daemon. The tuned-adm command queries current settings, lists available profiles, recommends a tuning profile for the system, changes profiles directly, or turns off tuning.

You can identify the currently active tuning profile with the tuned-adm active command.

```
[root@host ~]# tuned-adm active
Current active profile: virtual-guest
```
The tuned-adm list command lists all available tuning profiles, including both built-in profiles and the custom-created tuning profiles.

```
[root@host ~]# tuned-adm list
Available profiles:
- accelerator-performance - Throughput performance based tuning with ...
- balanced - General non-specialized tuned profile
- desktop - Optimize for the desktop use-case
- hpc-compute - Optimize for HPC compute workloads
```
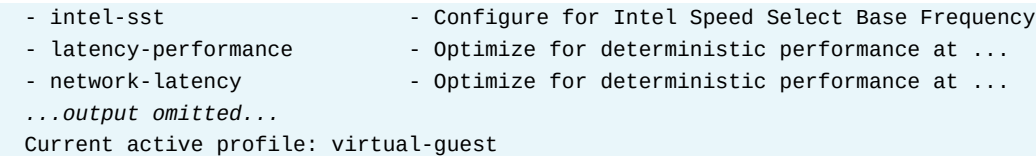

Use the tuned-adm profile *profilename* command to switch to a different active profile that better matches the system's current tuning requirements.

[root@host ~]\$ **tuned-adm profile throughput-performance** [root@host ~]\$ **tuned-adm active** Current active profile: throughput-performance

The tuned-adm recommend command can recommend a tuning profile for the system. The system uses this mechanism to determine the default profile after its installation.

[root@host ~]\$ **tuned-adm recommend** virtual-guest

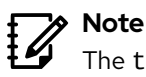

The tuned-adm recommend command bases its recommendation on various system characteristics, including whether the system is a virtual machine and other predefined selected categories during system installation.

To revert the setting changes that the current profile applied, either switch to another profile or deactivate the tuned daemon. Turn off the tuned application tuning activity by using the tuned-adm off command.

[root@host ~]\$ **tuned-adm off** [root@host ~]\$ **tuned-adm active** No current active profile.

## **Manage Profiles with the Web Console**

To manage system performance profiles with the web console, you need to log in and escalate privileges. Privilege escalation mode permits the user to execute commands, with administrative privileges, that modify system performance profiles. Because changing tuning profiles modifies some system parameters, you need to do it with administrative privileges.

You can switch to the administrative access mode in the web console by clicking the Limited access or Turn on administrative access buttons. Then, enter your password when prompted. After you escalate privileges, the Limited access button changes to Administrative access. As a security reminder, remember to always toggle back to limited access mode once you perform on your system the task that requires administrative privileges.

As a privileged user, click the Overview menu option in the left navigation bar. The Performance profile field displays the current active profile.

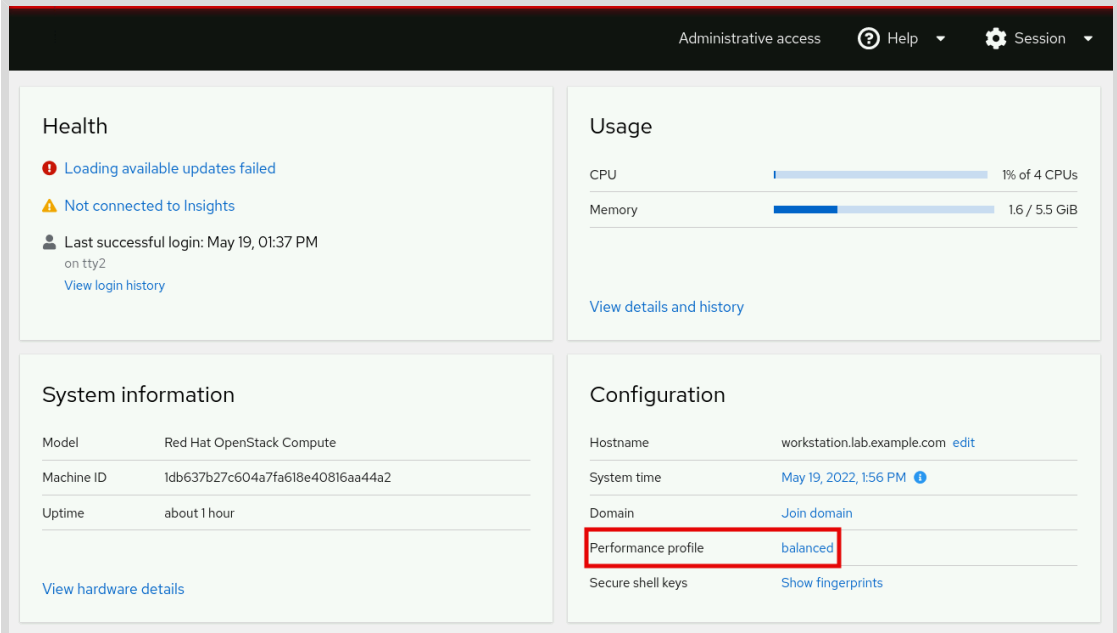

**Figure 3.1: Active performance profile**

To select a different profile, click the active profile link. In the Change performance profile user interface, scroll through the profile list to select one that best suits the system purpose and click the Change profile button.

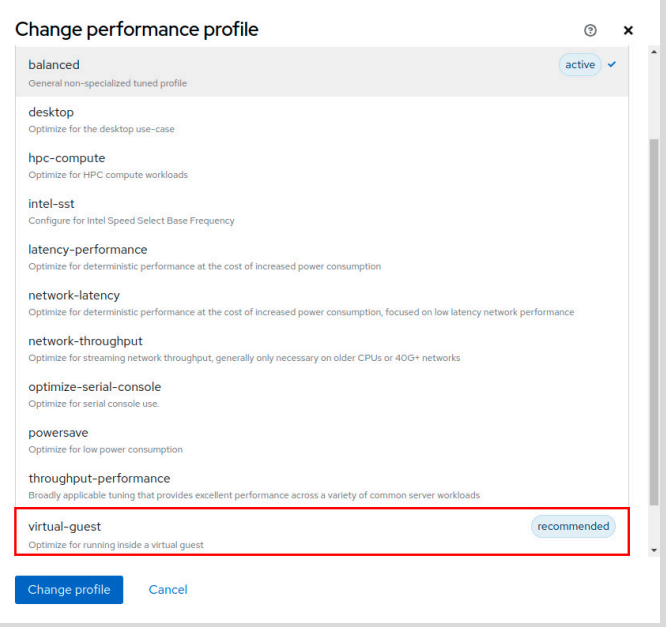

**Figure 3.2: Select a preferred performance profile**

To verify changes, return to the main Overview page and confirm that it displays the active profile in the Performance profile field.

## **References**

#### tuned(8), tuned.conf(5), tuned-main.conf(5), and tuned-adm(1) man pages

#### For more information, refer to the *Monitoring and Managing System Status and Performance* guide at

[https://access.redhat.com/documentation/en-us/red\\_hat\\_enterprise\\_linux/9/html](https://access.redhat.com/documentation/en-us/red_hat_enterprise_linux/9/html-single/monitoring_and_managing_system_status_and_performance/index)[single/monitoring\\_and\\_managing\\_system\\_status\\_and\\_performance/index](https://access.redhat.com/documentation/en-us/red_hat_enterprise_linux/9/html-single/monitoring_and_managing_system_status_and_performance/index)

## **Guided Exercise**

## **Adjust Tuning Profiles**

In this exercise, you tune server performance by activating the tuned service and applying a tuning profile.

#### **Outcomes**

• Configure a system to use a tuning profile.

#### **Before You Begin**

As the student user on the workstation machine, use the lab command to prepare your system for this exercise.

This command prepares your environment and ensures that all required resources are available.

[student@workstation ~]\$ **lab start tuning-profiles**

### **Instructions**

**1.** Log in to servera as the student user.

```
[student@workstation ~]$ ssh student@servera
...output omitted...
[student@servera ~]$
```
- **2.** Verify that the tuned package is installed, enabled, and started.
	- 2.1. Verify that the tuned package is installed.

```
[student@servera ~]$ dnf list tuned
...output omitted...
Installed Packages
tuned.noarch 2.18.0-1.el9 @System
```
2.2. Verify that the service is enabled.

```
[student@servera ~]$ systemctl is-enabled tuned
enabled
```
2.3. Verify that the service is currently running.

```
[student@servera ~] systemctl is-active tuned
active
```
**3.** List the available tuning profiles and identify the active profile.

```
[student@servera ~]$ sudo tuned-adm list
[sudo] password for student: student
Available profiles:
- accelerator-performance - Throughput performance based tuning with disabled
 higher latency STOP states
- balanced - General non-specialized tuned profile
- desktop - Optimize for the desktop use-case
- hpc-compute - Optimize for HPC compute workloads
- intel-sst - Configure for Intel Speed Select Base Frequency
- latency-performance - Optimize for deterministic performance at the cost
 of increased power consumption
- network-latency - Optimize for deterministic performance at the cost
 of increased power consumption, focused on low latency network performance
- network-throughput - Optimize for streaming network throughput,
 generally only necessary on older CPUs or 40G+ networks
- optimize-serial-console - Optimize for serial console use.
- powersave - Acceleration - Optimize for low power consumption
- throughput-performance - Broadly applicable tuning that provides excellent
 performance across a variety of common server workloads
- virtual-guest - Optimize for running inside a virtual guest
- virtual-host - Optimize for running KVM guests
Current active profile: virtual-guest
```
- **4.** Review the tuned.conf configuration file for the current active profile, virtual-quest. You can find it in the /usr/lib/tuned/virtual-guest directory. The virtualguest tuning profile is based on the throughput-performance profile, but it sets different values for the vm.dirty\_ratio and vm. swappiness parameters. Verify that the virtual-guest tuning profile applies these values on your system.
	- 4.1. Review the virtual-guest configuration file in the /usr/lib/tuned/virtualguest directory. Check the values for the vm.dirty\_ratio and vm.swappiness parameters.

```
[student@servera ~]$ cat /usr/lib/tuned/virtual-guest/tuned.conf
#
# tuned configuration
#
[main]
summary=Optimize for running inside a virtual guest
include=throughput-performance
[sysctl]
# If a workload mostly uses anonymous memory and it hits this limit, the entire
# working set is buffered for I/O, and any more write buffering would require
# swapping, so it's time to throttle writes until I/O can catch up. Workloads
# that mostly use file mappings may be able to use even higher values.
#
# The generator of dirty data starts writeback at this percentage (system default
# is 20%)
vm.dirty_ratio = 30
```

```
# Filesystem I/O is usually much more efficient than swapping, so try to keep
# swapping low. It's usually safe to go even lower than this on systems with
# server-grade storage.
vm.swappiness = 30
```
4.2. Verify that the tuning profile applies these values on your system.

```
[student@servera ~]$ sysctl vm.dirty_ratio
vm.dirty_ratio = 30
[student@servera ~]$ sysctl vm.swappiness
vm.swappiness = 30
```
- **5.** Review the tuned.conf configuration file for the virtual-guest parent's tuning profile, throughput-performance. You can find it in the /usr/lib/tuned/throughputperformance directory. Notice that the throughput-performance tuning profile sets a different value for the vm.dirty\_ratio and vm.swappiness parameters, although the virtual-guest profile overwrites them. Verify that the virtual-guest tuning profile applies the value for the vm.dirty background ratio parameter, which inherits from the throughput-performance profile.
	- 5.1. Review the throughput-performance configuration file in the /usr/lib/ tuned/throughput-performance directory. Check the values for the vm.dirty\_ratio, vm.swappiness, and vm.dirty\_background\_ratio parameters.

```
[student@servera ~]$ cat /usr/lib/tuned/throughput-performance/tuned.conf
#
# tuned configuration
#
[main]
summary=Broadly applicable tuning that provides excellent performance across a
 variety of common server workloads
...output omitted...
[sysctl]
# If a workload mostly uses anonymous memory and it hits this limit, the entire
# working set is buffered for I/O, and any more write buffering would require
# swapping, so it's time to throttle writes until I/O can catch up. Workloads
# that mostly use file mappings may be able to use even higher values.
#
# The generator of dirty data starts writeback at this percentage (system default
# is 20%)
vm.dirty_ratio = 40
# Start background writeback (via writeback threads) at this percentage (system
# default is 10%)
vm.dirty_background_ratio = 10
# PID allocation wrap value. When the kernel's next PID value
# reaches this value, it wraps back to a minimum PID value.
# PIDs of value pid max or larger are not allocated.
#
```
se by Aviral Kumar 3e1cc0bfd12e47e93c5acb531f465e2f69f2e821.xs001 aviralk2006@gmail.com (Copyright © 2022 Red Hat

# A suggested value for pid\_max is 1024 \* <# of cpu cores/threads in system> # e.g., a box with 32 cpus, the default of 32768 is reasonable, for 64 cpus, # 65536, for 4096 cpus, 4194304 (which is the upper limit possible).  $#kernel.pid_max = 65536$ 

# The swappiness parameter controls the tendency of the kernel to move # processes out of physical memory and onto the swap disk. # 0 tells the kernel to avoid swapping processes out of physical memory # for as long as possible # 100 tells the kernel to aggressively swap processes out of physical memory # and move them to swap cache **vm.swappiness=10**

*...output omitted...*

5.2. Verify that the virtual-guest tuning profile applies the inherited vm.dirty\_background\_ratio parameter.

[student@servera ~]\$ **sysctl vm.dirty\_background\_ratio** vm.dirty\_background\_ratio = 10

- **6.** Change the current active tuning profile to throughput-performance, and then confirm the results. Verify that the vm.dirty ratio and vm. swappiness parameters change to the values in the throughput-performance configuration file.
	- 6.1. Change the current active tuning profile.

[student@servera ~]\$ **sudo tuned-adm profile throughput-performance**

6.2. Confirm that throughput-performance is the active tuning profile.

[student@servera ~]\$ **sudo tuned-adm active** Current active profile: **throughput-performance**

6.3. Verify the values for the vm.dirty\_ratio and vm.swappiness parameters.

```
[student@servera ~]$ sysctl vm.dirty_ratio
vm.dirty_ratio = 40
[student@servera ~]$ sysctl vm.swappiness
vm.swappiness = 10
```
**7.** Return to the workstation machine as the student user.

```
[student@servera ~]$ exit
logout
Connection to servera closed.
[student@workstation ~]$
```
## **Finish**

On the workstation machine, change to the student user home directory and use the lab command to complete this exercise. This step is important to ensure that resources from previous exercises do not impact upcoming exercises.

[student@workstation ~]\$ **lab finish tuning-profiles**

This concludes the section.

## **Influence Process Scheduling**

## **Objectives**

Prioritize or deprioritize specific processes, with the nice and renice commands.

## **Linux Process Scheduling**

Modern computer systems use multi-core, multi-thread CPUs that can execute many instruction threads simultaneously. The largest high-performing supercomputers can have hundreds or thousands of CPUs with hundreds of processing cores and thread structures per CPU, and can process millions of instruction threads in parallel. Although a single user running many applications can saturate the typical desktop system or personal workstation with CPU activity, a properly sized and configured workstation is designed to match the user's intended workload. However, the typical enterprise or Internet server handles many hundreds or thousands of users and application requests each second, which can easily result in CPU saturation. All systems under CPU load will experience scenarios that require handling more process threads than the system has the CPU processing units needed to immediately schedule the threads.

Linux and other operating systems use a technique called *time-slicing* or *multitasking* for process management. The operating system *process scheduler* rapidly switches between process threads on each available CPU core. This behavior gives the impression that a significant number of processes are running at the same time.

### **Process Priorities**

Each process has a varying measure of importance, known historically as a process *priority*. Linux implements *scheduling policies* that define the rules by which processes are organized and prioritized to obtain CPU processing time. Linux has different *scheduling policies* designed for handling interactive application requests, non-interactive batch application processing, and real-time application requirements. Real-time scheduling policies still use process priorities and queues, but current, non-real-time (*normal*) scheduling policies use the Completely Fair Scheduler (CFS), which instead organizes processes that are awaiting CPU time into a binary search tree. This process priority introduction describes the default scheduling policy called SCHED\_NORMAL or SCHED\_OTHER.

Processes running under the SCHED\_NORMAL policy are assigned a *static* real-time priority of 0, to ensure that all system real-time processes have a higher priority than normal processes. However, this static priority value is not included when organizing normal process threads for CPU scheduling. Instead, the CFS scheduling algorithm arranges normal process threads into a time-weighted binary tree, with the first item having the least amount of previously spent CPU time to the last item that has the most cumulative CPU time.

### **Nice Value**

The order of the binary tree is additionally influenced by a user-modifiable, per-process *nice* value, which ranges from -20 (increased priority) to 19 (decreased priority), with a default of 0. Processes inherit their starting nice value from their parent process.

A higher nice value indicates a decrease in the process priority from the default, which can be remembered as *making the process nicer* to other processes. A lower nice value indicates an

increase in the process priority from the default, which can be remembered as *making the process less nice* to other processes.

Modifying the nice value on a process will either raise or lower the process thread's position in the binary tree. Increasing the nice value will lower the thread's position, and decreasing the value will raise the thread's position.

#### **Important**

 $\mathbf{I}$ 

Generally, priorities only indirectly determine the amount of CPU time a process thread receives. On a non-saturated system with available CPU capacity, every process is scheduled for immediate CPU time, for as much as each process wants. Relative process importance, as managed in the binary tree, determines only which threads are selected and placed on CPUs first.

On a CPU-saturated system, where there are more waiting threads than CPU processing units, higher priority (lower nice) process threads are placed first, until all CPU units are busy, while the lowest priority (higher nice) threads initially must wait in the binary tree. However, the Completely Fair Scheduler is designed to balance process importance, nice values, and previous cumulative CPU time, and dynamically adjusts the binary tree such that all processes obtain fair CPU time.

## **Permission to Modify Nice Values**

Privileged users can decrease the nice value of a process, to make a process less nice, which will cause a process to be repetitively placed higher in the binary tree, and therefore be scheduled more often. On a saturated system, the overall CPU time available to other processes is reduced.

Unprivileged users can only increase the nice value on their own processes, which will make their own processes nicer, and therefore lower their placement in the binary tree. Unprivileged users cannot decrease their process' nice values to raise their importance, nor can they adjust the nice values for another user's process.

## **Viewing Nice Values**

Nice values map to a priority value, and both values are available for viewing in process listing commands. A nice value of -20 maps to a 0 priority in the top command. A nice value of 19 maps to a 39 priority in the top command.

<span id="page-96-0"></span>

|                                      | <b>Higher Priority</b> |    |                      |       |    |            |  |                     |                       |              |                   |             |  |            |          | <b>Lower Priority</b> |    |          |      |
|--------------------------------------|------------------------|----|----------------------|-------|----|------------|--|---------------------|-----------------------|--------------|-------------------|-------------|--|------------|----------|-----------------------|----|----------|------|
| <b>Real-time</b><br>priority         | 100                    | 99 |                      | 98 97 | 96 | $\dddotsc$ |  | $4 \quad 3 \quad 2$ |                       | $\mathbf{1}$ |                   |             |  |            | O        |                       |    |          |      |
| <b>Nice value</b><br>top column 'NI' |                        |    |                      |       |    |            |  |                     |                       |              | $-20$ $-19$ $-18$ |             |  | $\cdots$   | $\Omega$ | $\dddotsc$            | 17 | - 18     | - 19 |
| top column 'PR'                      | rt                     |    | $-99 - 98 - 97 - 96$ |       |    | $\dddotsc$ |  |                     | $-4$ $-3$ $-2$ $-1$ 0 |              |                   | $1 \quad 2$ |  | $\dddotsc$ | 20       | $\dddotsc$            |    | 37 38 39 |      |

**Figure 3.3: Priorities and nice values as reported by the top command**

In *[Figure 3.3](#page-96-0)*, the nice values are aligned with the priority values that are used by the top command. The top command displays the process priority in the PR column, and the nice value in the NI column. The top priority numbering scheme, which displays real-time process priorities as negative numbers, is a legacy of internal priority algorithms.

The following output is the summary and a partial process listing in the top command:

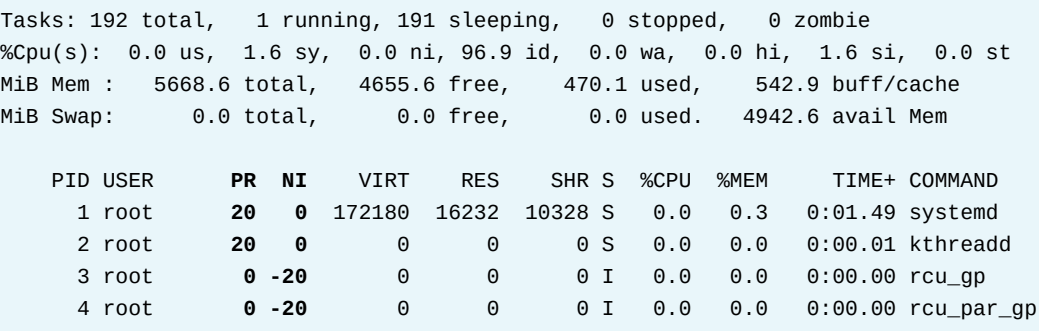

The ps command displays process nice values, when using the default formatting options.

The following ps command lists all processes with their process ID, process name, nice value, and scheduling class, sorted in descending order by nice value. In the CLS scheduling class column, TS stands for *time sharing*, which is another name for the normal scheduling policies, including SCHED\_NORMAL. Other CLS values, such as FF for *first in first out* and RR for *round robin*, indicate real-time processes. Real-time processes are not assigned nice values, as indicated by the dash (-) in the NI column. Advanced scheduling policies are taught in the *Red Hat Performance Tuning: Linux in Physical, Virtual, and Cloud (RH442)* course.

```
[user@host ~]$ ps axo pid,comm,nice,cls --sort=-nice
 PID COMMAND NI CLS
   33 khugepaged 19 TS
  32 ksmd 5 TS
 814 rtkit-daemon 1 TS
   1 systemd 0 TS
   2 kthreadd 0 TS
    5 kworker/0:0-cgr 0 TS
    7 kworker/0:1-rcu 0 TS
    8 kworker/u4:0-ev 0 TS
   15 migration/0 - FF
...output omitted...
```
## **Start Processes with User-set Nice Values**

When a process is created, it inherits its parent's nice value. When a process starts from the command line, it inherits its nice value from the shell process. Typically, new processes run with the default nice value of 0.

The following example starts a process from the shell, and displays the process's nice value. Note the use of the PID option in the ps command to specify the requested output.

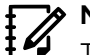

**Note**

The example command is used here purely for demonstrating nice values, and was chosen for its low resource consumption.

```
[user@host ~]$ sleep 60 &
[1] 2667
[user@host ~]$ ps -o pid,comm,nice 2667
 PID COMMAND NI
 2667 sleep 0
```
All users can use the nice command to start commands with a default or higher nice value. Without options, the nice command starts a process with a default nice value of 10. Setting a higher value by default ensures that the new process is a lower priority than your current working shell, and less likely to affect your current interactive session.

The following example starts the same command as a background job with the default nice value and displays the process's nice value:

```
[user@host ~]$ nice sleep 60 &
[1] 2736
[user@host ~]$ ps -o pid,comm,nice 2736
  PID COMMAND NI
 2736 sleep 10
```
Use the nice command -n option to apply a user-defined nice value to the starting process. The default is to add 10 to the process's current nice value. The following example starts a background job with a user-defined nice value of 15 and displays the result:

```
[user@host ~]$ nice -n 15 sleep 60 &
[1] 2673
[user@host ~]$ ps -o pid,comm,nice 2740
 PID COMMAND NI
 2740 sleep 15
```
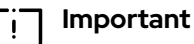

Unprivileged users may only increase the nice value from its current value, to a maximum of 19. If the value is increased, then unprivileged users cannot reduce the value to revert to the previous nice value. However, a privileged user may reduce the nice value from any current value, to a minimum of -20.

## **Change the Nice Value of an Existing Process**

You can change the nice value of an existing process with the renice command. This example uses the process ID from the previous example to change from the current nice value of 15 to a new nice value of 19.

```
[user@host ~]$ renice -n 19 2740
2740 (process ID) old priority 15, new priority 19
```
You can also use the top command to change the nice value on an existing process. From the top interactive interface, press the r option to access the renice command. Enter the process ID, and then the new nice value.

#### **References**  $\Box$

nice(1), renice(1), top(1), and sched\_setscheduler(2) man pages

## **Guided Exercise**

## **Influence Process Scheduling**

In this exercise, you adjust the scheduling priority of processes with the nice and renice commands and observe the effects on process execution.

#### **Outcomes**

• Adjust scheduling priorities for processes.

#### **Before You Begin**

As the student user on the workstation machine, use the lab command to prepare your system for this exercise.

This command ensures that all required resources are available.

[student@workstation ~]\$ **lab start tuning-procscheduling**

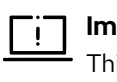

#### **Important**

is exercise uses commands that perform an endless checksum on a device file while intentionally using significant CPU resources. Verify that you have terminated all exercise processes before leaving this exercise.

### **Instructions**

**1.** Use the ssh command to log in to the servera machine as the student user.

```
[student@workstation ~]$ ssh student@servera
...output omitted...
[student@servera ~]$
```
- **2.** Determine the number of CPU cores on the servera machine and then start two instances of the sha1sum /dev/zero & command for each core.
	- 2.1. Use the grep command to parse the number of existing virtual processors (CPU cores) from the /proc/cpuinfo file.

```
[student@servera ~]$ grep -c '^processor' /proc/cpuinfo
2
```
2.2. Use a looping command to start multiple instances of the sha1sum /dev/zero & command. Start two instances for each virtual processor that was indicated in the previous step. In this example, a for loop creates four instances. The PID values in your output might vary from the example.

```
[student@servera ~]$ for i in {1..4}; do sha1sum /dev/zero & done
[1] 1132
[2] 1133
[3] 1134
[4] 1135
```
**3.** Verify that the background jobs are running for each of the sha1sum processes.

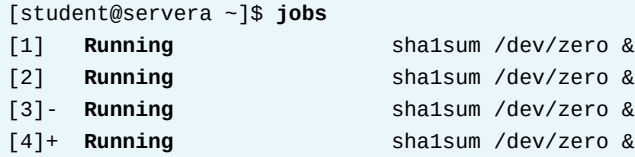

**4.** Use the ps and pgrep commands to display the percentage of CPU usage for each sha1sum process.

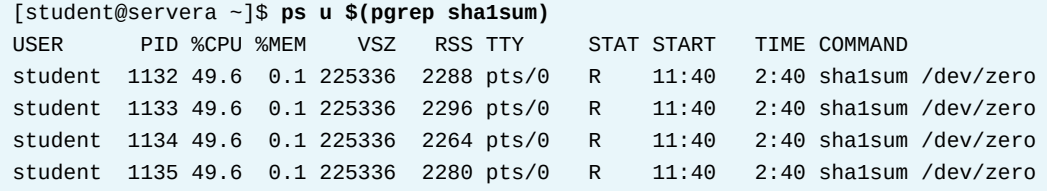

- **5.** Terminate all sha1sum processes, and then verify that no jobs are running.
	- 5.1. Use the pkill command to terminate all running processes with the name pattern sha1sum.

```
[student@servera ~]$ pkill sha1sum
[2] Terminated sha1sum /dev/zero
[4]+ Terminated sha1sum /dev/zero
[1]- Terminated sha1sum /dev/zero
[3]+ Terminated sha1sum /dev/zero
```
5.2. Verify that no jobs are running.

[student@servera ~]\$ **jobs** [student@servera ~]\$

- **6.** Start multiple instances of the sha1sum /dev/zero & command, and then start one additional instance of the sha1sum /dev/zero & command with a nice level of 10. Start at least as many instances as the number of system virtual processors. In this example, three regular instances are started, plus another with a higher nice level.
	- 6.1. Use looping to start three instances of the sha1sum /dev/zero & command.

```
[student@servera ~]$ for i in {1..3}; do sha1sum /dev/zero & done
[1] 1207
[2] 1208
[3] 1209
```
6.2. Use the nice command to start the fourth instance with a nice level of 10.

```
[student@servera ~]$ nice -n 10 sha1sum /dev/zero &
[4] 1210
```
**7.** Use the ps and pgrep commands to display the PID, percentage of CPU usage, nice value, and executable name for each process. The instance with the nice value of 10 should display a lower percentage of CPU usage than the other instances.

```
[student@servera ~]$ ps -o pid,pcpu,nice,comm $(pgrep sha1sum)
  PID %CPU NI COMMAND
 1207 64.2 0 sha1sum
 1208 65.0 0 sha1sum
 1209 63.9 0 sha1sum
1210 8.2 10 sha1sum
```
**8.** Use the sudo renice command to lower the nice level of a process from the previous step. Use the PID value of the process instance with the nice level of 10 to lower its nice level to 5.

```
[student@servera ~]$ sudo renice -n 5 1210
[sudo] password for student: student
1210 (process ID) old priority 10, new priority 5
```
**9.** Repeat the ps and pgrep commands to display the CPU percentage and nice level.

```
[student@servera ~]$ ps -o pid,pcpu,nice,comm $(pgrep sha1sum)
  PID %CPU NI COMMAND
 1207 62.9 0 sha1sum
 1208 63.2 0 sha1sum
 1209 63.2 0 sha1sum
1210 10.9 5 sha1sum
```
**10.** Use the pkill command to terminate all running processes with the sha1sum name pattern.

```
[student@servera ~]$ pkill sha1sum
...output omitted...
```
**11.** Return to the workstation machine as the student user.

[student@servera ~]\$ **exit** logout Connection to servera closed. [student@workstation ~]\$

## **Finish**

On the workstation machine, change to the student user home directory and use the lab command to complete this exercise. This step is important to ensure that resources from previous exercises do not impact upcoming exercises.

[student@workstation ~]\$ **lab finish tuning-procscheduling**

This concludes the section.

## **Lab**

## **Tune System Performance**

In this lab, you apply a specific tuning profile and adjust the scheduling priority of an existing process with high CPU usage.

#### **Outcomes**

- Activate a specific tuning profile for a computer system.
- Adjust the CPU scheduling priority of a process.

#### **Before You Begin**

As the student user on the workstation machine, use the lab command to prepare your system for this exercise.

This command prepares your environment and ensures that all required resources are available.

[student@workstation ~]\$ **lab start tuning-review**

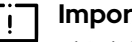

#### **Important**

This lab uses commands that perform an endless checksum on a device file while intentionally using significant CPU resources. Verify that you have terminated all lab processes before leaving this lab.

#### **Instructions**

- **1.** Change the current tuning profile for the serverb machine to the balanced profile, a general non-specialized tuned profile. List the information for the balanced tuning profile when it is the current tuning profile.
- **2.** Two processes on serverb are consuming a high percentage of CPU usage. Adjust each process's nice level to 10 to allow more CPU time for other processes.

### **Evaluation**

As the student user on the workstation machine, use the lab command to grade your work. Correct any reported failures and rerun the command until successful.

```
[student@workstation ~]$ lab grade tuning-review
```
## **Finish**

On the workstation machine, change to the student user home directory and use the lab command to complete this exercise. This step is important to ensure that resources from previous exercises do not impact upcoming exercises.

[student@workstation ~]\$ **lab finish tuning-review**

This concludes the section.

## **Solution**

## **Tune System Performance**

In this lab, you apply a specific tuning profile and adjust the scheduling priority of an existing process with high CPU usage.

#### **Outcomes**

- Activate a specific tuning profile for a computer system.
- Adjust the CPU scheduling priority of a process.

#### **Before You Begin**

As the student user on the workstation machine, use the lab command to prepare your system for this exercise.

This command prepares your environment and ensures that all required resources are available.

[student@workstation ~]\$ **lab start tuning-review**

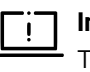

#### **Important**

This lab uses commands that perform an endless checksum on a device file while intentionally using significant CPU resources. Verify that you have terminated all lab processes before leaving this lab.

#### **Instructions**

- **1.** Change the current tuning profile for the serverb machine to the balanced profile, a general non-specialized tuned profile. List the information for the balanced tuning profile when it is the current tuning profile.
	- 1.1. Log in to the serverb machine as the student user.

```
[student@workstation ~]$ ssh student@serverb
...output omitted...
[student@serverb ~]$
```
1.2. Verify that the tuned package is installed.

```
[student@serverb ~]$ dnf list tuned
...output omitted...
Installed Packages
tuned.noarch 2.18.0-1.el9 @System
```
1.3. Verify the tuned service state.

#### [student@serverb ~]\$ **systemctl is-active tuned active**

1.4. List all available tuning profiles and their descriptions. Note that the current active profile is virtual-guest.

```
[student@serverb ~]$ sudo tuned-adm list
[sudo] password for student: student
Available profiles:
- accelerator-performance - Throughput performance based tuning with disabled
                            higher latency STOP states
- balanced - General non-specialized tuned profile
- desktop - Optimize for the desktop use-case
- hpc-compute - Optimize for HPC compute workloads
- intel-sst . Configure for Intel Speed Select Base Frequency
- latency-performance - Optimize for deterministic performance at the cost
                            of increased power consumption
- network-latency - Optimize for deterministic performance at the cost
                            of increased power consumption, focused on low
                            latency network performance
- network-throughput - Optimize for streaming network throughput, generally
                            only necessary on older CPUs or 40G+ networks
- optimize-serial-console - Optimize for serial console use.
- powersave - Continuity - Optimize for low power consumption
- throughput-performance - Broadly applicable tuning that provides excellent
                            performance across a variety of common server
                            workloads
- virtual-guest - Optimize for running inside a virtual guest
- virtual-host - Optimize for running KVM guests
Current active profile: virtual-guest
```
1.5. Change the current active tuning profile to the balanced profile.

[student@serverb ~]\$ **sudo tuned-adm profile balanced**

1.6. List summary information of the current active tuned profile. Verify that the active profile is the balanced profile.

```
[student@serverb ~]$ sudo tuned-adm profile_info
Profile name:
balanced
```

```
Profile summary:
General non-specialized tuned profile
...output omitted...
```
- **2.** Two processes on serverb are consuming a high percentage of CPU usage. Adjust each process's nice level to 10 to allow more CPU time for other processes.
	- 2.1. Determine the top two CPU consumers on the serverb machine. The ps command lists the top CPU consumers at the bottom of the output. CPU percentage values might vary on your machine.
**Chapter 3 |** Tune System Performance

```
[student@serverb ~]$ ps aux --sort=pcpu
USER PID %CPU %MEM VSZ RSS TTY STAT START TIME COMMAND
...output omitted...
root 1079 98.5 0.1 225340 2300 ? RN 06:25 4:29 sha1sum /dev/zero
root 1095 99.0 0.1 225340 2232 ? R< 06:25 4:30 md5sum /dev/zero
```
2.2. Identify the current nice level for each of the top two CPU consumers.

```
[student@serverb ~]$ ps -o pid,pcpu,nice,comm \
$(pgrep sha1sum;pgrep md5sum)
   PID %CPU NI COMMAND
 1079 98.8 2 sha1sum
 1095 99.1 -2 md5sum
```
2.3. Adjust the nice level for each process to 10. Use the correct PID values for your processes from the previous command output.

```
[student@serverb ~]$ sudo renice -n 10 1079 1095
[sudo] password for student: student
1079 (process ID) old priority 2, new priority 10
1095 (process ID) old priority -2, new priority 10
```
2.4. Verify that the current nice level for each process is 10.

```
[student@serverb ~]$ ps -o pid,pcpu,nice,comm \
$(pgrep sha1sum;pgrep md5sum)
  PID %CPU NI COMMAND
 1079 98.9 10 sha1sum
 1095 99.2 10 md5sum
```
2.5. Return to the workstation machine as the student user.

```
[student@serverb ~]$ exit
logout
Connection to serverb closed.
[student@workstation ~]$
```
### **Evaluation**

As the student user on the workstation machine, use the lab command to grade your work. Correct any reported failures and rerun the command until successful.

```
[student@workstation ~]$ lab grade tuning-review
```
### **Finish**

On the workstation machine, change to the student user home directory and use the lab command to complete this exercise. This step is important to ensure that resources from previous exercises do not impact upcoming exercises.

**Chapter 3 | Tune System Performance** 

[student@workstation ~]\$ **lab finish tuning-review**

This concludes the section.

# **Summary**

- The tuned service automatically modifies device settings to meet specific system needs based on a predefined selected tuning profile.
- To revert all changes of the selected profile to the system settings, either switch to another profile or deactivate the tuned service.
- The system assigns a relative priority to a process to determine its CPU access. This priority is called the nice value of a process.
- The nice command assigns a priority to a process when it starts.
- The renice command modifies the priority of a running process.

# **Chapter 4**

# **Manage SELinux Security**

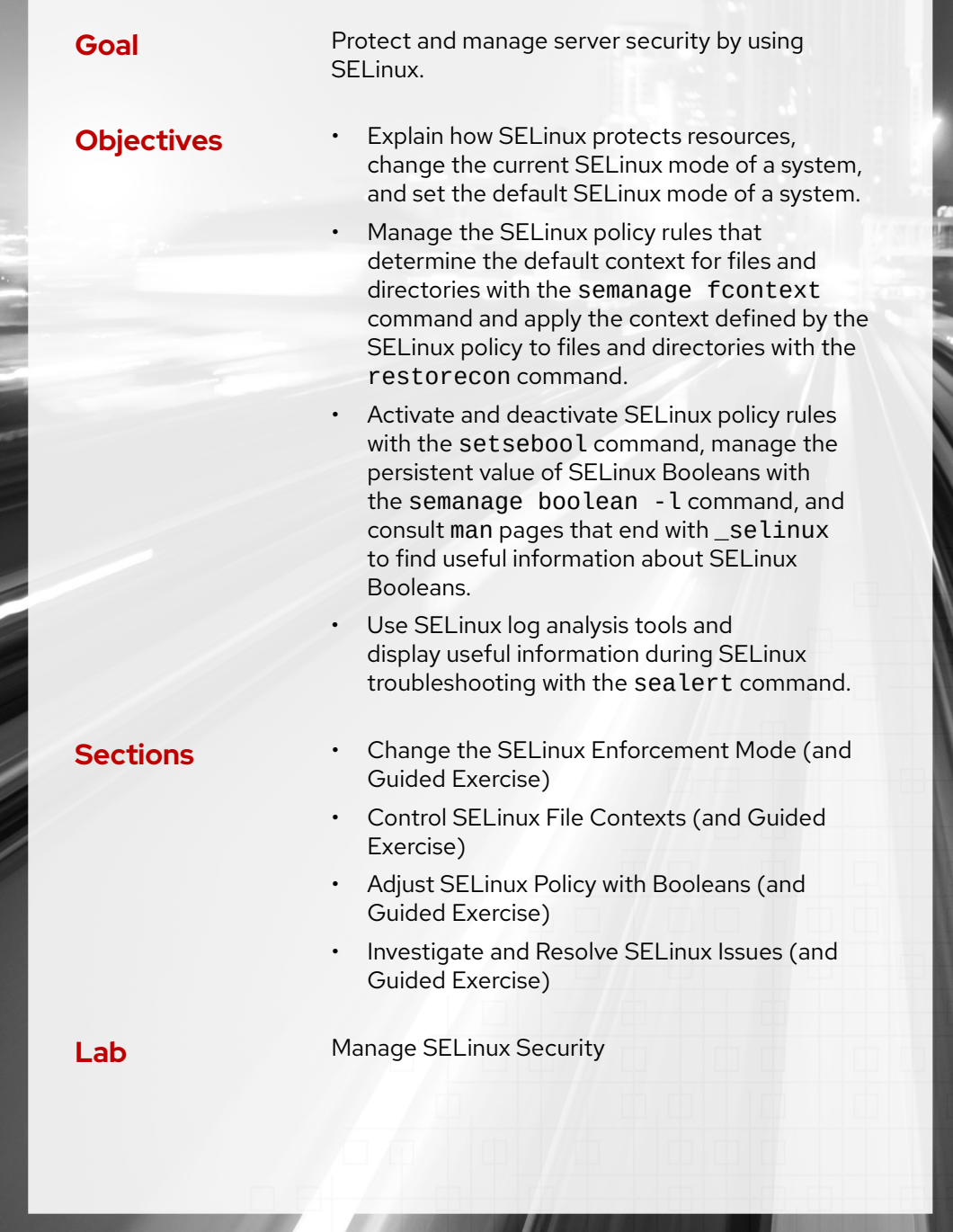

# **Change the SELinux Enforcement Mode**

## **Objectives**

Explain how SELinux protects resources, change the current SELinux mode of a system, and set the default SELinux mode of a system.

## **Describe SELinux Architecture**

*Security Enhanced Linux (SELinux)* is a critical security feature of Linux. Access to files, ports, and other resources is controlled at a granular level. Processes are permitted to access only the resources that their SELinux policy or Boolean settings specify.

File permissions control file access for a specific user or group. However, file permissions do not prevent an authorized user with file access from using a file for an unintended purpose.

For example, with write access to a file, other editors or programs can still open and modify a structured data file that is designed for only a specific program to write to, which could result in corruption or a data security issue. File permissions do not stop such undesired access because they do not control *how* a file is used but only *who* is allowed to read, write, or run a file.

SELinux consists of application-specific policies that the application's developers define to declare precisely what actions and accesses are allowed for each binary executable, configuration file, and data file that the application uses. This policy is known as a *targeted policy*, because one policy defines an application's activities. Policies declare the predefined labels that are configured on individual programs, files, and network ports.

## **SELinux Usage**

SELinux enforces a set of access rules that explicitly define allowed actions between processes and resources. Any action that is not defined in an access rule is not allowed. Because only defined actions are allowed, applications with a poor security design are still protected from malicious use. Applications or services with a targeted policy run in a *confined* domain, whereas an application without a policy runs *unconfined* but without any SELinux protection. Individual targeted policies can be disabled to assist with application and security policy development and debugging.

SELinux has the following operational modes:

- **Enforcing** : SELinux enforces the loaded policies. This mode is the default in Red Hat Enterprise Linux.
- **Permissive** : SELinux loads the policies and is active, but instead of enforcing access control rules, it logs access violations. This mode is helpful for testing and troubleshooting applications and rules.
- **Disabled** : SELinux is turned off. SELinux violations are not denied or logged. Disabling SELinux is strongly discouraged.

#### **Important**  $\mathbf{I}$

Starting in Red Hat Enterprise Linux 9, SELinux can be fully disabled only by using the selinux=0 kernel parameter at boot. RHEL no longer supports setting the SELINUX=disabled option in the /etc/selinux/config file.

Starting in RHEL 9, disabling SELinux in the /etc/selinux/config file results in SELinux starting and performing active enforcement, but without loading any policies. Because policy rules define allowed actions, if no policies are loaded then all actions are denied. This behavior is intentional, and is designed to block malicious attempts to circumvent SELinux protection.

## **Basic SELinux Concepts**

The primary goal of SELinux is to protect user data from improper use by compromised applications or system services. Most Linux administrators are familiar with the standard user, group, and world file permission security model, which is known as *Discretionary Access Control (DAC)* because administrators set file permissions as they need. SELinux provides an additional layer of object-based security, which is defined in granular rules, which are known as *Mandatory Access Control (MAC)* because MAC policies apply to all users and cannot be bypassed for specific users by discretionary configuration settings.

For example, a web server's open firewall port allows remote anonymous access to a web client. However, a malicious user that accesses that port might try to compromise a system through an existing vulnerability. If an example vulnerability compromises the permissions for the apache user and group, then a malicious user might directly access the /var/www/html document root content, or the system's /tmp and /var/tmp directories, or other accessible files and directories.

SELinux policies are security rules that define how specific processes access relevant files, directories, and ports. Every resource entity, such as a file, process, directory, or port, has a label called an *SELinux context*. The context label matches a defined SELinux policy rule to allow a process to access the labeled resource. By default, an SELinux policy does not allow any access unless an explicit rule grants access. When no allow rule is defined, all access is disallowed.

SELinux labels have user, role, type, and security level fields. Targeted policy, which is enabled in RHEL by default, defines rules by using the type context. Type context names typically end with \_t.

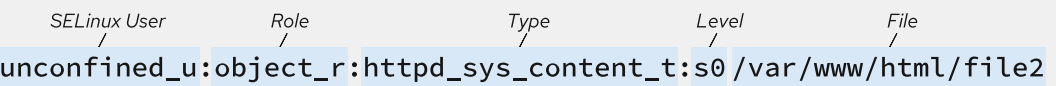

#### **Figure 4.1: SELinux file context**

### **Policy Access Rule Concepts**

For example, a web server process is labeled with the httpd\_t type context. Web server files and directories in the /var/www/html/ directory and other locations are labeled with the httpd\_sys\_content\_t type context. Temporary files in the /tmp and /var/tmp directories have the tmp\_t type contexts as a label. The web server's ports have the http\_port\_t type context as a label.

An Apache web server process runs with the httpd\_t type context. A policy rule permits the Apache server to access files and directories that are labeled with the httpd\_sys\_content\_t type context. By default, files in the /var/www/html directory have

the httpd\_sys\_content\_t type context. A web server policy has by default no allow rules for using files that are labeled tmp\_t, such as in the /tmp and /var/tmp directories, thus disallowing access. With SELinux enabled, a malicious user who uses a compromised Apache process would still not have access to the /tmp directory files.

A MariaDB server process runs with the mysqld\_t type context. By default, files in the /data/mysql directory have the mysqld\_db\_t type context. A MariaDB server can access the mysqld\_db\_t labeled files, but has no rules to allow access to files for other services, such as httpd\_sys\_content\_t labeled files.

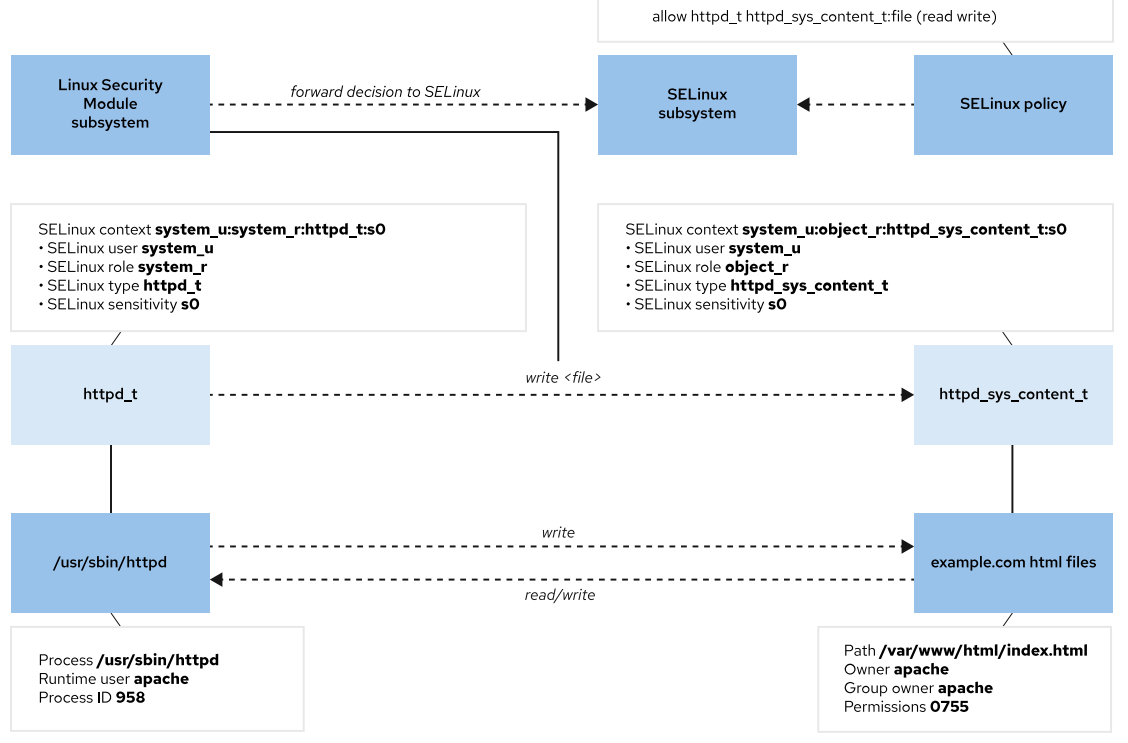

**Figure 4.2: SELinux decision-making flow**

Many commands that list resources use the -Z option to manage SELinux contexts. For example, the ps, ls, cp, and mkdir commands all use the -Z option.

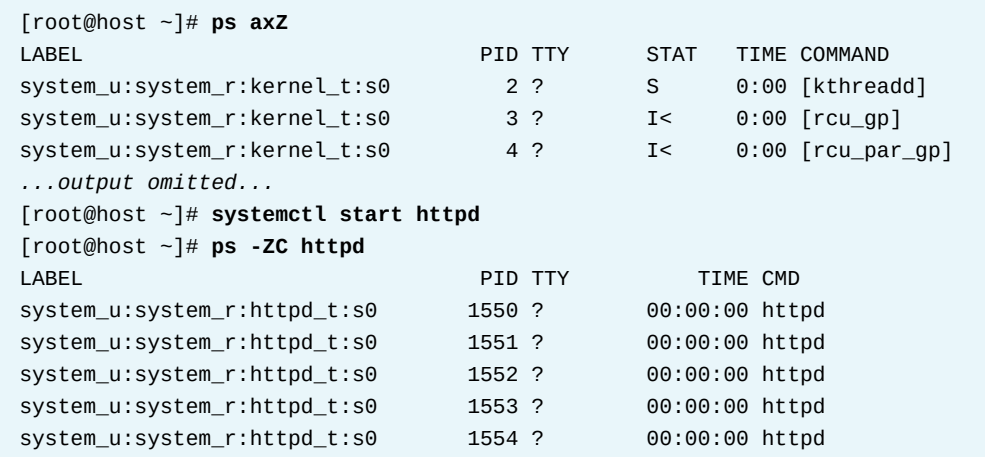

```
[root@host ~]# ls -Z /var/www
system_u:object_r:httpd_sys_script_exec_t:s0 cgi-bin
system_u:object_r:httpd_sys_content_t:s0 html
```
### **Change the SELinux Mode**

Use the getenforce command to view the current SELinux mode. Use the setenforce command to change the SELinux mode.

```
[root@host ~]# getenforce
Enforcing
[root@host ~]# setenforce
usage: setenforce \lceil Enforcing \lceil Permissive \lceil 1 \lceil 0 \lceil[root@host ~]# setenforce 0
[root@host ~]# getenforce
Permissive
[root@host ~]# setenforce Enforcing
[root@host ~]# getenforce
Enforcing
```
Alternatively, set the SELinux mode at boot time with a kernel parameter. Pass the enforcing=0 kernel parameter to boot the system into permissive mode, or pass enforcing=1 to boot into enforcing mode. Disable SELinux by passing the selinux=0 kernel parameter, or pass selinux=1 to enable SELinux.

Red Hat recommends to reboot the server when you change the SELinux mode from Permissive to Enforcing. This reboot ensures that the services started in permissive mode are confined in the next boot.

### **Set the Default SELinux Mode**

To configure SELinux persistently, use the /etc/selinux/config file. In the following default example, the configuration sets SELinux to enforcing mode. The comments list other valid values, such as the permissive and disabled modes.

```
# This file controls the state of SELinux on the system.
# SELINUX= can take one of these three values:
# enforcing - SELinux security policy is enforced.
# permissive - SELinux prints warnings instead of enforcing.
# disabled - No SELinux policy is loaded.
...output omitted...
#
# NOTE: In earlier Fedora kernel builds, SELINUX=disabled would also
# fully disable SELinux during boot. If you need a system with SELinux
# fully disabled instead of SELinux running with no policy loaded, you
# need to pass selinux=0 to the kernel command line. You can use grubby
# to persistently set the bootloader to boot with selinux=0:
#
# grubby --update-kernel ALL --args selinux=0
#
# To revert back to SELinux enabled:
#
# grubby --update-kernel ALL --remove-args selinux
#
```
#### **SELINUX=enforcing**

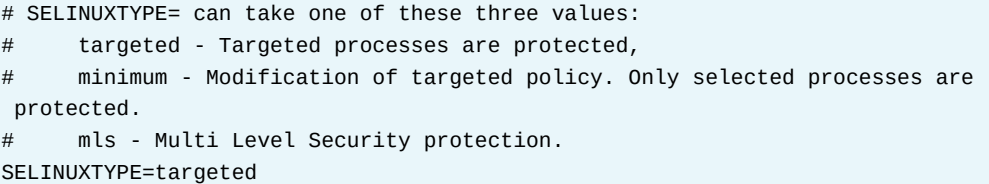

The system reads this file at boot time and starts SELinux accordingly. The selinux=0|1 and enforcing=0|1 kernel arguments override this configuration.

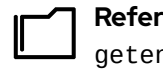

se by Aviral Kumar 3e1cc0bfd12e47e93c5acb531f465e2f69f2e821.xs001 aviralk2006@gmail.com Copyright © 2022 Red Hat

### **References**

getenforce(8), setenforce(8), and selinux\_config(5) man pages

# **Guided Exercise**

# **Change the SELinux Enforcement Mode**

In this lab, you manage SELinux modes, both temporarily and persistently.

### **Outcomes**

• View and set the current SELinux mode.

### **Before You Begin**

As the student user on the workstation machine, use the lab command to prepare your system for this exercise.

This command prepares your environment and ensures that all required resources are available.

[student@workstation ~]\$ **lab start selinux-opsmode**

### **Instructions**

**1.** On the workstation machine, use the ssh command to log in to the servera machine as the student user and then switch to the root user.

```
[student@workstation ~]$ ssh student@servera
...output omitted...
[student@servera ~]$ sudo -i
[sudo] password for student: student
[root@servera ~]#
```
- **2.** Change the default SELinux mode to permissive.
	- 2.1. Use the getenforce command to verify the current SELinux mode on the servera machine.

[root@servera ~]# **getenforce** Enforcing

> 2.2. Use the vim /etc/selinux/config command to edit the configuration file. Change the SELINUX parameter from enforcing to permissive mode.

[root@servera ~]# **vim /etc/selinux/config**

2.3. Use the grep command to confirm that the SELINUX parameter displays the permissive mode.

```
[root@servera ~]# grep '^SELINUX' /etc/selinux/config
SELINUX=permissive
SELINUXTYPE=targeted
```
2.4. Use the getenforce command to confirm that the SELINUX parameter displays the enforcing mode.

```
[root@servera ~]# getenforce
Enforcing
```
2.5. Use the setenforce command to change the SELINUX mode to permissive mode and verify the change.

```
[root@servera ~]# setenforce 0
[root@servera ~]# getenforce
Permissive
```
- **3.** Change the default SELinux mode back to the enforcing mode in the configuration file.
	- 3.1. Use the vim /etc/selinux/config command to edit the configuration file. Change the SELINUX parameter from permissive to enforcing mode.

```
[root@servera ~]# vim /etc/selinux/config
```
3.2. Use the grep command to confirm that the SELINUX parameter sets the enforcing mode on booting.

```
[root@servera ~]# grep '^SELINUX' /etc/selinux/config
SELINUX=enforcing
SELINUXTYPE=targeted
```
- **4.** Set the SELinux mode to enforcing in the command line. Reboot the servera machine and verify the SELinux mode.
	- 4.1. Use the setenforce command to set the current SELinux mode to the enforcing mode. Use the getenforce command to confirm that SELinux is set to the enforcing mode.

```
[root@servera ~]# setenforce 1
[root@servera ~]# getenforce
Enforcing
```
4.2. Reboot the servera machine to implement the persistent configuration.

```
[root@servera ~]# systemctl reboot
Connection to servera closed by remote host.
Connection to servera closed.
[student@workstation ~]$
```
4.3. Log in to servera machine and verify the SELinux mode.

```
[student@workstation ~]$ ssh student@servera
...output omitted...
[student@servera ~]$ sudo -i
[sudo] password for student: student
[root@servera ~]# getenforce
Enforcing
```
 **5.** Return to the workstation machine as the student user.

```
[root@servera ~]# exit
logout
[student@servera ~]$ exit
logout
Connection to servera closed.
[student@workstation ~]$
```
## **Finish**

On the workstation machine, change to the student user home directory and use the lab command to complete this exercise. This step is important to ensure that resources from previous exercises do not impact upcoming exercises.

[student@workstation ~]\$ **lab finish selinux-opsmode**

This concludes the section.

# **Control SELinux File Contexts**

## **Objectives**

Manage the SELinux policy rules that determine the default context for files and directories with the semanage fcontext command and apply the context defined by the SELinux policy to files and directories with the restorecon command.

## **Initial SELinux Context**

All resources, such as processes, files, and ports, are labeled with an SELinux *context*. SELinux maintains a file-based database of file labeling policies in the /etc/selinux/targeted/ contexts/files/ directory. New files obtain a default label when their file name matches an existing labeling policy.

When a new file's name does not match an existing labeling policy, the file inherits the same label as the parent directory. With labeling inheritance, all files are always labeled when created, regardless of whether an explicit policy exists for a file.

When files are created in default locations that have an existing labeling policy, or when a policy exists for a custom location, then new files are labeled with a correct SELinux context. However, if a file is created in an unexpected location without an existing labeling policy, then the inherited label might not be correct for the new file's intended purpose.

Furthermore, copying a file to a new location can cause that file's SELinux context to change, with the new context determined by the new location's labeling policy, or from parent directory inheritance if no policy exists. A file's SELinux context can be preserved during a copy to retain the context label that was determined for the file's original location. For example, the cp -p command preserves all file attributes where possible, and the cp -c command preserves only SELinux contexts, during a copy.

#### **Note** ł⊿

Copying a file always creates a new file inode, and that inode's attributes, including the SELinux context, must be initially set, as previously discussed.

However, moving a file does not typically create a new inode if the move occurs within the same file system, but instead moves the existing inode's file name to a new location. Because the existing inode's attributes do not need to be initialized, a file that is moved with mv preserves its SELinux context unless you set a new context on the file with the -Z option.

After you copy or move a file, verify that it has the appropriate SELinux context and set it correctly if necessary.

The following example demonstrates how this process works.

Create two files in the /tmp directory. Both files receive the user\_tmp\_t context type.

Move the first file, and copy the second file, to the /var/www/html directory.

- The moved file retains the file context that was labeled from the original /tmp directory.
- The copied file has a new inode and inherits the SELinux context from the destination /var/ www/html directory.

The ls -Z command displays the SELinux context of a file. Observe the label of the files that are created in the /tmp directory.

```
[root@host ~]# touch /tmp/file1 /tmp/file2
[root@host ~]# ls -Z /tmp/file*
unconfined_u:object_r:user_tmp_t:s0 /tmp/file1
unconfined_u:object_r:user_tmp_t:s0 /tmp/file2
```
The ls -Zd command displays the SELinux context of the specified directory. Note the label on the /var/www/html directory and the files inside it.

```
[root@host ~]# ls -Zd /var/www/html/
system_u:object_r:httpd_sys_content_t:s0 /var/www/html/
[root@host ~]# ls -Z /var/www/html/index.html
unconfined_u:object_r:httpd_sys_content_t:s0 /var/www/html/index.html
```
Move one file from the /tmp directory to the /var/www/html directory. Copy the other file to the same directory. Note the resulting label on each file.

```
[root@host ~]# mv /tmp/file1 /var/www/html/
[root@host ~]# cp /tmp/file2 /var/www/html/
[root@host ~]# ls -Z /var/www/html/file*
unconfined_u:object_r:user_tmp_t:s0 /var/www/html/file1
unconfined_u:object_r:httpd_sys_content_t:s0 /var/www/html/file2
```
The moved file retained its original label and the copied file inherited the destination directory label. Although not important to this discussion, unconfined\_u is the SELinux user, object\_r is the SELinux role, and s0 is the (lowest possible) sensitivity level. Advanced SELinux configurations and features use these values.

# **Change the SELinux Context**

You change the SELinux context on files with the semanage fcontext, restorecon, and chcon commands.

The recommended method to set the context for a file is to create a file context policy by using the semanage fcontext command, and then apply the specified context in the policy to the file by using the restorecon command. This method ensures that you can easily relabel the file to its correct context with the restorecon command whenever necessary. The advantage of this method is that you do not need to remember what the context is supposed to be, and you can easily correct the context on a set of files.

The chcon command sets SELinux context directly on files, but without referencing the system's SELinux policy. Although chcon is useful for testing and debugging, setting contexts manually with this method is temporary. File contexts that are set manually survive a reboot, but might be replaced if you run restorecon to relabel the contents of the file system.

#### **Important**  $\mathbf{I}$

When an SELinux system *relabel* occurs, all files on a system are labeled with their policy defaults. When you use restorecon on a file, any context that you set manually on the file is replaced if it does not match the rules in the SELinux policy.

The following example creates a directory with a default\_t SELinux context, which it inherited from the / parent directory.

```
[root@host ~]# mkdir /virtual
[root@host ~]# ls -Zd /virtual
unconfined_u:object_r:default_t:s0 /virtual
```
The chcon command sets the file context of the /virtual directory to the httpd\_sys\_content\_t type.

```
[root@host ~]# chcon -t httpd_sys_content_t /virtual
[root@host ~]# ls -Zd /virtual
unconfined_u:object_r:httpd_sys_content_t:s0 /virtual
```
Running the restorecon command resets the context to the default value of default\_t. Note the Relabeled message.

```
[root@host ~]# restorecon -v /virtual
Relabeled /virtual from unconfined_u:object_r:httpd_sys_content_t:s0 to
 unconfined_u:object_r:default_t:s0
[root@host ~]# ls -Zd /virtual
unconfined_u:object_r:default_t:s0 /virtual
```
# **Define SELinux Default File Context Policies**

The semanage fcontext command displays and modifies the policies that determine the default file contexts. You can list all the file context policy rules by running the semanage fcontext -l command. These rules use extended regular expression syntax to specify the path and file names.

When viewing policies, the most common extended regular expression is  $(7.*)$ ?, which is usually appended to a directory name. This notation is humorously called *the pirate*, because it looks like a face with an eye patch and a hooked hand next to it.

This syntax is described as "a set of characters beginning with a slash and followed by any number of characters, where the set can either exist or not exist". Stated more simply, this syntax matches the directory itself, even when empty, but also matches almost any file name that is created within that directory.

For example, the following rule specifies that the /var/www/cgi-bin directory, and any files in it or in its subdirectories (and their subdirectories, and so on), should have the system\_u:object\_r:httpd\_sys\_script\_exec\_t:s0 SELinux context, unless a more specific rule overrides this one.

```
/var/www/cgi-bin(/.*)? all files system_u:object_r:httpd_sys_script_exec_t:s0
```
### **Basic File Context Operations**

The following table is a reference for the semanage fcontext command options to add, remove, or list SELinux file context policies.

#### **semanage fcontext commands**

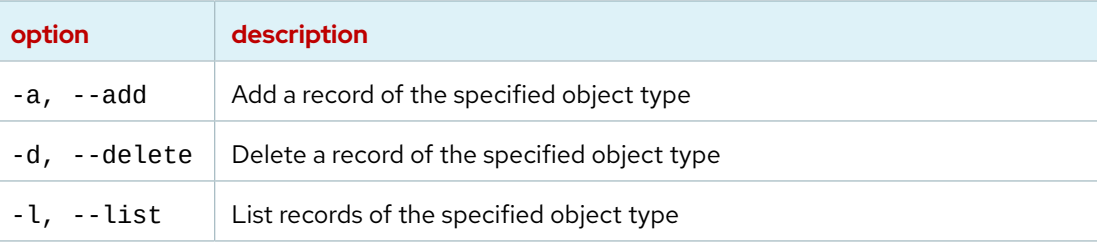

To manage SELinux contexts, install the policycoreutils and policycoreutils-pythonutils packages, which contain the restorecon and semanage commands.

To reset all files in a directory to the default policy context, first use the semanage fcontext -l command to locate and verify that the correct policy exists with the intended file context. Then, use the restorecon command on the wildcarded directory name to reset all the files recursively. In the following example, view the file contexts before and after using the semanage and restorecon commands.

First, check the SELinux context for the files:

```
[root@host ~]# ls -Z /var/www/html/file*
unconfined_u:object_r:user_tmp_t:s0 /var/www/html/file1
unconfined_u:object_r:httpd_sys_content_t:s0 /var/www/html/file2
```
Then, use the semanage fcontext -l command to list the default SELinux file contexts:

```
[root@host ~]# semanage fcontext -l
...output omitted...
/var/www(/.*)? all files system_u:object_r:httpd_sys_content_t:s0
...output omitted...
```
The semanage command output indicates that all the files and subdirectories in the /var/ www/ directory will have the httpd\_sys\_content\_t context by default. Running restorecon command on the wildcarded folder restores the default context on all files and subdirectories.

```
[root@host ~]# restorecon -Rv /var/www/
Relabeled /var/www/html/file1 from unconfined_u:object_r:user_tmp_t:s0 to
 unconfined_u:object_r:httpd_sys_content_t:s0
[root@host ~]# ls -Z /var/www/html/file*
unconfined_u:object_r:httpd_sys_content_t:s0 /var/www/html/file1
unconfined_u:object_r:httpd_sys_content_t:s0 /var/www/html/file2
```
The following example uses the semanage command to add a context policy for a new directory. First, create the /virtual directory with an index.html file inside it. View the SELinux context for the file and the directory.

```
[root@host ~]# mkdir /virtual
[root@host ~]# touch /virtual/index.html
[root@host ~]# ls -Zd /virtual/
unconfined_u:object_r:default_t:s0 /virtual
[root@host ~]# ls -Z /virtual/
unconfined_u:object_r:default_t:s0 index.html
```
Next, use the semanage fcontext command to add an SELinux file context policy for the directory.

[root@host ~]# **semanage fcontext -a -t httpd\_sys\_content\_t '/virtual(/.\*)?'**

Use the restorecon command on the wildcarded directory to set the default context on the directory and all files within it.

```
[root@host ~]# restorecon -RFvv /virtual
Relabeled /virtual from unconfined_u:object_r:default_t:s0 to
  system_u:object_r:httpd_sys_content_t:s0
Relabeled /virtual/index.html from unconfined_u:object_r:default_t:s0 to
  system_u:object_r:httpd_sys_content_t:s0
[root@host ~]# ls -Zd /virtual/
drwxr-xr-x. root root system_u:object_r:httpd_sys_content_t:s0 /virtual/
[root@host ~]# ls -Z /virtual/
-rw-r--r--. root root system_u:object_r:httpd_sys_content_t:s0 index.html
```
Use the semanage  $fcontext -1 -C$  command to view any local customizations to the default policy.

```
[root@host ~]# semanage fcontext -l -C
SELinux fcontext type Context
/virtual(/.*)? all files system_u:object_r:httpd_sys_content_t:s0
```
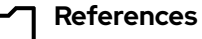

chcon(1), restorecon(8), semanage(8), and semanage-fcontext(8) man pages

# **Guided Exercise**

# **Control SELinux File Contexts**

In this lab, you persistently change the SELinux context of a directory and its contents.

### **Outcomes**

• Configure the Apache HTTP server to publish web content from a non-standard document root.

### **Before You Begin**

As the student user on the workstation machine, use the lab command to prepare your system for this exercise.

This command prepares your environment and ensures that all required resources are available.

```
[student@workstation ~]$ lab start selinux-filecontexts
```
### **Instructions**

**1.** Log in to servera as the student user and switch to the root user.

```
[student@workstation ~]$ ssh student@servera
...output omitted...
[student@servera ~]$
[student@servera ~]$ sudo -i
[sudo] password for student: student
[root@servera ~]#
```
- **2.** Configure Apache to use a document directory in a non-standard location.
	- 2.1. Create the /custom directory.

[root@servera ~]# **mkdir /custom**

2.2. Create the index.html file in the /custom directory. The index.html file should contain the This is SERVERA. text.

[root@servera ~]# **echo 'This is SERVERA.' > /custom/index.html**

2.3. Configure Apache to use the new directory location. Edit the Apache /etc/httpd/conf/httpd.conf configuration file and replace the two occurrences of the /var/www/html directory with the /custom directory. You can use the vim /etc/httpd/conf/httpd.conf command to do so. The following example shows the expected content of the /etc/httpd/conf/httpd.conf file.

```
[root@servera ~]# cat /etc/httpd/conf/httpd.conf
...output omitted...
DocumentRoot "/custom"
...output omitted...
<Directory "/custom">
...output omitted...
```
**3.** Start and enable the Apache web service and confirm that the service is running.

3.1. Start and enable the Apache web service by using the systemctl command.

```
[root@servera ~]# systemctl enable --now httpd
Created symlink /etc/systemd/system/multi-user.target.wants/httpd.service → /usr/
lib/systemd/system/httpd.service.
```
3.2. Verify that the service is running.

```
[root@servera ~]# systemctl status httpd
● httpd.service - The Apache HTTP Server
      Loaded: loaded (/usr/lib/systemd/system/httpd.service; enabled; vendor
  preset: disabled)
      Active: active (running) since Wed 2022-04-06 05:21:19 EDT; 22s ago
        Docs: man:httpd.service(8)
    Main PID: 1676 (httpd)
...output omitted...
Apr 06 05:21:19 servera.lab.example.com systemd[1]: Starting The Apache HTTP
 Server...
Apr 06 05:21:19 servera.lab.example.com systemd[1]: Started The Apache HTTP
 Server.
Apr 06 05:21:19 servera.lab.example.com httpd[1676]: Server configured, listening
  on: port 80
```
- **4.** Open a web browser on workstation and try to view the http://servera/ index.html web page. You get an error message that you do not have permission to access the file.
- **5.** To permit access to the index.html file on servera, you must configure the SELinux context. Define an SELinux file context rule that sets the context type to httpd\_sys\_content\_t for the /custom directory and all the files under it.

```
[root@servera ~]# semanage fcontext -a \
-t httpd_sys_content_t '/custom(/.*)?'
```
 **6.** Correct the file contexts in the /custom directory.

```
[root@servera ~]# restorecon -Rv /custom
Relabeled /custom from unconfined_u:object_r:default_t:s0 to
  unconfined_u:object_r:httpd_sys_content_t:s0
Relabeled /custom/index.html from unconfined_u:object_r:default_t:s0 to
  unconfined_u:object_r:httpd_sys_content_t:s0
```
- **7.** Try to view http://servera/index.html again in the web browser on the workstation machine. You should see the This is SERVERA. message.
- **8.** Return to the workstation machine as the student user.

```
[root@servera ~]# exit
logout
[student@servera ~]$ exit
logout
Connection to servera closed.
[student@workstation ~]$
```
### **Finish**

On the workstation machine, change to the student user home directory and use the lab command to complete this exercise. This step is important to ensure that resources from previous exercises do not impact upcoming exercises.

```
[student@workstation ~]$ lab finish selinux-filecontexts
```
This concludes the section.

# **Adjust SELinux Policy with Booleans**

## **Objectives**

Activate and deactivate SELinux policy rules with the setsebool command, manage the persistent value of SELinux Booleans with the semanage boolean -l command, and consult man pages that end with \_selinux to find useful information about SELinux Booleans.

## **SELinux Booleans**

An application or service developer writes an SELinux targeted policy to define the allowed behavior of the targeted application. A developer can include optional application behavior in the SELinux policy that can be enabled when the behavior is allowed on a specific system. SELinux Booleans enable or disable the SELinux policy's optional behavior. With Booleans, you can selectively tune the behavior of an application.

These optional behaviors are application-specific, and must be discovered and selected for each targeted application. Service-specific Booleans are documented in that service's SELinux man page. For example, the web server httpd service has its httpd(8) man page, and an httpd\_selinux(8) man page to document its SELinux policy, including the supported process types, file contexts, and the available Boolean-enabled behaviors. The SELinux man pages are provided in the selinux-policy-doc package.

Use the getsebool command to list available Booleans for the targeted policies on this system, and the current Boolean status. Use the setsebool command to enable or disable the running state of these behaviors. The setsebool -P command option makes the setting persistent by writing to the policy file. Only privileged users can set SELinux Booleans.

```
[root@host ~]# getsebool -a
abrt_anon_write --> off
abrt_handle_event --> off
abrt_upload_watch_anon_write --> on
...output omitted...
```
### **Example httpd Policy Boolean**

The httpd service policy includes the httpd\_enable\_homedirs Boolean, which enables the sharing of home directories with httpd. Typically, a user's local home directory is accessible to the user only when logged in to the local system. Alternatively, home directories are shared and accessed by using a remote file sharing protocol, such as NFS. In both scenarios, home directories are not shared by using https, by default, and are not available to the user through a browser.

[root@host ~]# **getsebool httpd\_enable\_homedirs** httpd\_enable\_homedirs --> off

You can enable sharing and allow users to access their home directories with a browser. When enabled, the httpd service shares home directories that are labeled with the user\_home\_dir\_t file context. Users can then access and manage their home directory files from a browser.

### **Manage the Policy Boolean**

Setting SELinux Booleans with the setsebool command without the -P option is temporary, and settings will return to the persistent values after rebooting. View additional information with the semanage boolean - l command, which lists the Booleans from the policy files, including whether a Boolean is persistent, the default and current values, and a short description.

```
[root@host ~]# semanage boolean -l | grep httpd_enable_homedirs
httpd_enable_homedirs (off , off) Allow httpd to enable homedirs
[root@host ~]# setsebool httpd_enable_homedirs on
[root@host ~]# semanage boolean -l | grep httpd_enable_homedirs
httpd_enable_homedirs (on , off) Allow httpd to enable homedirs
[root@host ~]# getsebool httpd_enable_homedirs
httpd_enable_homedirs --> on
```
To list only Booleans with a current setting that is different from the default setting at boot, use the semanage boolean  $-1$  -C command. This example has the same result as the previous example, without requiring the grep filtering.

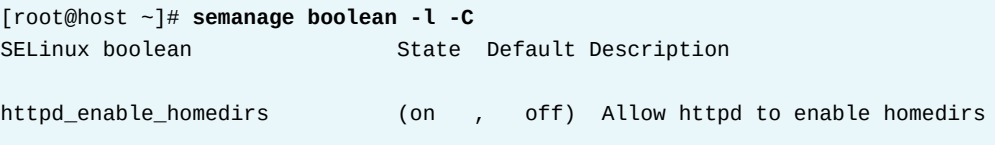

The previous example temporarily set the current value for the httpd enable homedirs Boolean to on, until the system reboots. To change the default setting, use the set sebool -P command to make the setting persistent. The following example sets a persistent value, and then views the Boolean's information from the policy file.

```
[root@host ~]# setsebool -P httpd_enable_homedirs on
[root@host ~]# semanage boolean -l | grep httpd_enable_homedirs
httpd_enable_homedirs (on , on) Allow httpd to enable homedirs
```
Use the semanage boolean  $-l$  -C command again. The Boolean is displayed despite the appearance that the current and default settings are the same. However, the -C option matches when the current setting is different from the default setting from the last boot. For this httpd\_enable\_homedirs example, the original default boot setting was off.

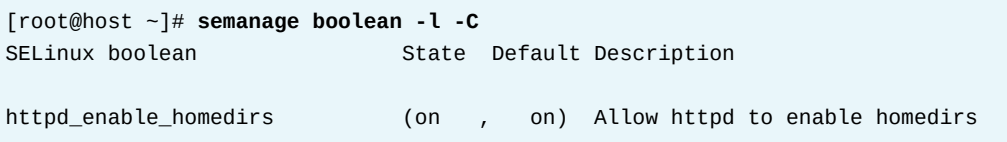

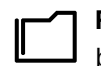

#### **References**

booleans(8), getsebool(8), setsebool(8), semanage(8), and semanageboolean(8) man pages

# **Guided Exercise**

# **Adjust SELinux Policy with Booleans**

In this exercise, you configure Apache to publish web content from users' home directories.

### **Outcomes**

• Configure Apache web service to publish web content from the user's home directory.

### **Before You Begin**

As the student user on the workstation machine, use the lab command to prepare your system for this exercise.

This command prepares your environment and ensures that all required resources are available.

[student@workstation ~]\$ **lab start selinux-booleans**

## **Instructions**

**1.** On the workstation machine, use the ssh command to log in to the servera machine as the student user and then switch to the root user.

```
[student@workstation ~]$ ssh student@servera
...output omitted...
[student@servera ~]$ sudo -i
[sudo] password for student: student
[root@servera ~]#
```
 **2.** Edit the /etc/httpd/conf.d/userdir.conf configuration file to enable the Apache feature so that users can publish web content from their home directory. Comment out the line in the IfModule section that sets the UserDir variable to the disabled value, and uncomment the line that sets the UserDir variable to the public\_html value.

```
[root@servera ~]# vim /etc/httpd/conf.d/userdir.conf
<IfModule mod_userdir.c>
...output omitted...
     # UserDir disabled
...output omitted...
     UserDir public_html
...output omitted...
</IfModule>
```
**3.** Start and enable the Apache web service.

#### [root@servera ~]# **systemctl enable --now httpd**

- **4.** Open another terminal window, and use the ssh command to log in to the servera machine as the student user. Create the index.html web content file in the ~/public\_html directory.
	- 4.1. In another terminal window, use the ssh command to log in to the servera machine as the student user.

```
[student@workstation ~]$ ssh student@servera
...output omitted...
[student@servera ~]$
```
4.2. Use the mkdir command to create the ~/public\_html directory.

[student@servera ~]\$ **mkdir ~/public\_html**

4.3. Create the index.html file with the following content:

```
[student@servera ~]$ echo 'This is student content on SERVERA.' > \
~/public_html/index.html
```
4.4. For the Apache web service to serve the contents of the /home/student/public\_html directory, it must be allowed to share files and subdirectories in the /home/student directory. When you created the /home/student/public\_html directory, it was automatically configured with permissions that allow anyone with home directory permission to access its contents.

Change the /home/student directory permissions to allow the Apache web service to access the public\_html subdirectory.

```
[student@servera ~]$ chmod 711 ~
[student@servera ~]$ ls -ld ~
drwx--x--x. 16 student student 4096 Nov 3 09:28 /home/student
```
- **5.** Open a web browser on the workstation machine and enter the http://servera/~student/index.html address. An error message states that you do not have permission to access the file.
- **6.** Switch to the other terminal and use the getsebool command to see if any Booleans restrict access to home directories for the httpd service.

```
[root@servera ~]# getsebool -a | grep home
...output omitted...
httpd_enable_homedirs --> off
...output omitted...
```
**7.** Use the setsebool command to enable persistent access to the home directory for the httpd service.

#### [root@servera ~]# **setsebool -P httpd\_enable\_homedirs on**

- **8.** Verify that you can now see the This is student content on SERVERA. message in the web browser after entering the http://servera/~student/index.html address.
- **9.** Return to the workstation machine as the student user.

```
[root@servera ~]# exit
logout
[student@servera ~]$ exit
logout
Connection to servera closed.
[student@workstation ~]$
```
### **Finish**

On the workstation machine, change to the student user home directory and use the lab command to complete this exercise. This step is important to ensure that resources from previous exercises do not impact upcoming exercises.

[student@workstation ~]\$ **lab finish selinux-booleans**

This concludes the section.

# **Investigate and Resolve SELinux Issues**

# **Objectives**

Use SELinux log analysis tools and display useful information during SELinux troubleshooting with the sealert command.

# **Troubleshoot SELinux Issues**

When applications unexpectedly fail to work due to SELinux access denials, methods and tools are available to resolve these issues. It is helpful to start by understanding some fundamental concepts and behaviors when SELinux is enabled.

- SELinux consists of targeted policies that explicitly define allowable actions.
- A policy entry defines a labeled process and a labeled resource that will interact.
- The policy states the process type, and file or port context, by using labels.
- The policy entry defines one process type, one resource label, and the explicit action to allow.
- An action can be a system call, a kernel function, or another specific programming routine.
- If no entry is created for a specific process-resource-action relationship, then the action is denied.
- When an action is denied, the attempt is logged with useful context information.

Red Hat Enterprise Linux provides a stable targeted SELinux policy for almost every service in the distribution. Therefore, it is unusual to have SELinux access problems with common RHEL services when they are configured correctly. SELinux access problems occur when services are implemented incorrectly, or when new applications have incomplete policies. Consider these troubleshooting concepts before making broad SELinux configuration changes.

- Most access denials indicate that SELinux is working properly by blocking improper actions.
- Evaluating denied actions requires some familiarity with normal, expected service actions.
- The most common SELinux issue is an incorrect context on new, copied, or moved files.
- File contexts are easily fixed when an existing policy references their location.
- Optional Boolean policy features are documented in the \_selinux man pages.
- Implementing Boolean features generally requires setting additional non-SELinux configuration.
- SELinux policies do not replace or circumvent file permissions or access control list restrictions.

When a common application or service fails, and the service is known to have a working SELinux policy, first check the service's \_selinux man page to verify the correct context type label. View the affected process and file attributes to verify that the correct labels are set.

# **Monitor SELinux Violations**

The SELinux troubleshoot service, from the setroubleshoot-server package, provides tools to diagnose SELinux issues. When SELinux denies an action, an Access Vector Cache (AVC) message is logged to the /var/log/audit/audit. log security log file. The SELinux troubleshoot service monitors for AVC events and sends an event summary to the /var/log/ messages file.

The AVC summary includes an event unique identifier (UUID). Use the sealert -l *UUID* command to view comprehensive report details for the specific event. Use the sealert -a /var/log/audit/audit.log command to view all existing events.

Consider the following example sequence of commands on a standard Apache web server. You create /root/mypage and move it to the default Apache content folder (/var/www/html). Then, after starting the Apache service, you try to retrieve the file content.

```
[root@host ~]# touch /root/mypage
[root@host ~]# mv /root/mypage /var/www/html
[root@host ~]# systemctl start httpd
[root@host ~]# curl http://localhost/mypage
<!DOCTYPE HTML PUBLIC "-//IETF//DTD HTML 2.0//EN">
<html><head>
<title>403 Forbidden</title>
</head><body>
<h1>Forbidden</h1>
<p>You don't have permission to access this resource.</p>
</body></html>
```
The web server does not display the content and returns a permission denied error. An AVC event is logged to the /var/log/audit/audit.log and /var/log/messages files. Note the suggested sealert command and UUID in the /var/log/messages event message.

```
[root@host ~]# tail /var/log/audit/audit.log
...output omitted...
type=AVC msg=audit(1649249057.067:212): avc: denied { getattr }
 for pid=2332 comm="httpd" path="/var/www/html/mypage"
  dev="vda4" ino=9322502 scontext=system_u:system_r:httpd_t:s0
 tcontext=unconfined_u:object_r:admin_home_t:s0 tclass=file permissive=0
...output omitted
[root@host ~]# tail /var/log/messages
...output omitted...
Apr 6 08:44:19 host setroubleshoot[2547]: SELinux is preventing /usr/sbin/httpd
  from getattr access on the file /var/www/html/mypage. For complete SELinux
  messages run: sealert -l 95f41f98-6b56-45bc-95da-ce67ec9a9ab7
...output omitted...
```
The sealert output describes the event including the affected process, the accessed file, and the attempted and denied action. The output includes advice for correcting the file's label, if appropriate. Additional advice describes how to generate a new policy to allow the denied action. Use the given advice only when it is appropriate for your scenario.

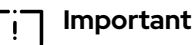

The sealert output includes a confidence rating, which indicates the level of confidence that the given advice will mitigate the denial. However, that advice might not be appropriate for your scenario.

For example, if the AVC denial is because the denied file is in the wrong location, then advice that states either to adjust the file's context label, or to create a new policy for this location and action, is technically accurate, but not the correct solution for your scenario. If the root cause is a wrong location or file name, then moving or renaming the file and then restoring a correct file context is the correct solution instead.

```
[root@host ~]# sealert -l 95f41f98-6b56-45bc-95da-ce67ec9a9ab7
SELinux is preventing /usr/sbin/httpd from getattr access on the file /var/www/
html/mypage.
      Plugin restorecon (99.5 confidence) suggests
If you want to fix the label.
/var/www/html/mypage default label should be httpd_sys_content_t.
Then you can run restorecon. The access attempt may have been stopped due to
  insufficient permissions to access a parent directory in which case try to change
  the following command accordingly.
Do
# /sbin/restorecon -v /var/www/html/mypage
***** Plugin catchall (1.49 confidence) suggests **************************
If you believe that httpd should be allowed getattr access on the mypage file by
 default.
Then you should report this as a bug.
You can generate a local policy module to allow this access.
Do
allow this access for now by executing:
# ausearch -c 'httpd' --raw | audit2allow -M my-httpd
# semodule -X 300 -i my-httpd.pp
Additional Information:
Source Context system_u:system_r:httpd_t:s0
Target Context unconfined_u:object_r:admin_home_t:s0
Target Objects /var/www/html/mypage [ file ]
Source httpd
Source Path /usr/sbin/httpd
...output omitted...
Raw Audit Messages
type=AVC msg=audit(1649249057.67:212): avc: denied { getattr }
  for pid=2332 comm="httpd" path="/var/www/html/mypage"
  dev="vda4" ino=9322502 scontext=system_u:system_r:httpd_t:s0
  tcontext=unconfined_u:object_r:admin_home_t:s0 tclass=file permissive=0
type=SYSCALL msg=audit(1649249057.67:212): arch=x86_64 syscall=newfstatat
```
 success=no exit=EACCES a0=ffffff9c a1=7fe9c00048f8 a2=7fe9ccfc8830 a3=100 items=0 ppid=2329 pid=2332 auid=4294967295 uid=48 gid=48 euid=48 suid=48 fsuid=48 egid=48 sgid=48 fsgid=48 tty=(none) ses=4294967295 comm=httpd exe=/usr/sbin/httpd subj=system\_u:system\_r:httpd\_t:s0 key=(null)

Hash: httpd, httpd\_t, admin\_home\_t, file, getattr

In this example, the accessed file is in the correct location, but does not have the correct SELinux file context. The Raw Audit Messages section displays information from the /var/log/ audit.log event entry. Use the restorecon /var/www/html/mypage command to set the correct context label. To correct multiple files recursively, use the restorecon -R command on the parent directory.

Use the ausearch command to search for AVC events in the /var/log/audit. log log file. Use the -m option to specify the AVC message type and the -ts option to provide a time hint, such as recent.

```
[root@host ~]# ausearch -m AVC -ts recent
----
time->Tue Apr 6 13:13:07 2019
type=PROCTITLE msg=audit(1554808387.778:4002):
 proctitle=2F7573722F7362696E2F6874747064002D44464F524547524F554E44
type=SYSCALL msg=audit(1554808387.778:4002): arch=c000003e syscall=49
  success=no exit=-13 a0=3 a1=55620b8c9280 a2=10 a3=7ffed967661c items=0
 ppid=1 pid=9340 auid=4294967295 uid=0 gid=0 euid=0 suid=0 fsuid=0 egid=0
  sgid=0 fsgid=0 tty=(none) ses=4294967295 comm="httpd" exe="/usr/sbin/httpd"
 subj=system_u:system_r:httpd_t:s0 key=(null)
type=AVC msg=audit(1554808387.778:4002): avc: denied { name_bind }
  for pid=9340 comm="httpd" src=82 scontext=system_u:system_r:httpd_t:s0
  tcontext=system_u:object_r:reserved_port_t:s0 tclass=tcp_socket permissive=0
```
# **Troubleshoot SELinux Issues with the Web Console**

The RHEL web console includes tools for troubleshooting SELinux issues. Select SELinux from the menu on the left. The SELinux policy window displays the current enforcing state. The SELinux access control errors section lists current SELinux issues.

| student®<br>workstation.lab.exa | Administrative access                                                                                                    | ⊙ Help ▼                                                         | <b>12</b> Session -     |
|---------------------------------|----------------------------------------------------------------------------------------------------|------------------------------------------------------------------|-------------------------|
| Q Search                        | <b>SELinux policy CE</b> nforcing                                                                                                    |                                                                  |                         |
| System                          |                                                                                                    |                                                                  |                         |
| Overview                        | System modifications                                                                                                    |                                                                  |                         |
| Logs                            | No system modifications                                                                                                    |                                                                  |                         |
| Storage                         |                                                                                                    |                                                                  |                         |
| Networking                      | SELinux access control errors                                                                                                    |                                                                  | Dismiss selected alerts |
| <b>Accounts</b>                 | □ SELinux is preventing /usr/sbin/httpd from getattr access on the file /var/www/html/index.html.<br>$\checkmark$                                                                                                    |                                                                  | $\overline{2}$          |
| <b>Services</b>                 | Audit log<br>Solutions                                                                                                    | Occurred between Apr 7, 2022, 10:38 AM and Apr 7, 2022, 10:38 AM |                         |
| <b>Tools</b>                    | If you want to fix the label. /var/www/html/index.html default label should be httpd_sys_content_t.<br>you can run restorecon. The access attempt may have been stopped due to insufficient permissions to access a parent directory in which case try to change the following command accordingly.<br>v solution details |                                                                  | Apply this solution     |
| <b>Applications</b>             | #/sbin/restorecon -v /var/www/html/index.html                                                                                                    |                                                                  |                         |
| <b>Diagnostic Reports</b>       |                                                                                                    |                                                                  |                         |
| Kernel Dump                     | If you believe that httpd should be allowed getattr access on the index.html file by default.<br>You should report this as a bug. You can generate a local policy module to allow this access.                                                                                                    | Unable to apply this solution automatically                      |                         |
| <b>SELinux</b>                  | v solution details                                                                                                    |                                                                  |                         |
| Software Updates                | Allow this access for now by executing:<br>ausearch - c 'httpd' -- raw   audit2allow - M my-httpd                                                                                                    |                                                                  |                         |
| <b>Subscriptions</b>            | semodule -X 300 -i my-httpd.pp                                                                                                    |                                                                  |                         |
| <b>Terminal</b>                 |                                                                                                    |                                                                  |                         |

**Figure 4.3: SELinux policy and errors in the web console**

Click the > character to display event details. Click solution details to display all event details and advice. You can click Apply the solution to apply the suggested advice.

After correcting the issue, the SELinux access control errors section should remove that event from view. If the No SELinux alerts message appears, then you have corrected all current SELinux issues.

### **References** sealert(8) man page

# **Guided Exercise**

# **Investigate and Resolve SELinux Issues**

In this lab, you learn how to troubleshoot SELinux security denials.

#### **Outcomes**

• Gain experience with SELinux troubleshooting tools.

### **Before You Begin**

As the student user on the workstation machine, use the lab command to prepare your system for this exercise.

This command prepares your environment and ensures that all required resources are available.

[student@workstation ~]\$ **lab start selinux-issues**

### **Instructions**

- **1.** From a web browser on the workstation machine, open the http://servera/ index.html web page. An error message states that you do not have permission to access the file.
- **2.** Use the ssh command to log in to servera as the student user. Use the sudo -i command to switch to the root user.

```
[student@workstation ~]$ ssh student@servera
...output omitted...
[student@servera ~]$ sudo -i
[sudo] password for student: student
[root@servera ~]#
```
**3.** Use the less command to view the contents of the /var/log/messages file. You use the / character and search for the sealert text. Press the n key until you reach the last occurrence, because previous exercises might also have generated SELinux messages. Copy the suggested sealert command so that you can use it in the next step. Use the q key to quit the less command.

```
[root@servera ~]# less /var/log/messages
...output omitted...
Apr 7 04:52:18 servera setroubleshoot[20715]: SELinux is preventing /usr/sbin/
httpd from getattr access on the file /custom/index.html. For complete SELinux
 messages run: sealert -l 9a96294a-239b-4568-8f1e-9f35b5fb472b
...output omitted...
```
- **4.** Run the suggested sealert command. Note the source context, the target objects, the policy, and the enforcing mode. Find the correct SELinux context label for the file that the httpd service tries to serve.
	- 4.1. Run the sealert command.

The output explains that the /custom/index.html file has an incorrect context label.

[root@servera ~]# **sealert -l** *9a96294a-239b-4568-8f1e-9f35b5fb472b* **SELinux is preventing /usr/sbin/httpd from getattr access on the file /custom/ index.html.**

\*\*\*\*\* Plugin catchall labels (83.8 confidence) suggests

**If you want to allow httpd to have getattr access on the index.html file Then you need to change the label on /custom/index.html** Do

# **semanage fcontext -a -t FILE\_TYPE '/custom/index.html'** where FILE TYPE is one of the following: NetworkManager exec t, NetworkManager\_log\_t, NetworkManager\_tmp\_t, abrt\_dump\_oops\_exec\_t, abrt\_etc\_t, abrt\_exec\_t, abrt\_handle\_event\_exec\_t, abrt\_helper\_exec\_t, abrt\_retrace\_coredump\_exec\_t, abrt\_retrace\_spool\_t, abrt\_retrace\_worker\_exec\_t, abrt\_tmp\_t, abrt\_upload\_watch\_tmp\_t, abrt\_var\_cache\_t, abrt\_var\_log\_t, abrt\_var\_run\_t, accountsd\_exec\_t, acct\_data\_t, acct\_exec\_t, admin\_crontab\_tmp\_t, admin\_passwd\_exec\_t, afs\_logfile\_t, aide\_exec\_t, aide\_log\_t, alsa\_exec\_t, alsa\_tmp\_t, amanda\_exec\_t, amanda\_log\_t, amanda\_recover\_exec\_t, amanda\_tmp\_t, amtu\_exec\_t, anacron\_exec\_t, anon\_inodefs\_t *...output omitted...*

Additional Information:

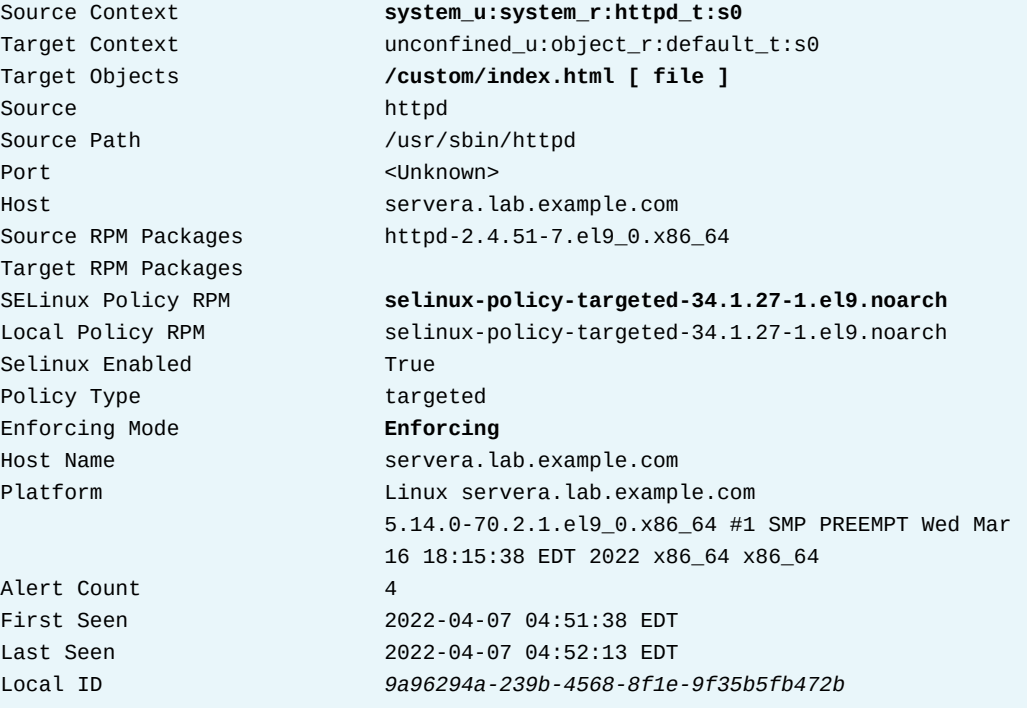

Raw Audit Messages

**type=AVC** msg=audit(1649321533.406:1024): avc: denied { getattr } for pid=20464 comm="httpd" path="/custom/index.html" dev="vda4" ino=25571802 scontext=system\_u:system\_r:httpd\_t:s0 tcontext=unconfined\_u:object\_r:default\_t:s0 tclass=file permissive=0

*...output omitted...*

4.2. Check the SELinux context for the directory from where the httpd service serves the content by default, /var/www/html. The httpd\_sys\_content\_t SELinux context is appropriate for the /custom/index.html file.

[root@servera ~]# **ls -ldZ /var/www/html** drwxr-xr-x. 2 root root system\_u:object\_r:**httpd\_sys\_content\_t**:s0 6 Mar 21 11:47 / var/www/html

 **5.** The Raw Audit Messages section of the sealert command contains information from the /var/log/audit/audit.log file. Use the ausearch command to search the /var/log/audit/audit.log file. The -m option searches on the message type. The -ts option searches based on time. The following entry identifies the relevant process and file that cause the alert. The process is the httpd Apache web server, the file is /custom/ index.html, and the context is system r:httpd t.

```
[root@servera ~]# ausearch -m AVC -ts today
...output omitted...
----
time->Thu Apr 7 04:52:13 2022
type=PROCTITLE msg=audit(1649321533.406:1024):
 proctitle=2F7573722F7362696E2F6874747064002D44464F524547524F554E44
type=SYSCALL msg=audit(1649321533.406:1024): arch=c000003e syscall=262 success=no
 exit=-13 a0=ffffff9c a1=7fefc403d850 a2=7fefc89bc830 a3=100 items=0 ppid=20461
 pid=20464 auid=4294967295 uid=48 gid=48 euid=48 suid=48 fsuid=48 egid=48
 sgid=48 fsgid=48 tty=(none) ses=4294967295 comm="httpd" exe="/usr/sbin/httpd"
 subj=system_u:system_r:httpd_t:s0 key=(null)
type=AVC msg=audit(1649321533.406:1024): avc: denied
  { getattr } for pid=20464 comm="httpd" path="/custom/index.html"
 dev="vda4" ino=25571802 scontext=system_u:system_r:httpd_t:s0
  tcontext=unconfined_u:object_r:default_t:s0 tclass=file permissive=0
```
 **6.** Resolve the issue by applying the httpd\_sys\_content\_t context.

```
[root@servera ~]# semanage fcontext -a \
-t httpd_sys_content_t '/custom(/.*)?'
[root@servera ~]# restorecon -Rv /custom
Relabeled /custom from unconfined_u:object_r:default_t:s0 to
 unconfined_u:object_r:httpd_sys_content_t:s0
Relabeled /custom/index.html from unconfined_u:object_r:default_t:s0 to
 unconfined_u:object_r:httpd_sys_content_t:s0
```
- **7.** Again, attempt to view http://servera/index.html. The This is SERVERA. message is displayed.
- **8.** Return to the workstation machine as the student user.

se by Aviral Kumar 3e1cc0bfd12e47e93c5acb531f465e2f69f2e821.xs001 aviralk2006@gmail.com Copyright © 2022 Red Hat

```
[root@servera ~]# exit
logout
[student@servera ~]$ exit
logout
Connection to servera closed.
[student@workstation ~]$
```
## **Finish**

On the workstation machine, change to the student user home directory and use the lab command to complete this exercise. This step is important to ensure that resources from previous exercises do not impact upcoming exercises.

[student@workstation ~]\$ **lab finish selinux-issues**

This concludes the section.

# **Lab**

# **Manage SELinux Security**

In this lab, you identify issues in system log files and adjust the SELinux configuration.

### **Outcomes**

- Identify issues in system log files.
- Adjust the SELinux configuration.

### **Before You Begin**

As the student user on the workstation machine, use the lab command to prepare your system for this exercise.

This command prepares your environment and ensures that all required resources are available.

[student@workstation ~]\$ **lab start selinux-review**

### **Instructions**

- **1.** Log in to the serverb machine as the student user and switch to the root user.
- **2.** From a web browser on the workstation machine, view the http://serverb/lab.html web page. You see the error message: You do not have permission to access this resource.
- **3.** Research and identify the SELinux issue that prevents the Apache service from serving web content.
- **4.** Display the SELinux context of the new HTTP document directory and the original HTTP document directory. Resolve the SELinux issue that prevents the Apache server from serving web content.
- **5.** Verify that the Apache server can now serve web content.
- **6.** Return to the workstation machine as the student user.

### **Evaluation**

As the student user on the workstation machine, use the lab command to grade your work. Correct any reported failures and rerun the command until successful.

```
[student@workstation ~]$ lab grade selinux-review
```
## **Finish**

On the workstation machine, change to the student user home directory and use the lab command to complete this exercise. This step is important to ensure that resources from previous exercises do not impact upcoming exercises.

[student@workstation ~]\$ **lab finish selinux-review**

This concludes the section.
## **Solution**

# **Manage SELinux Security**

In this lab, you identify issues in system log files and adjust the SELinux configuration.

#### **Outcomes**

- Identify issues in system log files.
- Adjust the SELinux configuration.

### **Before You Begin**

As the student user on the workstation machine, use the lab command to prepare your system for this exercise.

This command prepares your environment and ensures that all required resources are available.

[student@workstation ~]\$ **lab start selinux-review**

### **Instructions**

**1.** Log in to the serverb machine as the student user and switch to the root user.

```
[student@workstation ~]$ ssh student@serverb
...output omitted...
[student@serverb ~]$ sudo -i
[sudo] password for student: student
[root@serverb ~]#
```
- **2.** From a web browser on the workstation machine, view the http://serverb/lab.html web page. You see the error message: You do not have permission to access this resource.
- **3.** Research and identify the SELinux issue that prevents the Apache service from serving web content.
	- 3.1. View the contents of the /var/log/messages file. Use the / key and search for the sealert string. Use the q key to quit the less command.

**Chapter 4 | Manage SELinux Security** 

```
[root@serverb ~]# less /var/log/messages
...output omitted...
Apr 7 06:16:15 serverb setroubleshoot[26509]: failed to retrieve rpm info for /
lab-content/la
b.html
Apr 7 06:16:17 serverb setroubleshoot[26509]: SELinux is preventing /usr/sbin/
httpd from getattr access on the file /lab-content/lab.html. For complete SELinux
 messages run: sealert -l 35c9e452-2552-4ca3-8217-493b72ba6d0b
Apr 7 06:16:17 serverb setroubleshoot[26509]: SELinux is preventing /usr/sbin/
httpd from getattr access on the file /lab-content/lab.html
...output omitted...
```
3.2. Run the suggested sealert command. Note the source context, the target objects, the policy, and the enforcing mode.

```
[root@serverb ~]# sealert -l 35c9e452-2552-4ca3-8217-493b72ba6d0b
SELinux is preventing /usr/sbin/httpd from getattr access on the file /lab-
content/lab.html.
***** Plugin catchall_labels (83.8 confidence) suggests
If you want to allow httpd to have getattr access on the lab.html file
Then you need to change the label on /lab-content/lab.html
Do
# semanage fcontext -a -t FILE_TYPE '/lab-content/lab.html'
where FILE_TYPE is one of the following:
...output omitted...
Additional Information:
Source Context system_u:system_r:httpd_t:s0
Target Context unconfined_u:object_r:default_t:s0
Target Objects /lab-content/lab.html [ file ]
Source httpd
Source Path /usr/sbin/httpd
Port <Unknown>
Host serverb.lab.example.com
Source RPM Packages httpd-2.4.51-7.el9_0.x86_64
Target RPM Packages
SELinux Policy RPM selinux-policy-targeted-34.1.27-1.el9.noarch
Local Policy RPM selinux-policy-targeted-34.1.27-1.el9.noarch
Selinux Enabled True
Policy Type targeted
Enforcing Mode Enforcing
```
Host Name serverb.lab.example.com Platform Linux serverb.lab.example.com 5.14.0-70.2.1.el9\_0.x86\_64 #1 SMP PREEMPT Wed Mar 16 18:15:38 EDT 2022 x86\_64 x86\_64 Alert Count 8 First Seen 2022-04-07 06:14:45 EDT Last Seen 2022-04-07 06:16:12 EDT

Local ID *35c9e452-2552-4ca3-8217-493b72ba6d0b*

Raw Audit Messages

se by Aviral Kumar 3e1cc0bfd12e47e93c5acb531f465e2f69f2e821.xs001 aviralk2006@gmail.com (Copyright © 2022 Red Hat

**Chapter 4 |** Manage SELinux Security

type=AVC msg=audit(1649326572.86:407): avc: denied { getattr } for pid=10731 comm="httpd" path="/lab-content/lab.html" dev="vda4" ino=18192752 scontext=system\_u:system\_r:httpd\_t:s0 tcontext=unconfined\_u:object\_r:default\_t:s0 tclass=file permissive=0

type=SYSCALL msg=audit(1649326572.86:407): arch=x86\_64 syscall=newfstatat success=no exit=EACCES a0=ffffff9c a1=7f7c8c0457c0 a2=7f7c887f7830 a3=100 items=0 ppid=10641 pid=10731 auid=4294967295 uid=48 gid=48 euid=48 suid=48 fsuid=48 egid=48 sgid=48 fsgid=48 tty=(none) ses=4294967295 comm=httpd exe=/usr/sbin/httpd subj=system\_u:system\_r:httpd\_t:s0 key=(null)

```
Hash: httpd, httpd_t, default_t, file, getattr
```
3.3. The Raw Audit Messages section of the sealert command contains information from the /var/log/audit/audit.log file. Search the /var/log/audit/ audit.log file. The -m option searches on the message type. The ts option searches based on time. The following entry identifies the relevant process and file that cause the alert. The process is the httpd Apache web server, the file is /lab-content/ lab.html, and the context is system\_r:httpd\_t.

```
[root@serverb ~]# ausearch -m AVC -ts recent
...output omitted...
----
time->Thu Apr 7 06:16:12 2022
type=PROCTITLE msg=audit(1649326572.086:407):
 proctitle=2F7573722F7362696E2F6874747064002D44464F524547524F554E44
type=SYSCALL msg=audit(1649326572.086:407): arch=c000003e syscall=262 success=no
 exit=-13 a0=ffffff9c a1=7f7c8c0457c0 a2=7f7c887f7830 a3=100 items=0 ppid=10641
 pid=10731 auid=4294967295 uid=48 gid=48 euid=48 suid=48 fsuid=48 egid=48
 sgid=48 fsgid=48 tty=(none) ses=4294967295 comm="httpd" exe="/usr/sbin/httpd"
  subj=system_u:system_r:httpd_t:s0 key=(null)
type=AVC msg=audit(1649326572.086:407): avc: denied { getattr } for 
 pid=10731 comm="httpd" path="/lab-content/lab.html" dev="vda4" ino=18192752
  scontext=system_u:system_r:httpd_t:s0 tcontext=unconfined_u:object_r:default_t:s0
  tclass=file permissive=0
```
- **4.** Display the SELinux context of the new HTTP document directory and the original HTTP document directory. Resolve the SELinux issue that prevents the Apache server from serving web content.
	- 4.1. Compare the SELinux context for the /lab-content and /var/www/html directories.

```
[root@serverb ~]# ls -dZ /lab-content /var/www/html
       unconfined_u:object_r:default_t:s0 /lab-content
system_u:object_r:httpd_sys_content_t:s0 /var/www/html
```
4.2. Create a file context rule that sets the default type to httpd\_sys\_content\_ for the /lab-content directory and all the files under it.

```
[root@serverb ~]# semanage fcontext -a \
-t httpd_sys_content_t '/lab-content(/.*)?'
```
**Chapter 4 |** Manage SELinux Security

4.3. Correct the SELinux context for the files in the /lab-content directory.

```
[root@serverb ~]# restorecon -R /lab-content/
```
- **5.** Verify that the Apache server can now serve web content.
	- 5.1. Use your web browser to refresh the http://serverb/lab.html link. If the content is displayed, then your issue is resolved.

This is the html file for the SELinux final lab on SERVERB.

**6.** Return to the workstation machine as the student user.

```
[root@serverb ~]# exit
logout
[student@serverb ~]$ exit
logout
Connection to serverb closed.
[student@workstation ~]$
```
### **Evaluation**

As the student user on the workstation machine, use the lab command to grade your work. Correct any reported failures and rerun the command until successful.

[student@workstation ~]\$ **lab grade selinux-review**

### **Finish**

On the workstation machine, change to the student user home directory and use the lab command to complete this exercise. This step is important to ensure that resources from previous exercises do not impact upcoming exercises.

[student@workstation ~]\$ **lab finish selinux-review**

This concludes the section.

# **Summary**

- Use the getenforce and setenforce commands to manage the SELinux mode of a system.
- The semanage command manages SELinux policy rules. The restorecon command applies the context that the policy defines.
- Booleans are switches that change the behavior of the SELinux policy. You can enable or disable them to tune the policy.
- The sealert command displays useful information to help with SELinux troubleshooting.

## **Chapter 5**

# **Manage Basic Storage**

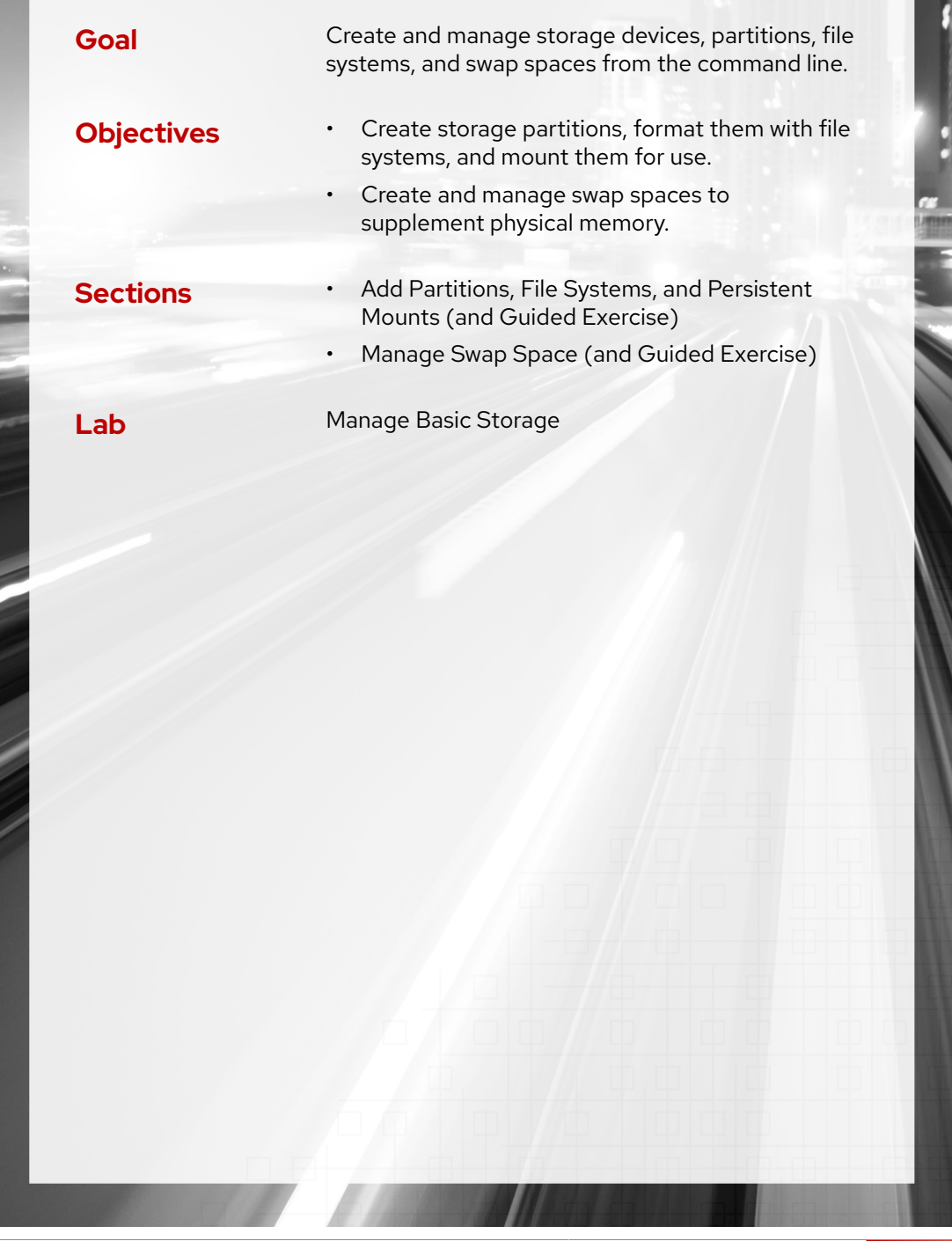

# **Add Partitions, File Systems, and Persistent Mounts**

## **Objectives**

Create storage partitions, format them with file systems, and mount them for use.

## **Partition Disks**

Disk partitioning divides a hard drive into multiple logical storage *partitions*. You can use partitions to divide storage based on different requirements, and this division provides numerous benefits:

- Limit available space to applications or users.
- Separate operating system and program files from user files.
- Create a separate area for memory swapping.
- Limit disk space use to improve the performance of diagnostic tools and backup imaging.

### **MBR Partition Scheme**

The *Master Boot Record* (MBR) partitioning scheme is the standard on systems that run BIOS firmware. This scheme supports a maximum of four primary partitions. On Linux systems, with extended and logical partitions, you can create up to 15 partitions. With a 32-bit partition size, disks that are partitioned with MBR can have a size of up to 2 TiB.

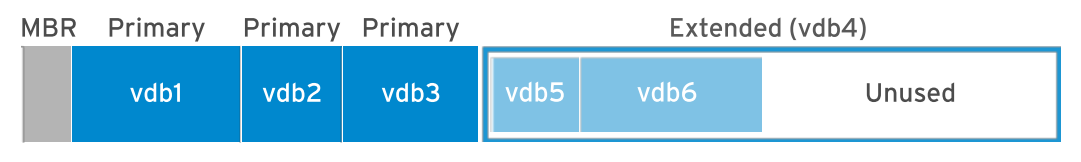

**Figure 5.1: MBR partitioning of the /dev/vdb storage device**

The 2 TiB disk and partition size limit is now a common and restrictive limitation. Consequently, the legacy MBR scheme is superseded by the *GUID Partition Table (GPT)* partitioning scheme.

### **GPT Partition Scheme**

For systems that run *Unified Extensible Firmware Interface (UEFI)* firmware, GPT is the standard for disk partitioning and addresses the limitations of the MBR scheme. A GPT provides a maximum of 128 partitions. The GPT scheme allocates 64 bits for logical block addresses, to support partitions and disks of up to eight zebibytes (ZiB) or eight billion tebibytes (TiB).

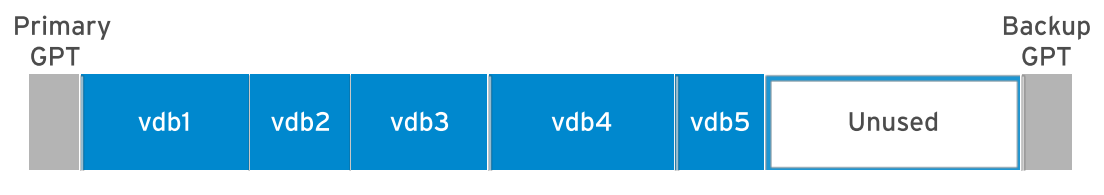

**Figure 5.2: GPT partitioning of the /dev/vdb storage device**

GPT partitioning offers additional features and benefits over MBR. A GPT uses a *globally unique identifier* (GUID) to identify each disk and partition. A GPT makes the partition table redundant,

with the primary GPT at the head of the disk, and a backup secondary GPT at the end of the disk. A GPT uses a checksum to detect errors in the GPT header and partition table.

### **Manage Partitions**

An administrator can use a *partition editor* program to change a disk's partitions, such as creating and deleting partitions, and changing partition types.

### **Note**

Which partition editor should you use? Although IT professionals have strong opinions about feature distinctions, each listed editor here performs common disk preparation tasks successfully.

- fdisk is a historical favorite and has supported GPT partitions for years.
- gdisk and other fdisk variants were initially created to support GPT.
- parted and the libparted library have been the RHEL standard for years.
- The Anaconda installer continues to use the libparted library.
- gnome-disk is the default GNOME graphical tool, replacing gparted upstream.
- Almost all CLI editors are good for scripting, and parted was designed for it.

Administrators can use the parted partition editor for both the MBR and the GPT partitioning scheme. The parted command takes the whole disk device name as the first argument, followed by subcommands. The following example uses the print subcommand to display the partition table on the /dev/vda disk.

```
[root@host ~]# parted /dev/vda print
Model: Virtio Block Device (virtblk)
Disk /dev/vda: 53.7GB
Sector size (logical/physical): 512B/512B
Partition Table: msdos
Disk Flags:
Number Start End Size Type File system Flags
 1 1049kB 10.7GB 10.7GB primary xfs boot
 2 10.7GB 53.7GB 42.9GB primary xfs
```
Use the parted command without a subcommand to open an interactive partitioning session.

```
[root@host ~]# parted /dev/vda
GNU Parted 3.4
Using /dev/vda
Welcome to GNU Parted! Type 'help' to view a list of commands.
(parted) print
Model: Virtio Block Device (virtblk)
Disk /dev/vda: 53.7GB
Sector size (logical/physical): 512B/512B
Partition Table: msdos
Disk Flags:
Number Start End Size Type File system Flags
 1 1049kB 10.7GB 10.7GB primary xfs boot
 2 10.7GB 53.7GB 42.9GB primary xfs
```
(parted) **quit** [root@host ~]#

By default, the parted command displays sizes in powers of 10 (KB, MB, GB). You can change the unit size with the unit parameter, which accepts the following values:

- **s** for sector
- **B** for byte
- **MiB** , **GiB** , or **TiB** (powers of 2)
- **MB** , **GB** , or **TB** (powers of 10)

```
[root@host ~]# parted /dev/vda unit s print
Model: Virtio Block Device (virtblk)
Disk /dev/vda: 104857600s
Sector size (logical/physical): 512B/512B
Partition Table: msdos
Disk Flags:
Number Start End Size Type File system Flags
 1 2048s 20971486s 20969439s primary xfs boot
  2 20971520s 104857535s 83886016s primary xfs
```
As shown in the previous example, you can also specify multiple subcommands (here, unit and print) on the same line.

#### **Write the Partition Table on a New Disk**

To partition a new drive, first write a disk label. The disk label indicates which partitioning scheme to use. Use parted to write an MBR disk label or a GPT disk label.

```
[root@host ~]# parted /dev/vdb mklabel msdos
```

```
[root@host ~]# parted /dev/vdb mklabel gpt
```
#### **Warning**

The mklabel subcommand wipes the existing partition table. Use the mklabel subcommand when the intent is to reuse the disk without regard to the existing data. If a new label moves the partition boundaries, then all data in existing file systems becomes inaccessible.

#### **Create MBR Partitions**

The following instructions create an MBR disk partition. Specify the disk device to create the partition on.

Run the parted command and specify the disk device name as an argument, to start in interactive mode. The session displays (parted) as a subcommand prompt.

```
[root@host ~]# parted /dev/vdb
GNU Parted 3.4
Using /dev/vdb
Welcome to GNU Parted! Type 'help' to view a list of commands.
(parted)
```
Use the mkpart subcommand to create a primary or extended partition.

(parted) **mkpart** Partition type? primary/extended? **primary**

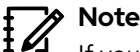

If you need more than four partitions on an MBR-partitioned disk, then create three primary partitions and one extended partition. The extended partition serves as a container within which you can create multiple logical partitions.

Indicate the file-system type that you want to create on the partition, such as xfs or ext4. This value does not create the file system, but it is only a useful partition type label.

File system type? [ext2]? **xfs**

To list the supported file-system types, use the following command:

```
[root@host ~]# parted /dev/vdb help mkpart
   ...output omitted...
   mkpart PART-TYPE [FS-TYPE] START END make a partition
    PART-TYPE is one of: primary, logical, extended
    FS-TYPE is one of: udf, btrfs, nilfs2, ext4, ext3, ext2, f2fs, fat32, fat16,
    hfsx, hfs+, hfs, jfs, swsusp, linux-swap(v1), linux-swap(v0), ntfs,
    reiserfs, hp-ufs, sun-ufs, xfs, apfs2, apfs1, asfs, amufs5, amufs4, amufs3,
    amufs2, amufs1, amufs0, amufs, affs7, affs6, affs5, affs4, affs3, affs2,
    affs1, affs0, linux-swap, linux-swap(new), linux-swap(old)
    'mkpart' makes a partition without creating a new file system on the
    partition. FS-TYPE may be specified to set an appropriate partition
    ID.
```
Specify the disk sector to start the new partition on.

Start? **2048s**

The s suffix provides the value in sectors, or uses the MiB, GiB, TiB, MB, GB, or TB suffixes. The parted command defaults to the MB suffix. The parted command rounds provided values to satisfy disk constraints.

When the parted command starts, it retrieves the disk topology from the device, such as the disk physical block size. The parted command ensures that the start position that you provide correctly aligns the partition with the disk structure, to optimize performance. If the start position

results in a misaligned partition, then the parted command displays a warning. With most disks, a start sector that is a multiple of 2048 is safe.

Specify the disk sector where the new partition should end, and exit parted. You can specify the end as a size or as an ending location.

End? **1000MB** (parted) **quit** Information: You may need to update /etc/fstab.

[root@host ~]#

When you provide the end position, the parted command updates the partition table on the disk with the new partition details.

Run the udevadm settle command. This command waits for the system to detect the new partition and to create the associated device file under the /dev directory. The prompt returns when the task is done.

[root@host ~]# **udevadm settle**

As an alternative to interactive mode, you can create a partition in a single command:

[root@host ~]# **parted /dev/***vdb* **mkpart primary xfs 2048s 1000MB**

### **Create GPT Partitions**

The GPT scheme also uses the parted command to create partitions. Specify the disk device to create the partition on.

As the root user, execute the parted command and specify the disk device name as an argument.

```
[root@host ~]# parted /dev/vdb
GNU Parted 3.4
Using /dev/vdb
Welcome to GNU Parted! Type 'help' to view a list of commands.
(parted)
```
Use the mkpart subcommand to begin creating the partition. With the GPT scheme, each partition is given a name.

(parted) **mkpart** Partition name? []? **userdata**

Indicate the file-system type that you want to create on the partition, such as xfs or ext4. This value does not create the file system, but is a useful partition type label.

```
File system type? [ext2]? xfs
```
Specify the disk sector that the new partition starts on.

Start? **2048s**

Specify the disk sector where the new partition should end, and exit parted. When you provide the end position, the parted command updates the GPT on the disk with the new partition details.

End? **1000MB** (parted) **quit** Information: You may need to update /etc/fstab.

```
[root@host ~]#
```
Run the udevadm settle command. This command waits for the system to detect the new partition and to create the associated device file under the /dev directory. The prompt returns when the task is done.

[root@host ~]# **udevadm settle**

As an alternative to interactive mode, you can create a partition in a single command:

[root@host ~]# **parted /dev/***vdb* **mkpart userdata xfs 2048s 1000MB**

#### **Delete Partitions**

The following instructions apply for both the MBR and GPT partitioning schemes. Specify the disk that contains the partition to remove.

Run the parted command with the disk device as the only argument.

```
[root@host ~]# parted /dev/vdb
GNU Parted 3.4
Using /dev/vdb
Welcome to GNU Parted! Type 'help' to view a list of commands.
(parted)
```
Identify the partition number of the partition to delete.

```
(parted) print
Model: Virtio Block Device (virtblk)
Disk /dev/vdb: 5369MB
Sector size (logical/physical): 512B/512B
Partition Table: gpt
Disk Flags:
Number Start End Size File system Name Flags
1 1049kB 1000MB 999MB xfs usersdata
```
Delete the partition, and exit parted. The rm subcommand immediately deletes the partition from the partition table on the disk.

```
(parted) rm 1
(parted) quit
Information: You may need to update /etc/fstab.
```
[root@host ~]#

As an alternative to interactive mode, you can delete a partition in a single command:

```
[root@host ~]# parted /dev/vdb rm 1
```
### **Create File Systems**

After a block device is created, the next step is to add a file system to it. Red Hat Enterprise Linux supports multiple file-system types, and XFS is the recommended default.

As the root user, use the mkfs.xfs command to apply an XFS file system to a block device. For an ext4 file system, use the mkfs.ext4 command.

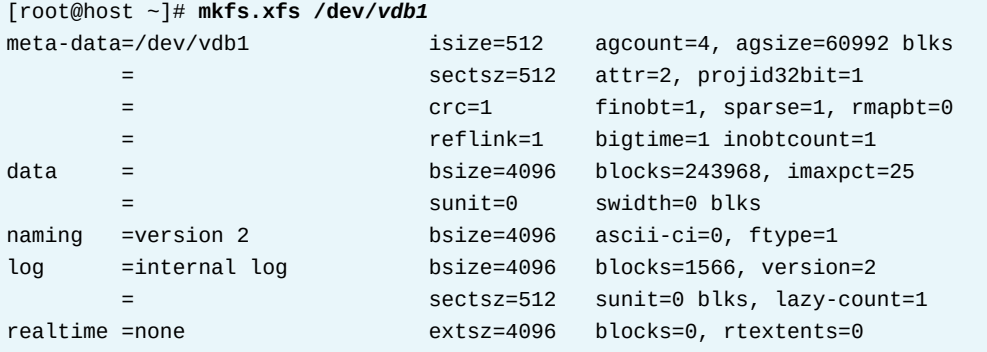

### **Mount File Systems**

After you add the file system, the last step is to mount the file system to a directory in the directory structure. When you mount a file system onto the directory hierarchy, user-space utilities can access or write files on the device.

### **Manually Mount File Systems**

Use the mount command to manually attach a device to a *mount point* directory location. The mount command requires a device and mount point, and can include file-system mount options. File-system options customize the behavior of the file system.

```
[root@host ~]# mount /dev/vdb1 /mnt
```
You also use the mount command to view currently mounted file systems, the mount points, and their options.

```
[root@host ~]# mount | grep vdb1
/dev/vdb1 on /mnt type xfs (rw,relatime,seclabel,attr2,inode64,noquota)
```
### **Persistently Mount File Systems**

Manually mounting a file system is a good way to verify that a formatted device is accessible and working as expected. However, when the server reboots, the system does not automatically mount the file system again.

To configure the system to automatically mount the file system during system boot, add an entry to the /etc/fstab file. This configuration file lists the file systems to mount at system boot.

The /etc/fstab file is a white-space-delimited file with six fields per line.

```
[root@host ~]# cat /etc/fstab
#
# /etc/fstab
# Created by anaconda on Thu Apr 5 12:05:19 2022
#
# Accessible filesystems, by reference, are maintained under '/dev/disk/'.
# See man pages fstab(5), findfs(8), mount(8) and/or blkid(8) for more info.
#
# After editing this file, run 'systemctl daemon-reload' to update systemd
# units generated from this file.
#
UUID=a8063676-44dd-409a-b584-68be2c9f5570 / xfs defaults 0 0
UUID=7a20315d-ed8b-4e75-a5b6-24ff9e1f9838 /dbdata xfs defaults 0 0
```
The first field specifies the device. This example uses a UUID to specify the device. File systems create and store the UUID in the partition super block at creation time. Alternatively, you could use the device file, such as /dev/vdb1.

The second field is the directory mount point, from which the block device is accessible in the directory structure. The mount point must exist; if not, create it with the mkdir command.

The third field contains the file-system type, such as xfs or ext4.

The fourth field is the comma-separated list of options to apply to the device. defaults is a set of commonly used options. The mount(8) man page documents the other available options.

The fifth field is used by the dump command to back up the device. Other backup applications do not usually use this field.

The last field, the fsck order field, determines whether the fsck command should be run at system boot to verify that the file systems are clean. The value in this field indicates the order in which fsck should run. For XFS file systems, set this field to 0, because XFS does not use fsck to check its file-system status. For ext4 file systems, set it to 1 for the root file system, and 2 for the other ext4 file systems. By using this notation, the fsck utility processes the root file system first and then checks file systems on separate disks concurrently, and file systems on the same disk in sequence.

#### **Note**  $\sharp{\mathscr{U}}$

An incorrect entry in /etc/fstab might render the machine non-bootable. Verify that an entry is valid by manually unmounting the new file system and then by using mount /*mountpoint* to read the /etc/fstab file, and remount the file system with that entry's mount options. If the mount command returns an error, then correct it before rebooting the machine.

Alternatively, use the findmnt --verify command to parse the /etc/fstab file for partition usability.

When you add or remove an entry in the /etc/fstab file, run the systemctl daemon-reload command, or reboot the server, to ensure that the systemd daemon loads and uses the new configuration.

#### [root@host ~]# **systemctl daemon-reload**

Red Hat recommends the use of UUIDs to persistently mount file systems, because block device names can change in certain scenarios, such as if a cloud provider changes the underlying storage layer of a virtual machine, or if disks are detected in a different order on a system boot. The block device file name might change, but the UUID remains constant in the file-system's super block.

Use the lsblk --fs command to scan the block devices that are connected to a machine and retrieve the file-system UUIDs.

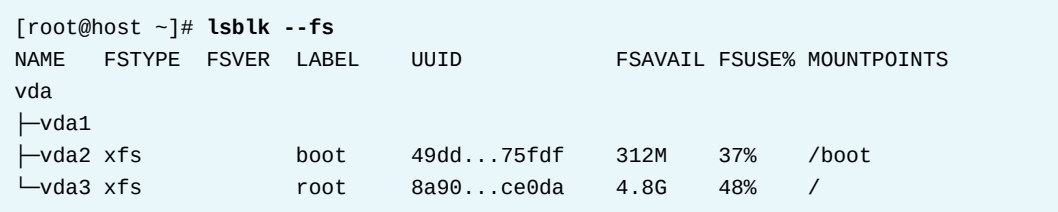

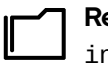

#### **References**

info parted (*GNU Parted User Manual*)

parted(8), mkfs(8), mount(8), lsblk(8), and fstab(5) man pages

For more information, refer to the *Configuring and Managing File Systems* guide at [https://access.redhat.com/documentation/en-us/red\\_hat\\_enterprise\\_linux/9/html](https://access.redhat.com/documentation/en-us/red_hat_enterprise_linux/9/html-single/managing_file_systems/index)[single/managing\\_file\\_systems/index](https://access.redhat.com/documentation/en-us/red_hat_enterprise_linux/9/html-single/managing_file_systems/index)

# **Add Partitions, File Systems, and Persistent Mounts**

In this exercise, you create a partition on a new storage device, format it with an XFS file system, configure it to mount at boot, and mount it for use.

#### **Outcomes**

• Use the parted, mkfs.xfs, and other commands to create a partition on a new disk, format it, and persistently mount it.

#### **Before You Begin**

As the student user on the workstation machine, use the lab command to prepare your system for this exercise.

This command prepares your environment and ensures that all required resources are available.

```
[student@workstation ~]$ lab start storage-partitions
```
### **Instructions**

**1.** Log in to servera as the student user and switch to the root user.

```
student@workstation ~]$ ssh student@servera
...output omitted...
[student@servera ~]$ sudo -i
[sudo] password for student: student
[root@servera ~]#
```
**2.** Create an msdos disk label on the /dev/vdb device.

```
[root@servera ~]# parted /dev/vdb mklabel msdos
Information: You may need to update /etc/fstab.
```
- **3.** Add a 1 GB primary partition. For proper alignment, start the partition at the sector 2048. Set the partition file-system type to XFS.
	- 3.1. Use parted interactive mode to create the partition.

```
[root@servera ~]# parted /dev/vdb
GNU Parted 3.4
Using /dev/vdb
Welcome to GNU Parted! Type 'help' to view a list of commands.
(parted) mkpart
```

```
Partition type? primary/extended? primary
File system type? [ext2]? xfs
Start? 2048s
End? 1001MB
(parted) quit
Information: You may need to update /etc/fstab.
```
Because the partition starts at the sector 2048, the previous command sets the end position to 1001 MB to get a partition size of 1000 MB (1 GB).

Alternatively, you can perform the same operation with the following non-interactive command: parted /dev/vdb mkpart primary xfs 2048s 1001 MB

3.2. Verify your work by listing the partitions on the /dev/vdb device.

```
[root@servera ~]# parted /dev/vdb print
Model: Virtio Block Device (virtblk)
Disk /dev/vdb: 5369MB
Sector size (logical/physical): 512B/512B
Partition Table: msdos
Disk Flags:
Number Start End Size Type File system Flags
 1 1049kB 1001MB 1000MB primary
```
3.3. Run the udevadm settle command. This command waits for the system to register the new partition and returns when it is done.

[root@servera ~]# **udevadm settle**

**4.** Format the new partition with the XFS file system.

```
[root@servera ~]# mkfs.xfs /dev/vdb1
meta-data=/dev/vdb1 isize=512 agcount=4, agsize=61056 blks
       = sectsz=512 attr=2, projid32bit=1
       = crc=1 finobt=1, sparse=1, rmapbt=0
       = reflink=1 bigtime=1 inobtcount=1
data = bsize=4096 blocks=244224, imaxpct=25
       = sunit=0 swidth=0 blks
naming =version 2 bsize=4096 ascii-ci=0, ftype=1
log =internal log bsize=4096 blocks=1566, version=2
                       sectsz=512 sunit=0 blks, lazy-count=1
realtime =none extsz=4096 blocks=0, rtextents=0
```
 **5.** Configure the new file system to mount onto the /archive directory persistently.

5.1. Create the /archive directory.

[root@servera ~]# **mkdir /archive**

5.2. Discover the UUID of the /dev/vdb1 device. The UUID in the output is probably different on your system.

```
[root@servera ~]# lsblk --fs /dev/vdb
NAME FSTYPE FSVER LABEL UUID FSAVAIL FSUSE%
 MOUNTPOINTS
vdb
└─vdb1 xfs 881e856c-37b1-41e3-b009-ad526e46d987
```
5.3. Add an entry to the /etc/fstab file. Replace the UUID with the one that you discovered from the previous step.

```
...output omitted...
```

```
UUID=881e856c-37b1-41e3-b009-ad526e46d987 /archive xfs defaults 0 0
```
5.4. Update the systemd daemon for the system to register the new /etc/fstab file configuration.

```
[root@servera ~]# systemctl daemon-reload
```
5.5. Mount the new file system with the new entry in the /etc/fstab file.

```
[root@servera ~]# mount /archive
```
5.6. Verify that the new file system is mounted onto the /archive directory.

```
[root@servera ~]# mount | grep /archive
/dev/vdb1 on /archive type xfs
  (rw,relatime,seclabel,attr2,inode64,logbufs=8,logbsize=32k,noquota)
```
- **6.** Reboot servera. After the server rebooted, log in and verify that the /dev/vdb1 device is mounted on the /archive directory. When done, log out from servera.
	- 6.1. Reboot servera.

```
[root@servera ~]# systemctl reboot
Connection to servera closed by remote host.
Connection to servera closed.
[student@workstation ~]$
```
6.2. Wait for servera to reboot and log in as the student user.

```
[student@workstation ~]$ ssh student@servera
...output omitted...
[student@servera ~]$
```
6.3. Verify that the /dev/vdb1 device is mounted on the /archive directory.

```
[student@servera ~]$ mount | grep /archive
/dev/vdb1 on /archive type xfs
  (rw,relatime,seclabel,attr2,inode64,logbufs=8,logbsize=32k,noquota)
```
6.4. Return to the workstation machine as the student user.

```
[student@servera ~]$ exit
logout
Connection to servera closed.
[student@workstation ~]$
```
### **Finish**

On the workstation machine, change to the student user home directory and use the lab command to complete this exercise. This step is important to ensure that resources from previous exercises do not impact upcoming exercises.

[student@workstation ~]\$ **lab finish storage-partitions**

This concludes the section.

# **Manage Swap Space**

## **Objectives**

Create and manage swap spaces to supplement physical memory.

## **Swap Space Concepts**

A *swap space* is an area of a disk under the control of the Linux kernel memory management subsystem. The kernel uses swap space to supplement the system RAM by holding inactive pages in memory. A system's *virtual memory* encompasses the combined system RAM and swap space.

When the memory usage on a system exceeds a defined limit, the kernel searches through RAM to look for idle memory pages that are assigned to processes. The kernel writes the idle pages to the swap area and reassigns the RAM pages to other processes. If a program requires access to a page on disk, then the kernel locates another idle page of memory, writes it to disk, and recalls the needed page from the swap area.

Because swap areas reside on disk, swap is slow when compared with RAM. Although swap space augments system RAM, do not consider swap space as a sustainable solution for insufficient RAM for your workload.

### **Swap Space Calculation**

Administrators should size the swap space based on the memory workload on the system. Application vendors sometimes provide recommendations for calculating swap space. The following table provides guidance based on the total physical memory.

#### **RAM and Swap Space Recommendations**

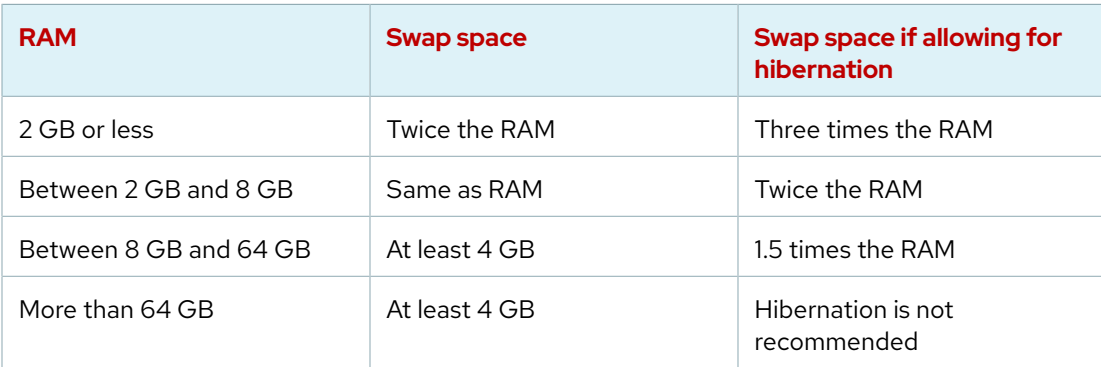

The laptop and desktop hibernation function uses the swap space to save the RAM contents before powering off the system. When you turn the system back on, the kernel restores the RAM contents from the swap space and does not need a complete boot. For those systems, the swap space must be greater than the amount of RAM.

The Knowledgebase article in References at the end of this section gives more guidance about sizing the swap space.

### **Create Swap Space**

To create a swap space, you need to perform the following steps:

- Create a partition with a file-system type of linux-swap.
- Place a swap signature on the device.

#### **Create a Swap Partition**

Use the parted command to create a partition of the appropriate size and set its file-system type to linux-swap. In the past, tools determined from the partition file-system type whether to activate the device; however, that requirement is no longer the case. Even though utilities no longer use the partition file-system type, administrators can quickly determine the partition's purpose from that type.

The following example creates a 256 MB partition.

```
[root@host ~]# parted /dev/vdb
GNU Parted 3.4
Using /dev/vdb
Welcome to GNU Parted! Type 'help' to view a list of commands.
(parted) print
Model: Virtio Block Device (virtblk)
Disk /dev/vdb: 5369MB
Sector size (logical/physical): 512B/512B
Partition Table: gpt
Disk Flags:
Number Start End Size File system Name Flags
  1 1049kB 1001MB 1000MB data
(parted) mkpart
Partition name? []? swap1
File system type? [ext2]? linux-swap
Start? 1001MB
End? 1257MB
(parted) print
Model: Virtio Block Device (virtblk)
Disk /dev/vdb: 5369MB
Sector size (logical/physical): 512B/512B
Partition Table: gpt
Disk Flags:
Number Start End Size File system Name Flags
  1 1049kB 1001MB 1000MB data
  2 1001MB 1257MB 256MB linux-swap(v1) swap1
(parted) quit
Information: You may need to update /etc/fstab.
[root@host ~]#
```
After creating the partition, run the udevadm settle command. This command waits for the system to detect the new partition and to create the associated device file in the /dev directory. The command returns only when it is finished.

```
[root@host ~]# udevadm settle
```
### **Format Swap Space**

The mkswap command applies a swap signature to the device. Unlike other formatting utilities, the mkswap command writes a single block of data at the beginning of the device, leaving the rest of the device unformatted so that the kernel can use it for storing memory pages.

```
[root@host ~]# mkswap /dev/vdb2
Setting up swapspace version 1, size = 244 MiB (255848448 bytes)
no label, UUID=39e2667a-9458-42fe-9665-c5c854605881
```
## **Activate Swap Space**

You can use the swapon command to activate a formatted swap space.

Use swapon with the device as a parameter, or use swapon  $-a$  to activate all the listed swap spaces in the /etc/fstab file. Use the swapon --show and free commands to inspect the available swap spaces.

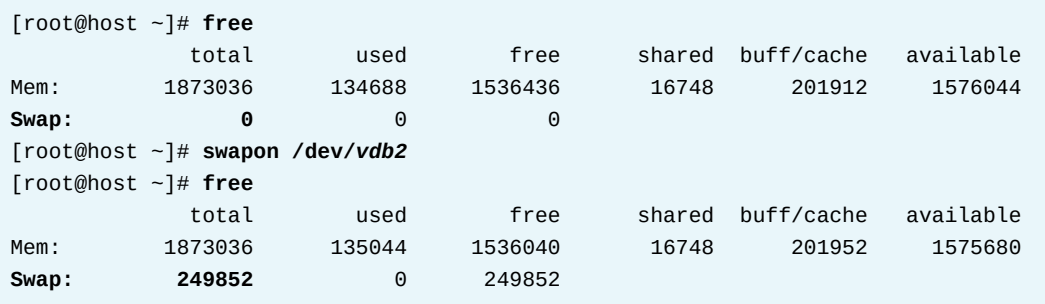

You can deactivate a swap space with the swapoff command. If pages are written to the swap space, then the swapoff command tries to move those pages to other active swap spaces or back into memory. If the swapoff command cannot write data to other places, then it fails with an error, and the swap space stays active.

### **Activate Swap Space Persistently**

Create an entry in the /etc/fstab file to ensure an active swap space at system boot. The following example shows a typical line in the /etc/fstab file based on the previously created swap space.

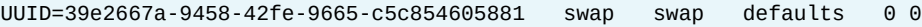

The example uses the UUID as the first field. When you format the device, the mkswap command displays that UUID. If you lost the output of mkswap, then use the lsblk --fs command. As an alternative, you can use the device name in the first field.

The second field is typically reserved for the mount point. However, for swap devices, which are not accessible through the directory structure, this field takes the swap placeholder value. The fstab(5) man page uses a none placeholder value; however, a swap value gives more informative error messages if something goes wrong.

The third field is the file-system type. The file-system type for swap space is swap.

The fourth field is for options. The example uses the defaults option. The defaults option includes the auto mount option, which activates the swap space automatically at system boot.

The final two fields are the dump flag and fsck order. Swap spaces do not require backing up or file-system checking, and so these fields should be set to zero.

When you add or remove an entry in the /etc/fstab file, run the systemctl daemon-reload command, or reboot the server, for systemd to register the new configuration.

```
[root@host ~]# systemctl daemon-reload
```
### **Set Swap Space Priority**

By default, the system uses swap spaces in series, meaning that the kernel uses the first activated swap space until it is full, and then it starts using the second swap space. You can instead define a priority for each swap space to force a particular order.

To set the priority, use the pri option in the /etc/fstab file. The kernel uses the swap space with the highest priority first. The default priority is -2.

The following example shows three defined swap spaces in the /etc/fstab file. The kernel uses the last entry first, because its priority is set to 10. When that space is full, it uses the second entry, because its priority is set to 4. Finally, it uses the first entry, which has a default priority of -2.

```
UUID=af30cbb0-3866-466a-825a-58889a49ef33 swap swap defaults 0 0
UUID=39e2667a-9458-42fe-9665-c5c854605881 swap swap pri=4 0 0
UUID=fbd7fa60-b781-44a8-961b-37ac3ef572bf swap swap pri=10 0 0
```
Use the swapon -- show command to display the swap space priorities.

When swap spaces have the same priority, the kernel writes to them in a round-robin fashion.

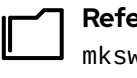

**References**

mkswap(8), swapon(8), swapoff(8), mount(8), and parted(8) man pages

**Knowledgebase: What Is the Recommended Swap Size for Red Hat Platforms?** <https://access.redhat.com/solutions/15244>

## **Guided Exercise**

# **Manage Swap Space**

In this exercise, you create and format a partition for use as swap space, format it as swap, and activate it persistently.

#### **Outcomes**

• Create a partition and a swap space on a disk by using the GPT partitioning scheme.

#### **Before You Begin**

As the student user on the workstation machine, use the lab command to prepare your system for this exercise.

This command prepares your environment and ensures that all required resources are available.

```
[student@workstation ~]$ lab start storage-swap
```
### **Instructions**

**1.** Log in to servera as the student user and switch to the root user.

```
[student@workstation ~]$ ssh student@servera
...output omitted...
[student@servera ~]$ sudo -i
[sudo] password for student: student
[root@servera ~]#
```
**2.** Inspect the /dev/vdb disk. The disk already has a partition table and uses the GPT partitioning scheme. Also, it has an existing 1 GB partition.

```
[root@servera ~]# parted /dev/vdb print
Model: Virtio Block Device (virtblk)
Disk /dev/vdb: 5369MB
Sector size (logical/physical): 512B/512B
Partition Table: gpt
Disk Flags:
Number Start End Size File system Name Flags
 1 1049kB 1001MB 1000MB data
```
- **3.** Add a new partition of 500 MB for use as swap space. Set the partition type to linux-swap.
	- 3.1. Create the myswap partition. Because the disk uses the GPT partitioning scheme, you must give a name to the partition. Notice that the start position, 1001 MB, is the end of the existing first partition. The parted command ensures that the

new partition immediately follows the previous one, without any gap. Because the partition starts at the 1001 MB position, the command sets the end position to 1501 MB to get a partition size of 500 MB.

```
[root@servera ~]# parted /dev/vdb mkpart myswap linux-swap \
1001MB 1501MB
```
Information: You may need to update /etc/fstab.

3.2. Verify your work by listing the partitions on the /dev/vdb disk. The size of the new partition is not exactly 500 MB. The difference in size is because the parted command must align the partition with the disk layout.

```
[root@servera ~]# parted /dev/vdb print
Model: Virtio Block Device (virtblk)
Disk /dev/vdb: 5369MB
Sector size (logical/physical): 512B/512B
Partition Table: gpt
Disk Flags:
Number Start End Size File system Name Flags
 1 1049kB 1001MB 1000MB data
 2 1001MB 1501MB 499MB myswap swap
```
3.3. Run the udevadm settle command. This command waits for the system to register the new partition and returns when it is done.

[root@servera ~]# **udevadm settle**

**4.** Initialize the new partition as swap space.

```
[root@servera ~]# mkswap /dev/vdb2
Setting up swapspace version 1, size = 476 MiB (499118080 bytes)
no label, UUID=cb7f71ca-ee82-430e-ad4b-7dda12632328
```
**5.** Enable the new swap space.

5.1. Verify that creating and initializing the swap space does not yet enable it for use.

[root@servera ~]# **swapon --show**

5.2. Enable the new swap space.

[root@servera ~]# **swapon /dev/vdb2**

5.3. Verify that the new swap space is now available.

```
[root@servera ~]# swapon --show
NAME TYPE SIZE USED PRIO
/dev/vdb2 partition 476M 0B -2
```
5.4. Disable the swap space.

[root@servera ~]# **swapoff /dev/vdb2**

5.5. Confirm that the swap space is disabled.

[root@servera ~]# **swapon --show**

- **6.** Enable the new swap space at system boot.
	- 6.1. Use the lsblk command with the --fs option to discover the UUID of the /dev/vdb2 device. The UUID in the output will be different on your system.

```
[root@servera ~]# lsblk --fs /dev/vdb2
NAME FSTYPE FSVER LABEL UUID FSAVAIL FSUSE%
 MOUNTPOINTS
vdb2 swap 1 762735cb-a52a-4345-9ed0-e3a68aa8bb97
```
6.2. Add an entry to the /etc/fstab file. In the following command, replace the UUID with the one that you discovered from the previous step.

```
...output omitted...
UUID=762735cb-a52a-4345-9ed0-e3a68aa8bb97 swap swap defaults 0 0
```
6.3. Update the systemd daemon for the system to register the new /etc/fstab file configuration.

```
[root@servera ~]# systemctl daemon-reload
```
6.4. Enable the swap space by using the entry in the /etc/fstab file.

[root@servera ~]# **swapon -a**

6.5. Verify that the new swap space is enabled.

```
[root@servera ~]# swapon --show
NAME TYPE SIZE USED PRIO
/dev/vdb2 partition 476M 0B -2
```
- **7.** Reboot the servera machine. After the server reboots, log in and verify that the swap space is enabled. When done, log out from servera.
	- 7.1. Reboot the servera machine.

```
[root@servera ~]# systemctl reboot
Connection to servera closed by remote host.
Connection to servera closed.
[student@workstation ~]$
```
7.2. Wait for servera to reboot and log in as the student user.

```
[student@workstation ~]$ ssh student@servera
...output omitted...
[student@servera ~]$
```
7.3. Verify that the swap space is enabled.

```
[student@servera ~]# swapon --show
NAME TYPE SIZE USED PRIO
/dev/vdb2 partition 476M 0B -2
```
7.4. Return to the workstation machine as the student user.

```
[student@servera ~]$ exit
logout
Connection to servera closed.
[student@workstation ~]$
```
### **Finish**

On the workstation machine, change to the student user home directory and use the lab command to complete this exercise. This step is important to ensure that resources from previous exercises do not impact upcoming exercises.

[student@workstation ~]\$ **lab finish storage-swap**

This concludes the section.

### **Lab**

# **Manage Basic Storage**

In this lab, you create several partitions on a new disk, formatting some with file systems and mounting them, and activating others as swap spaces.

#### **Outcomes**

- Display and create partitions with the parted command.
- Create file systems on partitions and persistently mount them.
- Create swap spaces and activate them at boot.

#### **Before You Begin**

As the student user on the workstation machine, use the lab command to prepare your system for this exercise.

This command prepares your environment and ensures that all required resources are available.

[student@workstation ~]\$ **lab start storage-review**

### **Instructions**

- **1.** The serverb machine has several unused disks. On the first unused disk, create a 2 GB GPT backup partition. Because it is difficult to set an exact size, a size between 1.8 GB and 2.2 GB is acceptable. Configure the backup partition to host an XFS file system.
- **2.** Format the 2 GB backup partition with an XFS file system and persistently mount it to the /backup directory.
- **3.** On the same disk, create two 512 MB GPT partitions called swap1 and swap2. A size between 460 MB and 564 MB is acceptable. Configure the file-system types of the partitions to host swap spaces.
- **4.** Initialize the two 512 MiB partitions as swap spaces and configure them to activate at boot. Set the swap space on the swap2 partition to be preferred over the other.
- **5.** To verify your work, reboot the serverb machine. Confirm that the system automatically mounts the first partition onto the /backup directory. Also, confirm that the system activates the two swap spaces.

### **Evaluation**

As the student user on the workstation machine, use the lab command to grade your work. Correct any reported failures and rerun the command until successful.

[student@workstation ~]\$ **lab grade storage-review**

### **Finish**

On the workstation machine, change to the student user home directory and use the lab command to complete this exercise. This step is important to ensure that resources from previous exercises do not impact upcoming exercises.

[student@workstation ~]\$ **lab finish storage-review**

This concludes the section.

## **Solution**

# **Manage Basic Storage**

In this lab, you create several partitions on a new disk, formatting some with file systems and mounting them, and activating others as swap spaces.

#### **Outcomes**

- Display and create partitions with the parted command.
- Create file systems on partitions and persistently mount them.
- Create swap spaces and activate them at boot.

#### **Before You Begin**

As the student user on the workstation machine, use the lab command to prepare your system for this exercise.

This command prepares your environment and ensures that all required resources are available.

[student@workstation ~]\$ **lab start storage-review**

### **Instructions**

- **1.** The serverb machine has several unused disks. On the first unused disk, create a 2 GB GPT backup partition. Because it is difficult to set an exact size, a size between 1.8 GB and 2.2 GB is acceptable. Configure the backup partition to host an XFS file system.
	- 1.1. Log in to serverb as the student user and switch to the root user.

```
[student@workstation ~]$ ssh student@serverb
...output omitted...
[student@serverb ~]$ sudo -i
[sudo] password for student: student
[root@serverb ~]#
```
1.2. Identify the unused disks. The first unused disk, /dev/vdb, does not have any partitions.

```
[root@serverb ~]# lsblk
NAME MAJ:MIN RM SIZE RO TYPE MOUNTPOINTS
vda 252:0 0 10G 0 disk
├─vda1 252:1 0 1M 0 part
├─vda2 252:2 0 200M 0 part /boot/efi
├─vda3 252:3 0 500M 0 part /boot
└─vda4 252:4 0 9.3G 0 part /
vdb 252:16 0 5G 0 disk
vdc 252:32 0 5G 0 disk
vdd 252:48 0 5G 0 disk
```
1.3. Confirm that the /dev/vdb disk has no label.

```
[root@serverb ~]# parted /dev/vdb print
Error: /dev/vdb: unrecognised disk label
Model: Virtio Block Device (virtblk)
Disk /dev/vdb: 5369MB
Sector size (logical/physical): 512B/512B
Partition Table: unknown
Disk Flags:
```
1.4. Define the GPT partitioning scheme.

```
[root@serverb ~]# parted /dev/vdb mklabel gpt
Information: You may need to update /etc/fstab.
```
1.5. Create the 2 GB backup partition with an xfs file-system type. Start the partition at sector 2048.

[root@serverb ~]# **parted /dev/vdb mkpart backup xfs 2048s 2GB** Information: You may need to update /etc/fstab.

1.6. Confirm the creation of the backup partition.

```
[root@serverb ~]# parted /dev/vdb print
Model: Virtio Block Device (virtblk)
Disk /dev/vdb: 5369MB
Sector size (logical/physical): 512B/512B
Partition Table: gpt
Disk Flags:
Number Start End Size File system Name Flags
1 1049kB 2000MB 1999MB backup
```
1.7. Run the udevadm settle command. This command waits for the system to detect the new partition and to create the /dev/vdb1 device file.

```
[root@serverb ~]# udevadm settle
```
- **2.** Format the 2 GB backup partition with an XFS file system and persistently mount it to the /backup directory.
	- 2.1. Format the /dev/vbd1 partition.

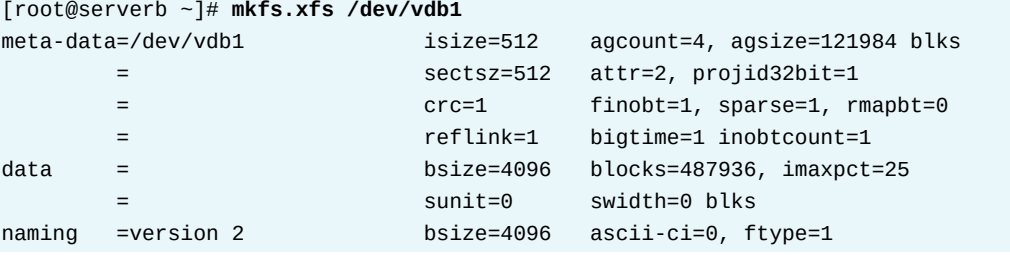

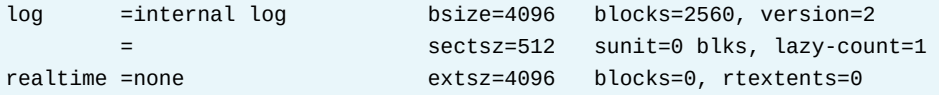

2.2. Create the /backup mount point.

[root@serverb ~]# **mkdir /backup**

2.3. Before adding the new file system to the /etc/fstab file, retrieve its UUID. The UUID on your system might be different.

```
[root@serverb ~]# lsblk --fs /dev/vdb1
NAME FSTYPE FSVER LABEL UUID FSAVAIL FSUSE%
 MOUNTPOINTS
vdb1 xfs f74ed805-b1fc-401a-a5ee-140f97c6757d
```
2.4. Edit the /etc/fstab file and define the new file system.

```
[root@serverb ~]# vim /etc/fstab
...output omitted...
UUID=f74ed805-b1fc-401a-a5ee-140f97c6757d /backup xfs defaults 0 0
```
2.5. Force the systemd daemon to reread the /etc/fstab file.

```
[root@serverb ~]# systemctl daemon-reload
```
2.6. Manually mount the /backup directory to verify your work. Confirm that the mount is successful.

```
[root@serverb ~]# mount /backup
[root@serverb ~]# mount | grep /backup
/dev/vdb1 on /backup type xfs
  (rw,relatime,seclabel,attr2,inode64,logbufs=8,logbsize=32k,noquota)
```
- **3.** On the same disk, create two 512 MB GPT partitions called swap1 and swap2. A size between 460 MB and 564 MB is acceptable. Configure the file-system types of the partitions to host swap spaces.
	- 3.1. Retrieve the end position of the first partition by displaying the current partition table on the /dev/vdb disk. In the next step, you use that value as the start of the swap1 partition.

```
[root@serverb ~]# parted /dev/vdb print
Model: Virtio Block Device (virtblk)
Disk /dev/vdb: 5369MB
Sector size (logical/physical): 512B/512B
Partition Table: gpt
Disk Flags:
Number Start End Size File system Name Flags
 1 1049kB 2000MB 1999MB xfs backup
```
3.2. Create the first 512 MB swap1 partition. Set its type to linux-swap. Use the end position of the first partition as the starting point. The end position is 2000 MB + 512 MB = 2512 MB

[root@serverb ~]# **parted /dev/vdb mkpart swap1 linux-swap 2000M 2512M** Information: You may need to update /etc/fstab.

3.3. Create the second 512 MB swap2 partition. Set its type to linux-swap. Use the end position of the previous partition as the starting point: 2512M. The end position is 2512 MB + 512 MB = 3024 MB

[root@serverb ~]# **parted /dev/vdb mkpart swap2 linux-swap 2512M 3024M** Information: You may need to update /etc/fstab.

3.4. Display the partition table to verify your work.

```
[root@serverb ~]# parted /dev/vdb print
Model: Virtio Block Device (virtblk)
Disk /dev/vdb: 5369MB
Sector size (logical/physical): 512B/512B
Partition Table: gpt
Disk Flags:
```
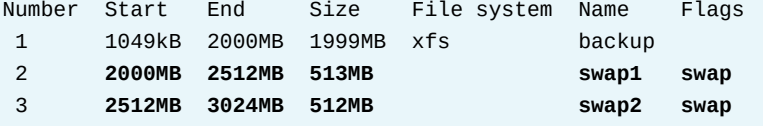

3.5. Run the udevadm settle command. The command waits for the system to register the new partitions and to create the device files.

```
[root@serverb ~]# udevadm settle
```
- **4.** Initialize the two 512 MiB partitions as swap spaces and configure them to activate at boot. Set the swap space on the swap2 partition to be preferred over the other.
	- 4.1. Use the mkswap command to initialize the swap partitions. Note the UUIDs of the two swap spaces, because you will use that information in the next step. If you clear the mkswap output, then use the lsblk --fs command to retrieve the UUIDs.

```
[root@serverb ~]# mkswap /dev/vdb2
Setting up swapspace version 1, size = 489 MiB (512749568 bytes)
no label, UUID=87976166-4697-47b7-86d1-73a02f0fc803
[root@serverb ~]# mkswap /dev/vdb3
Setting up swapspace version 1, size = 488 MiB (511700992 bytes)
no label, UUID=4d9b847b-98e0-4d4e-9ef7-dfaaf736b942
```
4.2. Edit the /etc/fstab file and define the new swap spaces. To set the swap space on the swap2 partition to be preferred over the swap1 partition, give the swap2 partition a higher priority with the pri option.

```
[root@serverb ~]# vim /etc/fstab
...output omitted...
UUID=a3665c6b-4bfb-49b6-a528-74e268b058dd /backup xfs defaults 0 0
UUID=87976166-4697-47b7-86d1-73a02f0fc803 swap swap pri=10 0 0
UUID=4d9b847b-98e0-4d4e-9ef7-dfaaf736b942 swap swap pri=20 0 0
```
4.3. Force the systemd daemon to reread the /etc/fstab file.

```
[root@serverb ~]# systemctl daemon-reload
```
4.4. Activate the new swap spaces. Verify the correct activation of the swap spaces.

```
[root@serverb ~]# swapon -a
[root@serverb ~]# swapon --show
NAME TYPE SIZE USED PRIO
/dev/vdb2 partition 489M 0B 10
/dev/vdb3 partition 488M 0B 20
```
- **5.** To verify your work, reboot the serverb machine. Confirm that the system automatically mounts the first partition onto the /backup directory. Also, confirm that the system activates the two swap spaces.
	- 5.1. Reboot serverb.

```
[root@serverb ~]# systemctl reboot
Connection to serverb closed by remote host.
Connection to serverb closed.
[student@workstation ~]$
```
5.2. Wait for serverb to boot and then log in as the student user.

```
[student@workstation ~]$ ssh student@serverb
...output omitted...
[student@serverb ~]$
```
5.3. Verify that the system automatically mounts the /dev/vdb1 partition onto the /backup directory.

```
[student@serverb ~]$ mount | grep /backup
/dev/vdb1 on /backup type xfs (rw,relatime,seclabel,attr2,inode64,noquota)
```
5.4. Verify that the system activates both swap spaces.

[student@serverb ~]\$ **swapon --show** NAME TYPE SIZE USED PRIO **/dev/vdb2** partition 489M 0B 10 **/dev/vdb3** partition 488M 0B 20

5.5. Return to the workstation machine as the student user.

```
[student@serverb ~]$ exit
logout
Connection to serverb closed.
[student@workstation ~]$
```
### **Evaluation**

As the student user on the workstation machine, use the lab command to grade your work. Correct any reported failures and rerun the command until successful.

[student@workstation ~]\$ **lab grade storage-review**

## **Finish**

On the workstation machine, change to the student user home directory and use the lab command to complete this exercise. This step is important to ensure that resources from previous exercises do not impact upcoming exercises.

[student@workstation ~]\$ **lab finish storage-review**

This concludes the section.
# **Summary**

- The parted command adds, modifies, and removes partitions on disks with the MBR or the GPT partitioning scheme.
- The mkfs.xfs command creates XFS file systems on disk partitions.
- The /etc/fstab file contains devices that must be persistently mounted.
- The mkswap command initializes swap spaces.

# **Chapter 6**

# **Manage Storage Stack**

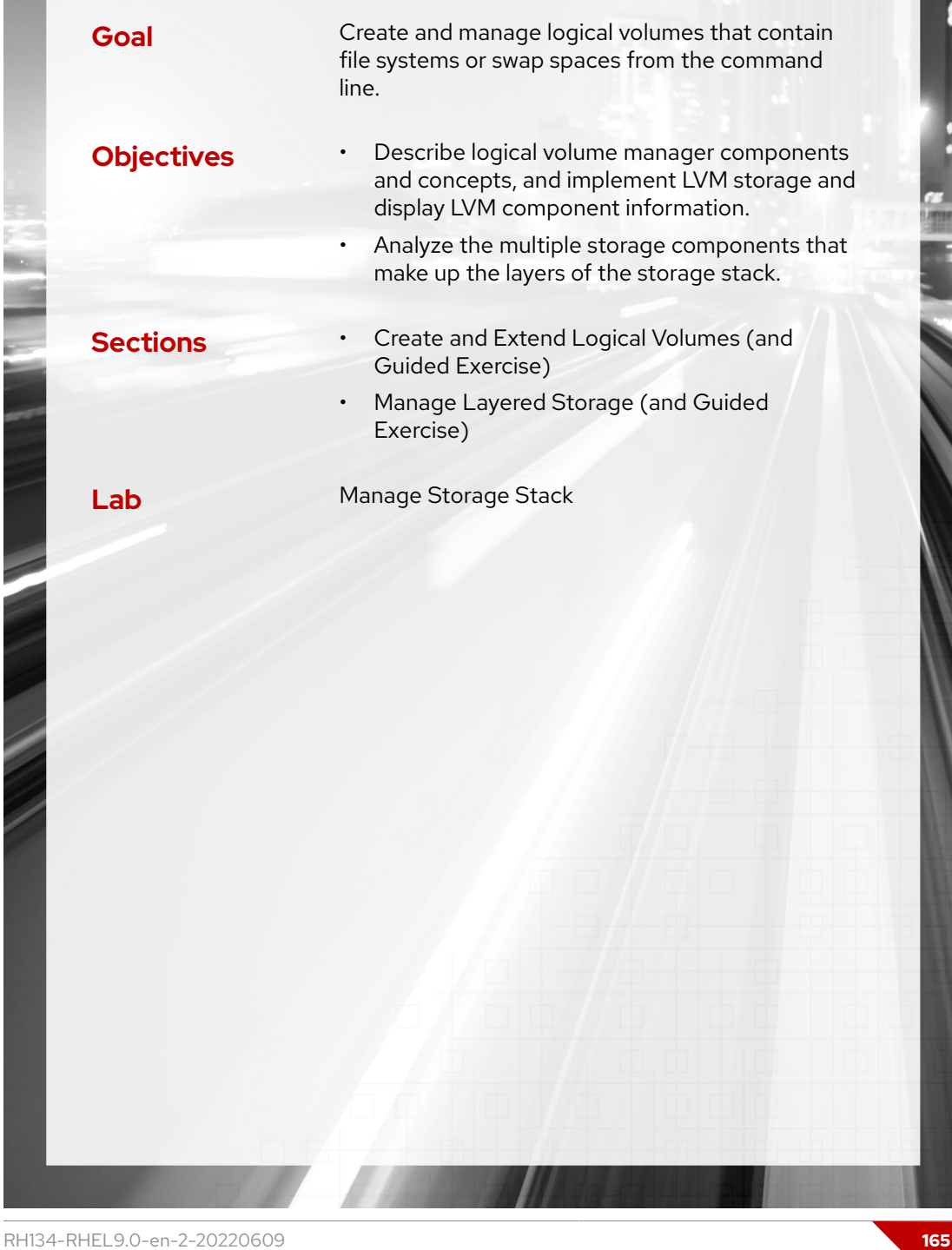

# **Create and Extend Logical Volumes**

## **Objectives**

Describe logical volume manager components and concepts, and implement LVM storage and display LVM component information.

## **Logical Volume Manager Overview**

Use the *Logical Volume Manager (LVM)* system to create logical storage volumes as a layer on the physical storage. This storage system provides greater flexibility than using physical storage directly. LVM hides the hardware storage configuration from the software and enables you to resize volumes without stopping applications or unmounting file systems. LVM provides comprehensive command-line tools to manage storage.

### **Physical devices**

Logical volumes use physical devices for storing data. These devices might be disk partitions, whole disks, RAID arrays, or SAN disks. You must initialize the device as LVM physical volume. An LVM physical volume must use the entire physical device.

### **Physical Volumes (PVs)**

LVM uses the underlying physical device as the LVM physical volume. LVM tools segment the physical volumes into *Physical Extents (PEs)* to form small chunks of data that act as the smallest storage block on a PV.

### **Volume Groups (VGs)**

Volume groups are storage pools made from one or more PVs. It is the functional equivalent of a whole disk compared to physical storage. A PV must only be allocated to a single VG. LVM sets the PE size automatically, although it is possible to specify it. A VG might consist of unused space and several logical volumes.

### **Logical Volumes (LVs)**

Logical volumes are created from free physical extents in a VG and provided as the storage device for applications, users, and operating systems. LVs are a collection of *Logical Extents (LEs)*, which map to physical extents. By default, each LE gets mapped to one PE. Setting specific LV options changes this mapping; for example, mirroring causes each LE to map to two PEs.

## **Logical Volume Manager Workflow**

Creating LVM storage requires building structures in a logical workflow.

- Determine the physical devices used for creating physical volumes, and initialize these devices as LVM physical volumes.
- Create a volume group from multiple physical volumes.
- Create the logical volumes from the available space in the volume group.
- Format the logical volume with a file system and mount it, or activate it as swap space, or pass the raw volume to a database or storage server for advanced structures.

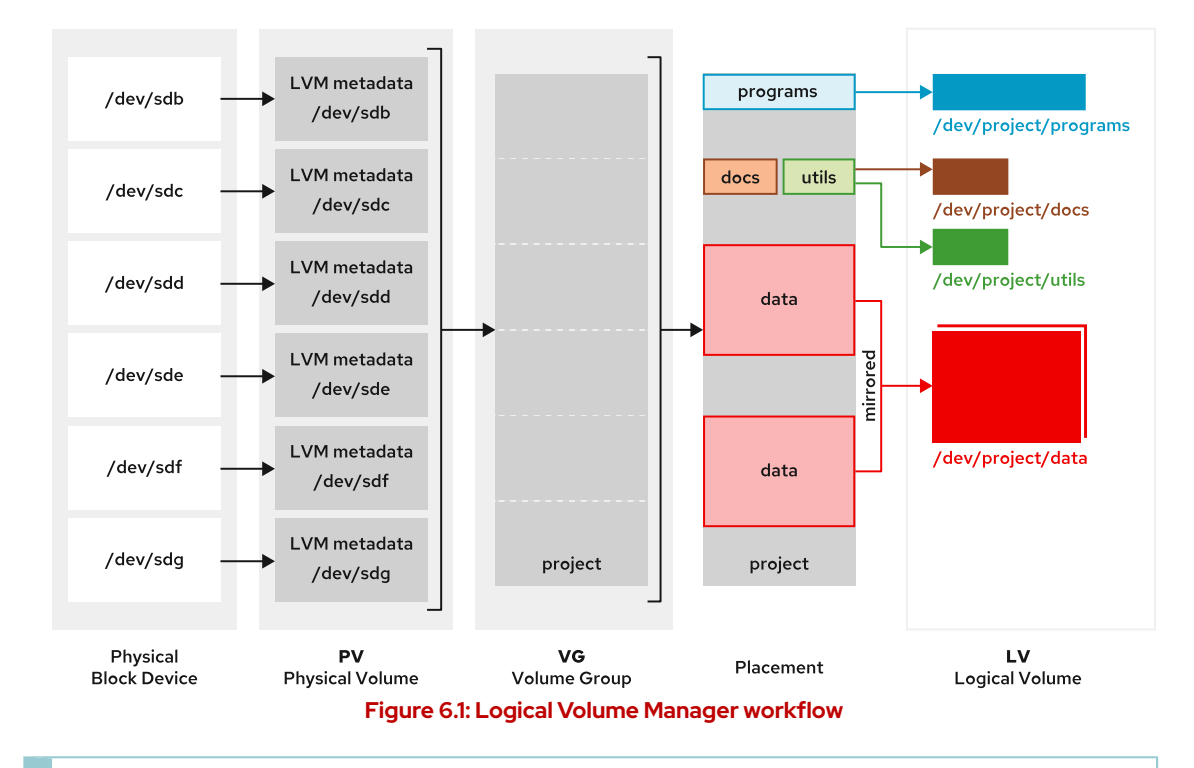

#### **Note**  $\boldsymbol{\mathscr{U}}$

The examples here use a /dev/vdb device name and its storage partitions. The device names on your classroom system may be different. Use the lsblk, blkid, or cat /proc/partitions commands to identify your system's devices.

## **Build LVM Storage**

Creating a logical volume involves creating physical device partitions, physical volumes, and volume groups. After creating an LV, format the volume and mount it to access it as storage.

## **Prepare Physical Devices**

Partitioning is optional when already present. Use the parted command to create a new partition on the physical device. Set the physical device to the Linux LVM partition type. Use the udevadm settle command to register the new partition with the kernel.

```
[root@host ~]# parted /dev/vdb mklabel gpt mkpart primary 1MiB 769MiB
...output omitted...
[root@host ~]# parted /dev/vdb mkpart primary 770MiB 1026MiB
[root@host ~]# parted /dev/vdb set 1 lvm on
[root@host ~]# parted /dev/vdb set 2 lvm on
[root@host ~]# udevadm settle
```
## **Create Physical Volumes**

Use the pvcreate command to label the physical partition as an LVM physical volume. Label multiple devices simultaneously by using space-delimited device names as arguments to the pvcreate command. This example labels the /dev/vdb1 and /dev/vdb2 devices as PVs that are ready for creating volume groups.

```
[root@host ~]# pvcreate /dev/vdb1 /dev/vdb2
   Physical volume "/dev/vdb1" successfully created.
   Physical volume "/dev/vdb2" successfully created.
   Creating devices file /etc/lvm/devices/system.devices
```
## **Create a Volume Group**

The vgcreate command builds one or more physical volumes into a volume group. The first argument is a volume group name, followed by one or more physical volumes to allocate to this VG. This example creates the vg01 VG using the /dev/vdb1 and /dev/vdb2 PVs.

```
[root@host ~]# vgcreate vg01 /dev/vdb1 /dev/vdb2
  Volume group "vg01" successfully created
```
## **Create a Logical Volume**

The lvcreate command creates a new logical volume from the available PEs in a volume group. Use the lvcreate command to set the LV name and size and the VG name that will contain this logical volume. This example creates Lv01 LV with 700 MiB in size in the vg01 VG.

```
[root@host ~]# lvcreate -n lv01 -L 300M vg01
  Logical volume "lv01" created.
```
This command might fail if the volume group does not have sufficient free physical extents. The LV size rounds up to the next value of PE size when the size does not exactly match.

The lvcreate command -L option requires sizes in bytes, mebibytes (binary megabytes, 1048576 bytes), and gibibytes (binary gigabytes), or similar. The lower case -l requires sizes specified as a number of physical extents. The following commands are two choices for creating the same LV with the same size:

- **lvcreate -n lv01 -L 128M vg01** : create an LV of size 128 MiB, rounded to the next PE.
- **lvcreate -n lv01 -l 32 vg01** : create an LV of size 32 PEs at 4 MiB each is 128 MiB.

## **Create a Logical Volume with Deduplication and Compression**

RHEL 9 uses an LVM VDO implementation for managing VDO volumes. The previous python-based VDO management tools are still available but are no longer needed.

The *Virtual Data Optimizer (VDO)* provides in-line block-level deduplication, compression, and thin provisioning for storage. Configure a VDO volume to use up to 256 TB of physical storage. Manage VDO as a type of LVM logical volume (LVs), similar to LVM thinly provisioned volumes. An LVM VDO is composed of two logical volumes:

### **VDO pool LV**

This LV stores, deduplicates, and compresses data and sets the size of the VDO volume backed by the physical device. VDO is deduplicated and compresses each VDO LV separately because each VDO pool LV can hold only one VDO LV.

### **VDO LV**

A virtual device is provisioned on top of the VDO pool LV and sets the logical size of the VDO volume storing the data before deduplication and compression occur.

LVM VDO presents the deduplicated storage as a regular logical volume (LV). The VDO volume can be formatted with a standard file systems, shared as a block device, or used to build other storage layers, the same as any normal logical volume.

To be able to use VDO deduplication and compression, install the vdo and kmod-kvdo packages.

[root@host ~]# **dnf install vdo kmod-kvdo**

Verify that the selected LVM volume group has sufficient free storage capacity. Use the lvcreate command with the --type vdo parameter to create a VDO LV.

```
[root@host ~]# lvcreate --type vdo --name vdo-lv01 --size 5G vg01
    Logical blocks defaulted to 523108 blocks.
    The VDO volume can address 2 GB in 1 data slab.
    It can grow to address at most 16 TB of physical storage in 8192 slabs.
    If a larger maximum size might be needed, use bigger slabs.
  Logical volume "vdo-lv01" created.
```
### **Create a File System on the Logical Volume**

Specify the logical volume by using either the /dev/*vgname*/*lvname* traditional name, or the /dev/mapper/\_vgname-lvname\_ kernel device mapper name.

Use the mkfs command to create a file system on the new logical volume.

```
[root@host ~]# mkfs -t xfs /dev/vg01/lv01
...output omitted...
```
Create a mount point using the mkdir command.

```
[root@host ~]# mkdir /mnt/data
```
To make the file system available persistently, add an entry to the /etc/fstab file.

```
/dev/vg01/lv01 /mnt/data xfs defaults 0 0
```
Mount the LV by using the mount command.

[root@host ~]# **mount /mnt/data/**

#### **Note** 1 Z

se by Aviral Kumar 3e1cc0bfd12e47e93c5acb531f465e2f69f2e821.xs001 aviralk2006@gmail.com Copyright © 2022 Red Hat

You can mount a logical volume by name or by UUID because LVM parses the PVs looking for the UUID. This behavior successful even when the VG was created using a name, because the PV will always contain a UUID.

## **Display LVM Component Status**

LVM provides various utilities to display the status information of PV, VG, and LV. Use the pvdisplay, vgdisplay, and lvdisplay commands to show the status information of the LVM components.

The associated pvs, vgs, and lvs commands are commonly used and show a subset of the status information, with one line for each entity.

## **Display Physical Volume Information**

The pvdisplay command displays information about the PVs. Use the command without arguments to list information of all PVs present on the system. Providing the name of the PV as the argument to the command shows the information specific to the PV.

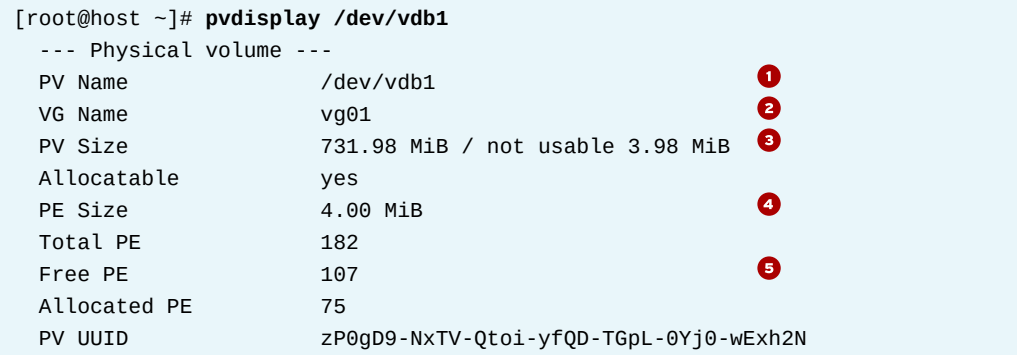

- $\bullet$ PV Name shows the device name.
- ❷ VG Name shows the volume group where the PV is allocated.
- ❸ PV Size shows the physical size of the PV, including unusable space.
- ❹ PE Size shows the physical extent size.
- ❺ Free PE shows the PE size available in the VG to create new LVs or extend existing LVs.

## **Display Volume Group Information**

The vgdisplay command shows the information about volume groups. To list information about all VGs, use the command without arguments. Provide the name of the VG as an argument to list information specific to the VG.

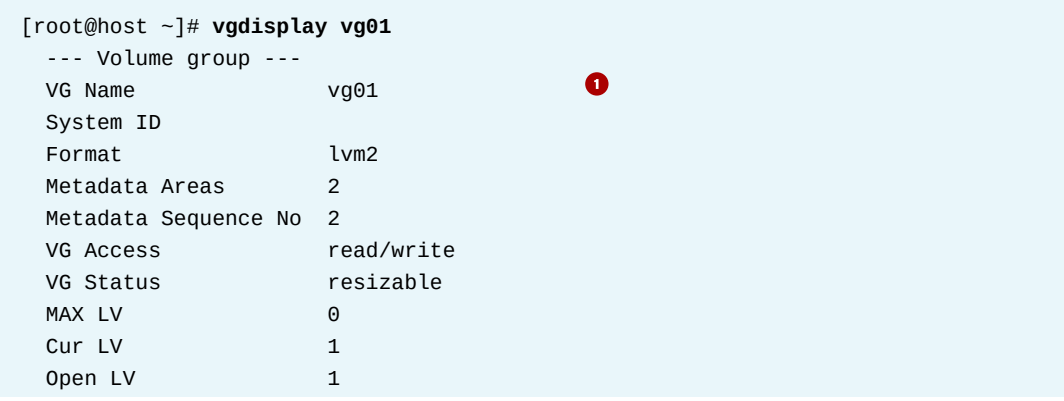

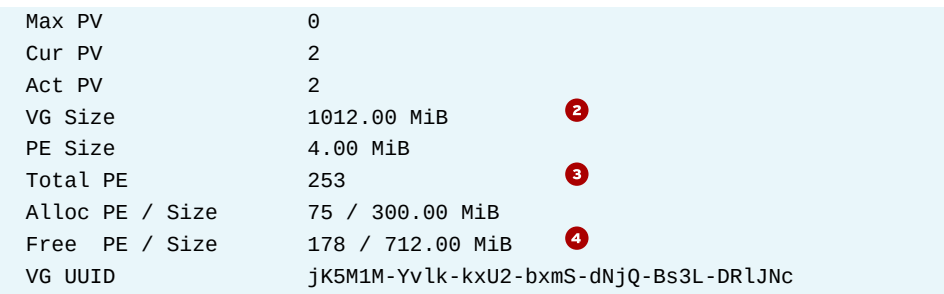

- $\bullet$ VG Name shows the name of the volume group.
- VG Size displays the total size of the storage pool available for LV allocation. Ø
- Total PE shows the total size of PE units.
- ❹ Free PE / Size shows the available space in the VG to create new LVs or extend existing LVs.

## **Display Logical Volume Information**

The lvdisplay command displays information about logical volumes. Use the command without arguments to list information of all LVs. Providing the name of the LV as an argument displays the information specific to the LV.

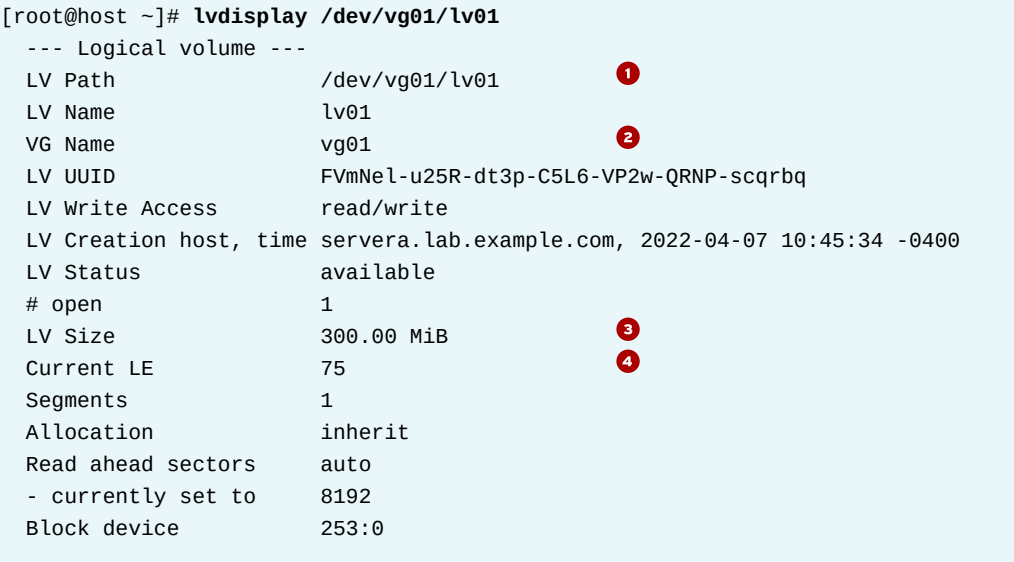

- LV Path shows the device name of the LV. O
- ❷ VG Name shows the VG used for creating this LV.
- ❸ LV Size shows the total size of the LV. Use the file-system tools to determine the free and used space for the LV.
- $\bullet$ Current LE shows the number of logical extents used by this LV.

## **Extend and Reduce LVM Storage**

After creating a logical volume, you can extend the volume to expand the file system. You may require extending PV or VG to increase the storage capacity of the LV.

## **Extend a Volume Group Size**

You might need to add more disk space to extend a VG. You can add additional physical volumes to a VG to extend its available size.

Prepare the physical device and create the physical volume when not present.

```
[root@host ~]# parted /dev/vdb mkpart primary 1072MiB 1648MiB
...output omitted...
[root@host ~]# parted /dev/vdb set 3 lvm on
...output omitted...
[root@host ~]# udevadm settle
[root@host ~]# pvcreate /dev/vdb3
   Physical volume "/dev/vdb3" successfully created.
```
The vgextend command adds the new PV to the VG. Provide the VG and PV names as arguments to the vgextend command.

```
[root@host ~]# vgextend vg01 /dev/vdb3
  Volume group "vg01" successfully extended
```
This command extends the vg01 VG by the /dev/vdb3 PV size.

## **Extend a Logical Volume Size**

A benefit of using logical volumes is increasing their size without experiencing any downtime. Add free physical extents to the LV in the VG to extend its capacity to expand the LV's file system. Use the vgdisplay command to confirm that the volume group has sufficient free space for the LV extension.

Use the lvextend command to extend the LV.

```
[root@host ~]# lvextend -L +500M /dev/vg01/lv01
  Size of logical volume vg01/lv01 changed from 300.00 MiB (75 extents) to 800.00
 MiB (200 extents).
  Logical volume vg01/lv01 successfully resized.
```
This command increases the size of the 1v01 logical volume by 500 MiB. The (+) plus sign in front of the size means you want to add this value to the existing size; otherwise, without the plus sign, the value defines the final size of the LV.

The lvextend command uses different methods to specify the size. The lvextend command - l option expects the number of PE as the argument. The lvextend command -L option expects sizes in bytes, mebibytes, gibibytes, and similar.

## **Extend an XFS File System to the Logical Volume Size**

The xfs growfs command helps expand the file system to occupy the extended LV. The target file system must be mounted before you use the xfs\_growfs command. You can continue to use the file system while resizing.

[root@host ~]# **xfs\_growfs /mnt/data/** *...output omitted...* data blocks changed from 76800 to 204800

#### **Important**  $\mathbf{I}$

Always run the xfs\_growfs command after executing the lvextend command. Use the lvextend command -r option to run the two steps consecutively. After extending the LV, it resizes the file system by using the fsadm command. This option supports several other file systems.

## **Extend an EXT4 File System to the Logical Volume Size**

The steps for extending LV using the ext4 file system are the same for LV using the XFS file system, except for the step to resize the file system.

The resize2fs command expands the file system to occupy the new extended LV. You can continue to use the file system while resizing.

```
[root@host ~]# resize2fs /dev/vg01/lv01
resize2fs 1.46.5 (30-Dec-2021)
Resizing the filesystem on /dev/vg01/lv01 to 256000 (4k) blocks.
The filesystem on /dev/vg01/lv01 is now 256000 (4k) blocks long.
```
The primary difference between xfs\_growfs and resize2fs is the argument passed to identify the file system. The xfs\_growfs command takes the mount point as an argument, and the resize2fs command takes the LV name as an argument. The xfs\_growfs command only supports an online resize whereas the resize2fs command supports both online and offline resizing. You can resize an ext4 file system up or down, but you can only resize an XFS file system up.

## **Extend Swap Space Logical Volumes**

You can extend the LVs used as swap space; however, the process differs from expanding the ext4 or XFS file system. Logical volumes used as swap space must be offline to extend them.

Use the swapoff command to deactivate the swap space on the LV.

```
[root@host ~]# swapoff -v /dev/vg01/swap
swapoff /dev/vg01/swap
```
Use the lvextend command to extend the LV.

```
[root@host ~]# lvextend -L +300M /dev/vg01/swap
   Size of logical volume vg01/swap changed from 500.00 MiB (125 extents) to 800.00
 MiB (200 extents).
  Logical volume vg01/swap successfully resized.
```
Use the mkswap command to format the LV as swap space.

```
[root@host ~]# mkswap /dev/vg01/swap
mkswap: /dev/vg01/swap: warning: wiping old swap signature.
Setting up swapspace version 1, size = 800 MiB (838856704 bytes)
no label, UUID=25b4d602-6180-4b1c-974e-7f40634ad660
```
Use the swapon command to activate the swap space on the LV.

[root@host ~]# **swapon /dev/vg01/swap**

## **Reduce Volume Group Storage**

Reducing a VG involves removing unused PV from the VG. The pvmove command moves data from extents on one PV to extents on another PV with enough free extents in the same VG. You may continue to use the LV from the same VG while reducing. Use the pvmove command -A option to automatically backup the metadata of the VG after a change. This option uses the vgcfgbackup command to backup metadata automatically.

[root@host ~]# **pvmove /dev/vdb3**

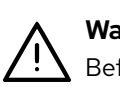

### **Warning**

Before using the pvmove command, back up the data stored on all LVs in the VG. An unexpected power loss during the operation might leave the VG in an inconsistent state which might cause a loss of data on LVs.

Use the vgreduce command to remove a PV from a VG.

```
[root@host ~]# vgreduce vg01 /dev/vdb3
   Removed "/dev/vdb3" from volume group "vg01"
```
#### **Important** Ţ

The GFS2 and XFS file systems do not support shrinking, so you cannot reduce the size of an LV.

## **Remove LVM Storage**

Use the lvremove, vgremove, and pvremove commands to remove an LVM component that is no longer required.

### **Prepare the File System**

Move all data that must be kept to another file system. Use the umount command to unmount the file system and then remove any /etc/fstab entries associated with this file system.

[root@host ~]# **umount /mnt/data**

### **Warning**

Removing a logical volume destroys any data stored on the logical volume. Back up or move your data **before** you remove the logical volume.

### **Remove the Logical Volume**

Use the lvremove *DEVICE-NAME* command to remove a logical volume that is no longer needed. Unmount the LV file system before running this command. The command prompts for confirmation before removing the LV.

```
[root@host ~]# lvremove /dev/vg01/lv01
Do you really want to remove active logical volume vg01/lv01? [y/n]: y
   Logical volume "lv01" successfully removed.
```
The LV's physical extents are freed and made available for assignment to existing or new LVs in the volume group.

### **Remove the Volume Group**

Use the vgremove *VG-NAME* command to remove a volume group that is no longer needed.

```
[root@host ~]# vgremove vg01
   Volume group "vg01" successfully removed
```
The VG's physical volumes are freed and made available for assignment to existing or new VGs on the system.

### **Remove the Physical Volumes**

Use the pvremove command to remove physical volumes that are no longer needed. Use a space-delimited list of PV devices to remove more than one at a time. This command deletes the PV metadata from the partition (or disk). The partition is now free for reallocation or reformatting.

```
[root@host ~]# pvremove /dev/vdb1 /dev/vdb2
  Labels on physical volume "/dev/vdb1" successfully wiped.
  Labels on physical volume "/dev/vdb2" successfully wiped.
```
### **References**

fdisk(8), gdisk(8), parted(8), partprobe(8), lvm(8), pvcreate(8), vgcreate(8), lvcreate(8), mkfs(8), pvdisplay(8), vgdisplay(8), lvdisplay(8), vgextend(8), lvextend(8), xfs\_growfs(8), resize2fs(8) swapoff(8), mkswap(8), swapon(8), pvmove(8), vgcfgbackup(8), vgreduce(8), lvremove(8), vgremove(8), pvremove(8) man pages

For further information, refer to *Configuring and Managing Logical Volumes* at

[https://access.redhat.com/documentation/en-us/red\\_hat\\_enterprise\\_linux/9/html](https://access.redhat.com/documentation/en-us/red_hat_enterprise_linux/9/html-single/configuring_and_managing_logical_volumes/index)[single/configuring\\_and\\_managing\\_logical\\_volumes/index](https://access.redhat.com/documentation/en-us/red_hat_enterprise_linux/9/html-single/configuring_and_managing_logical_volumes/index)

## **Guided Exercise**

# **Create and Extend Logical Volumes**

In this lab, you create and extend a physical volume, volume group, logical volume, and an XFS file system. You also persistently mount the logical volume file system.

### **Outcomes**

- Create physical volumes, volume groups, and logical volumes with LVM tools.
- Create new file systems on logical volumes and persistently mount them.
- Extend the volume group to include an additional physical volume.
- Resize the logical volume while the file system is still mounted and in use.

### **Before You Begin**

As the student user on the workstation machine, use the lab command to prepare your system for this exercise.

This command prepares your environment and ensures that all required resources are available.

[student@workstation ~]\$ **lab start lvm-manage**

## **Instructions**

**1.** Log in to the servera machine as the student user and switch to the root user.

```
[student@workstation ~]$ ssh student@servera
...output omitted...
[student@servera ~]$ sudo -i
[sudo] password for student: student
[root@servera ~]#
```
**2.** Create the physical device partition on the /dev/vdb storage device.

2.1. Create two partitions of 256 MiB each in size and set to the Linux LVM type. Use first and second as the names for these partitions.

```
[root@servera ~]# parted /dev/vdb mklabel gpt
[root@servera ~]# parted /dev/vdb mkpart first 1MiB 258MiB
[root@servera ~]# parted /dev/vdb set 1 lvm on
[root@servera ~]# parted /dev/vdb mkpart second 258MiB 514MiB
[root@servera ~]# parted /dev/vdb set 2 lvm on
```
2.2. Register the new partitions with the kernel.

[root@servera ~]# **udevadm settle**

2.3. List the partitions on the /dev/vdb storage device. In the Number column, the values 1 and 2 correspond to the /dev/vdb1 and /dev/vdb2 device partitions. The Flags column indicates the partition type.

```
[root@servera ~]# parted /dev/vdb print
Model: Virtio Block Device (virtblk)
Disk /dev/vdb: 5369MB
Sector size (logical/physical): 512B/512B
Partition Table: gpt
Disk Flags:
Number Start End Size File system Name Flags
 1 1049kB 271MB 269MB first lvm
 2 271MB 539MB 268MB second lvm
```
**3.** Label the two new partitions as physical volumes.

```
[root@servera ~]# pvcreate /dev/vdb1 /dev/vdb2
   Physical volume "/dev/vdb1" successfully created.
   Physical volume "/dev/vdb2" successfully created.
   Creating devices file /etc/lvm/devices/system.devices
```
▶ 4. Create the servera\_group volume group by using the two new PVs.

```
[root@servera ~]# vgcreate servera_group /dev/vdb1 /dev/vdb2
  Volume group "servera_group" successfully created
```
**5.** Create the servera\_volume logical volume with a size of 400 MiB. This command creates the /dev/servera\_group/servera\_volume LV without a file system.

```
[root@servera ~]# lvcreate -n servera_volume -L 400M servera_group
  Logical volume "servera_volume" created.
```
- **6.** Format the newly created LV and mount it persistently.
	- 6.1. Format the servera\_volume LV with the XFS file system.

[root@servera ~]# **mkfs -t xfs /dev/servera\_group/servera\_volume** *...output omitted...*

6.2. Create the /data directory as a mount point.

[root@servera ~]# **mkdir /data**

6.3. To persistently mount the newly created file system, add the following content in the /etc/fstab file.

/dev/servera\_group/servera\_volume /data xfs defaults 0 0

6.4. Mount the servera\_volume LV.

### [root@servera ~]# **mount /data**

- **7.** Verify that the mounted file system is accessible and display the status information of the LVM.
	- 7.1. Verify that you can copy files to the /data directory.

```
[root@servera ~]# cp -a /etc/*.conf /data
[root@servera ~]# ls /data | wc -l
32
```
7.2. View the PV status information. The output shows that the PV uses the servera\_group VG. The PV has a size of 256 MiB and the physical extent size of 4 MiB.

There are 63 PEs, with 27 PEs available for allocation and 36 PEs currently allocated to LVs. When calculating the size in MiBs:

- $\cdot$  Total 252 MiB (63 PEs x 4 MiB).
- Free 108 MiB (27 PEs  $\times$  4 MiB).
- Allocated 144 MiB (36 PEs x 4 MiB).

```
[root@servera ~]# pvdisplay /dev/vdb2
  --- Physical volume ---
 PV Name /dev/vdb2
 VG Name servera_group
  PV Size 256.00 MiB / not usable 4.00 MiB
  Allocatable yes
 PE Size 4.00 MiB
 Total PE 63
 Free PE 27
 Allocated PE 36
  PV UUID FKKFYJ-wJiR-1jt2-sfy3-yjPy-TylN-LG92jj
```
7.3. View the VG status information of the servera\_group VG. The output shows the VG size of 508 MiB with PE size of 4 MiB. The available size from the VG is 108 MiB.

#### [root@servera ~]# **vgdisplay servera\_group**

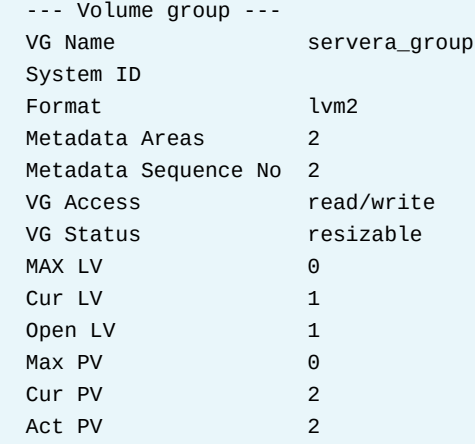

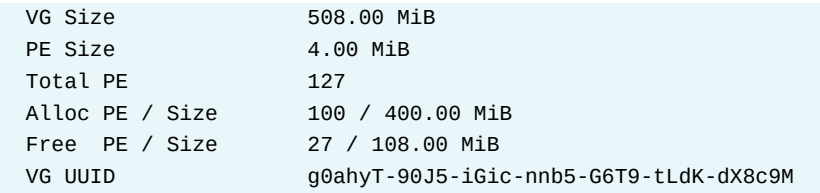

7.4. View the status information for the servera\_volume LV. The output shows the VG name used for creating the LV. It also shows the LV size of 400 MiB and LE size of 100.

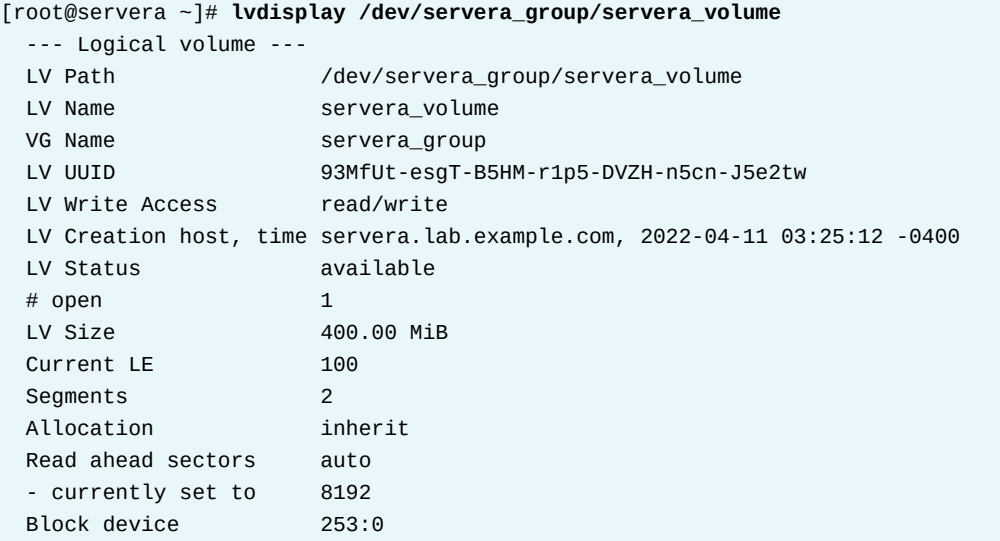

7.5. View the free disk space in human-readable units. The output shows the total size of 395 MiB with the available size of 372 MiB.

```
[root@servera ~]# df -h /data
Filesystem Size Used Avail Use% Mounted on
/dev/mapper/servera_group-servera_volume 395M 24M 372M 6% /data
```
- **8.** Create the physical resource on the /dev/vdb storage device.
	- 8.1. Create an additional partition of 512 MiB and set it to type Linux LVM. Use third as the name for this partition.

```
[root@servera ~]# parted /dev/vdb mkpart third 514MiB 1026MiB
[root@servera ~]# parted /dev/vdb set 3 lvm on
```
8.2. Register the new partition with the kernel.

[root@servera ~]# **udevadm settle**

8.3. Add the new partition as a PV.

```
[root@servera ~]# pvcreate /dev/vdb3
   Physical volume "/dev/vdb3" successfully created.
```
- **9.** Using the newly created disk space, extend the file system on the servera\_volume to be a total size of 700 MiB.
	- 9.1. Extend the servera\_group VG using the new /dev/vdb3 PV.

```
[root@servera ~]# vgextend servera_group /dev/vdb3
  Volume group "servera_group" successfully extended
```
9.2. Extend the existing servera\_volume LV to 700 MiB.

```
[root@servera ~]# lvextend -L 700M /dev/servera_group/servera_volume
  Size of logical volume servera_group/servera_volume changed from 400.00 MiB (100
 extents) to 700.00 MiB (175 extents).
  Logical volume servera_group/servera_volume successfully resized.
```
9.3. Extend the XFS file system using the free space on the LV.

```
[root@servera ~]# xfs_growfs /data
...output omitted...
data blocks changed from 102400 to 179200
```
**10.** Verify that the LV size has been extended and the contents are still present in the volume.

10.1. Verify the size of the extended LV by using the lvdisplay command.

```
[root@servera ~]# lvdisplay /dev/servera_group/servera_volume
  --- Logical volume ---
 LV Path /dev/servera_group/servera_volume
 LV Name servera volume
 VG Name servera_group
  LV UUID mLQhsD-hyL0-KC2B-2nug-o2Nc-0znS-Q428fK
 LV Write Access read/write
  LV Creation host, time servera.lab.example.com, 2022-04-12 06:04:12 -0400
  LV Status available
 # open 1
  LV Size 700.00 MiB
 Current LE 175
 Segments 3
  Allocation inherit
  Read ahead sectors auto
  - currently set to 8192
 Block device 253:0
```
10.2. Verify the new file-system size. Verify that the previously copied files are still present.

```
[root@servera ~]# df -h /data
Filesystem Size Used Avail Use% Mounted on
/dev/mapper/servera_group-servera_volume 695M 26M 670M 4% /data
[root@servera ~]# ls /data | wc -l
32
```
**11.** Return to the workstation machine as the student user.

```
[root@servera ~]# exit
logout
[student@servera ~]$ exit
logout
Connection to servera closed.
```
## **Finish**

On the workstation machine, change to the student user home directory and use the lab command to complete this exercise. This step is important to ensure that resources from previous exercises do not impact upcoming exercises.

[student@workstation ~]\$ **lab finish lvm-manage**

This concludes the section.

# **Manage Layered Storage**

## **Objectives**

Analyze the multiple storage components that make up the layers of the storage stack.

## **Storage Stack**

Storage in RHEL is comprised of multiple layers of drivers, managers, and utilities that are mature, stable, and full of modern features. Managing storage requires familiarity with stack components, and recognizing that storage configuration affects the boot process, application performance, and the ability to provide needed storage features for specific application use cases.

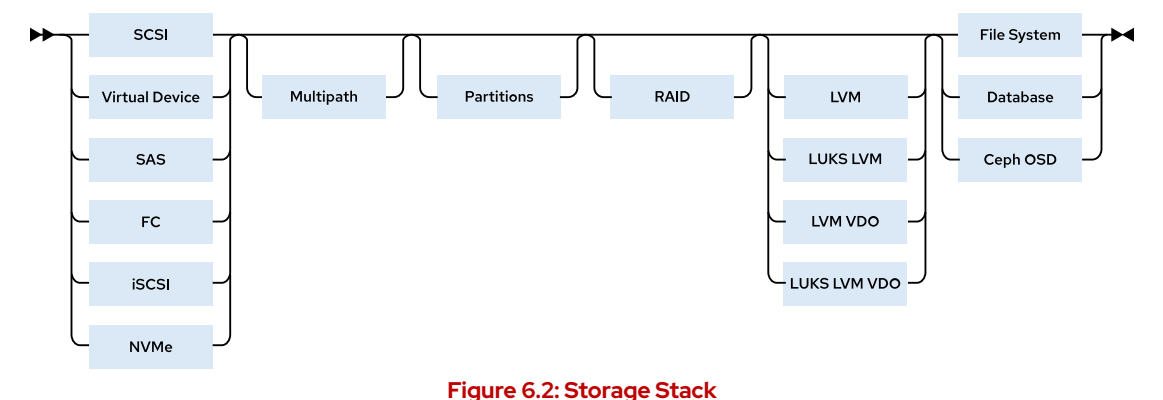

Previous sections in Red Hat System Administration courses have presented XFS file systems, network storage sharing, partitioning, and the Logical Volume Manager. This section overviews the bottom-to-top RHEL storage stack and introduces each layer.

This section also covers Stratis, the daemon that unifies, configures and monitors the underlying RHEL storage stack components, and provides automated local storage management from either the CLI or from the RHEL web console.

## **Block Device**

Block devices are at the bottom of the storage stack and present a stable, consistent device protocol that allows virtually any block device to be transparently included in a RHEL storage configuration. Most block devices today are accessed through the RHEL SCSI device driver, and appear as a SCSI device, including legacy ATA hard drives, solid-state devices, and common enterprise host bus adapters (HBAs). RHEL also supports iSCSI, Fibre Channel over Ethernet (FCoE), virtual machine driver (virtio), serial-attached storage (SAS), Non-Volatile Memory Express (NVMe) and others.

An iSCSI target can be a dedicated physical device in a network or an iSCSI software-configured logical device on a networked storage server. The target is the portal endpoint in a SCSI protocol bus communication, to access the storage as Logical Unit Numbers (LUNs).

Fibre Channel over Ethernet (FCoE) protocol transmits Fibre Channel frames over Ethernet networks. Typically, data centers have dedicated LAN and Storage Area Network (SAN) cabling, each uniquely configured for their traffic. With FCoE, both traffic types can be combined into

a larger, converged, Ethernet network architecture. FCoE benefits include lower hardware and energy costs.

## **Multipath**

A path is a connection between a server and the underlying storage. Device Mapper multipath (dm-multipath) is a RHEL native multipath tool for configuring redundant I/O paths into a single, path-aggregated logical device. A logical device created by using the device mapper (dm) appears as a unique block device under /dev/mapper/ for each LUN attached to the system.

Storage multipath redundancy can also be implemented by using network bonding when the storage, such as iSCSI and FCoE, uses network cabling.

## **Partitions**

A block device can be further divided into partitions. Partitions may consume the entire block device size or divide the block device for creating multiple partitions. These partitions can be used to create a file system, LVM devices, or can be used directly for database structures or other raw storage.

## **RAID**

se by Aviral Kumar 3e1cc0bfd12e47e93c5acb531f465e2f69f2e821.xs001 aviralk2006@gmail.com (Copyright © 2022 Red Hat

A Redundant Array of Inexpensive Disks (RAID) is a storage virtualization technology that creates large logical volumes from multiple physical or virtual block device components. Different forms of RAID volumes offer data redundancy, performance improvement, or both, by implementing mirroring or striping layouts.

LVM supports RAID levels 0, 1, 4, 5, 6, and 10. RAID logical volumes created and managed by LVM leverage the Multiple Devices (mdadm) kernel drivers. When not using LVM, Device Mapper RAID (dm-raid) provides a device mapper interface to the mdadm kernel drivers.

## **Logical Volume Manager**

LVM physical volumes, volume groups and logical volumes were discussed in a previous section. LVM can take almost any form of physical or virtual block devices, and build storage as new logical storage volumes, effectively hiding the physical storage configuration from applications and other storage clients.

You can stack LVM volumes and implement advanced features such as encryption and compression for each part of the stack. There are mandated rules and recommended practices to follow for practical layering for specific scenarios, but this introduction focuses only on introducing the components. Use-case-specific recommendations are found in the *Configuring and Managing Logical Volumes* user guide.

LVM supports *LUKS encryption* where a lower block device or partition is encrypted and presented as a secure volume to create a file system on top. The practical advantage for LUKS over file system-based or file-based encryption is that a LUKS-encrypted device does not allow public visibility or access to the file-system structure, such that a physical device remains secure even when removed from a computer.

LVM now incorporates *VDO deduplication and compression* as a configurable feature of regular logical volumes. LUKS encryption and VDO can be used together with logical volumes, with the LVM LUKS encryption enabled underneath the LVM VDO volume.

## **File System or Other Use**

The top layer of the stack is typically a file system, but can be used as raw space for databases or custom application data requirements. RHEL supports multiple file-system types, but recommends XFS for most modern use cases. XFS is required when the utility implementing LVM is Red Hat Ceph Storage or the Stratis storage tool.

Database server applications consume storage in different ways, depending on their architecture and size. Some smaller database store their structures in regular files that are contained in a file system Because of the additional overhead or restrictions of file system access, this architecture has scaling limits. Larger databases that want to bypass file system caching, and use their own caching mechanisms, prefer to create their database structures on raw storage. Logical volumes are suitable for use for database and other raw storage use cases.

Red Hat Ceph Storage also prefers to create its own storage management metadata structures on raw devices to be used to create Ceph Object Storage Devices (OSDs). In the latest Red Hat Ceph Storage versions, Ceph uses LVM to initialize disk devices for use as OSDs. More information is available in the *Cloud Storage with Red Hat Ceph Storage* (CL260) course.

## **Stratis Storage Management**

*Stratis* is a local storage management tool developed by Red Hat and the upstream Fedora community. Stratis makes it easier to perform an initial storage configuration, change a storage configuration, and use advanced storage features.

#### **Important** ÷

Stratis is currently available as a Technology Preview, but is expected to be supported in a later RHEL 9 version. For information on Red Hat scope of support for Technology Preview features, see the [Technology Features Support Scope](https://access.redhat.com/support/offerings/techpreview) [\[https://access.redhat.com/support/offerings/techpreview](https://access.redhat.com/support/offerings/techpreview)] document.

Red Hat encourages customers to provide feedback when deploying Stratis.

Stratis runs as a service that manages pools of physical storage devices and transparently creates and manages volumes for the newly created file systems.

Stratis builds file systems from shared pools of disk devices by using a concept known as *thin provisioning*. Instead of immediately allocating physical storage space to the file system when you create it, Stratis dynamically allocates that space from the pool as the file system stores more data. Therefore, the file system might appear to be 1 TiB in size, but might only have 100 GiB of real storage actually allocated to it from the pool.

You can create multiple pools from different storage devices. From each pool, you can create one or more file systems. Currently, you can create up to  $2^{24}$  file systems per pool.

Stratis builds the components that make up a Stratis-managed file system from standard Linux components. Internally, Stratis uses the Device Mapper infrastructure that LVM also uses. Stratis formats the managed file systems with XFS.

*[Figure 6.3](#page-203-0)* illustrates how Stratis assembles the elements of its storage management solution. Stratis assigns block storage devices such as hard disks or SSDs to pools, each contributing some physical storage to the pool. Then, it creates file systems from the pools, and maps physical storage to each file system as needed.

<span id="page-203-0"></span>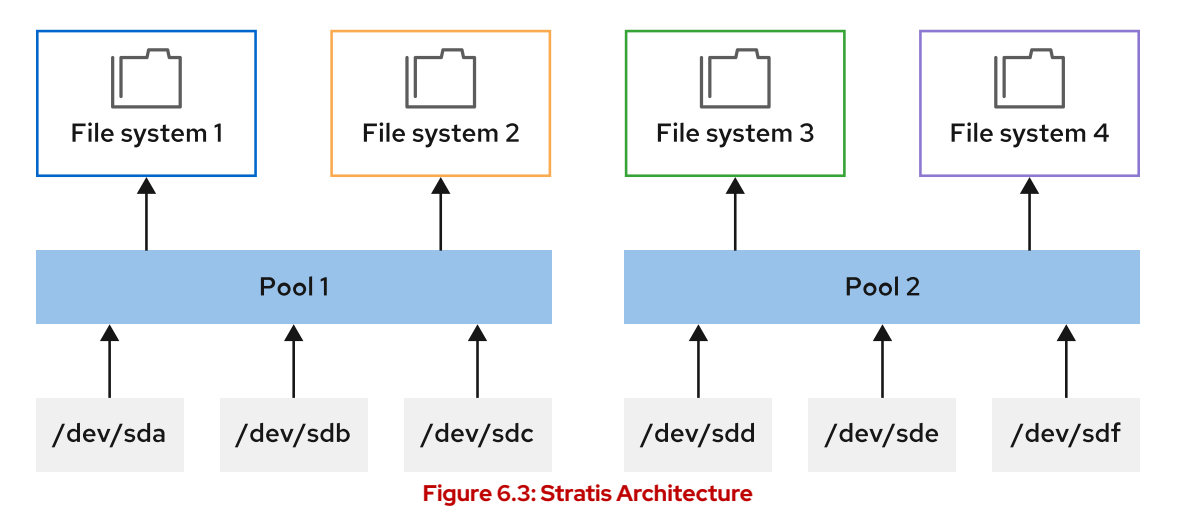

## **Stratis Administration Methods**

To manage file systems with the Stratis storage management solution, install the stratiscli and stratisd packages. The stratis-cli package provides the stratis command, which sends reconfiguration requests to the stratisd system daemon. The stratisd package provides the stratisd service, which handles reconfiguration requests and manages and monitors Stratis's block devices, pools, and file systems.

Stratis administration is included in the RHEL web console.

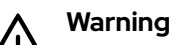

Reconfigure file systems created by Stratis only with Stratis tools and commands.

Stratis uses stored metadata to recognize managed pools, volumes, and file systems. Manually configuring Stratis file systems with non-Stratis commands can result in overwriting that metadata and prevent Stratis from recognizing the file system volumes it had previously created.

## **Install and Enable Stratis**

To use Stratis, ensure that your system has the required software and that the stratisd service is running. Install the stratis-cli and stratisd packages, and start and enable the stratisd service.

```
[root@host ~]# dnf install stratis-cli stratisd
...output omitted...
Is this ok [y/N]: y
...output omitted...
Complete!
[root@host ~]# systemctl enable --now stratisd
```
## **Create Stratis Pools**

Create pools of one or more block devices by using the stratis pool create command. Then, Use the stratis pool list command to view the list of available pools.

```
[root@host ~]# stratis pool create pool1 /dev/vdb
[root@host ~]# stratis pool list
Name Total Physical Properties UUID
pool1 5 GiB / 37.63 MiB / 4.96 GiB ~Ca,~Cr 11f6f3c5-5...
```
### **Warning**

The stratis pool list command displays the actual storage space that is in use and the pool space that is still available. Currently, if a pool becomes full, then further data written to the pool's file systems is quietly discarded.

Use the stratis pool add-data command to add additional block devices to a pool. Then, use the stratis blockdev list command to verify the block devices of a pool.

```
[root@host ~]# stratis pool add-data pool1 /dev/vdc
[root@host ~]# stratis blockdev list pool1
Pool Name Device Node Physical Size Tier
pool1 /dev/vdb 5 GiB Data
pool1 /dev/vdc 5 GiB Data
```
### **Manage Stratis File Systems**

Use the stratis filesystem create command to create a file system from a pool. The links to the Stratis file systems are in the /dev/stratis/*pool1* directory. Use the stratis filesystem list command to view the list of available file systems.

```
[root@host ~]# stratis filesystem create pool1 fs1
[root@host ~]# stratis filesystem list
Pool Name Name Used Created Device UUID
pool1 fs1 546 MiB Apr 08 2022 04:05 /dev/stratis/pool1/fs1 
 c7b5719...
```
Create a Stratis file system snapshot by using the stratis filesystem snapshot command. Snapshots are independent of the source file systems. Stratis dynamically allocates the snapshot storage space and uses an initial 560 MB to store the file system's journal.

[root@host ~]# **stratis filesystem snapshot** *pool1 fs1 snapshot1*

### **Persistently Mount Stratis File Systems**

You can persistently mount Stratis file systems by editing the /etc/fstab file and specifying the details of the file system. Use the lsblk command to display the UUID of the file system that you should use in the /etc/fstab file to identify the file system. You can also use the stratis filesystem list command to obtain the UUID of the file system.

```
[root@host ~]# lsblk --output=UUID /dev/stratis/pool1/fs1
UUID
c7b57190-8fba-463e-8ec8-29c80703d45e
```
The following is an example entry in the /etc/fstab file to mount a Stratis file system persistently. This example entry is a single long line in the file. The xsystemd.requires=stratisd.service mount option delays mounting the file system until the systemd daemon starts the stratisd service during the boot process.

UUID=c7b57190-8fba-463e-8ec8-29c80703d45e /dir1 xfs defaults,xsystemd.requires=stratisd.service 0 0

#### **Important**  $\mathbf{I}$

If you do not include the x-systemd.requires=stratisd.service mount option in the /etc/fstab file for each Stratis file system, then the machine fails to start properly and aborts to emergency.target the next time you reboot it.

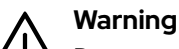

Do not use the df command to query Stratis file system space.

The df command reports that any mounted Stratis-managed XFS file system is 1 TiB in size, regardless of the current allocation. Because the file system is thinly provisioned, a pool might not have enough physical storage to back the entire file system. Other file systems in the pool could use up all the available storage.

Therefore, it is possible to consume the whole storage pool, even as the df command reports that the file system has available space. Writes to a file system with no available pool storage can fail.

Instead, always use the stratis pool list command to accurate monitor a pool's available storage.

### **References**

For further information, refer to *Deduplicating And Compressing Logical Volumes On RHEL* at

[https://access.redhat.com/documentation/en-us/red\\_hat\\_enterprise\\_linux/9/html](https://access.redhat.com/documentation/en-us/red_hat_enterprise_linux/9/html-single/deduplicating_and_compressing_logical_volumes_on_rhel/index)single/deduplicating and compressing logical volumes on rhel/index

### For further information, refer to *Red Hat Enterprise Linux 9 Managing File Systems Guide* at

[https://access.redhat.com/documentation/en-us/red\\_hat\\_enterprise\\_linux/9/html](https://access.redhat.com/documentation/en-us/red_hat_enterprise_linux/9/html-single/managing_file_systems)[single/managing\\_file\\_systems](https://access.redhat.com/documentation/en-us/red_hat_enterprise_linux/9/html-single/managing_file_systems)

#### **Stratis Storage**

<https://stratis-storage.github.io/>

## **What Stratis learned from ZFS, Btrfs, and Linux Volume Manager**

<https://opensource.com/article/18/4/stratis-lessons-learned>

## **Guided Exercise**

# **Manage Layered Storage**

In this exercise, you use Stratis to create file systems from pools of storage provided by physical storage devices.

### **Outcomes**

- Create a thin-provisioned file system by using Stratis storage management solution.
- Verify that the Stratis volumes grow dynamically to support real-time data growth.
- Access data from the snapshot of a thin-provisioned file system.

### **Before You Begin**

As the student user on the workstation machine, use the lab command to prepare your system for this exercise.

This command prepares your environment and ensures that all required resources are available.

```
[student@workstation ~]$ lab start lvm-stratis
```
### **Instructions**

**1.** Log in to the servera machine as the student user and switch to the root user.

```
[student@workstation ~]$ ssh student@servera
...output omitted...
[student@servera ~]$ sudo -i
[sudo] password for student: student
[root@servera ~]#
```
 **2.** Install the stratisd and stratis-cli packages.

```
[root@servera ~]# dnf install stratisd stratis-cli
...output omitted...
Is this ok [y/N]: y
...output omitted...
Complete!
```
**3.** Activate the stratisd service.

[root@servera ~]# **systemctl enable --now stratisd**

- **4.** Ensure that the stratispool1 Stratis pool exists on the /dev/vdb block device.
	- 4.1. Create the stratispool1 Stratis pool.

[root@servera ~]# **stratis pool create stratispool1 /dev/vdb**

4.2. Verify the availability of the stratispool1 pool. Note the size of the pool.

```
[root@servera ~]# stratis pool list
Name Total Physical Properties UUID
stratispool1 5 GiB / 37.63 MiB / 4.96 GiB ~Ca,~Cr 3557c389-7...
```
- **5.** Expand the capacity of the stratispool1 pool by adding the /dev/vdc block device.
	- 5.1. Add the /dev/vdc block device to the stratispool1 pool.

```
[root@servera ~]# stratis pool add-data stratispool1 /dev/vdc
```
5.2. Verify the size of the stratispool1 pool. The stratispool1 pool size increases when you add the block device.

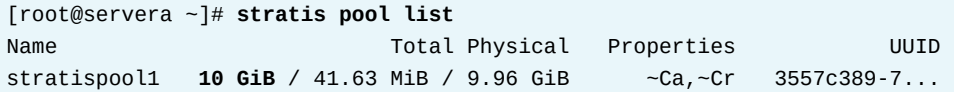

5.3. Verify the block devices that are currently members of the stratispool1 pool.

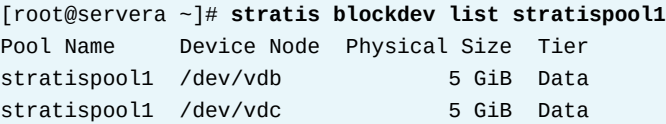

- **6.** Add a thin-provisioned file system called stratis-filesystem1 in the stratispool1 pool. Mount the file system on the /stratisvol directory. Create a file on the stratisfilesystem1 file system called file1 containing the text Hello World!. Modify the /etc/fstab file to persistently mount the file system on the /stratisvol directory. Reboot your system and verify that the file system is persistently mounted across reboots.
	- 6.1. Create the thin-provisioned file system stratis-filesystem1 on the stratispool1 pool. It might take up to a minute for the command to complete.

[root@servera ~]# **stratis filesystem create stratispool1 stratis-filesystem1**

6.2. Verify the availability of the stratis-filesystem1 file system. Note the current usage of the stratis-filesystem1 file system. The usage of the file system will increase on-demand in the later steps.

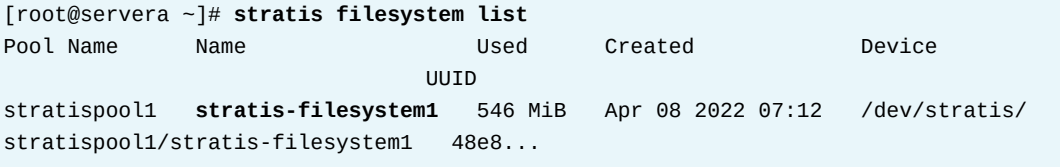

6.3. Create the /stratisvol directory.

#### [root@servera ~]# **mkdir /stratisvol**

6.4. Mount the stratis-filesystem1 file system on the /stratisvol directory.

```
[root@servera ~]# mount /dev/stratis/stratispool1/stratis-filesystem1 \
/stratisvol
```
6.5. Verify that the stratis-filesystem1 volume is mounted on the /stratisvol directory.

```
[root@servera ~]# mount
...output omitted...
/dev/mapper/stratis-1-3557...fbd3-thin-fs-48e8...9ebe on /stratisvol type xfs
  (rw,relatime,seclabel,attr2,inode64,logbufs=8,logbsize=32k,sunit=2048,swidth=2048,
noquota)
```
6.6. Create the /stratisvol/file1 text file.

[root@servera ~]# **echo "Hello World!" > /stratisvol/file1**

6.7. Obtain the UUID of the file system. Note that the UUID would be different in your system.

```
[root@servera ~]# lsblk --output=UUID \
/dev/stratis/stratispool1/stratis-filesystem1
UUID
d18cb4fc-753c-473a-9ead-d6661533b475
```
6.8. Modify the /etc/fstab file to persistently mount the file system on the /stratisvol directory. To do so, use the vim /etc/fstab command and add the following line. Replace the UUID by the correct one for your system.

UUID=*d18c...* /stratisvol xfs defaults,x-systemd.requires=stratisd.service 0 0

6.9. Reboot your system and verify that the file system is persistently mounted across reboots.

```
[root@servera ~]# systemctl reboot
...output omitted...
[student@workstation ~]$ ssh student@servera
...output omitted...
[student@servera ~]$ sudo -i
[sudo] password for student: student
[root@servera ~]# mount
...output omitted...
/dev/mapper/stratis-1-3557...fbd3-thin-fs-d18c...b475 on /stratisvol type xfs
  (rw,relatime,seclabel,attr2,inode64,logbufs=8,logbsize=32k,sunit=2048,swidth=2048,
noquota,x-systemd.requires=stratisd.service)
```
- **7.** Verify that the stratis-filesystem1 thin-provisioned file system dynamically grows as the data on the file system grows.
	- 7.1. View the current usage of the stratis-filesystem1 file system.

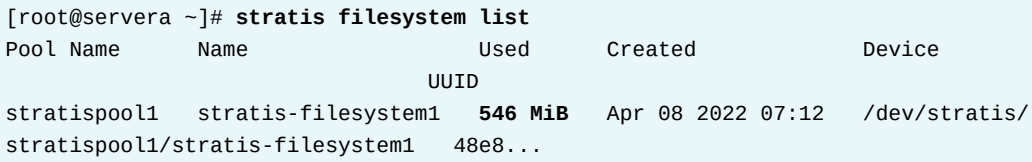

7.2. Create a 2 GiB file on the stratis-filesystem1 file system. It might take up to a minute for the command to complete.

[root@servera ~]# **dd if=/dev/urandom of=/stratisvol/file2 bs=1M count=2048**

7.3. Verify the space used in the stratis-filesystem1 file system.

The output shows that the used space in the stratis-filesystem1 file system has increased. The used-space increase confirms that the thin-provisioned file system dynamically expands as needed.

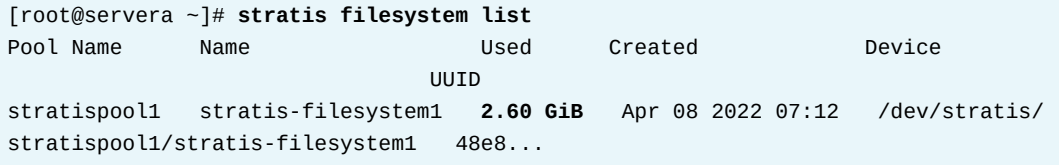

- **8.** Create a snapshot of the stratis-filesystem1 file system called stratisfilesystem1-snap. The snapshot provides you with access to any file that you delete from the stratis-filesystem1 file system.
	- 8.1. Create a snapshot of the stratis-filesystem1 file system. It might take up to a minute for the command to complete.

[root@servera ~]# **stratis filesystem snapshot stratispool1 \ stratis-filesystem1 stratis-filesystem1-snap**

8.2. Verify the availability of the snapshot.

```
[root@servera ~]# stratis filesystem list
Pool Name Name Used Created Device 
 UUID
stratispool1 stratis-filesystem1-snap 2.73 GiB Apr 08 2022 07:22 /dev/
stratis/stratispool1/stratis-filesystem1-snap 5774...
stratispool1 stratis-filesystem1 2.73 GiB Apr 08 2022 07:12 /dev/
stratis/stratispool1/stratis-filesystem1 48e8...
```
8.3. Remove the / stratisvol/file1 file.

```
[root@servera ~]# rm /stratisvol/file1
rm: remove regular file '/stratisvol/file1'? y
```
8.4. Create the /stratisvol-snap directory.

```
[root@servera ~]# mkdir /stratisvol-snap
```
8.5. Mount the stratis-filesystem1-snap snapshot on the /stratisvol-snap directory.

[root@servera ~]# **mount /dev/stratis/stratispool1/stratis-filesystem1-snap \ /stratisvol-snap**

8.6. Verify that you can still access the file you deleted from the stratis-filesystem1 file system in the snapshot.

[root@servera ~]# **cat /stratisvol-snap/file1** Hello World!

 **9.** Unmount the /stratisvol and /stratisvol-snap volumes.

```
[root@servera ~]# umount /stratisvol-snap
[root@servera ~]# umount /stratisvol
```
- **10.** Remove the stratis-filesystem1 thin-provisioned file system and the stratisfilesystem1-snap snapshot from the system.
	- 10.1. Destroy the stratis-filesystem1-snap snapshot.

[root@servera ~]# **stratis filesystem destroy stratispool1 stratis-filesystem1-snap**

10.2. Destroy the stratis-filesystem1 file system.

[root@servera ~]# **stratis filesystem destroy stratispool1 stratis-filesystem1**

10.3. Return to the workstation system as the student user.

```
[root@servera ~]# exit
logout
[student@servera ~]$ exit
logout
Connection to servera closed.
[student@workstation ~]$
```
### **Finish**

On the workstation machine, change to the student user home directory and use the lab command to complete this exercise. This step is important to ensure that resources from previous exercises do not impact upcoming exercises.

[student@workstation ~]\$ **lab finish lvm-stratis**

This concludes the section.

## **Lab**

# **Manage Storage Stack**

In this lab, you resize an existing logical volume, add LVM resources as necessary, and then add a new logical volume with a persistently mounted XFS file system on it.

### **Outcomes**

- Resize the serverb\_01\_lv logical volume to 768 MiB.
- Create the new serverb\_02\_lv logical volume with 128 MiB with an XFS file system.
- Persistently mount the volume on the /storage/data2 directory.

## **Before You Begin**

As the student user on the workstation machine, use the lab command to prepare your system for this exercise.

This command prepares your environment and ensures that all required resources are available.

[student@workstation ~]\$ **lab start lvm-review**

## **Instructions**

On the serverb machine, the serverb\_01\_lv logical volume mounted on the /storage/ data1 directory is running out of disk space and needs to be extended to 768 MiB. You must ensure that the serverb\_01\_lv LV remains persistently mounted on the /storage/data1 directory.

The serverb\_01\_lv LV is present on the serverb\_01\_vg volume group. Unfortunately, it has insufficient space to extend the existing logical volume. A 512 MiB partition exists on the /dev/vdb disk. Create a new partition using the successive 512 MiB size on the /dev/vdb disk.

Create the serverb\_02\_lv LV with 128 MiB. Create the XFS file system on the newly created volume. Mount the newly created logical volume on the /storage/data2 directory

- **1.** Create a 512 MiB partition on the /dev/vdb disk. Initialize this partition as a physical volume, and extend the serverb\_01\_vg volume group to use this partition.
- **2.** Extend the serverb\_01\_lv logical volume to 768 MiB.
- **3.** In the existing volume group, create the new serverb\_02\_lv logical volume with 128 MiB. Add an XFS file system and mount it persistently on the /storage/data2 directory.
- **4.** Verify that the newly created LV is mounted with the desired size.

## **Evaluation**

As the student user on the workstation machine, use the lab command to grade your work. Correct any reported failures and rerun the command until successful.

[student@workstation ~]\$ **lab grade lvm-review**

## **Finish**

On the workstation machine, change to the student user home directory and use the lab command to complete this exercise. This step is important to ensure that resources from previous exercises do not impact upcoming exercises.

[student@workstation ~]\$ **lab finish lvm-review**

This concludes the section.

## **Solution**

# **Manage Storage Stack**

In this lab, you resize an existing logical volume, add LVM resources as necessary, and then add a new logical volume with a persistently mounted XFS file system on it.

### **Outcomes**

- Resize the serverb\_01\_lv logical volume to 768 MiB.
- Create the new serverb 02 Lv logical volume with 128 MiB with an XFS file system.
- Persistently mount the volume on the /storage/data2 directory.

## **Before You Begin**

As the student user on the workstation machine, use the lab command to prepare your system for this exercise.

This command prepares your environment and ensures that all required resources are available.

[student@workstation ~]\$ **lab start lvm-review**

## **Instructions**

On the serverb machine, the serverb\_01\_lv logical volume mounted on the /storage/ data1 directory is running out of disk space and needs to be extended to 768 MiB. You must ensure that the serverb\_01\_lv LV remains persistently mounted on the /storage/data1 directory.

The serverb\_01\_lv LV is present on the serverb\_01\_vg volume group. Unfortunately, it has insufficient space to extend the existing logical volume. A 512 MiB partition exists on the /dev/vdb disk. Create a new partition using the successive 512 MiB size on the /dev/vdb disk.

Create the serverb\_02\_lv LV with 128 MiB. Create the XFS file system on the newly created volume. Mount the newly created logical volume on the /storage/data2 directory

- **1.** Create a 512 MiB partition on the /dev/vdb disk. Initialize this partition as a physical volume, and extend the serverb\_01\_vg volume group to use this partition.
	- 1.1. Log in to the serverb machine as the student user and switch to the root user.

```
[student@workstation ~]$ ssh student@serverb
...output omitted...
[student@serverb ~]$ sudo -i
[sudo] password for student: student
[root@serverb ~]#
```
1.2. Create the 512 MiB partition and set the lvm partition type.

[root@serverb ~]# **parted /dev/vdb mkpart primary 514MiB 1026MiB** [root@serverb ~]# **parted /dev/vdb set 2 lvm on**

1.3. Register the new partition with the kernel.

[root@serverb ~]# **udevadm settle**

1.4. Initialize the partition as a PV.

```
[root@serverb ~]# pvcreate /dev/vdb2
   Physical volume "/dev/vdb2" successfully created.
```
1.5. Extend the serverb\_01\_vg VG using the new /dev/vdb2 PV.

```
[root@serverb ~]# vgextend serverb_01_vg /dev/vdb2
  Volume group "serverb_01_vg" successfully extended
```
- **2.** Extend the serverb\_01\_lv logical volume to 768 MiB.
	- 2.1. Extend the serverb\_01\_lv LV to 768 MiB. Alternatively, you can also use the lvcreate command -L +512M option to resize the LV.

```
[root@serverb ~]# lvextend -L 768M /dev/serverb_01_vg/serverb_01_lv
   Size of logical volume serverb_01_vg/serverb_01_lv changed from 256.00 MiB (64
 extents) to 768.00 MiB (192 extents).
   Logical volume serverb_01_vg/serverb_01_lv successfully resized.
```
2.2. Extend the XFS file system consuming the remaining space on the LV.

```
[root@serverb ~]# xfs_growfs /storage/data1
meta-data=/dev/mapper/serverb_01_vg-serverb_01_lv isize=512 agcount=4,
 agsize=16384 blks
...output omitted...
data blocks changed from 65536 to 196608
```
### **Note**

The xfs\_growfs command introduces an additional step to extend the file system. An alternative would be using the lvextend command - r option.

- **3.** In the existing volume group, create the new serverb\_02\_lv logical volume with 128 MiB. Add an XFS file system and mount it persistently on the /storage/data2 directory.
	- 3.1. Create the serverb\_02\_lv LV with 128 MiB from the serverb\_01\_vg VG.

```
[root@serverb ~]# lvcreate -n serverb_02_lv -L 128M serverb_01_vg
   Logical volume "serverb_02_lv" created.
```
se by Aviral Kumar 3e1cc0bfd12e47e93c5acb531f465e2f69f2e821.xs001 aviralk2006@gmail.com (Copyright © 2022 Red Hat

**Chapter 6 |** Manage Storage Stack

3.2. Create the xfs file system on the serverb\_02\_lv LV.

[root@serverb ~]# **mkfs -t xfs /dev/serverb\_01\_vg/serverb\_02\_lv** *...output omitted...*

3.3. Create the /storage/data2 directory as the mount point.

[root@serverb ~]# **mkdir /storage/data2**

3.4. Add the following line to the end of the /etc/fstab file:

/dev/serverb\_01\_vg/serverb\_02\_lv /storage/data2 xfs defaults 0 0

3.5. Update the systemd daemon with the new /etc/fstab configuration file.

[root@serverb ~]# **systemctl daemon-reload**

3.6. Mount the serverb\_02\_lv LV.

[root@serverb ~]# **mount /storage/data2**

**4.** Verify that the newly created LV is mounted with the desired size.

4.1. Use the df command to verify the serverb\_01\_lv LV size.

```
[root@serverb ~]# df -h /storage/data1
Filesystem Size Used Avail Use% Mounted on
/dev/mapper/serverb_01_vg-serverb_01_lv 763M 19M 744M 3% /storage/data1
```
4.2. Verify the serverb\_02\_lv LV size.

[root@serverb ~]# **df -h /storage/data2** Filesystem Size Used Avail Use% Mounted on /dev/mapper/serverb\_01\_vg-serverb\_02\_lv 123M 7.6M 116M 7% /storage/data2

4.3. Verify the serverb\_01\_lv LV details.

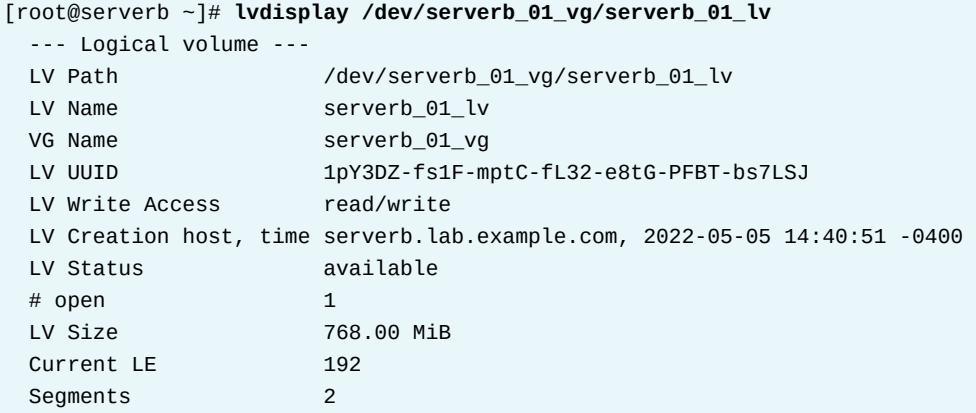
**Chapter 6 |** Manage Storage Stack

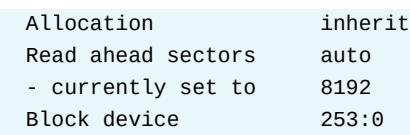

4.4. Verify the serverb\_02\_lv LV details.

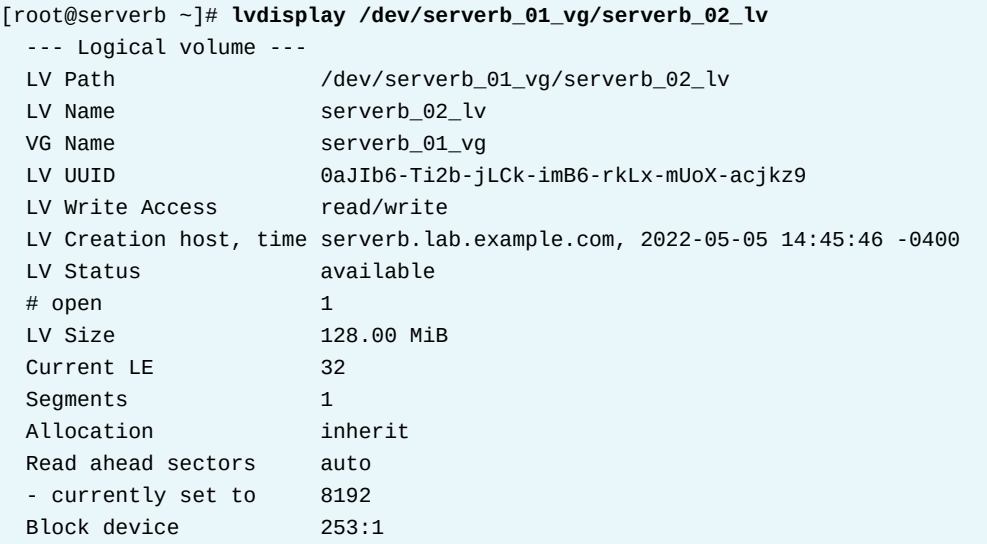

## **Evaluation**

As the student user on the workstation machine, use the lab command to grade your work. Correct any reported failures and rerun the command until successful.

[student@workstation ~]\$ **lab grade lvm-review**

## **Finish**

On the workstation machine, change to the student user home directory and use the lab command to complete this exercise. This step is important to ensure that resources from previous exercises do not impact upcoming exercises.

```
[student@workstation ~]$ lab finish lvm-review
```
This concludes the section.

# **Summary**

- You can use LVM to create flexible storage by allocating space on multiple storage devices.
- Physical volumes, volume groups, and logical volumes are managed by the pvcreate, vgreduce, and lvextend commands.
- Logical volumes can be formatted with a file system or swap space, and they can be mounted persistently.
- Additional storage can be added to volume groups and logical volumes can be extended dynamically.
- Understand the layers and components of the storage stack to manage storage efficiently.
- Virtual Data Optimizer (VDO) uses LVM for compression and deduplication of data.
- You can use Stratis to perform an initial storage configuration or enable advanced storage features.

# **Access Network-Attached Storage**

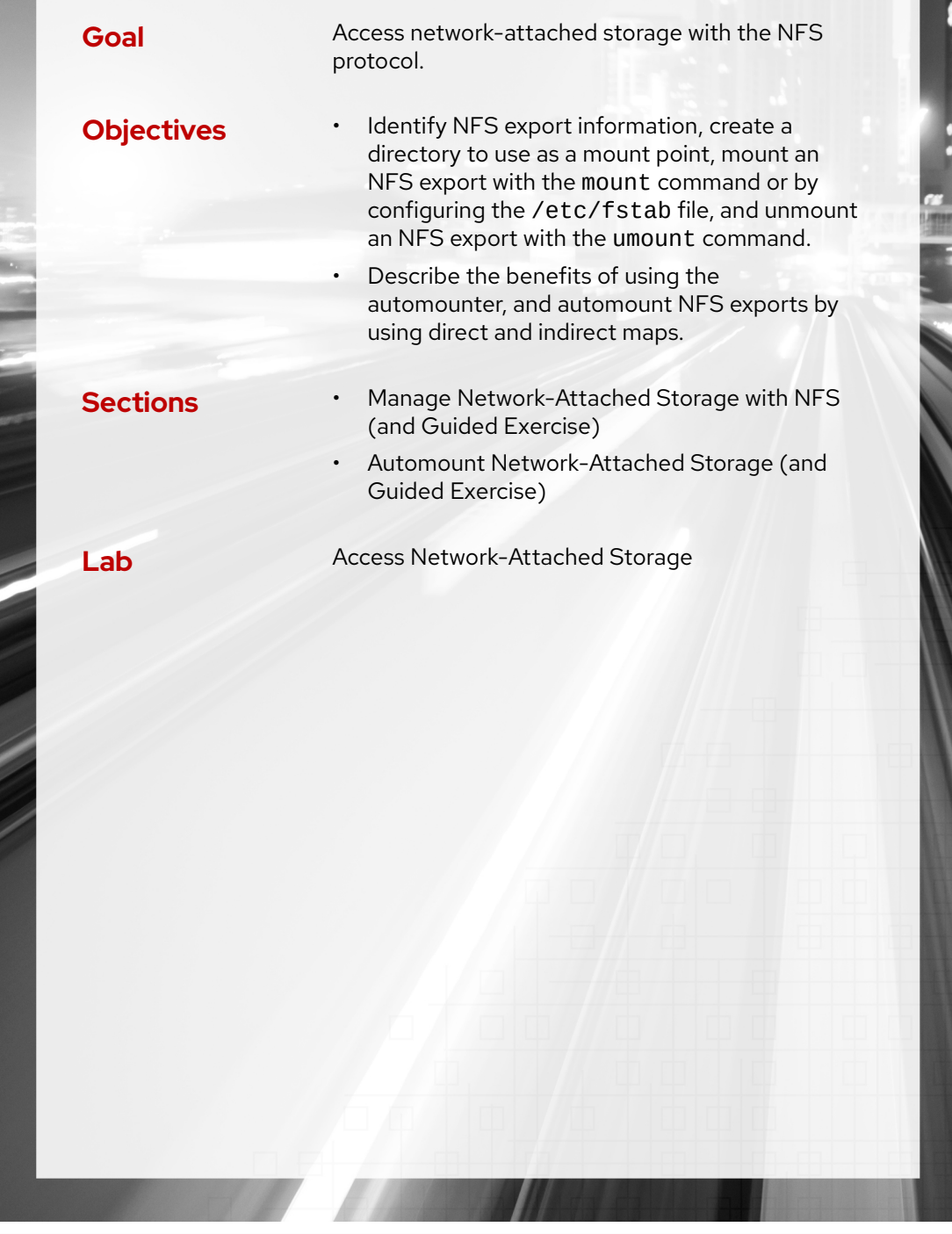

# **Manage Network-Attached Storage with NFS**

## **Objectives**

Identify NFS export information, create a directory to use as a mount point, mount an NFS export with the mount command or by configuring the /etc/fstab file, and unmount an NFS export with the umount command.

## **Accessing Exported NFS Directories**

The *Network File System* (NFS) is an internet standard protocol that Linux, UNIX, and similar operating systems use as their native network file system. NFS is an open standard that supports native Linux permissions and file-system attributes.

By default, Red Hat Enterprise Linux 9 uses NFS version 4.2. RHEL fully supports both NFSv3 and NFSv4 protocols. NFSv3 could use either a TCP or a UDP transport protocol, but NFSv4 allows only TCP connections.

NFS servers *export* directories. NFS clients mount exported directories to an existing local mount point directory. NFS clients can mount exported directories in multiple ways:

- **Manually** by using the mount command.
- **Persistently at boot** by configuring entries in the /etc/fstab file.
- **On demand** by configuring an automounter method.

The automounter methods, which include the autofs service and the systemd.automount facility, are discussed in the Automount Network-Attached Storage section. You must install the nfs-utils package to obtain the client tools for manually mounting, or for automounting, to obtain exported NFS directories.

[root@host ~]# **dnf install nfs-utils**

RHEL also supports mounting *shared* directories from Microsoft Windows systems by using the same methods as for the NFS protocol, by using either the Server Message Block (SMB) or the Common Internet File System (CIFS) protocols. Mounting options are protocol-specific and depend on your Windows Server or Samba Server configuration.

## **Query a Server's Exported NFS Directories**

The NFS protocol changed significantly between NFSv3 and NFSv4. The method to query a server to view the available exports is different for each protocol version.

NFSv3 used the RPC protocol, which requires a file server that supports NFSv3 connections to run the rpcbind service. An NFSv3 client connects to the rpcbind service at port 111 on the server to request NFS service. The server responds with the current port for the NFS service. Use the showmount command to query the available exports on an RPC-based NFSv3 server.

```
[root@host ~]# showmount --exports server
```
Export list for server /shares/test1 /shares/test2

The NFSv4 protocol eliminated the use of the legacy RPC protocol for NFS transactions. Use of the showmount command on a server that supports only NFSv4 times out without receiving a response, because the rpcbind service is not running on the server. However, querying an NFSv4 server is simpler than querying an NFSv3 server.

NFSv4 introduced an *export tree* that contains all of the paths for the server's exported directories. To view all of the exported directories, mount the root (/) of the server's export tree. Mounting the export tree's root provides browseable paths for all exported directories, as children of the tree's root directory, but does not mount ("bind") any of the exported directories.

```
[root@host ~]# mkdir /mountpoint
[root@host ~]# mount server:/ /mountpoint
[root@host ~]# ls /mountpoint
```
To mount an NFSv4 export while browsing the mounted export tree, change directory into an exported directory path. Alternatively, use the mount command with an exported directory's full path name to mount a single exported directory. Exported directories that use Kerberos security do not allow mounting or accessing a directory while browsing an export tree, even though you can view the export's path name. Mounting Kerberos-protected shares requires additional server configuration and using Kerberos user credentials, which are discussed in the Red Hat Security: Identity Management and Active Directory Integration (RH362) training course.

## **Manually Mount Exported NFS Directories**

After identifying the NFS export to mount, create a local mount point if it does not yet exist. The \mnt directory is available for use as a temporary mount point, but recommended practice is not to use \mnt for long-term or persistent mounting.

```
[root@host ~]# mkdir /mountpoint
```
As with local volume file systems, mount the NFS export to access its contents. NFS shares can be mounted temporarily or permanently, only by a privileged user.

[root@host ~]# **mount -t nfs -o rw,sync** *server:/export /mountpoint*

The -t nfs option specifies the NFS file-system type. However, when the mount command detects the *server:/export* syntax, the command defaults to the NFS type. The -o sync option specifies that all transactions to the exported file system are performed synchronously, which is strongly recommended for all production network mounts where transactions must be completed or else return as failed.

Using a manual mount command is not persistent. When the system reboots, that NFS export will not still be mounted. Manual mounts are useful for providing temporary access to an exported directory, or for test mounting an NFS export before persistently mounting it.

#### **Persistently Mount Exported NFS Directories**

To persistently mount an NFS export, edit the /etc/fstab file and add the mount entry with similar syntax to manual mounting.

```
[root@host ~]# vim /etc/fstab
...
server:/export /mountpoint nfs rw,soft 0 0
```
Then, you can mount the NFS export by using only the mount point. The mount command obtains the NFS server and mount options from the matching entry in the /etc/fstab file.

[root@host ~]# **mount** */mountpoint*

#### **Unmount Exported NFS Directories**

As a privileged user, unmount an NFS export with the umount command. Unmounting a share does not remove its entry in the /etc/fstab file, if that file exists. Entries in the /etc/fstab file are persistent and are remounted during boot.

[root@host ~]# **umount** */mountpoint*

A mounted directory can sometimes fail to unmount, and returns an error that the device is busy. The device is busy because either an application is keeping a file open within the file system, or some user's shell has a working directory in the mounted file-system's root directory or below it.

To resolve the error, check your own active shell windows, and use the cd command to leave the mounted file system. If subsequent attempts to unmount the file system still fail, then use the lsof (*list open files*) command to query the mount point. The lsof command returns a list of open file names and the process which is keeping the file open.

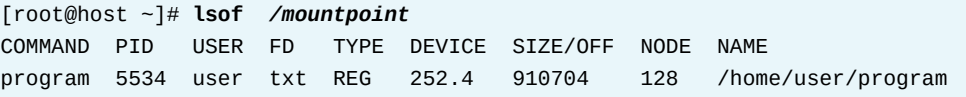

With this information, gracefully close any processes that are using files on this file system, and retry the unmount. In critical scenarios only, when an application cannot be closed gracefully, kill the process to close the file. Alternatively, use the umount -f option to force the unmount, which can cause loss of unwritten data for all open files.

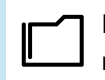

#### **References**

mount(8), umount(8), showmount(8), fstab(5), mount.nfs(8), nfsconf(8), and rpcbind(8) man pages

## **Guided Exercise**

## **Manage Network-Attached Storage with NFS**

### **Performance Checklist**

In this exercise, you modify the /etc/fstab file to persistently mount an NFS export at boot time.

#### **Outcomes**

- Test an NFS server with the mount command.
- Configure NFS exports in the /etc/fstab configuration file to save changes even after a system reboots.

## **Before You Begin**

As the student user on the workstation machine, use the lab command to prepare your system for this exercise.

This command prepares your environment and ensures that all required resources are available.

[student@workstation ~]\$ **lab start netstorage-nfs**

## **Instructions**

A shipping company uses a central NFS server, serverb, to host various exported documents and directories. Users on servera, who are all members of the admin group, need access to the persistently mounted NFS export.

Environment Characteristics:

- The serverb machine exports the /shares/public directory, which contains some text files.
- Members of the admin group (admin1, sysmanager1) have read and write access to the /shares/public exported directory.
- The mount point on servera must be the /public directory.
- All user passwords are set to redhat.
- The nfs-utils package is already installed.
- **1.** Log in to servera as the student user and switch to the root user.
	- 1.1. Log in to servera as the student user and switch to the root user.

```
[student@workstation ~]$ ssh student@servera
...output omitted...
[student@servera ~]$ sudo -i
[sudo] password for student: student
[root@servera ~]#
```
**2.** Test the NFS server on serverb with servera as the NFS client.

2.1. Create the /public mount point on the servera machine.

```
[root@servera ~]# mkdir /public
```
2.2. On servera, verify that the /share/public NFS export from serverb successfully mounts to the /public directory.

```
[root@servera ~]# mount -t nfs \
serverb.lab.example.com:/shares/public /public
```
2.3. List the contents of the mounted NFS export.

```
[root@servera ~]# ls -l /public
total 16
-rw-r--r--. 1 root admin 42 Apr 8 22:36 Delivered.txt
-rw-r--r--. 1 root admin 46 Apr 8 22:36 NOTES.txt
-rw-r--r--. 1 root admin 20 Apr 8 22:36 README.txt
-rw-r--r--. 1 root admin 27 Apr 8 22:36 Trackings.txt
```
2.4. Explore the mount command options for the mounted NFS export.

```
[root@servera ~]# mount | grep public
serverb.lab.example.com:/shares/public on /public type nfs4
(rw,relatime,vers=4.2,rsize=262144,wsize=262144,namlen=255,sync
,proto=tcp,timeo=600,retrans=2,sec=sys,clientaddr=172.25.250.10,
local_lock=none,addr=172.25.250.11)
```
2.5. Unmount the NFS export.

```
[root@servera ~]# umount /public
```
- **3.** Configure servera so that the /share/public export is persistently mounted.
	- 3.1. Edit the /etc/fstab file.

[root@servera ~]# **vim /etc/fstab**

Add the following line to the end of the file:

serverb.lab.example.com:/shares/public /public nfs rw,sync 0 0

3.2. Mount the exported directory.

[root@servera ~]# **mount /public**

3.3. List the contents of the exported directory.

```
[root@servera ~]# ls -l /public
total 16
-rw-r--r--. 1 root admin 42 Apr 8 22:36 Delivered.txt
-rw-r--r--. 1 root admin 46 Apr 8 22:36 NOTES.txt
-rw-r--r--. 1 root admin 20 Apr 8 22:36 README.txt
-rw-r--r--. 1 root admin 27 Apr 8 22:36 Trackings.txt
```
3.4. Reboot the servera machine.

```
[root@servera ~]# systemctl reboot
```
**4.** After servera has finished rebooting, log in to servera as the admin1 user and test the persistently mounted NFS export.

4.1. Log in to servera as the admin1 user.

```
[student@workstation ~]$ ssh admin1@servera
[admin1@servera ~]$
```
4.2. Test the NFS export that is mounted on the /public directory.

```
[admin1@servera ~]$ ls -l /public
total 16
-rw-r--r--. 1 root admin 42 Apr 8 22:36 Delivered.txt
-rw-r--r--. 1 root admin 46 Apr 8 22:36 NOTES.txt
-rw-r--r--. 1 root admin 20 Apr 8 22:36 README.txt
-rw-r--r--. 1 root admin 27 Apr 8 22:36 Trackings.txt
[admin1@servera ~]$ cat /public/NOTES.txt
###In this file you can log all your notes###
[admin1@servera ~]$ echo "This is a test" > /public/Test.txt
[admin1@servera ~]$ cat /public/Test.txt
This is a test
```
4.3. Return to the workstation machine as the student user.

```
[admin1@servera ~]$ exit
logout
Connection to servera closed.
```
## **Finish**

On the workstation machine, change to the student user home directory and use the lab command to complete this exercise. This step is important to ensure that resources from previous exercises do not impact upcoming exercises.

```
[student@workstation ~]$ lab finish netstorage-nfs
```
This concludes the section.

# **Automount Network-Attached Storage**

## **Objectives**

Describe the benefits of using the automounter, and automount NFS exports by using direct and indirect maps.

## **Mount NFS Exports with the Automounter**

The *automounter* is a service (autofs) that automatically mounts file systems and NFS exports on demand, and automatically unmounts file systems and NFS exports when the mounted resources are no longer in current use.

The automounter function was created to solve the problem that unprivileged users do not have sufficient permissions to use the mount command. Without use of the mount command, normal users cannot access removable media such as CDs, DVDs, and removable disk drives. Furthermore, if a local or remote file system is not mounted at boot time by using the /etc/ fstab configuration, then a normal user is unable to mount and access those unmounted file systems.

The automounter configuration files are populated with file system mount information, in a similar way to /etc/fstab entries. Although /etc/fstab file systems mount during system boot and remain mounted until system shutdown or other intervention, automounter file systems do not necessarily mount during system boot. Instead, automounter-controlled file systems mount on demand, when a user or application attempts to enter the file system mount point to access files.

## **Automounter Benefits**

Resource use for automounter file systems is equivalent to file systems that are mounted at boot, because a file system uses resources only when a program is reading and writing open files. Mounted but idle file systems and unmounted file systems use the same amount of resources: almost none.

The automounter advantage is that by unmounting the file system each time it is no longer in use, the file system is protected from unexpected corruption while it is open. When the file system is directed to mount again, the autofs service uses the most current mount configuration, unlike an /etc/fstab mount, which might still use a configuration that was mounted months ago during the last system boot. Additionally, if your NFS server configuration includes redundant servers and paths, then the automounter can select the fastest connection each time that a new file system is requested.

## **The Automounter autofs Service Method**

The autofs service supports the same local and remote file systems as in the /etc/fstab file, including NFS and SMB file sharing protocols, and supports the same protocol-specific mount options, including security parameters. File systems that are mounted through the automounter are available by default to all users, but can be restricted through access permission options.

Because the automounter is a client-side configuration that uses the standard mount and umount commands to manage file systems, automounted file systems in use exhibit identical behavior to file systems that are mounted by using /etc/fstab. The difference is that an automounter

file system remains unmounted until the mount point is accessed, which causes the file system to mount immediately, and to remain mounted while the file system is in use. When all files on the file system are closed, and all users and processes leave the mount point directory, the automounter unmounts the file system after a minimal time out.

## **Direct and Indirect Map Use Cases**

The automounter supports both direct and indirect mount-point mapping, to handle the two types of demand mounting. A *direct* mount is when a file system mounts to an unchanging, known mount point location. Almost all the file system mounts that you configured, before learning about the automounter, are examples of direct mounts. A *direct* mount point exists as a permanent directory, the same as other normal directories.

An *indirect* mount is when the mount point location is not known until the mount demand occurs. An example of an indirect mount is the configuration for remote-mounted home directories, where a user's home directory includes their username in the directory path. The user's remote file system is mounted to their home directory, only after the automounter learns which user specified to mount their home directory, and determines the mount point location to use. Although *indirect* mount points appear to exist, the autofs service creates them when the mount demand occurs, and deletes them again when the demand has ended and the file system is unmounted.

## **Configure the Automounter Service**

The process to configure an automount has many steps.

First, you must install the autofs and nfs-utils packages.

```
[user@host ~]$ sudo dnf install autofs nfs-utils
```
These packages contain all requirements to use the automounter for NFS exports.

## **Create a Master Map**

Next, add a master map file to /etc/auto.master.d. This file identifies the base directory for mount points and identifies the mapping file to create the automounts.

```
[user@host ~]$ sudo vim /etc/auto.master.d/demo.autofs
```
The name of the master map file is mostly arbitrary (although typically meaningful), and it must have an extension of .autofs for the subsystem to recognize it. You can place multiple entries in a single master map file; alternatively, you can create multiple master map files, each with its own logically grouped entries.

Add the master map entry for indirectly mapped mounts, in this case:

/shares /etc/auto.demo

This entry uses the /shares directory as the base for indirect automounts. The /etc/ auto.demo file contains the mount details. Use an absolute file name. The auto.demo file must be created before starting the autofs service.

### **Create an Indirect Map**

Now, create the mapping files. Each mapping file identifies the mount point, mount options, and source location to mount for a set of automounts.

[user@host ~]\$ **sudo vim /etc/auto.demo**

The mapping file-naming convention is /etc/auto.*name*, where *name* reflects the content of the map.

work -rw,sync serverb:/shares/work

The format of an entry is *mount point*, *mount options*, and *source location*. This example shows a basic indirect mapping entry. Direct maps and indirect maps that use wildcards are covered later in this section.

Known as the *key* in the man pages, the *mount point* is created and removed automatically by the autofs service. In this case, the fully qualified mount point is /shares/work (see the master map file). The /shares and /shares/work directories are created and removed as needed by the autofs service.

In this example, the local mount point mirrors the server's directory structure. However, this mirroring is not required; the local mount point can have an arbitrary name. The autofs service does not enforce a specific naming structure on the client.

Mount options start with a dash character (-) and are comma-separated with no white space. The file system mount options for manual mounting are also available when automounting. In this example, the automounter mounts the export with read/write access (rw option), and the server is synchronized immediately during write operations (sync option).

Useful automounter-specific options include -fstype= and -strict. Use fstype to specify the file-system type, for example nfs4 or xfs, and use strict to treat errors when mounting file systems as fatal.

The source location for NFS exports follows the host:/pathname pattern, in this example serverb:/shares/work. For this automount to succeed, the NFS server, serverb, must *export* the directory with read/write access, and the user that requests access must have standard Linux file permissions on the directory. If serverb exports the directory with read/only access, then the client gets read/only access even if it requested read/write access.

## **Wildcards in an Indirect Map**

When an NFS server exports multiple subdirectories within a directory, then the automounter can be configured to access any of those subdirectories with a single mapping entry.

Continuing the previous example, if serverb:/shares exports two or more subdirectories, and they are accessible with the same mount options, then the content for the /etc/auto.demo file might appear as follows:

-rw, sync serverb:/shares/&

The mount point (or key) is an asterisk character (\*), and the subdirectory on the source location is an ampersand character (&). Everything else in the entry is the same.

When a user attempts to access /shares/work, the  $*$  key (which is work in this example) replaces the ampersand in the source location and serverb:/exports/work is mounted. As with the indirect example, the autofs service creates and removes the work directory automatically.

## **Create a Direct Map**

A direct map is used to map an NFS export to an absolute path mount point. Only one direct map file is necessary, and can contain any number of direct maps.

To use directly mapped mount points, the master map file might appear as follows:

```
/- /etc/auto.direct
```
All direct map entries use /- as the base directory. In this case, the mapping file that contains the mount details is /etc/auto.direct.

The content for the /etc/auto.direct file might appear as follows:

/mnt/docs -rw,sync serverb:/shares/docs

The mount point (or key) is always an absolute path. The rest of the mapping file uses the same structure.

In this example, the /mnt directory exists, and it is not managed by the autofs service. The autofs service creates and removed the full /mnt/docs directory automatically.

## **Start the Automounter Service**

Lastly, use the systemctl command to start and enable the autofs service.

```
[user@host ~]$ sudo systemctl enable --now autofs
Created symlink /etc/systemd/system/multi-user.target.wants/autofs.service → /usr/
lib/systemd/system/autofs.service.
```
## **The Alternative systemd.automount Method**

The systemd daemon can automatically create unit files for entries in /etc/fstab that include the x-systemd.automount option. Use the systemctl daemon-reload command after modifying an entry's mount options, to generate a new unit file, and then use the systemctl start *unit*.automount command to enable that automount configuration.

The naming of the unit is based on its mount location. For example, if the mount point is /remote/finance, then the unit file is named remote-finance.automount. The systemd daemon mounts the file system when the /remote/finance directory is initially accessed.

This method can be simpler than installing and configuring the autofs service. However, a systemd.automount unit can support only absolute path mount points, similar to autofs direct maps.

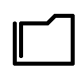

se by Aviral Kumar 3e1cc0bfd12e47e93c5acb531f465e2f69f2e821.xs001 aviralk2006@gmail.com Copyright © 2022 Red Hat

#### **References**

autofs(5), automount(8), auto.master(5), mount.nfs(8), and systemd.automount(5) man pages

## **Guided Exercise**

# **Automount Network-Attached Storage**

## **Performance Checklist**

In this exercise, you create direct-mapped and indirect-mapped automount-managed mount points that mount NFS file systems.

### **Outcomes**

- Install required packages for the automounter.
- Configure direct and indirect automounter maps, with resources from a preconfigured NFSv4 server.
- Describe the difference between direct and indirect automounter maps.

## **Before You Begin**

As the student user on the workstation machine, use the lab command to prepare your system for this exercise.

This start script determines whether servera and serverb are reachable on the network. The script alerts you if they are not available. The start script configures serverb as an NFSv4 server, sets up permissions, and exports directories. The script also creates users and groups that are needed on both servera and serverb.

[student@workstation ~]\$ **lab start netstorage-autofs**

## **Instructions**

An internet service provider uses a central server, serverb, to host shared directories with important documents that must be available on demand. When users log in to servera, they need access to the automounted shared directories.

Environment Characteristics:

- The serverb machine exports the /shares/indirect directory, which in turn contains the west, central, and east subdirectories.
- The serverb machine also exports the /shares/direct/external directory.
- The operators group consists of the operator1 and operator2 users. They have read and write access to the /shares/indirect/west, /shares/indirect/central, and /shares/indirect/east exported directories.
- The contractors group consists of the contractor1 and contractor2 users. They have read and write access to the /shares/direct/external exported directory.
- The expected mount points for servera are /external and /internal.
- The /shares/direct/external exported directory is automounted on servera with a *direct* map on /external.
- The /shares/indirect/west exported directory is automounted on servera with an *indirect* map on /internal/west.
- The /shares/indirect/central exported directory is automounted on servera with an *indirect* map on /internal/central.

- The /shares/indirect/east exported directory is automounted on servera with an *indirect* map on /internal/east.
- All user passwords are set to redhat.
- The nfs-utils package is already installed.
- **1.** Log in to servera and install the required packages.
	- 1.1. Log in to servera as the student user and switch to the root user.

```
[student@workstation ~]$ ssh student@servera
...output omitted...
[student@servera ~]$ sudo -i
[sudo] password for student: student
[root@servera ~]#
```
1.2. Install the autofs package.

```
[root@servera ~]# dnf install autofs
...output omitted...
Is this ok [y/N]: y
...output omitted...
Complete!
```
- **2.** Configure an automounter direct map on servera with exports from serverb. Create the direct map with files that are named /etc/auto.master.d/direct.autofs for the master map and /etc/auto.direct for the mapping file. Use the /external directory as the main mount point on servera.
	- 2.1. Test the NFS server and export before you configure the automounter.

```
[root@servera ~]# mount -t nfs \
serverb.lab.example.com:/shares/direct/external /mnt
[root@servera ~]# ls -l /mnt
total 4
-rw-r--r--. 1 root contractors 22 Apr 7 23:15 README.txt
[root@servera ~]# umount /mnt
```
2.2. Create a master map file named /etc/auto.master.d/direct.autofs, insert the following content, and save the changes.

/- /etc/auto.direct

2.3. Create a direct map file named /etc/auto.direct, insert the following content, and save the changes.

/external -rw,sync,fstype=nfs4 serverb.lab.example.com:/shares/direct/external

**3.** Configure an automounter indirect map on servera with exports from serverb. Create the indirect map with files that are named /etc/auto.master.d/indirect.autofs for the master map and /etc/auto.indirect for the mapping file. Use the /internal directory as the main mount point on servera.

3.1. Test the NFS server and export before you configure the automounter.

```
[root@servera ~]# mount -t nfs \
serverb.lab.example.com:/shares/indirect /mnt
[root@servera ~]# ls -l /mnt
total 0
drwxrws---. 2 root operators 24 Apr 7 23:34 central
drwxrws---. 2 root operators 24 Apr 7 23:34 east
drwxrws---. 2 root operators 24 Apr 7 23:34 west
[root@servera ~]# umount /mnt
```
3.2. Create a master map file named /etc/auto.master.d/indirect.autofs, insert the following content, and save the changes.

/internal /etc/auto.indirect

3.3. Create an indirect map file named /etc/auto.indirect, insert the following content, and save the changes.

\* -rw,sync,fstype=nfs4 serverb.lab.example.com:/shares/indirect/&

- **4.** Start the autofs service on servera and enable it to start automatically at boot time. Reboot servera to determine whether the autofs service starts automatically.
	- 4.1. Start and enable the autofs service on servera.

```
[root@servera ~]# systemctl enable --now autofs
Created symlink /etc/systemd/system/multi-user.target.wants/autofs.service → /usr/
lib/systemd/system/autofs.service.
```
4.2. Reboot the servera machine.

[root@servera ~]# **systemctl reboot**

- **5.** Test the direct automounter map as the contractor1 user. When done, exit from the contractor1 user session on servera.
	- 5.1. After the servera machine is finished booting, log in to servera as the student user.

```
[student@workstation ~]$ ssh student@servera
...output omitted...
[student@servera ~]$
```
5.2. Switch to the contractor1 user.

```
[student@servera ~]$ su - contractor1
Password: redhat
```
5.3. List the /external mount point.

```
[contractor1@servera ~]$ ls -l /external
total 4
-rw-r--r--. 1 root contractors 22 Apr 7 23:34 README.txt
```
5.4. Review the content and test the access to the /external mount point.

```
[contractor1@servera ~]$ cat /external/README.txt
###External Folder###
[contractor1@servera ~]$ echo testing-direct > /external/testing.txt
[contractor1@servera ~]$ cat /external/testing.txt
testing-direct
```
5.5. Exit from the contractor1 user session.

```
[contractor1@servera ~]$ exit
logout
[student@servera ~]$
```
**6.** Test the indirect automounter map as the operator1 user. When done, log out from servera.

6.1. Switch to the operator1 user.

```
[student@servera ~]$ su - operator1
Password: redhat
```
6.2. List the /internal mount point.

```
[operator1@servera ~]$ ls -l /internal
total 0
```
#### **Note**

With an automounter indirect map, you must access each exported subdirectory for them to mount. With an automounter direct map, after you access the mapped mount point, you can immediately view and access the subdirectories and content in the exported directory.

6.3. Test the /internal/west automounter exported directory access.

```
[operator1@servera ~]$ ls -l /internal/west/
total 4
-rw-r--r--. 1 root operators 18 Apr 7 23:34 README.txt
[operator1@servera ~]$ cat /internal/west/README.txt
###West Folder###
[operator1@servera ~]$ echo testing-1 > /internal/west/testing-1.txt
[operator1@servera ~]$ cat /internal/west/testing-1.txt
testing-1
```

```
[operator1@servera ~]$ ls -l /internal
total 0
drwxrws---. 2 root operators 24 Apr 7 23:34 west
```
6.4. Test the /internal/central automounter exported directory access.

```
[operator1@servera ~]$ ls -l /internal/central
total 4
-rw-r--r--. 1 root operators 21 Apr 7 23:34 README.txt
[operator1@servera ~]$ cat /internal/central/README.txt
###Central Folder###
[operator1@servera ~]$ echo testing-2 > /internal/central/testing-2.txt
[operator1@servera ~]$ cat /internal/central/testing-2.txt
testing-2
[operator1@servera ~]$ ls -l /internal
total 0
drwxrws---. 2 root operators 24 Apr 7 23:34 central
drwxrws---. 2 root operators 24 Apr 7 23:34 west
```
6.5. Test the /internal/east automounter exported directory access.

```
[operator1@servera ~]$ ls -l /internal/east
total 4
-rw-r--r--. 1 root operators 18 Apr 7 23:34 README.txt
[operator1@servera ~]$ cat /internal/east/README.txt
###East Folder###
[operator1@servera ~]$ echo testing-3 > /internal/east/testing-3.txt
[operator1@servera ~]$ cat /internal/east/testing-3.txt
testing-3
[operator1@servera ~]$ ls -l /internal
total 0
drwxrws---. 2 root operators 24 Apr 7 23:34 central
drwxrws---. 2 root operators 24 Apr 7 23:34 east
drwxrws---. 2 root operators 24 Apr 7 23:34 west
```
6.6. Test the /external automounter exported directory access.

```
[operator1@servera ~]$ ls -l /external
ls: cannot open directory '/external': Permission denied
```
6.7. Return to the workstation machine as the student user.

```
[operator1@servera ~]$ exit
logout
[student@servera ~]$ exit
logout
Connection to servera closed.
```
## **Finish**

On the workstation machine, change to the student user home directory and use the lab command to complete this exercise. This step is important to ensure that resources from previous exercises do not impact upcoming exercises.

[student@workstation ~]\$ **lab finish netstorage-autofs**

This concludes the section.

## **Lab**

# **Access Network-Attached Storage**

## **Performance Checklist**

In this lab, you configure the automounter with an indirect map, using exports from an NFSv4 server.

### **Outcomes**

- Install required packages to set up the automounter.
- Configure an automounter indirect map, with resources from a preconfigured NFSv4 server.

## **Before You Begin**

As the student user on the workstation machine, use the lab command to prepare your system for this exercise.

This start script determines whether the servera and serverb systems are reachable on the network. The start script configures serverb as an NFSv4 server, sets up permissions, and exports directories. The script also creates users and groups that are needed on both servera and serverb systems.

[student@workstation ~]\$ **lab start netstorage-review**

## **Instructions**

An IT support company uses a central server, serverb, to host some exported directories on /shares for their groups and users. Users must be able to log in and have their exported directories mounted on demand and ready to use, under the /remote directory on servera.

Environment Characteristics:

- The serverb machine is sharing the /shares directory, which in turn contains the management, production, and operation subdirectories.
- The managers group consists of the manager1 and manager2 users. They have read and write access to the /shares/management exported directory.
- The production group consists of the dbuser1 and sysadmin1 users. They have read and write access to the /shares/production exported directory.
- The operators group consists of the contractor1 and consultant1 users. They have read and write access to the /shares/operation exported directory.
- The main mount point for servera is the /remote directory.
- Use the /etc/auto.master.d/shares.autofs file as the master map file and the /etc/ auto. shares file as the indirect map file.
- The /shares/management exported directory is automounted on /remote/management on servera.

- The /shares/production exported directory is automounted on /remote/production on servera.
- The /shares/operation exported directory is automounted on /remote/operation on servera.
- All user passwords are set to redhat.
- **1.** Log in to servera and install the required packages.
- **2.** Configure an automounter indirect map on servera with exports from serverb. Create an indirect map with files that are named /etc/auto.master.d/shares.autofs for the master map and /etc/auto.shares for the mapping file. Use the /remote directory as the main mount point on servera. Reboot servera to determine whether the autofs service starts automatically.
- **3.** Test the autofs configuration with the various users. When done, log out from servera.

#### **Evaluation**

On the workstation machine, use the lab command to confirm success of this exercise.

```
[student@workstation ~]$ lab grade netstorage-review
```
## **Finish**

On the workstation machine, change to the student user home directory and use the lab command to complete this exercise. This step is important to ensure that resources from previous exercises do not impact upcoming exercises.

```
[student@workstation ~]$ lab finish netstorage-review
```
This concludes the section.

## **Solution**

# **Access Network-Attached Storage**

## **Performance Checklist**

In this lab, you configure the automounter with an indirect map, using exports from an NFSv4 server.

#### **Outcomes**

- Install required packages to set up the automounter.
- Configure an automounter indirect map, with resources from a preconfigured NFSv4 server.

## **Before You Begin**

As the student user on the workstation machine, use the lab command to prepare your system for this exercise.

This start script determines whether the servera and serverb systems are reachable on the network. The start script configures serverb as an NFSv4 server, sets up permissions, and exports directories. The script also creates users and groups that are needed on both servera and serverb systems.

[student@workstation ~]\$ **lab start netstorage-review**

## **Instructions**

An IT support company uses a central server, serverb, to host some exported directories on /shares for their groups and users. Users must be able to log in and have their exported directories mounted on demand and ready to use, under the /remote directory on servera.

Environment Characteristics:

- The serverb machine is sharing the /shares directory, which in turn contains the management, production, and operation subdirectories.
- The managers group consists of the manager1 and manager2 users. They have read and write access to the /shares/management exported directory.
- The production group consists of the dbuser1 and sysadmin1 users. They have read and write access to the /shares/production exported directory.
- The operators group consists of the contractor1 and consultant1 users. They have read and write access to the /shares/operation exported directory.
- The main mount point for servera is the /remote directory.
- Use the /etc/auto.master.d/shares.autofs file as the master map file and the /etc/ auto. shares file as the indirect map file.
- The /shares/management exported directory is automounted on /remote/management on servera.

- The /shares/production exported directory is automounted on /remote/production on servera.
- The /shares/operation exported directory is automounted on /remote/operation on servera.
- All user passwords are set to redhat.
- **1.** Log in to servera and install the required packages.
	- 1.1. Log in to servera as the student user and switch to the root user.

```
[student@workstation ~]$ ssh student@servera
...output omitted...
[student@servera ~]$
[student@servera ~]$ sudo -i
[sudo] password for student: student
[root@servera ~]#
```
1.2. Install the autofs package.

```
[root@servera ~]# dnf install autofs
...output omitted...
Is this ok [y/N]: y
...output omitted...
Complete!
```
- **2.** Configure an automounter indirect map on servera with exports from serverb. Create an indirect map with files that are named /etc/auto.master.d/shares.autofs for the master map and /etc/auto.shares for the mapping file. Use the /remote directory as the main mount point on servera. Reboot servera to determine whether the autofs service starts automatically.
	- 2.1. Test the NFS server before you configure the automounter.

```
[root@servera ~]# mount -t nfs serverb.lab.example.com:/shares /mnt
[root@servera ~]# ls -l /mnt
total 0
drwxrwx---. 2 root managers 25 Apr 4 01:13 management
drwxrwx---. 2 root operators 25 Apr 4 01:13 operation
drwxrwx---. 2 root production 25 Apr 4 01:13 production
[root@servera ~]# umount /mnt
```
2.2. Create a master map file named /etc/auto.master.d/shares.autofs, insert the following content, and save the changes.

/remote /etc/auto.shares

2.3. Create an indirect map file named /etc/auto.shares, insert the following content, and save the changes.

-rw, sync, fstype=nfs4 serverb.lab.example.com:/shares/&

se by Aviral Kumar 3e1cc0bfd12e47e93c5acb531f465e2f69f2e821.xs001 aviralk2006@gmail.com (Copyright © 2022 Red Hat

2.4. Start and enable the autofs service on servera.

```
[root@servera ~]# systemctl enable --now autofs
Created symlink /etc/systemd/system/multi-user.target.wants/autofs.service → /usr/
lib/systemd/system/autofs.service.
```
2.5. Reboot the servera machine.

```
[root@servera ~]# systemctl reboot
```
- **3.** Test the autofs configuration with the various users. When done, log out from servera.
	- 3.1. After the servera machine is finished booting, log in to servera as the student user.

```
[student@workstation ~]$ ssh student@servera
...output omitted...
[student@servera ~]$
```
3.2. Switch to the manager1 user and test access.

```
[student@servera ~]$ su - manager1
Password: redhat
[manager1@servera ~]$ ls -l /remote/management/
total 4
-rw-r--r--. 1 root managers 46 Apr 4 01:13 Welcome.txt
[manager1@servera ~]$ cat /remote/management/Welcome.txt
###Welcome to Management Folder on SERVERB###
[manager1@servera ~]$ echo TEST1 > /remote/management/Test.txt
[manager1@servera ~]$ cat /remote/management/Test.txt
TEST1
[manager1@servera ~]$ ls -l /remote/operation/
ls: cannot open directory '/remote/operation/': Permission denied
[manager1@servera ~]$ ls -l /remote/production/
ls: cannot open directory '/remote/production/': Permission denied
[manager1@servera ~]$ exit
logout
[student@servera ~]$
```
3.3. Switch to the dbuser1 user and test access.

```
[student@servera ~]$ su - dbuser1
Password: redhat
[dbuser1@servera ~]$ ls -l /remote/production/
total 4
-rw-r--r--. 1 root production 46 Apr 4 01:13 Welcome.txt
[dbuser1@servera ~]$ cat /remote/production/Welcome.txt
###Welcome to Production Folder on SERVERB###
[dbuser1@servera ~]$ echo TEST2 > /remote/production/Test.txt
[dbuser1@servera ~]$ cat /remote/production/Test.txt
TEST2
[dbuser1@servera ~]$ ls -l /remote/operation/
```

```
ls: cannot open directory '/remote/operation/': Permission denied
[dbuser1@servera ~]$ ls -l /remote/management/
ls: cannot open directory '/remote/management/': Permission denied
[dbuser1@servera ~]$ exit
logout
[student@servera ~]$
```
3.4. Switch to the contractor1 user and test access.

```
[student@servera ~]$ su - contractor1
Password: redhat
[contractor1@servera ~]$ ls -l /remote/operation/
total 4
-rw-r--r--. 1 root operators 45 Apr 4 01:13 Welcome.txt
[contractor1@servera ~]$ cat /remote/operation/Welcome.txt
###Welcome to Operation Folder on SERVERB###
[contractor1@servera ~]$ echo TEST3 > /remote/operation/Test.txt
[contractor1@servera ~]$ cat /remote/operation/Test.txt
TEST3
[contractor1@servera ~]$ ls -l /remote/management/
ls: cannot open directory '/remote/management/': Permission denied
[contractor1@servera ~]$ ls -l /remote/production/
ls: cannot open directory '/remote/production/': Permission denied
[contractor1@servera ~]$ exit
logout
[student@servera ~]$
```
3.5. Explore the mount options for the NFS automounted export.

```
[student@servera ~]$ mount | grep nfs
rpc_pipefs on /var/lib/nfs/rpc_pipefs type rpc_pipefs (rw,relatime)
serverb.lab.example.com:/shares/management on /remote/management type nfs4
(rw,relatime,vers=4.2,rsize=262144,wsize=262144,namlen=255,
sync, proto=tcp, timeo=600, retrans=2, sec=sys, clientaddr=172.25.250.10,
local_lock=none,addr=172.25.250.11)
serverb.lab.example.com:/shares/operation on /remote/operation type nfs4
(rw,relatime,vers=4.2,rsize=262144,wsize=262144,namlen=255,
sync, proto=tcp, timeo=600, retrans=2, sec=sys, clientaddr=172.25.250.10,
local_lock=none,addr=172.25.250.11)
serverb.lab.example.com:/shares/production on /remote/production type nfs4
(rw,relatime,vers=4.2,rsize=262144,wsize=262144,namlen=255,
sync, proto=tcp, timeo=600, retrans=2, sec=sys, clientaddr=172.25.250.10,
local_lock=none,addr=172.25.250.11)
```
3.6. Return to the workstation machine as the student user.

```
[student@servera ~]$ exit
logout
[student@workstation ~]$
```
## **Evaluation**

On the workstation machine, use the lab command to confirm success of this exercise.

[student@workstation ~]\$ **lab grade netstorage-review**

## **Finish**

On the workstation machine, change to the student user home directory and use the lab command to complete this exercise. This step is important to ensure that resources from previous exercises do not impact upcoming exercises.

[student@workstation ~]\$ **lab finish netstorage-review**

This concludes the section.

# **Summary**

- Mount and unmount an NFS share from the command line.
- Configure an NFS share to mount automatically at startup.
- Configure the automounter with direct and indirect maps, and describe their differences.

## **Chapter 8**

# **Control the Boot Process**

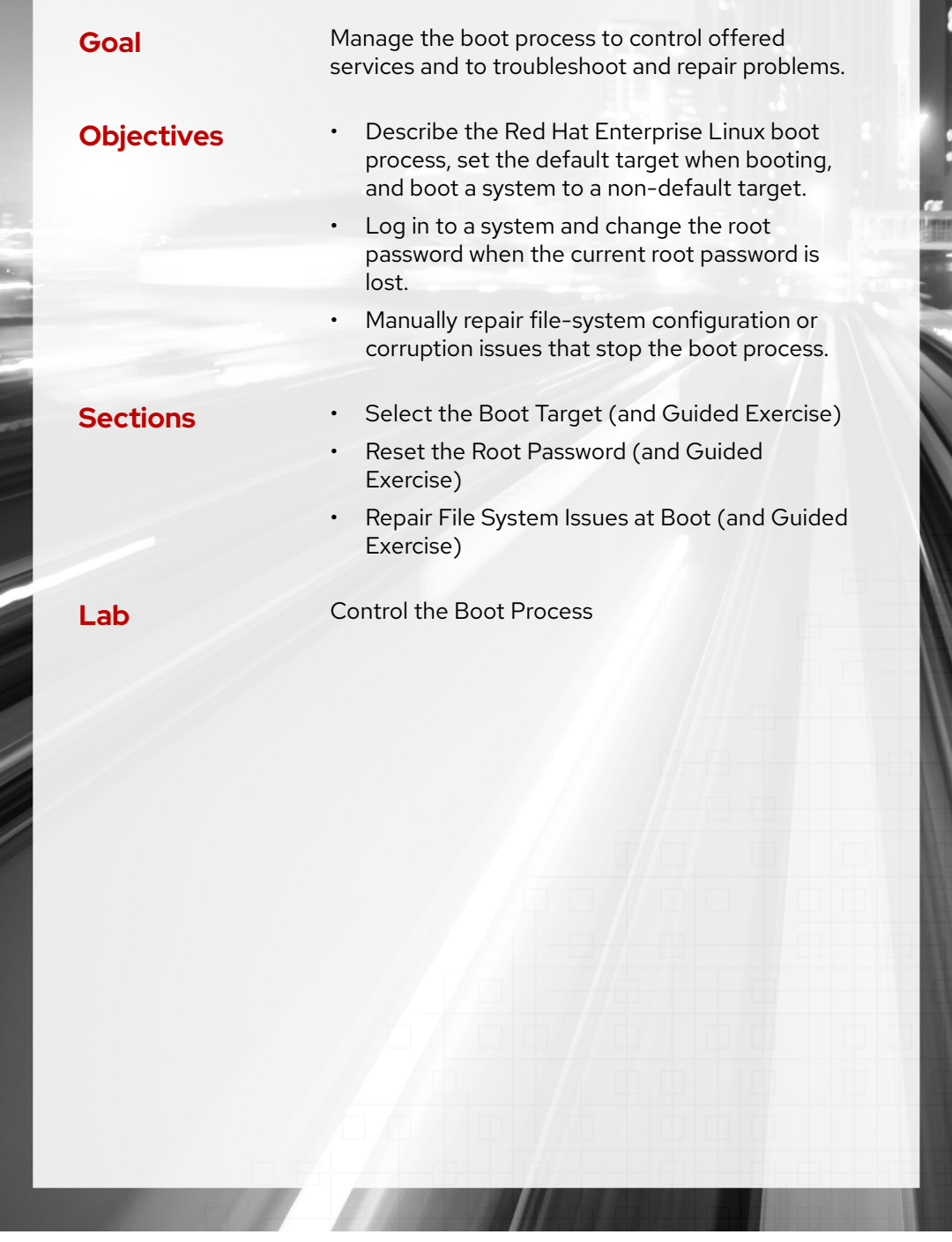

RH134-RHEL9.0-en-2-20220609 227

# **Select the Boot Target**

## **Objectives**

Describe the Red Hat Enterprise Linux boot process, set the default target when booting, and boot a system to a non-default target.

## **Describe the Red Hat Enterprise Linux 9 Boot Process**

Modern computer systems are complex combinations of hardware and software. Starting from an undefined, powered-down state to a running system with a login prompt requires many pieces of hardware and software to work together. The following list gives a high-level overview of the tasks involved for a physical x86 64 system booting Red Hat Enterprise Linux 9. The list for x86 64 virtual machines is roughly the same, but the hypervisor handles some hardware-specific steps in software.

• The machine is powered on. The system firmware, either modern UEFI or older BIOS, runs a *Power On Self Test (POST)* and starts to initialize the hardware.

Configured using the system BIOS or UEFI configuration screens that you typically reach by pressing a specific key combination, such as F2, early during the boot process.

• The system firmware searches for a bootable device, either configured in the UEFI boot firmware or by searching for a *Master Boot Record (MBR)* on all disks, in the order configured in the BIOS or UEFI.

Configured using the system BIOS or UEFI configuration screens, which you typically reach by pressing a specific key combination, such as F2, early during the boot process.

• The system firmware reads a boot loader from disk and then passes control of the system to the boot loader. On a Red Hat Enterprise Linux 9 system, the boot loader is the *GRand Unified Bootloader version 2 (GRUB2)*.

Configured using the grub2-install command, which installs GRUB2 as the boot loader on the disk for BIOS systems. Do not use the grub2-install command directly to install the UEFI boot loader. RHEL 9 provides a prebuilt /boot/efi/EFI/redhat/grubx64.efi file, which contains the required authentication signatures for a Secure Boot system. Executing grub2-install directly on a UEFI system generates a new grubx64.efi file without those required signatures. You can restore the correct grubx64.efi file from the grub2-efi package.

• GRUB2 loads its configuration from the /boot/grub2/grub.cfg file for BIOS and from the /boot/efi/EFI/redhat/grub.cfg file for UEFI, and displays a menu where you can select which kernel to boot.

Configured using the /etc/grub.d/ directory, and the /etc/default/grub file, the grub2-mkconfig command generates the /boot/grub2/grub.cfg or /boot/efi/EFI/ redhat/grub.cfg files for BIOS or UEFI, respectively.

• After you select a kernel, or the timeout expires, the boot loader loads the kernel and *initramfs* from disk and places them in memory. An initramfs is an archive containing the kernel modules for all the hardware required at boot, initialization scripts, and more. On Red Hat Enterprise Linux 9, the initramfs contains an entire usable system by itself.

Configured using the /etc/dracut.conf.d/ directory, the dracut command, and the lsinitrd command to inspect the initramfs file.

• The boot loader hands control over to the kernel, passing in any options specified on the kernel command line in the boot loader, and the location of the initramfs in memory.

Configured using the /etc/grub.d/ directory, the /etc/default/grub file, and the grub2-mkconfig command to generate the /boot/grub2/grub.cfg file.

• The kernel initializes all hardware for which it can find a driver in the initramfs, then executes /sbin/init from the initramfs as PID 1. On Red Hat Enterprise Linux 9, /sbin/init is a link to systemd.

Configured using the kernel init= command-line parameter.

• The systemd instance from the initramfs executes all units for the initrd.target target. This includes mounting the root file system on disk on to the / sysroot directory.

Configured using the /etc/fstab file.

- The kernel switches (pivots) the root file system from initramfs to the root file system in the /sysroot directory. systemd then re-executes itself by using the copy of systemd installed on the disk.
- systemd looks for a default target, either passed in from the kernel command line or configured on the system, then starts (and stops) units to comply with the configuration for that target, solving dependencies between units automatically. In essence, a systemd target is a set of units that the system should activate to reach the desired state. These targets typically start a text-based login or a graphical login screen.

Configured using the /etc/systemd/system/default.target file and the /etc/ systemd/system/ directory.

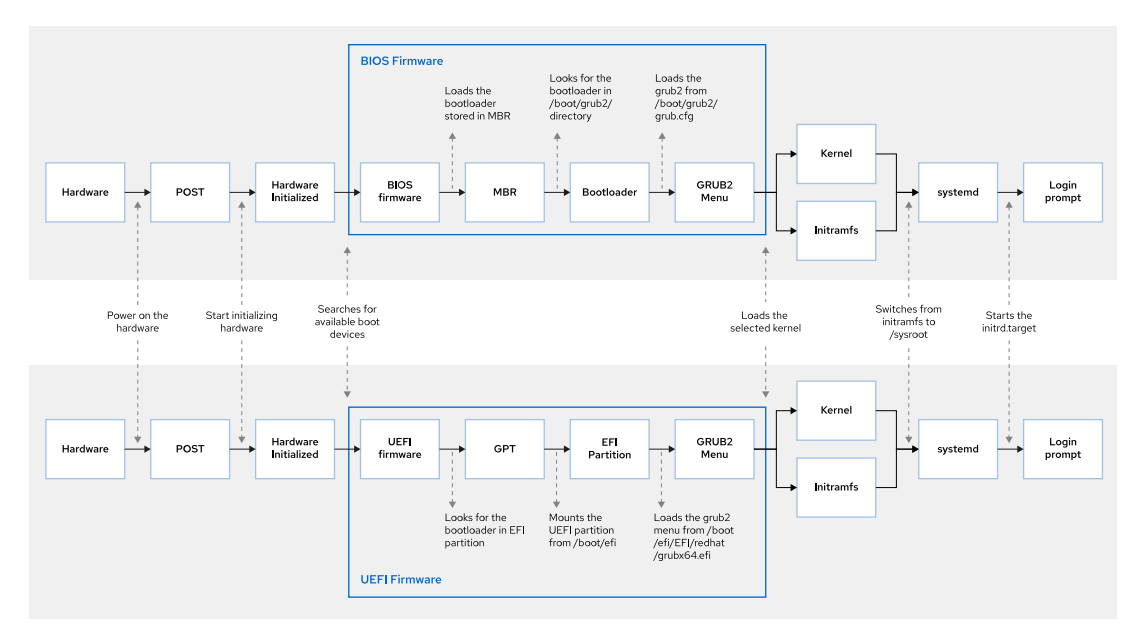

**Figure 8.1: Boot process for BIOS-based and UEFI-based systems**

## **Reboot and Shut Down**

To power off or reboot a running system from the command line, you can use the systemctl command.

The systemctl poweroff command stops all running services, unmounts all file systems (or remounts them read-only when they cannot be unmounted), and then powers down the system.

The systemctl reboot command stops all running services, unmounts all file systems, and then reboots the system.

You can also use the shorter version of these commands, poweroff and reboot, which are symbolic links to their systemct l equivalents.

## **Note**

The systemctl halt and the halt commands are also available to stop the system, but unlike the poweroff command, these commands do not power off the system; they bring a system down to a point where it is safe to power it off manually.

## **Select a Systemd Target**

A systemd target is a set of systemd units that the system should start to reach a desired state. The following table lists the most important targets.

#### **Commonly Used Targets**

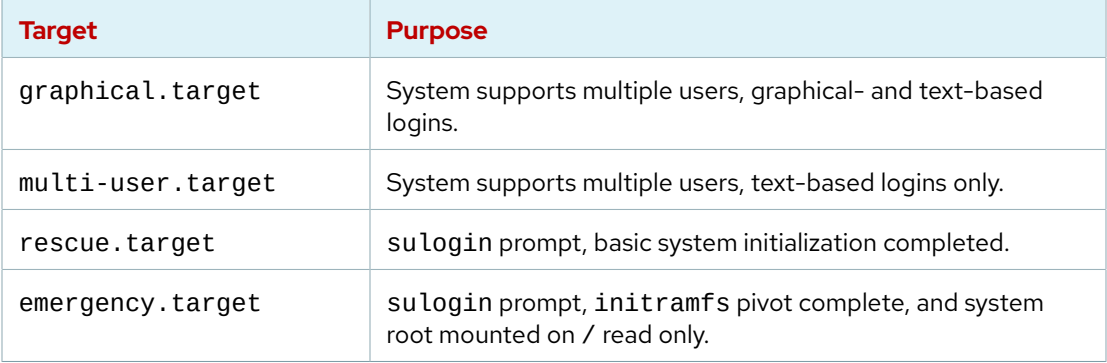

A target can be a part of another target. For example, the graphical.target includes multi-user.target, which in turn depends on basic.target and others. You can view these dependencies with the following command.

[user@host ~]\$ **systemctl list-dependencies graphical.target | grep target** graphical.target

- L-multi-user.target
- $\vdash$ basic.target
- │ ├paths.target
- ├─slices.target
- $\vdash$ sockets.target
- │ ⊢sysinit.target
- \* │ │ ├─cryptsetup.target

**Chapter 8 |** Control the Boot Process

```
| | ⊢integritysetup.target
   │ │ ├─local-fs.target
...output omitted...
```
To list the available targets, use the following command.

```
[user@host ~]$ systemctl list-units --type=target --all
 UNIT LOAD ACTIVE SUB DESCRIPTION
 ---------------------------------------------------------------------------
  basic.target loaded active active Basic System
...output omitted...
  cloud-config.target loaded active active Cloud-config availability
  cloud-init.target loaded active active Cloud-init target
  cryptsetup-pre.target loaded inactive dead Local Encrypted Volumes
 (Pre)
  cryptsetup.target loaded active active Local Encrypted Volumes
...output omitted...
```
## **Select a Target at Runtime**

On a running system, administrators can switch to a different target by using the systemctl isolate command.

[root@host ~]# **systemctl isolate multi-user.target**

Isolating a target stops all services not required by that target (and its dependencies), and starts any required services not yet started.

Not all targets can be isolated. You can only isolate targets that have AllowIsolate=yes set in their unit files. For example, you can isolate the graphical target, but not the cryptsetup target.

```
[user@host ~]$ systemctl cat graphical.target
# /usr/lib/systemd/system/graphical.target
...output omitted...
[Unit]
Description=Graphical Interface
Documentation=man:systemd.special(7)
Requires=multi-user.target
Wants=display-manager.service
Conflicts=rescue.service rescue.target
After=multi-user.target rescue.service rescue.target display-manager.service
AllowIsolate=yes
[user@host ~]$ systemctl cat cryptsetup.target
# /usr/lib/systemd/system/cryptsetup.target
...output omitted...
[Unit]
Description=Local Encrypted Volumes
Documentation=man:systemd.special(7)
```
## **Set a Default Target**

When the system starts, systemd activates the default.target target. Normally the default target in /etc/systemd/system/ is a symbolic link to either the graphical.target or the

multi-user.target targets. Instead of editing this symbolic link by hand, the systemctl command provides two subcommands to manage this link: get-default and set-default.

```
[root@host ~]# systemctl get-default
multi-user.target
[root@host ~]# systemctl set-default graphical.target
Removed /etc/systemd/system/default.target.
Created symlink /etc/systemd/system/default.target -> /usr/lib/systemd/system/
graphical.target.
[root@host ~]# systemctl get-default
graphical.target
```
## **Select a Different Target at Boot Time**

To select a different target at boot time, append the systemd.unit=target.target option to the kernel command line from the boot loader.

For example, to boot the system into a rescue shell where you can change the system configuration with almost no services running, append the following option to the kernel command line from the boot loader.

systemd.unit=rescue.target

This configuration change only affects a single boot, making it a useful tool to troubleshoot the boot process.

To use this method to select a different target, use the following procedure:

- 1. Boot or reboot the system.
- 2. Interrupt the boot loader menu countdown by pressing any key (except Enter which would initiate a normal boot).
- 3. Move the cursor to the kernel entry that you want to start.
- 4. Press e to edit the current entry.
- 5. Move the cursor to the line that starts with linux. This is the kernel command line.
- 6. Append systemd.unit=*target*.target. For example, systemd.unit=emergency.target.
- 7. Press Ctrl+x to boot with these changes.

### **References**

info grub2 (*GNU GRUB manual*)

bootup(7), dracut.bootup(7), lsinitrd(1), systemd.target(5), systemd.special(7), sulogin(8), and systemctl(1) man pages

For more information, refer to the *Managing services with systemd* chapter in the *Configuring basic system settings* guide at

[https://access.redhat.com/documentation/en-us/red\\_hat\\_enterprise\\_linux/9/html](https://access.redhat.com/documentation/en-us/red_hat_enterprise_linux/9/html-single/configuring_basic_system_settings/index#managing-services-with-systemd)[single/configuring\\_basic\\_system\\_settings/index#managing-services-with-systemd](https://access.redhat.com/documentation/en-us/red_hat_enterprise_linux/9/html-single/configuring_basic_system_settings/index#managing-services-with-systemd)

## **Guided Exercise**

# **Select the Boot Target**

In this exercise, you determine the default target into which a system boots, and boot that system into other targets.

#### **Outcomes**

• Update the system default target and use a temporary target from the boot loader.

## **Before You Begin**

As the student user on the workstation machine, use the lab command to prepare your system for this exercise.

This command ensures that all required resources are available.

[student@workstation ~]\$ **lab start boot-selecting**

## **Instructions**

**1.** On the workstation machine, open a terminal and confirm that the default target is graphical.target.

[student@workstation ~]\$ **systemctl get-default graphical.target**

 **2.** On the workstation machine, switch to the multi-user target manually without rebooting. Use the sudo command and if prompted, use student as the password.

[student@workstation ~]\$ **sudo systemctl isolate multi-user.target** [sudo] password for student: **student**

**3.** Access a text-based console. Use the Ctrl+Alt+F1 key sequence by using the relevant button or menu entry. Log in as the root user by using redhat as the password.

## **Note**

Reminder: If you are using the terminal through a web page, then you can click the Show Keyboard icon in the menu on the right side of the screen under your web browser's URL bar.

workstation login: **root** Password: **redhat** [root@workstation ~]#
- **4.** Configure the workstation machine to automatically boot into the multi-user target, and then reboot the workstation machine to verify. When done, change the default systemd target back to the graphical target.
	- 4.1. Set the default target.

```
[root@workstation ~]# systemctl set-default multi-user.target
Removed /etc/systemd/system/default.target.
Created symlink /etc/systemd/system/default.target -> /usr/lib/systemd/system/
multi-user.target.
```
4.2. Reboot the workstation machine. After reboot, the system presents a text-based console and not a graphical login screen.

[root@workstation ~]# **systemctl reboot**

4.3. Log in as the root user.

```
workstation login: root
Password: redhat
Last login: Thu Mar 28 14:50:53 on tty1
[root@workstation ~]#
```
4.4. Set the default systemd target back to the graphical target.

```
[root@workstation ~]# systemctl set-default graphical.target
Removed /etc/systemd/system/default.target.
Created symlink /etc/systemd/system/default.target -> /usr/lib/systemd/system/
graphical.target.
```
- 4.5. This concludes the first part of the exercise where you practice setting the default systemd target.
- **5.** In this second part of the exercise, you will practice by using rescue mode to recover the system.

Access the boot loader by rebooting workstation again. From within the boot loader menu, boot into the rescue target.

5.1. Initiate the reboot.

#### [root@workstation ~]# **systemctl reboot**

- 5.2. When the boot loader menu appears, press any key to interrupt the countdown (except Enter, which would initiate a normal boot).
- 5.3. Use the cursor keys to highlight the default boot loader entry.
- 5.4. Press e to edit the current entry.
- 5.5. Using the cursor keys, navigate to the line that starts with linux.
- 5.6. Press End to move the cursor to the end of the line.

- 5.7. Append systemd.unit=rescue.target to the end of the line.
- 5.8. Press Ctrl+x to boot by using the modified configuration.
- 5.9. Log in to rescue mode. You might need to hit enter to get a clean prompt.

```
Give root password for maintenance
(or press Control-D to continue): redhat
[root@workstation ~]#
```
 **6.** Confirm that in rescue mode, the root file system is in read/write mode.

```
[root@workstation ~]# mount
...output omitted...
/dev/vda4 on / type xfs
  (rw,relatime,seclabel,attr2,inode64,logbufs=8,logbsize=32k,noquota)
...output omitted...
```
▶ 7. Press Ctrl+d to continue with the boot process.

The system presents a graphical login. Log in as the student user.

## **Finish**

On the workstation machine, change to the student user home directory and use the lab command to complete this exercise. This step is important to ensure that resources from previous exercises do not impact upcoming exercises.

[student@workstation ~]\$ **lab finish boot-selecting**

This concludes the section.

# **Reset the Root Password**

# **Objectives**

Log in to a system and change the root password when the current root password is lost.

## **Reset the Root Password from the Boot Loader**

One task that every system administrator should be able to accomplish is resetting a lost root password. This task is trivial if the administrator is still logged in, either as an unprivileged user but with full sudo access, or as root. This task becomes slightly more involved when the administrator is not logged in.

Several methods exist to set a new root password. A system administrator could, for example, boot the system by using a Live CD, mount the root file system from there, and edit /etc/ shadow. In this section, we explore a method that does not require the use of external media.

**Note** ŧ⊿

On Red Hat Enterprise Linux 6 and earlier, administrators can boot the system into runlevel 1 to get a root prompt. The closest analogs to runlevel 1 on a Red Hat Enterprise Linux 8 or later machine, are the rescue and emergency targets, both of which require the root password to log in.

If your system was deployed from a Red Hat cloud image, then you will not have a rescue kernel in your boot menu, however your default kernel will have similar behavior that alllows you to enter maintenance mode without the root password.

On Red Hat Enterprise Linux 9, it is possible to have the scripts that run from the initramfs pause at certain points, provide a root shell, and then continue when that shell exits. This is mostly meant for debugging, but you can also use this method to reset a lost root password.

Starting from Red Hat Enterprise Linux 9, if you install your system from a DVD, then the default kernel asks for the root password when you try to enter maintenance mode. Thus, for the purpose of resetting a lost root password, you need to use the rescue kernel. However, if you deploy your system from a Red Hat cloud image, then you do not have a rescue kernel in your boot menu, but your default kernel has the similar behavior that allows you to enter maintenance mode without the root password.

To access that root shell, follow these steps:

- 1. Reboot the system.
- 2. Interrupt the boot-loader countdown by pressing any key, except Enter.
- 3. Move the cursor to the rescue kernel entry to boot (the one with the word *rescue* in its name).
- 4. Press e to edit the selected entry.
- 5. Move the cursor to the kernel command line (the line that starts with linux).
- 6. Append rd.break. With that option, the system breaks just before the system hands control from the initramfs to the actual system.
- 7. Press Ctrl+x to boot with the changes.
- 8. Press Enter to perform maintenance when prompted.

At this point, the system presents a root shell, with the actual root file system on the disk mounted read-only on /sysroot. Because troubleshooting often requires modification to the root file system, you must remount the root file system as read/write. The following step shows how the remount, rw option to the mount command remounts the file system with the new option (rw) set.

## **Note**

Prebuilt images may place multiple console= arguments to the kernel to support a wide array of implementation scenarios. Those console= arguments indicate the devices to use for console output. The caveat with rd. break is that even though the system sends the kernel messages to all the consoles, the prompt ultimately uses whichever console is given last. If you do not get your prompt, then you might want to temporarily reorder the console= arguments when you edit the kernel command line from the boot loader.

#### **Important**  $\begin{array}{c} \bullet \\ \bullet \end{array}$

The system has not yet enabled SELinux, therefore any file you create does not have SELinux context. Some tools, such as the passwd command, first create a temporary file, then replace it with the file that is intended for edit, effectively creating a new file without SELinux context. For this reason, when you use the passwd command with rd.break, the /etc/shadow file does not receive SELinux context.

To reset the root password from this point, use the following procedure:

1. Remount /sysroot as read/write.

sh-5.1# mount -o remount,rw /sysroot

2. Switch into a chroot jail, where /sysroot is treated as the root of the file-system tree.

sh-5.1# chroot /sysroot

3. Set a new root password.

sh-5.1# passwd root

4. Make sure that all unlabeled files, including /etc/shadow at this point, get relabeled during boot.

sh-5.1# touch /.autorelabel

5. Type exit twice. The first command exits the chroot jail, and the second command exits the initramfs debug shell.

At this point, the system continues booting, performs a full SELinux relabel, and then reboots again.

## **Inspect Logs**

Looking at the logs of previously failed boots can be useful. If the system journals are persistent across reboots, you can use the journalctl tool to inspect those logs.

Remember that by default, the system journals are kept in the /run/log/journal directory, which means the journals are cleared when the system reboots. To store journals in the /var/log/journal directory, which persists across reboots, set the Storage parameter to persistent in /etc/systemd/journald.conf.

```
[root@host ~]# vim /etc/systemd/journald.conf
...output omitted...
[Journal]
Storage=persistent
...output omitted...
[root@host ~]# systemctl restart systemd-journald.service
```
To inspect the logs of a previous boot, use the journalctl command - b option. Without any arguments, the journalctl command -b option only displays messages since the last boot. With a negative number as an argument, it displays the logs of previous boots.

```
[root@host ~]# journalctl -b -1 -p err
```
This command shows all messages rated as an error or worse from the previous boot.

## **Repair Systemd Boot Issues**

To troubleshoot service startup issues at boot time, Red Hat Enterprise Linux 8 and later have the following tools available.

## **Enable the Early Debug Shell**

By enabling the debug-shell service with systemctl enable debug-shell.service, the system spawns a root shell on TTY9 (Ctrl+Alt+F9) early during the boot sequence. This shell is automatically logged in as root, so that administrators can debug the system while the operating system is still booting.

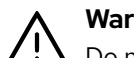

#### **Warning**

Do not forget to disable the debug-shell. service service when you are done debugging, because it leaves an unauthenticated root shell open to anyone with local console access.

Alternatively, to activate the debug shell during the boot using the GRUB2 menu, follow these steps:

1. Reboot the system.

- 2. Interrupt the boot-loader countdown by pressing any key, except Enter.
- 3. Move the cursor to the kernel entry to boot.
- 4. Press e to edit the selected entry.
- 5. Move the cursor to the kernel command line (the line that starts with linux).
- 6. Append systemd.debug-shell. With this parameter, the system boots into the debug shell.
- 7. Press Ctrl+x to boot with the changes.

### **Use the Emergency and Rescue Targets**

By appending either systemd.unit=rescue.target or

systemd.unit=emergency.target to the kernel command line from the boot loader, the system spawns into a rescue or emergency shell instead of starting normally. Both of these shells require the root password.

The emergency target keeps the root file system mounted read-only, while the rescue target waits for sysinit.target to complete, so that more of the system is initialized, such as the logging service or the file systems. The root user at this point can not make changes to /etc/fstab until the drive is remounted in a read write state with the mount -o remount,  $rw / com$  mand.

Administrators can use these shells to fix any issues that prevent the system from booting normally; for example, a dependency loop between services, or an incorrect entry in /etc/fstab. Exiting from these shells continues with the regular boot process.

## **Identify Stuck Jobs**

During startup, systemd spawns a number of jobs. If some of these jobs cannot complete, they block other jobs from running. To inspect the current job list, administrators can use the systemctl list-jobs command. Any jobs listed as running must complete before the jobs listed as waiting can continue.

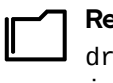

#### **References**

dracut.cmdline(7), systemd-journald(8), journald.conf(5), journalctl(1), and systemctl(1) man pages

# **Guided Exercise**

# **Reset the Root Password**

In this exercise, you reset the root password on a system.

#### **Outcomes**

• Reset the lost root user password.

#### **Before You Begin**

As the student user on the workstation machine, use the lab command to prepare your system for this exercise.

This command runs a start script that determines if the servera machine is reachable on the network. It also resets the root password to a random string and sets a higher time-out for the GRUB2 menu.

[student@workstation ~]\$ **lab start boot-resetting**

### **Instructions**

- **1.** Reboot servera, and interrupt the countdown in the boot-loader menu.
	- 1.1. Locate the icon for the servera console, as appropriate for your classroom environment, then open the console.

Send a Ctrl+Alt+Del to your system by using the relevant button or menu entry.

- 1.2. When the boot-loader menu appears, press any key to interrupt the countdown, except Enter.
- **2.** Edit the rescue kernel boot-loader entry, in memory, to abort the boot process just after the kernel mounts all the file systems, but before it hands over control to systemd.
	- 2.1. Use the cursor keys to highlight the rescue kernel entry (the one with the word *rescue* in its name).
	- 2.2. Press e to edit the current entry.
	- 2.3. Use the cursor keys to navigate to the line that starts with linux.
	- 2.4. Press End to move the cursor to the end of the line.
	- 2.5. Append rd.break to the end of the line.
	- 2.6. Press Ctrl+x to boot using the modified configuration.
- **3.** Press Enter to perform maintenance. At the sh-5.1# prompt, remount the /sysroot file system read/write, then use the chroot command to enter a chroot jail at /sysroot.

```
sh-5.1# mount -o remount,rw /sysroot
...output omitted...
sh-5.1# chroot /sysroot
```
**4.** Change the root password back to redhat.

sh-5.1# **passwd root** Changing password for user root. New password: **redhat** BAD PASSWORD: The password is shorter than 8 characters Retype new password: **redhat** passwd: all authentication tokens updated successfully.

**5.** Configure the system to automatically perform a full SELinux relabel after boot. This is necessary because the passwd command recreates the /etc/shadow file without an SELinux context.

sh-5.1# **touch /.autorelabel**

**6.** Type exit twice to continue booting your system as usual. The system runs an SELinux relabel operation, then reboots automatically. When the system is up, verify your work by logging in as root at the console.

## **Finish**

On the workstation machine, change to the student user home directory and use the lab command to complete this exercise. This step is important to ensure that resources from previous exercises do not impact upcoming exercises.

[student@workstation ~]\$ **lab finish boot-resetting**

This concludes the section.

# **Repair File System Issues at Boot**

# **Objectives**

Manually repair file-system configuration or corruption issues that stop the boot process.

## **File-system Issues**

During the boot process, the systemd service mounts the persistent file-systems defined in the /etc/fstab file.

Errors in the /etc/fstab file or corrupt file systems can block a system from completing the boot process. In some failure scenarios, the system breaks out of the boot process and opens an emergency shell that requires the root user password.

The following list describes some common file system mounting issues when parsing /etc/fstab during the boot process:

#### **Corrupt file system**

se by Aviral Kumar 3e1cc0bfd12e47e93c5acb531f465e2f69f2e821.xs001 aviralk2006@gmail.com (Copyright © 2022 Red Hat

The systemd service attempts to repair the file system. If the problem can not be automatically repaired, then the system opens an emergency shell.

#### **Nonexistent device or UUID**

The systemd service times out waiting for the device to become available. If the device does not respond, then the system opens an emergency shell.

#### **Nonexistent or incorrect mount point**

The system opens an emergency shell.

### **Repair File-system Issues**

To gain access to a system that cannot complete booting because of file-system issues, the systemd architecture provides an emergency boot target, which opens an emergency shell that requires the root password for access.

The next example demonstrates the boot process output when the system finds a file-system issue and switches to the emergency target:

```
...output omitted...
[* ] A start job is running for /dev/vda2 (27s / 1min 30s)
[ TIME ] Timed out waiting for device /dev/vda2.
[DEPEND] Dependency failed for /mnt/mountfolder
[DEPEND] Dependency failed for Local File Systems.
[DEPEND] Dependency failed for Mark need to relabel after reboot.
...output omitted...
[ OK ] Started Emergency Shell.
[ OK ] Reached target Emergency Mode.
...output omitted...
Give root password for maintenance
(or press Control-D to continue):
```
The systemd daemon failed to mount the /dev/vda2 device and timed out. Because the device is not available, the system opens an emergency shell for maintenance access.

To repair file-system issues when your system opens an emergency shell, first locate the errant file system, determine and repair the fault, then reload the 'systemd configuration to retry the automatic mounting.

Use the mount command to determine which file systems are currently mounted by the systemd daemon.

```
[root@host ~]# mount
...output omitted...
/dev/vda1 on / type xfs (ro,relatime,seclabel,attr2,inode64,noquota)
...output omitted...
```
If the root file system is mounted with the ro (read-only) option, then you are unable to edit the /etc/fstab file. Temporarily remount the root file system with the rw (read-write) option, if necessary, before opening the /etc/fstab file. The remount option allows an in-use file system to modify its mount parameters without actually unmounting the file system.

[root@host ~]# **mount -o remount,rw /**

Attempt to mount all the file systems listed in the /etc/fstab file by using the mount --all option. This option mounts processes on every entry file-system entry, but skips those that are already mounted. The command displays any errors that occur when mounting a file system.

```
[root@host ~]# mount --all
mount: /mnt/mountfolder: mount point does not exist.
```
In this scenario, the /mnt/mountfolder mount directory does not exist, create the /mnt/ mountfolder directory before reattempting the mount. Other error messages can occur, including typos in the entries, or incorrect device names or UUIDs.

When you have corrected all of the issues in the /etc/fstab file, inform the the systemd daemon to register the new /etc/fstab file by using the systemctl daemon-reload command, then reattempt mounting all of the entries.

```
[root@host ~]# systemctl daemon-reload
[root@host ~]# mount --all
```
### **Note**

The systemd service processes the /etc/fstab file by transforming each entry into a .mount type systemd unit configuration and then starting the unit as a service. The daemon-reload requests systemd to rebuild and reload all unit configurations.

If the mount --all attempt succeeds without further errors, then the final test is to verify that file-system mounting is successfully during a system boot. Reboot the system and wait for the boot to complete normally.

#### [root@host ~]# **systemctl reboot**

To perform quick tests in the /etc/fstab file, use the nofail mount entry option. Using the nofail option in an /etc/fstab entry allows the system to boot even if that file-system mount is unsuccessful. This option should not be used with production file systems that must always mount. With the nofail option, an application could start with its file-system data missing, with possibly severe consequences.

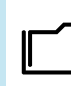

#### **References**

systemd-fsck(8), systemd-fstab-generator(8), and systemd.mount(5) man pages

# **Guided Exercise**

# **Repair File System Issues at Boot**

In this exercise, you recover a system from a misconfiguration in the /etc/fstab file where the boot process fails.

### **Outcomes**

• Diagnose /etc/fstab file issues and use emergency mode to recover the system.

## **Before You Begin**

As the student user on the workstation machine, use the lab command to prepare your system for this exercise.

This command prepares your environment and ensures that all required resources are available.

[student@workstation ~]\$ **lab start boot-repairing**

## **Instructions**

- **1.** Access the servera machine console and notice that the boot process is stuck early on.
	- 1.1. Locate the icon for the servera console, as appropriate for your classroom environment. Open the console.

Notice that a start job does not seem to complete. Take a minute to speculate about a possible cause for this behavior.

1.2. Reboot the servera machine, sending a Ctrl+Alt+Del to your system by using the relevant button or menu entry. With this particular boot problem, this key sequence might not immediately abort the running job, and you might have to wait for it to time out before the system reboots.

If you wait for the task to time out without sending a Ctrl+Alt+Del, then the system eventually spawns an emergency shell by itself.

- 1.3. When the boot-loader menu appears, press any key to interrupt the countdown, except the Enter key.
- **2.** Looking at the error from the previous boot, it appears that at least parts of the system are still functioning. Use redhat as the root user password to attempt an emergency boot.
	- 2.1. Use the cursor keys to highlight the default boot loader entry.
	- 2.2. Press the e key to edit the current entry.
	- 2.3. Use the cursor keys to navigate to the line that starts with the linux word.
	- 2.4. Press End to move the cursor to the end of the line.
	- 2.5. Append the systemd.unit=emergency.target string to the end of the line.

2.6. Press Ctrl+x to boot by using the modified configuration.

**3.** Log in to emergency mode.

```
Give root password for maintenance
(or press Control-D to continue): redhat
[root@servera ~]#
```
**4.** Determine which file systems the systemd daemon currently mounts. Notice the systemd daemon mounts the root file system in read-only mode.

```
[root@servera ~]# mount
...output omitted...
/dev/vda4 on / type xfs
 (ro,relatime,seclabel,attr2,inode64,logbufs=8,logbsize=32k,noquota)
...output omitted...
```
**5.** Remount the root file system in read/write mode.

```
[root@servera ~]# mount -o remount,rw /
```
**6.** Attempt to mount all the other file systems. The --all (-a) option mounts all the file systems listed in the /etc/fstab file that are not yet mounted.

```
[root@servera ~]# mount -a
mount: /RemoveMe: mount point does not exist.
```
**7.** Edit the /etc/fstab file to fix the issue.

se by Aviral Kumar 3e1cc0bfd12e47e93c5acb531f465e2f69f2e821.xs001 aviralk2006@gmail.com (Copyright © 2022 Red Hat

7.1. Remove or comment out the incorrect line by using the vim /etc/fstab command.

```
[root@servera ~]# cat /etc/fstab
...output omitted...
# /dev/sdz1 /RemoveMe xfs defaults 0 0
```
7.2. Reload the systemd daemon for the system to register the new /etc/fstab file configuration.

[root@servera ~]# **systemctl daemon-reload**

**8.** Verify that the /etc/fstab file is now correct by attempting to mount all entries.

[root@servera ~]# **mount -a**

**9.** Reboot the system and wait for the boot to complete. The system should now boot normally.

[root@servera ~]# **systemctl reboot**

## **Finish**

On the workstation machine, change to the student user home directory and use the lab command to complete this exercise. This step is important to ensure that resources from previous exercises do not impact upcoming exercises.

[student@workstation ~]\$ **lab finish boot-repairing**

This concludes the section.

## **Lab**

# **Control the Boot Process**

In this lab, you reset the root password on a system, recover from a misconfiguration, and set the default boot target.

#### **Outcomes**

- Reset a lost password for the root user.
- Diagnose and fix boot issues.
- Set the default systemd target.

### **Before You Begin**

As the student user on the workstation machine, use the lab command to prepare your system for this exercise.

This command prepares your environment and ensures that all required resources are available.

[student@workstation ~]\$ **lab start boot-review**

### **Instructions**

**1.** On the serverb machine, reset the password to redhat for the root user.

Locate the icon for the serverb machine console as appropriate for your classroom environment, then open the console.

- **2.** In the boot-loader menu, select the default kernel boot-loader entry. The system fails to boot because a start job does not complete successfully. Fix the issue from the console of the serverb machine.
- **3.** Change the default systemd target on the serverb machine for the system to automatically start a graphical interface when it boots.

No graphical interface is installed on the serverb machine. Only set the default target for this exercise and do not install the packages.

## **Evaluation**

As the student user on the workstation machine, use the lab command to grade your work. Correct any reported failures and rerun the command until successful.

```
[student@workstation ~]$ lab grade boot-review
```
## **Finish**

On the workstation machine, change to the student user home directory and use the lab command to complete this exercise. This step is important to ensure that resources from previous exercises do not impact upcoming exercises.

[student@workstation ~]\$ **lab finish boot-review**

This concludes the section.

# **Solution**

# **Control the Boot Process**

In this lab, you reset the root password on a system, recover from a misconfiguration, and set the default boot target.

#### **Outcomes**

- Reset a lost password for the root user.
- Diagnose and fix boot issues.
- Set the default systemd target.

### **Before You Begin**

As the student user on the workstation machine, use the lab command to prepare your system for this exercise.

This command prepares your environment and ensures that all required resources are available.

[student@workstation ~]\$ **lab start boot-review**

### **Instructions**

**1.** On the serverb machine, reset the password to redhat for the root user.

Locate the icon for the serverb machine console as appropriate for your classroom environment, then open the console.

- 1.1. Send a Ctrl+Alt+Del to your system by using the relevant button or menu entry.
- 1.2. When the boot-loader menu appears, press any key to interrupt the countdown, except the Enter key.
- 1.3. Use the cursor keys to highlight the rescue kernel boot-loader entry (the one with the word *rescue* in its name).
- 1.4. Press e to edit the current entry.
- 1.5. Use the cursor keys to navigate the line that starts with the linux text.
- 1.6. Press Ctrl+e to move the cursor to the end of the line.
- 1.7. Append the rd.break text to the end of the line.
- 1.8. Press Ctrl+x to boot using the modified configuration.
- 1.9. Press Enter to enter the maintenance mode.
- 1.10. At the sh-5.1 prompt, remount the /sysroot file system as writable, and then use the chroot command for the /sysroot directory.

```
sh-5.1# mount -o remount,rw /sysroot
...output omitted...
sh-5.1# chroot /sysroot
```
1.11. Set redhat as the password for the root user.

sh-5.1# **passwd root** Changing password for user root. New password: **redhat** BAD PASSWORD: The password is shorter than 8 characters Retype new password: **redhat** passwd: all authentication tokens updated successfully.

1.12. Configure the system to perform a full SELinux relabel after boot automatically.

#### sh-5.1# **touch /.autorelabel**

- 1.13. Exit the chroot environment and the sh-5.1 prompt. After the file system is relabeled, the system prompts to enter maintenance mode, but if you wait, it completes the reboot and shows the boot-loader menu.
- **2.** In the boot-loader menu, select the default kernel boot-loader entry. The system fails to boot because a start job does not complete successfully. Fix the issue from the console of the serverb machine.
	- 2.1. Boot the system into emergency mode. Reboot the serverb machine by sending a Ctrl+Alt+Del to your system by using the relevant button or menu entry.
	- 2.2. When the boot-loader menu appears, press any key to interrupt the countdown, except Enter.
	- 2.3. Use the cursor keys to highlight the default boot-loader entry.
	- 2.4. Press e to edit the current entry.
	- 2.5. Use the cursor keys to navigate the line that starts with linux text.
	- 2.6. Press Ctrl+e to move the cursor to the end of the line.
	- 2.7. Append the systemd.unit=emergency.target text to the end of the line.
	- 2.8. Press Ctrl+x to boot using the modified configuration.
	- 2.9. Log in to emergency mode.

```
Give root password for maintenance
(or press Control-D to continue): redhat
[root@serverb ~]#
```
2.10. Remount the / file system as writable.

```
[root@serverb ~]# mount -o remount,rw /
...output omitted...
```
2.11. Mount all file systems.

```
[root@serverb ~]# mount -a
mount: /olddata: can't find UUID=4d5c85a5-8921-4a06-8aff-80567e9689bc.
```
2.12. Edit the /etc/fstab file to remove or comment out the incorrect line mounting the /olddata mount point.

```
[root@serverb ~]# vim /etc/fstab
...output omitted...
#UUID=4d5c85a5-8921-4a06-8aff-80567e9689bc /olddata xfs defaults 0 0
```
2.13. Update the systemd daemon for the system to register the changes in the /etc/ fstab file configuration.

[root@serverb ~]# **systemctl daemon-reload**

2.14. Verify that the /etc/fstab file configuration is correct by attempting to mount all entries.

[root@serverb ~]# **mount -a**

2.15. Reboot the system and wait for the boot to complete. The system should now boot normally.

[root@serverb ~]# **systemctl reboot**

**3.** Change the default systemd target on the serverb machine for the system to automatically start a graphical interface when it boots.

No graphical interface is installed on the serverb machine. Only set the default target for this exercise and do not install the packages.

3.1. Log in to the servera machine as the student user and switch to the root user.

```
[student@workstation ~]$ ssh student@serverb
...output omitted...
[student@serverb ~]$ sudo -i
[sudo] password for student: student
[root@serverb ~]#
```
3.2. Set the graphical.target as the default target.

```
[root@serverb ~]# systemctl set-default graphical.target
Removed /etc/systemd/system/default.target.
Created symlink /etc/systemd/system/default.target → /usr/lib/systemd/system/
graphical.target.
```
3.3. Verify that the correct default is set.

```
[root@serverb ~]# systemctl get-default
graphical.target
```
3.4. Return to the workstation machine as the student user.

```
[root@serverb ~]# exit
logout
[student@serverb ~]$ exit
logout
Connection to serverb closed.
```
## **Evaluation**

As the student user on the workstation machine, use the lab command to grade your work. Correct any reported failures and rerun the command until successful.

```
[student@workstation ~]$ lab grade boot-review
```
## **Finish**

On the workstation machine, change to the student user home directory and use the lab command to complete this exercise. This step is important to ensure that resources from previous exercises do not impact upcoming exercises.

```
[student@workstation ~]$ lab finish boot-review
```
This concludes the section.

# **Summary**

- The systemctl reboot and systemctl poweroff commands reboot and power down a system, respectively.
- The systemctl isolate *target-name*.target command switches to a new target at runtime.
- The systemctl get-default and systemctl set-default commands can be used to query and set the default target.
- You can use the rd.break option on the kernel command line to interrupt the boot process before control is handed over from the initramfs. The root file system is mounted read-only under /sysroot.
- The emergency target can be used to diagnose and fix file-system issues.

# **Chapter 9**

# **Manage Network Security**

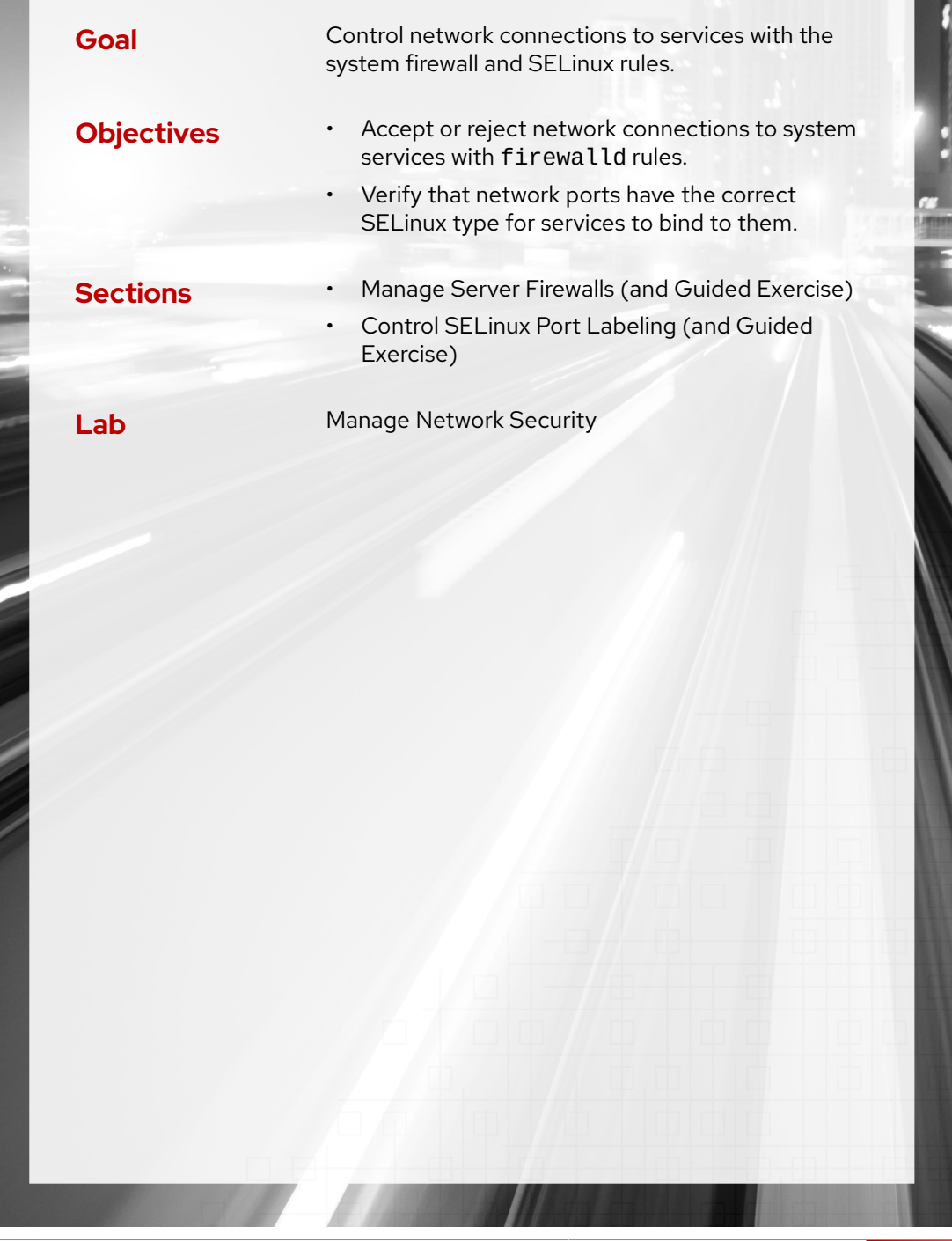

# **Manage Server Firewalls**

## **Objectives**

Accept or reject network connections to system services with firewalld rules.

## **Firewall Architecture Concepts**

The Linux kernel provides the netfilter framework for network traffic operations such as packet filtering, network address translation, and port translation. The netfilter framework includes *hooks* for kernel modules to interact with network packets as they traverse a system's network stack. Fundamentally, netfilter hooks are kernel routines that intercept events (for example, a packet entering an interface) and run other related routines (for example, firewall rules).

## **The nftables Framework**

The nftables packet classification framework builds upon the netfilter framework to apply firewall rules to network traffic. In Red Hat Enterprise Linux 9, nftables is the system firewall core, and it replaces the deprecated iptables framework.

The nftables framework provides numerous advantages over iptables, including improved usability and more efficient rule sets. For example, the iptables framework required a rule for each protocol, but nftables rules can apply to both IPv4 and IPv6 traffic simultaneously. The iptables framework required using different tools, such as iptables, ip6tables, arptables, and ebtables, for each protocol, but the nftables framework uses the single nft user-space utility to manage all protocols through a single interface.

#### **Note** ⇙

Convert legacy iptables configuration files into their nftables equivalents by using the iptables-translate and ip6tables-translate utilities.

## **The firewalld Service**

The firewalld service is a dynamic firewall manager, and is the recommended front end to the nftables framework. The Red Hat Enterprise Linux 9 distribution includes the firewalld package.

The firewalld service simplifies firewall management by classifying network traffic into *zones*. A network packet's assigned zone depends on criteria such as the source IP address of the packet or the incoming network interface. Each zone has its own list of ports and services that are either open or closed.

#### **Note** Ï∥

For laptops or other machines that regularly change networks, the NetworkManager service can automatically set the firewall zone for a connection. This is useful when switching between home, work, and public wireless networks. A user might want their system's sshd service to be reachable when connected to their home or corporate networks, but not when connected to a public wireless network in the local coffee shop.

The firewalld service checks the source address for every packet coming into the system. If that source address is assigned to a specific zone, then the rules for that zone apply. If the source address is not assigned to a zone, then firewalld associates the packet with the zone for the incoming network interface and the rules for that zone apply. If the network interface is not associated with a zone, then firewalld sends the packet to the default zone.

The default zone is not a separate zone but rather a designation assigned to an existing zone. Initially, the firewalld service designates the public zone as default, and maps the lo loopback interface to the trusted zone.

Most zones allow traffic through the firewall, which matches a list of particular ports and protocols, such as 631/udp, or a predefined service configuration, such as ssh. Normally, if the traffic does not match a permitted port and protocol or service, then it is rejected. The trusted zone, which permits all traffic by default, is an exception.

## **Predefined Zones**

The firewalld service uses predefined zones, which you can customize. By default, all zones permit any incoming traffic which is part of an existing session initiated by the system, and also all outgoing traffic. The following table details the initial zone configuration.

### **Default Configuration of Firewalld Zones**

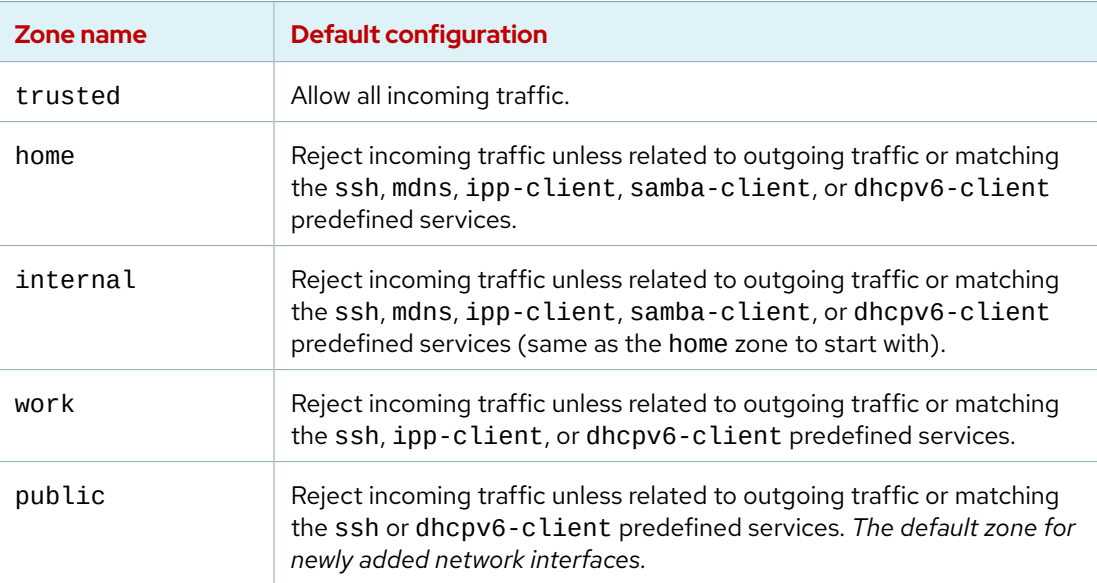

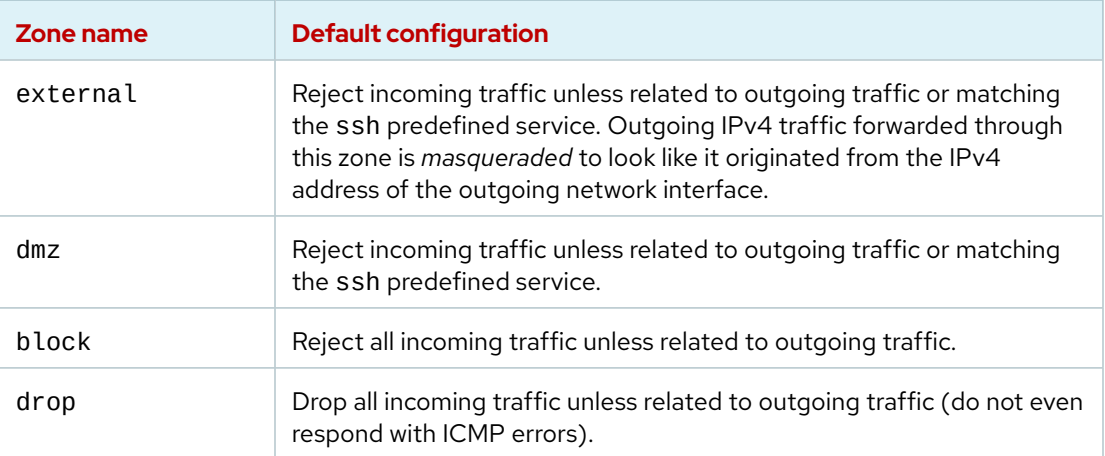

For a list of available predefined zones and their intended use, see the firewalld.zones(5) man page.

## **Predefined Services**

The firewalld service includes a number of predefined configurations for common services, to simplify setting firewall rules. For example, instead of researching the relevant ports for an NFS server, use the predefined nfs configuration create rules for the correct ports and protocols. The following table lists the predefined service configurations that the firewalld service uses in its default configuration.

#### **Selected Predefined Firewalld Services**

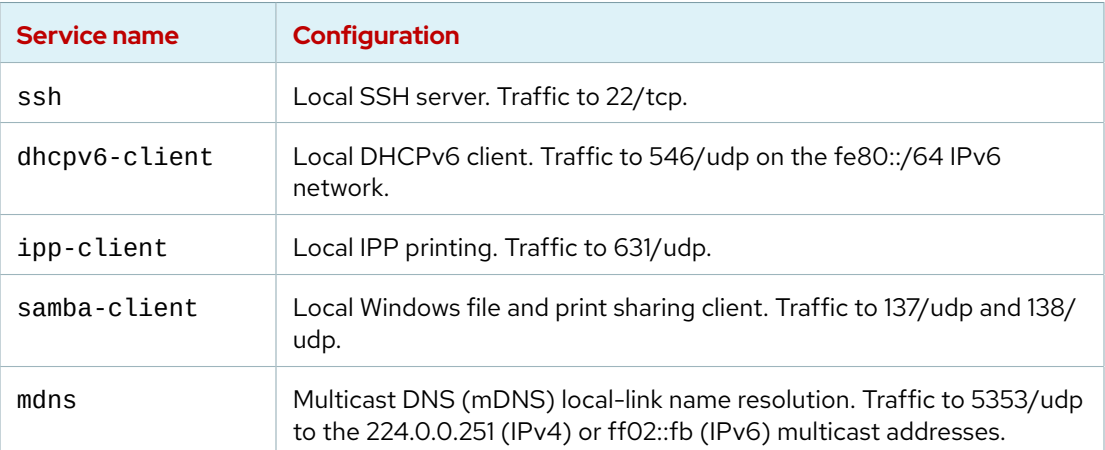

The firewalld package includes many predefined service configurations. You can list the services with the firewall-cmd --get-services command.

#### [root@host ~]# **firewall-cmd --get-services**

RH-Satellite-6 RH-Satellite-6-capsule amanda-client amanda-k5-client amqp amqps apcupsd audit bacula bacula-client bb bgp bitcoin bitcoin-rpc bitcoin-testnet bitcoin-testnet-rpc bittorrent-lsd ceph ceph-mon cfengine cockpit collectd *...output omitted...*

If the predefined service configurations are not appropriate for your scenario, then you can manually specify the required ports and protocols. You can use the web console graphical interface to review predefined services and manually define additional ports and protocols.

# **Configure the firewalld Daemon**

Among others, two common ways that system administrators use to interact with the firewalld service are:

- The web console graphical interface
- The firewall-cmd command-line tool

## **Configure Firewall Services Using the Web Console**

To manage firewall services with the web console, you need to log in and escalate privileges. You can escalate privileges by clicking the Limited access or Turn on administrative access buttons. Then, enter your password when prompted. The administrative mode elevates privileges based on your user's sudo configuration. As a security reminder, remember to toggle back to limited access mode once you perform on your system the task that requires administrative privileges.

Click the Networking option in the left navigation menu to display the Firewall section in the main networking page. Click the Edit rules and zones button zones to navigate to the Firewall page.

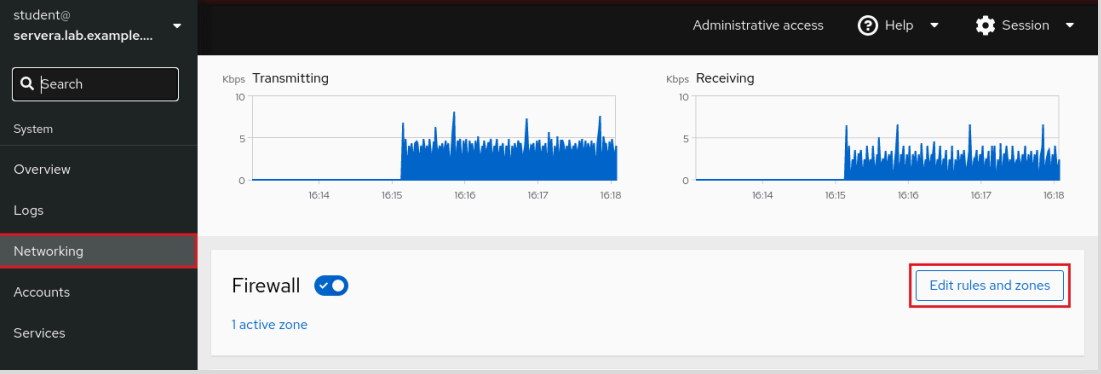

#### **Figure 9.1: The web console networking page**

The Firewall page displays active zones and their allowed services. Click the arrow (>) button to the left of a service name to view its details. To add a service to a zone, click the Add services button in the upper right corner of the applicable zone.

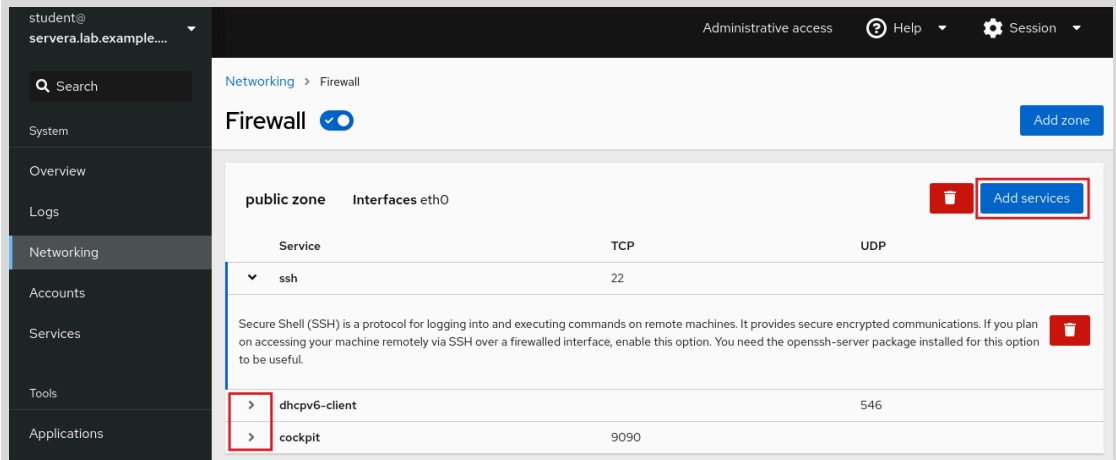

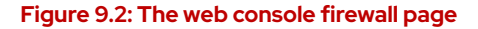

**Chapter 9 | Manage Network Security** 

The Add Services page displays the available predefined services.

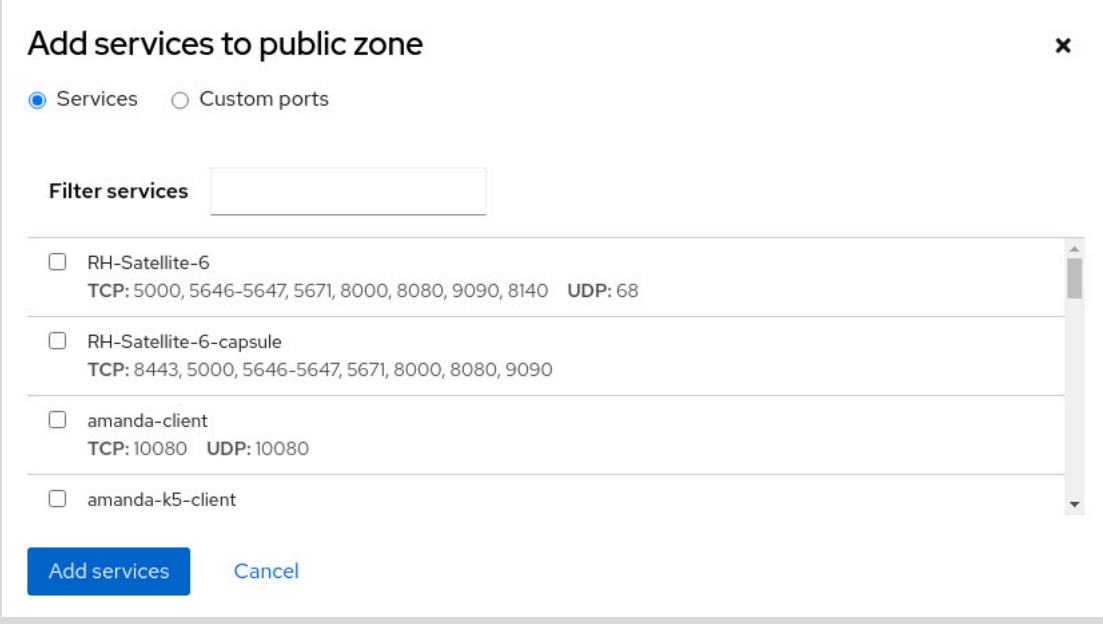

**Figure 9.3: The web console add services menu**

To select a service, scroll through the list or enter a selection in the Filter services text box. In the following example, the http string filters the options to web related services. Select the check box to the left of the service to allow it through the firewall. Click the Add services button to complete the process.

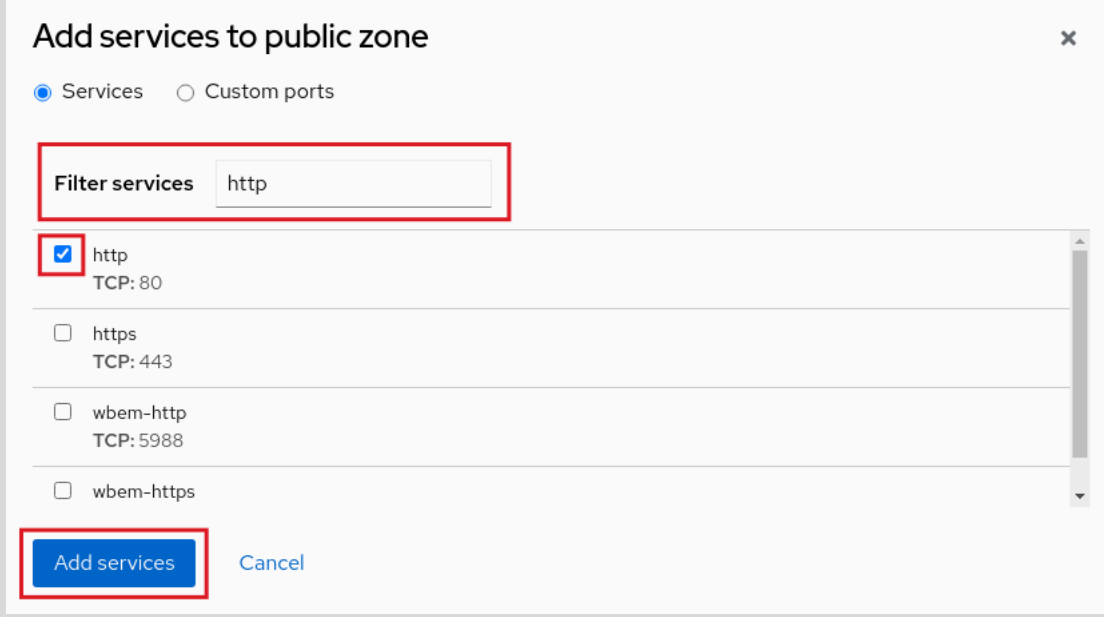

#### **Figure 9.4: The web console add services menu options**

The interface returns to the Firewall page, where you can review the updated allowed services list.

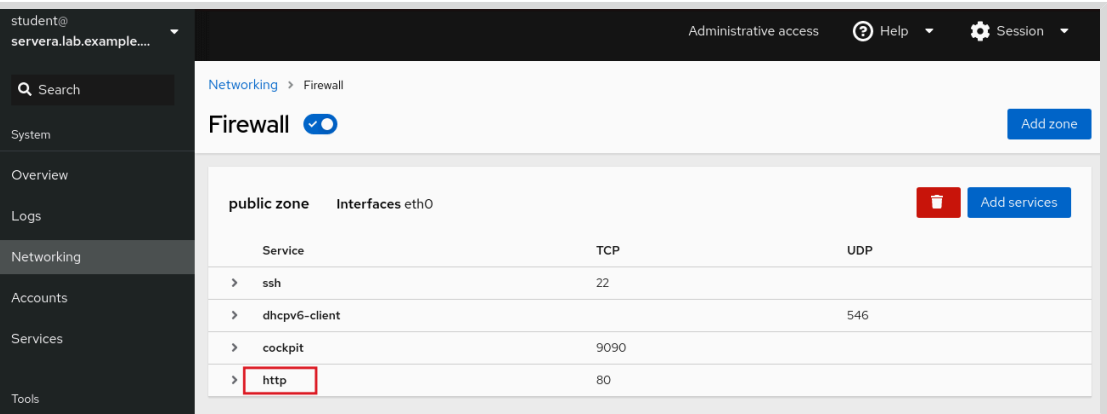

**Figure 9.5: The web console firewall overview**

## **Configure the Firewall from the Command Line**

The firewall-cmd command interfaces with the firewalld daemon. It is installed as part of the firewalld package and is available for administrators who prefer to work on the command line, for working on systems without a graphical environment, or for scripting a firewall set up.

The following table lists frequently used firewall-cmd commands, along with an explanation. Note that unless otherwise specified, almost all commands work on the *runtime* configuration, unless the --permanent option is specified. If the --permanent option is specified, then you must activate the setting by also running the firewall-cmd --reload command, which reads the current permanent configuration and applies it as the new runtime configuration. Many of the commands listed take the --zone=*ZONE* option to determine which zone they affect. Where a netmask is required, use CIDR notation, such as 192.168.1/24.

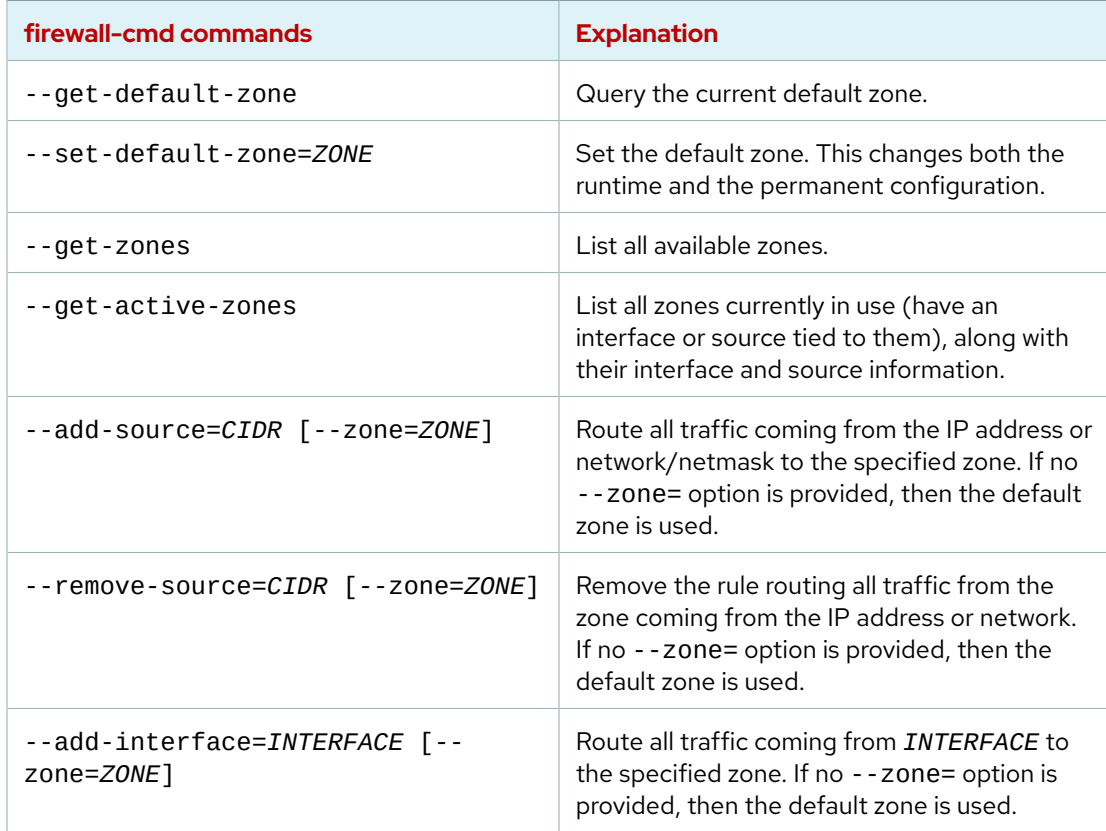

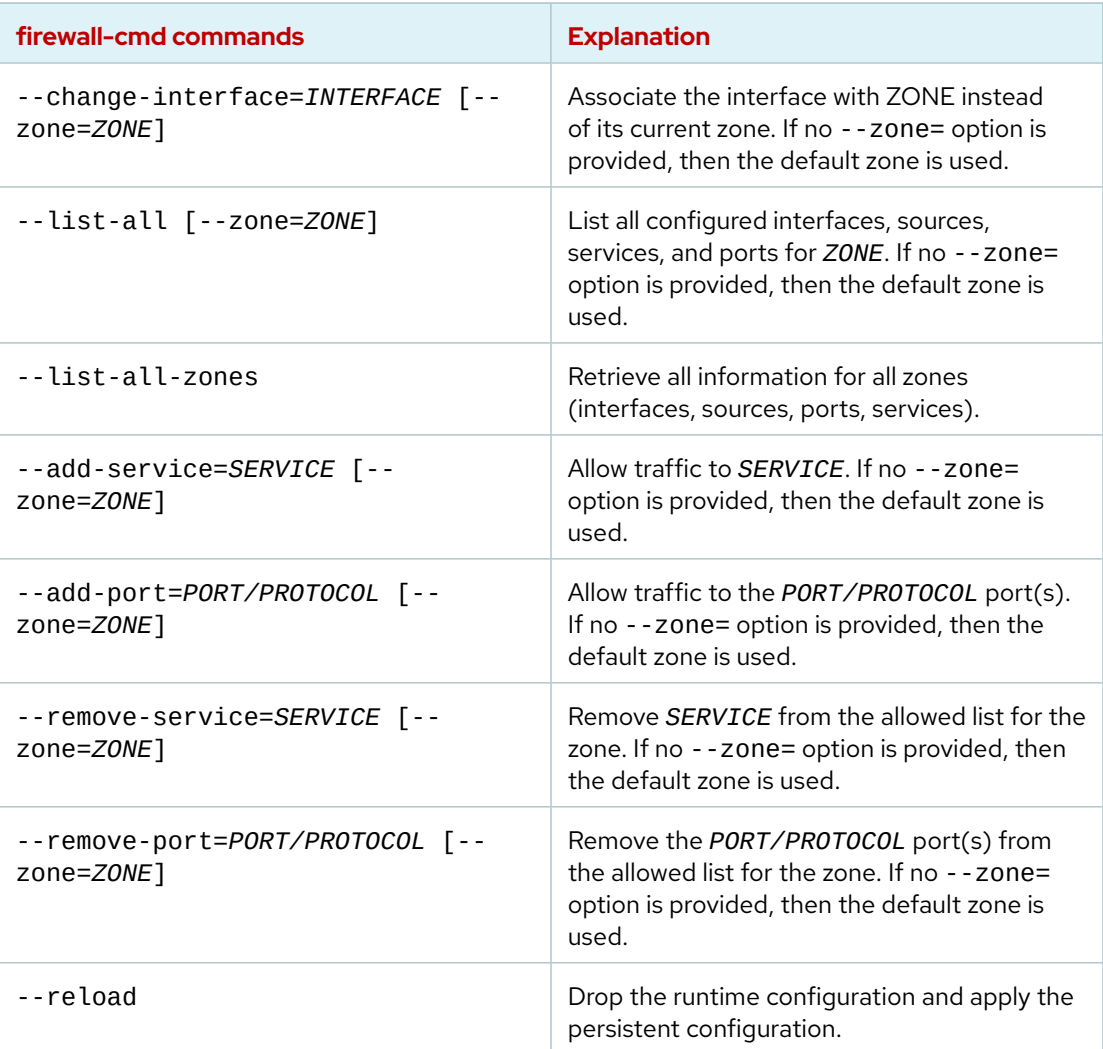

The following example sets the default zone to dmz, assigns all traffic coming from the 192.168.0.0/24 network to the internal zone, and opens the network ports for the mysql service on the internal zone.

```
[root@host ~]# firewall-cmd --set-default-zone=dmz
[root@host ~]# firewall-cmd --permanent --zone=internal \
--add-source=192.168.0.0/24
[root@host ~]# firewall-cmd --permanent --zone=internal --add-service=mysql
[root@host ~]# firewall-cmd --reload
```
#### $\mathbb Z$ **Note**

For situations where the basic syntax is not enough, you can add *rich-rules* to write complex rules. If even the rich-rules syntax is not enough, then you can also use Direct Configuration rules (raw nft syntax mixed in with firewalld rules). These advanced configurations are beyond the scope of this chapter.

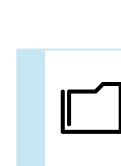

#### **References**

firewall-cmd(1), firewalld(1), firewalld.zone(5), firewalld.zones(5), and nft(8) man pages

# **Guided Exercise**

# **Manage Server Firewalls**

In this exercise, you control access to system services by adjusting system firewall rules with firewalld.

## **Outcomes**

• Configure firewall rules to control access to services.

## **Before You Begin**

As the student user on the workstation machine, use the lab command to prepare your system for this exercise.

This command prepares your environment and ensures that all required resources are available.

```
[student@workstation ~]$ lab start netsecurity-firewalls
```
# **Instructions**

**1.** Log in to the servera machine as the student user and switch to the root user.

```
[student@workstation ~]$ ssh student@servera
...output omitted...
[student@servera ~]$ sudo -i
[sudo] password for student: student
[root@servera ~]#
```
 **2.** Install the httpd and mod\_ssl packages. These packages provide the Apache web server and the necessary extensions for the web server to serve content over SSL.

```
[root@servera ~]# dnf install httpd mod_ssl
...output omitted...
Is this ok [y/N]: y
...output omitted...
Complete!
```
**3.** Create the /var/www/html/index.html file. Add one line of text that reads: I am servera.

[root@servera ~]# **echo 'I am servera.' > /var/www/html/index.html**

**4.** Start and enable the httpd service.

**Chapter 9 |** Manage Network Security

```
[root@servera ~]# systemctl enable --now httpd
Created symlink /etc/systemd/system/multi-user.target.wants/httpd.service → /usr/
lib/systemd/system/httpd.service.
```
 **5.** Return to the workstation machine as the student user.

```
[root@servera ~]# exit
logout
[student@servera ~]$ exit
logout
Connection to servera closed.
[student@workstation ~]$
```
- **6.** From workstation, attempt to access the web server on servera by using both the clear-text port 80/TCP and the SSL encapsulated port 443/TCP. Both attempts should fail.
	- 6.1. The curl command should fail.

[student@workstation ~]\$ **curl http://servera.lab.example.com** curl: (7) Failed to connect to servera.lab.example.com port 80: No route to host

6.2. The curl command with the -k option for insecure connections should also fail.

[student@workstation ~]\$ **curl -k https://servera.lab.example.com** curl: (7) Failed to connect to servera.lab.example.com port 443: No route to host

**7.** Verify that the firewalld service on servera is enabled and running.

```
[student@workstation ~]$ ssh student@servera 'systemctl status firewalld'
● firewalld.service - firewalld - dynamic firewall daemon
      Loaded: loaded (/usr/lib/systemd/system/firewalld.service; enabled; vendor
 preset: enabled)
      Active: active (running) since Wed 2022-04-13 11:22:50 EDT; 7min ago
        Docs: man:firewalld(1)
    Main PID: 768 (firewalld)
      Tasks: 2 (limit: 10798)
      Memory: 39.9M
         CPU: 584ms
      CGroup: /system.slice/firewalld.service
              └─768 /usr/bin/python3 -s /usr/sbin/firewalld --nofork --nopid
Apr 13 11:22:49 servera.lab.example.com systemd[1]: Starting firewalld - dynamic
  firewall daemon...
Apr 13 11:22:50 servera.lab.example.com systemd[1]: Started firewalld - dynamic
 firewall daemon.
```
**8.** From workstation, open Firefox and log in to the web console running on servera to add the https service to the public firewall zone.

**Chapter 9 |** Manage Network Security

- 8.1. Open Firefox and browse to https://servera.lab.example.com:9090 to access the web console. Click Advanced and Accept the Risk and Continue to accept the self-signed certificate.
- 8.2. Log in as the student user and provide student as the password.
- 8.3. Click Turn on administrative access and enter the student password again.
- 8.4. Click Networking in the left navigation bar.
- 8.5. Click Edit rules and zones in Firewall section of the Networking page.
- 8.6. Click Add services located in the upper right corner of the public zone section.
- 8.7. In the Add services interface, scroll down or use Filter services to locate and select the check box next to the https service.
- 8.8. Click Add services to apply the change.
- **9.** Return to a terminal on workstation and verify your work by attempting to access the servera web server.
	- 9.1. The curl command to the standard port 80 should fail.

```
[student@workstation ~]$ curl http://servera.lab.example.com
curl: (7) Failed to connect to servera.lab.example.com port 80: No route to host
```
9.2. The curl command with the -k option to the port 443 should succeed.

```
[student@workstation ~]$ curl -k https://servera.lab.example.com
I am servera.
```
## **Finish**

On the workstation machine, change to the student user home directory and use the lab command to complete this exercise. This step is important to ensure that resources from previous exercises do not impact upcoming exercises.

[student@workstation ~]\$ **lab finish netsecurity-firewalls**

This concludes the section.

# **Control SELinux Port Labeling**

# **Objectives**

Verify that network ports have the correct SELinux type for services to bind to them.

## **SELinux Port Labeling**

In addition to file context and process type labeling, SELinux labels network ports with an SELinux context. SELinux controls network access by labeling the network ports and including rules in a service's targeted policy. For example, the SSH targeted policy includes the 22/TCP port with a ssh\_port\_t port context label. In the HTTP policy, the default 80/TCP and 443/TCP ports use an http\_port\_t port context label.

When a targeted process attempts to open a port for listening, the SELinux verifies that the targeted policy includes entries, which allow that process type to bind with that port context type. SElinux can then block a rogue service from taking over ports used by other legitimate network services.

## **Manage SELinux Port Labeling**

If a service attempts to listen on a nonstandard port, SELinux blocks the attempt, unless you add include the port in the service's targeted policy by labeling the port with the correct port context.

Typically, the targeted policy has already labeled all expected ports with the correct type. For example, because port 8008/TCP is often used for web applications, that port is already labeled with http port t, the default port type for use by a web server. Individual ports can be labeled with only one port context.

## **List Port Labels**

Use the grep command to filter the port number.

```
[root@host ~]# grep gopher /etc/services
gopher 70/tcp # Internet Gopher
gopher 70/udp
```
Use the semanage command to list the current port label assignments.

```
[root@host ~]# semanage port -l
...output omitted...
http_cache_port_t tcp 8080, 8118, 8123, 10001-10010
http_cache_port_t udp 3130
http_port_t tcp 80, 81, 443, 488, 8008, 8009, 8443, 9000
...output omitted...
```
Use the grep command to filter the SELinux port label using the service name.

**Chapter 9 |** Manage Network Security

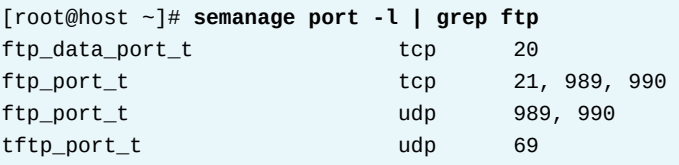

A port label can appear in the list multiple times for each supported networking protocol.

Use the grep command to filter the SELinux port label using the port number.

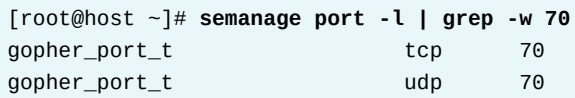

## **Manage Port Bindings**

Use the semanage command to assign new port labels, remove port labels, and modify existing ones.

#### **Important**

Virtually all of the services included in the RHEL distribution provide an SELinux policy module, which includes that service's default port contexts. You cannot change default port labels using the semanage command. Instead, you must modify and reload the targeted service's policy module. Writing and generating policy modules is not discussed in this course.

You can label a new port with an existing port context label (type). The semanage port command's -a option adds a new port label, the -t option denotes the type, and the -p option denotes the protocol.

[root@host ~]# **semanage port -a -t** *port\_label* **-p** *tcp|udp PORTNUMBER*

For example, to allow the gopher service to listen on port 71/TCP:

[root@host~]# **semanage port -a -t gopher\_port\_t -p tcp 71**

To view local changes to the default policy, use the semanage port command's -C option.

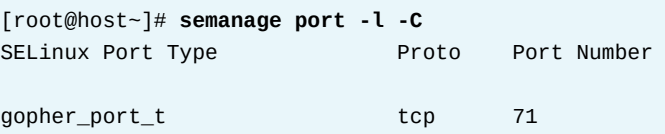

The targeted policies include many port types.

Service-specific SELinux man pages are named by using the service name plus selinux. These man pages include service-specific information on SELinux types, Booleans, and port types, but are not installed by default. To view a list of all of the available SELinux man pages, install the package and then run a man -k keyword search for \_selinux
```
[root@host ~]# dnf -y install selinux-policy-doc
[root@host ~]# man -k _selinux
```
Use the semanage command for deleting a port label, with the -d option. For example, to remove the binding of port 71/TCP to the gopher\_port\_t type:

```
[root@host ~]# semanage port -d -t gopher_port_t -p tcp 71
```
To change a port binding, when requirements change, use the -m option. This is more efficient than deleting the old binding and adding the new one.

For example, to modify port 71/TCP from gopher\_port\_t to http\_port\_t, use the following command:

```
[root@server ~]# semanage port -m -t http_port_t -p tcp 71
```
View the modification by using the semanage command.

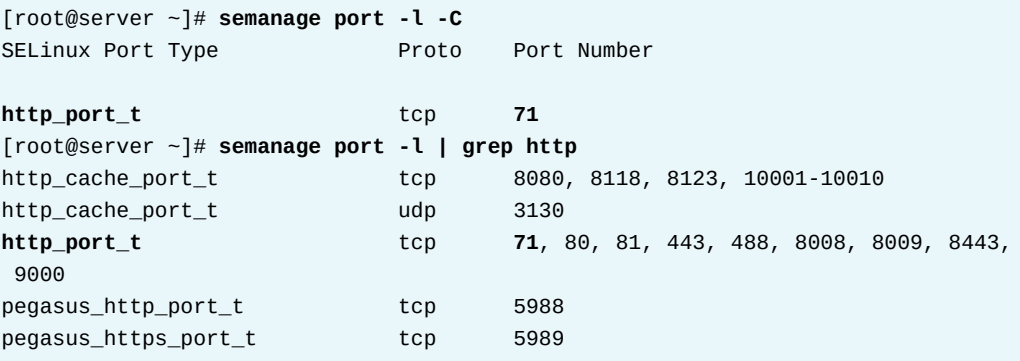

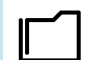

#### **References**

semanage(8), semanage-port(8), and \*\_selinux(8) man pages

## **Guided Exercise**

# **Control SELinux Port Labeling**

In this lab, you configure your system to allow HTTP access on a nonstandard port.

#### **Outcomes**

• Configure a web server running on servera to successfully serve content using a nonstandard port.

### **Before You Begin**

As the student user on the workstation machine, use the lab command to prepare your system for this exercise.

This command determines whether the servera machine is reachable on the network, installs the httpd service, and configures the firewall on servera to allow http connections.

```
[student@workstation ~]$ lab start netsecurity-ports
```
## **Instructions**

Your organization is deploying a new custom web application. The web application is running on a nonstandard port; in this case, 82/TCP.

One of your junior administrators has already configured the application on your servera host. However, the web server content is not accessible.

**1.** Log in to servera as the student user and switch to the root user.

```
[student@workstation ~]$ ssh student@servera
...output omitted...
[student@servera ~]$
[student@servera ~]$ sudo -i
[sudo] password for student: student
[root@servera ~]#
```
- **2.** Attempt to fix the web content problem by restarting the httpd service.
	- 2.1. Restart the httpd.service. This command is expected to fail.

```
[root@servera ~]# systemctl restart httpd.service
Job for httpd.service failed because the control process exited with error code.
See "systemctl status httpd.service" and "journalctl -xe" for details.
```
2.2. View the status of the httpd service. Note the permission denied error.

```
[root@servera ~]# systemctl status -l httpd.service
● httpd.service - The Apache HTTP Server
    Loaded: loaded (/usr/lib/systemd/system/httpd.service; enabled; vendor preset:
 disabled)
    Active: failed (Result: exit-code) since Mon 2019-04-08 14:23:29 CEST; 3min 33s
 ago
    Docs: man:httpd.service(8)
   Process: 28078 ExecStart=/usr/sbin/httpd $OPTIONS -DFOREGROUND (code=exited,
 status=1/FAILURE)
 Main PID: 28078 (code=exited, status=1/FAILURE)
    Status: "Reading configuration..."
Apr 08 14:23:29 servera.lab.example.com systemd[1]: Starting The Apache HTTP
 Server...
Apr 08 14:23:29 servera.lab.example.com httpd[28078]: (13)Permission denied:
 AH00072: make_sock: could not bind to address [::]:82
Apr 08 14:23:29 servera.lab.example.com httpd[28078]: (13)Permission denied:
 AH00072: make_sock: could not bind to address 0.0.0.0:82
Apr 08 14:23:29 servera.lab.example.com httpd[28078]: no listening sockets
 available, shutting down
Apr 08 14:23:29 servera.lab.example.com httpd[28078]: AH00015: Unable to open logs
Apr 08 14:23:29 servera.lab.example.com systemd[1]: httpd.service: Main process
 exited, code=exited, status=1/FAILURE
Apr 08 14:23:29 servera.lab.example.com systemd[1]: httpd.service: Failed with
 result 'exit-code'.
Apr 08 14:23:29 servera.lab.example.com systemd[1]: Failed to start The Apache
 HTTP Server.
```
2.3. Check if SELinux is blocking httpd from binding to port 82/TCP.

```
[root@servera ~]# sealert -a /var/log/audit/audit.log
100% done
found 1 alerts in /var/log/audit/audit.log
--------------------------------------------------------------------------------
```
**SELinux is preventing /usr/sbin/httpd from name\_bind access on the tcp\_socket port 82.**

\*\*\*\*\* Plugin bind\_ports (99.5 confidence) suggests \*\*\*\*\*\*\*\*\*\*\*\*\*\*\*\*\*\*\*\*\*\*\*\*\*

If you want to allow /usr/sbin/httpd to bind to network port 82 Then you need to modify the port type. Do **# semanage port -a -t PORT\_TYPE -p tcp 82 where PORT\_TYPE is one of the following:**

 **http\_cache\_port\_t, http\_port\_t, jboss\_management\_port\_t, jboss\_messaging\_port\_t, ntop\_port\_t, puppet\_port\_t.**

*...output omitted...*

Raw Audit Messages

type=AVC msg=audit(1554726569.188:852): avc: denied { name\_bind } for pid=28393 comm="httpd" src=82 scontext=system\_u:system\_r:httpd\_t:s0 tcontext=system\_u:object\_r:reserved\_port\_t:s0 tclass=tcp\_socket permissive=0 *...output omitted...*

- **3.** Configure SELinux to allow httpd to bind to port 82/TCP, then restart the httpd.service service.
	- 3.1. Find an appropriate port type for port 82/TCP.

The http\_port\_t type includes the default HTTP ports, 80/TCP and 443/TCP. This is the correct port type for the web server.

```
[root@servera ~]# semanage port -l | grep http
http_cache_port_t tcp 8080, 8118, 8123, 10001-10010
http_cache_port_t udp 3130
http_port_t tcp 80, 81, 443, 488, 8008, 8009, 8443, 9000
pegasus_http_port_t tcp 5988
pegasus https port t tcp 5989
```
3.2. Assign port 82/TCP the http\_port\_t type.

```
[root@servera ~]# semanage port -a -t http_port_t -p tcp 82
```
3.3. Restart the httpd.service service. This command should succeed.

[root@servera ~]# **systemctl restart httpd.service**

 **4.** Verify that you can now access the web server running on port 82/TCP.

```
[root@servera ~]# curl http://servera.lab.example.com:82
Hello
```
**5.** In a different terminal window, check whether you can access the new web service from workstation.

```
[student@workstation ~]$ curl http://servera.lab.example.com:82
curl: (7) Failed to connect to servera.example.com:82; No route to host
```
That error means you still can not connect to the web service from workstation.

- **6.** On servera, open port 82/TCP on the firewall.
	- 6.1. Open port 82/TCP in the permanent configuration, for the default zone on the firewall, on servera.

```
[root@servera ~]# firewall-cmd --permanent --add-port=82/tcp
success
```
6.2. Activate your firewall changes on servera.

```
[root@servera ~]# firewall-cmd --reload
success
```
**7.** Access the web service from workstation.

[student@workstation ~]\$ **curl http://servera.lab.example.com:82** Hello

**8.** Return to the workstation system as the student user.

```
[root@servera ~]# exit
logout
[student@servera ~]$ exit
logout
Connection to servera closed.
[student@workstation ~]$
```
#### **Finish**

On the workstation machine, change to the student user home directory and use the lab command to complete this exercise. This step is important to ensure that resources from previous exercises do not impact upcoming exercises.

[student@workstation ~]\$ **lab finish netsecurity-ports**

This concludes the section.

## **Lab**

# **Manage Network Security**

In this lab, you configure firewall and SELinux settings to allow access to multiple web servers running on the same host.

#### **Outcomes**

• Configure firewall and SELinux settings on a web server host.

### **Before You Begin**

As the student user on the workstation machine, use the lab command to prepare your system for this exercise.

This command prepares your environment and ensures that all required resources are available.

[student@workstation ~]\$ **lab start netsecurity-review**

## **Instructions**

Your company has decided to run a new web app. This application listens on ports 80/TCP and 1001/TCP. You should also make available port 22/TCP for ssh access. All changes you make should persist across a reboot.

#### **Important**  $\mathbf{I}$

Red Hat Online Learning environment needs port 5900/TCP to remain available to use the graphical interface. This port is also known under the vnc-server service. If you accidentally lock yourself out from the serverb machine, then you can either attempt to recover by using the ssh command to your serverb machine from your workstation machine, or reset your serverb machine. If you elect to reset your serverb machine, then you should run the setup scripts for this lab again. The configuration on your machines already includes a custom zone called ROL that opens these ports.

- **1.** From the workstation machine, test access to the default web server at http://serverb.lab.example.com and to the virtual host at http:// serverb.lab.example.com:1001.
- **2.** Log in to the serverb machine to determine what is preventing access to the web servers.
- **3.** Configure SELinux to allow the httpd service to listen on port 1001/TCP.
- **4.** From workstation, test again access to the default web server at http://serverb.lab.example.com and to the virtual host at http:// serverb.lab.example.com:1001.
- **5.** Log in to the serverb machine to determine whether the correct ports are assigned to the firewall.

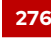

- **6.** Add port 1001/TCP to the permanent configuration for the public network zone. Confirm your configuration.
- **7.** From workstation, confirm that the default web server at serverb.lab.example.com returns SERVER B and the virtual host at serverb.lab.example.com:1001 returns VHOST 1.

### **Evaluation**

As the student user on the workstation machine, use the lab command to grade your work. Correct any reported failures and rerun the command until successful.

[student@workstation ~]\$ **lab grade netsecurity-review**

#### **Finish**

On the workstation machine, change to the student user home directory and use the lab command to complete this exercise. This step is important to ensure that resources from previous exercises do not impact upcoming exercises.

```
[student@workstation ~]$ lab finish netsecurity-review
```
This concludes the section.

## **Solution**

# **Manage Network Security**

In this lab, you configure firewall and SELinux settings to allow access to multiple web servers running on the same host.

#### **Outcomes**

• Configure firewall and SELinux settings on a web server host.

#### **Before You Begin**

As the student user on the workstation machine, use the lab command to prepare your system for this exercise.

This command prepares your environment and ensures that all required resources are available.

[student@workstation ~]\$ **lab start netsecurity-review**

### **Instructions**

Your company has decided to run a new web app. This application listens on ports 80/TCP and 1001/TCP. You should also make available port 22/TCP for ssh access. All changes you make should persist across a reboot.

#### **Important**  $\mathbf{I}$

Red Hat Online Learning environment needs port 5900/TCP to remain available to use the graphical interface. This port is also known under the vnc-server service. If you accidentally lock yourself out from the serverb machine, then you can either attempt to recover by using the ssh command to your serverb machine from your workstation machine, or reset your serverb machine. If you elect to reset your serverb machine, then you should run the setup scripts for this lab again. The configuration on your machines already includes a custom zone called ROL that opens these ports.

- **1.** From the workstation machine, test access to the default web server at http://serverb.lab.example.com and to the virtual host at http:// serverb.lab.example.com:1001.
	- 1.1. Test access to the http://serverb.lab.example.com web server. The test currently fails. Ultimately, the web server should return SERVER B.

[student@workstation ~]\$ **curl http://serverb.lab.example.com** curl: (7) Failed to connect to serverb.lab.example.com port **80**: Connection refused

1.2. Test access to the http://serverb.lab.example.com:1001 virtual host. The test currently fails. Ultimately, the virtual host should return VHOST 1.

[student@workstation ~]\$ **curl http://serverb.lab.example.com:1001** curl: (7) Failed to connect to serverb.lab.example.com port **1001**: No route to host

- **2.** Log in to the serverb machine to determine what is preventing access to the web servers.
	- 2.1. Log in to the serverb machine as student user.

```
[student@workstation ~]$ ssh student@serverb
...output omitted...
[student@serverb ~]$
```
2.2. Determine whether the httpd service is active.

```
[student@serverb ~]$ systemctl is-active httpd
inactive
```
2.3. Enable and start the httpd service. The httpd service fails to start.

```
[student@serverb ~]$ sudo systemctl enable --now httpd
[sudo] password for student: student
Created symlink /etc/systemd/system/multi-user.target.wants/httpd.service → /usr/
lib/systemd/system/httpd.service.
Job for httpd.service failed because the control process exited with error code.
See "systemctl status httpd.service" and "journalctl -xeu httpd.service" for
 details.
```
2.4. Investigate the reasons why the httpd service fails to start.

```
[student@serverb ~]$ systemctl status httpd.service
× httpd.service - The Apache HTTP Server
      Loaded: loaded (/usr/lib/systemd/system/httpd.service; enabled; vendor
 preset: disabled)
      Active: failed (Result: exit-code) since Wed 2022-04-13 06:55:01 EDT; 2min
 52s ago
        Docs: man:httpd.service(8)
     Process: 1640 ExecStart=/usr/sbin/httpd $OPTIONS -DFOREGROUND (code=exited,
 status=1/FAILURE)
    Main PID: 1640 (code=exited, status=1/FAILURE)
      Status: "Reading configuration..."
         CPU: 31ms
Apr 13 06:55:01 serverb.lab.example.com systemd[1]: Starting The Apache HTTP
 Server...
Apr 13 06:55:01 serverb.lab.example.com httpd[1640]: (13)Permission denied:
 AH00072: make_sock: could not bind to address [::]:1001
Apr 13 06:55:01 serverb.lab.example.com httpd[1640]: (13)Permission denied:
 AH00072: make_sock: could not bind to address 0.0.0.0:1001
Apr 13 06:55:01 serverb.lab.example.com httpd[1640]: no listening sockets
 available, shutting down
Apr 13 06:55:01 serverb.lab.example.com httpd[1640]: AH00015: Unable to open logs
```

```
RH134-RHEL9.0-en-2-20220609 279
```
se by Aviral Kumar 3e1cc0bfd12e47e93c5acb531f465e2f69f2e821.xs001 aviralk2006@gmail.com (Copyright © 2022 Red Hat

```
Apr 13 06:55:01 serverb.lab.example.com systemd[1]: httpd.service: Main process
 exited, code=exited, status=1/FAILURE
Apr 13 06:55:01 serverb.lab.example.com systemd[1]: httpd.service: Failed with
  result 'exit-code'.
Apr 13 06:55:01 serverb.lab.example.com systemd[1]: Failed to start The Apache
 HTTP Server.
```
2.5. Check whether SELinux is blocking the httpd service from binding to port 1001/TCP.

```
[student@serverb ~]$ sudo sealert -a /var/log/audit/audit.log
100% done
found 1 alerts in /var/log/audit/audit.log
--------------------------------------------------------------------------------
```
**SELinux is preventing /usr/sbin/httpd from name\_bind access on the tcp\_socket port 1001.**

\*\*\*\*\* Plugin bind\_ports (99.5 confidence) suggests

If you want to allow /usr/sbin/httpd to bind to network port 1001 Then you need to modify the port type. Do **# semanage port -a -t PORT\_TYPE -p tcp 1001 where PORT\_TYPE is one of the following: http\_cache\_port\_t, http\_port\_t,**

```
 jboss_management_port_t, jboss_messaging_port_t, ntop_port_t, puppet_port_t.
***** Plugin catchall (1.49 confidence) suggests ****************************
```
- *...output omitted...*
- **3.** Configure SELinux to allow the httpd service to listen on port 1001/TCP.
	- 3.1. Use the semanage command to find the correct port type.

```
[student@serverb ~]$ sudo semanage port -l | grep 'http'
http_cache_port_t tcp 8080, 8118, 8123, 10001-10010
http_cache_port_t udp 3130
http_port_t tcp 80, 81, 443, 488, 8008, 8009, 8443, 9000
pegasus_http_port_t tcp 5988
pegasus https port t tcp 5989
```
3.2. Bind port 1001/TCP to the http\_port\_t type.

[student@serverb ~]\$ **sudo semanage port -a -t http\_port\_t -p tcp 1001**

3.3. Confirm that port 1001/TCP is bound to the http\_port\_t port type.

```
[student@serverb ~]$ sudo semanage port -l | grep '^http_port_t'
http_port_t tcp 1001, 80, 81, 443, 488, 8008, 8009, 8443, 9000
```
3.4. Enable and start the httpd service.

[student@serverb ~]\$ **sudo systemctl enable --now httpd**

3.5. Verify the running state of the httpd service.

```
[student@serverb ~]$ systemctl is-active httpd
active
[student@serverb ~]$ systemctl is-enabled httpd
enabled
```
3.6. Return to the workstation machine as the student user.

```
[student@serverb ~]$ exit
logout
Connection to serverb closed.
[student@workstation ~]$
```
- **4.** From workstation, test again access to the default web server at http://serverb.lab.example.com and to the virtual host at http:// serverb.lab.example.com:1001.
	- 4.1. Test access to the http://serverb.lab.example.com web server. The web server should return SERVER B.

[student@workstation ~]\$ **curl http://serverb.lab.example.com** SERVER B

4.2. Test access to the http://serverb.lab.example.com:1001 virtual host. The test continues to fail.

```
[student@workstation ~]$ curl http://serverb.lab.example.com:1001
curl: (7) Failed to connect to serverb.lab.example.com port 1001: No route to host
```
- **5.** Log in to the serverb machine to determine whether the correct ports are assigned to the firewall.
	- 5.1. Log in to the serverb machine as the student user.

```
[student@workstation ~]$ ssh student@serverb
...output omitted...
[student@serverb ~]$
```
5.2. Verify that the default firewall zone is set to the public zone.

```
[student@serverb ~]$ firewall-cmd --get-default-zone
public
```
5.3. If the previous step does not return public as the default zone, then correct it with the following command:

[student@serverb ~]\$ **sudo firewall-cmd --set-default-zone public**

5.4. Determine the open ports listed in the public network zone.

```
[student@serverb ~]$ sudo firewall-cmd --permanent --zone=public --list-all
[sudo] password for student: student
public
   target: default
   icmp-block-inversion: no
   interfaces:
   sources:
   services: cockpit dhcpv6-client http ssh
   ports:
   protocols:
   forward: yes
   masquerade: no
   forward-ports:
   source-ports:
   icmp-blocks:
   rich rules:
```
- **6.** Add port 1001/TCP to the permanent configuration for the public network zone. Confirm your configuration.
	- 6.1. Add port 1001/TCP to the public network zone.

```
[student@serverb ~]$ sudo firewall-cmd --permanent --zone=public \
--add-port=1001/tcp
success
```
6.2. Reload the firewall configuration.

```
[student@serverb ~]$ sudo firewall-cmd --reload
success
```
6.3. Verify your configuration.

```
[student@serverb ~]$ sudo firewall-cmd --permanent --zone=public --list-all
public
   target: default
   icmp-block-inversion: no
   interfaces:
   sources:
   services: cockpit dhcpv6-client http ssh
   ports: 1001/tcp
   protocols:
   forward: yes
   masquerade: no
   forward-ports:
   source-ports:
   icmp-blocks:
   rich rules:
```
6.4. Return to the workstation machine as the student user.

```
[student@serverb ~]$ exit
logout
Connection to serverb closed.
[student@workstation ~]$
```
- **7.** From workstation, confirm that the default web server at serverb.lab.example.com returns SERVER B and the virtual host at serverb.lab.example.com:1001 returns VHOST 1.
	- 7.1. Test access to the http://serverb.lab.example.com web server.

```
[student@workstation ~]$ curl http://serverb.lab.example.com
SERVER B
```
7.2. Test access to the http://serverb.lab.example.com:1001 virtual host.

```
[student@workstation ~]$ curl http://serverb.lab.example.com:1001
VHOST 1
```
#### **Evaluation**

As the student user on the workstation machine, use the lab command to grade your work. Correct any reported failures and rerun the command until successful.

```
[student@workstation ~]$ lab grade netsecurity-review
```
### **Finish**

On the workstation machine, change to the student user home directory and use the lab command to complete this exercise. This step is important to ensure that resources from previous exercises do not impact upcoming exercises.

[student@workstation ~]\$ **lab finish netsecurity-review**

This concludes the section.

# **Summary**

- The netfilter framework allows kernel modules to inspect every packet traversing the system, including all incoming, outgoing or forwarded network packets.
- The firewalld service simplifies management by classifying all network traffic into zones. Each zone has its own list of ports and services. The public zone is set as the default zone.
- The firewalld service ships with a number of predefined services. You can list them by using the firewall-cmd --get-services command.
- SELinux policy tightly controls network traffic by labeling the network ports. For example, port 22/TCP has the label ssh\_port\_t associated with it. When a process wants to listen on a port, SELinux checks to see whether the label associated with it is allowed to bind that port label.
- Use the semanage command to add, delete, and modify labels.

# **Install Red Hat Enterprise Linux**

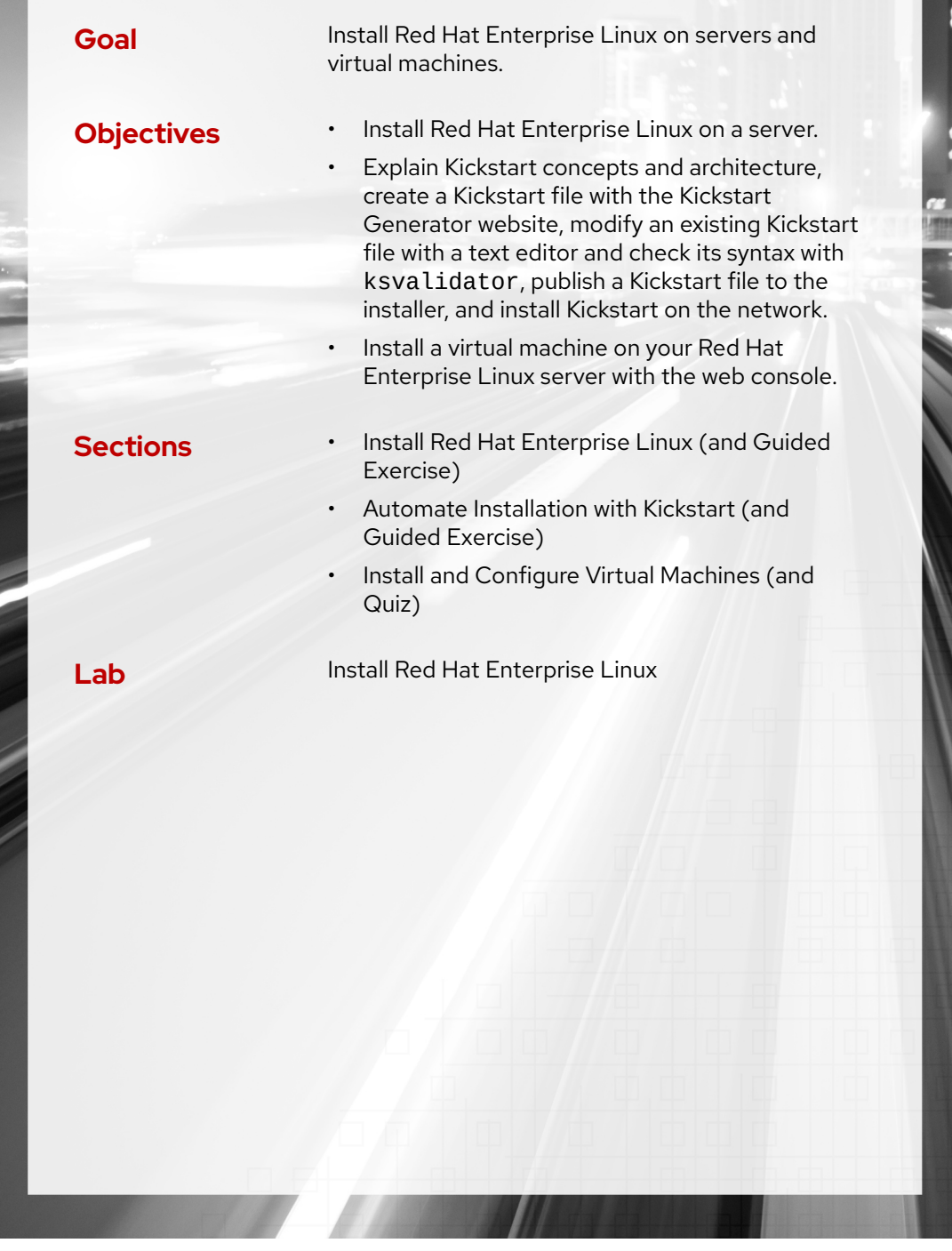

RH134-RHEL9.0-en-2-20220609 285

# **Install Red Hat Enterprise Linux**

## **Objectives**

Install Red Hat Enterprise Linux on a server.

## **Understand Installation Media**

Red Hat provides different forms of installation media that you may download from the Customer Portal website by using your active subscription.

- A binary image file in ISO 9660 format containing *Anaconda*, the Red Hat Enterprise Linux installation program, and the BaseOS and AppStream package repositories. These repositories contain the packages needed to complete the installation without additional repositories.
- A smaller "boot ISO" image file containing Anaconda requires a configured network to access package repositories made available using HTTP, FTP, or NFS.
- A QCOW2 image contains a prebuilt system disk ready to deploy as a virtual machine in cloud or enterprise virtual environments. QCOW2 is the standard image format used by Red Hat with KVM-based virtualization.
- Source code (human-readable programming language instructions) for Red Hat Enterprise Linux. There is no documentation for the source DVDs. This image helps compile or develop your software based on the Red Hat version.

Red Hat Enterprise Linux supports the following architectures:

- AMD, Intel, and ARM 64-bit architectures.
- IBM Power Systems (Little Endian, LC servers, and AC servers).
- $\cdot$  IBM Z 64-bit.

After downloading, create bootable installation media based on the instructions provided in the reference section.

## **Build Images using Image Builder**

The Red Hat Image Builder tool helps create customized images of Red Hat Enterprise Linux. Image Builder allows administrators to build custom system images for deployment on cloud platforms or virtual environments for specialized use cases.

Use the composer-cli command or Red Hat web console interface to access Image Builder.

## **Install Red Hat Enterprise Linux Manually**

Using the binary DVD or boot ISO, administrators install a new RHEL system on a bare-metal server or a virtual machine. The Anaconda program supports two installation methods: manual and automated.

- The manual installation interacts with the user to query how Anaconda installs and configures the system.
- The automated installation uses a *Kickstart* file that tells Anaconda how to install the system.

### **Install RHEL using the Graphical Interface**

Anaconda starts as a graphical application when you boot the system from the binary DVD or the boot ISO.

At the WELCOME TO RED HAT ENTERPRISE LINUX 9 screen, select the language to use during the installation and click the Continue button. This button also sets the default language of the system after installation. Individual users may choose a preferred language after installation.

Anaconda presents the INSTALLATION SUMMARY window, the central interface to customize parameters before beginning the installation.

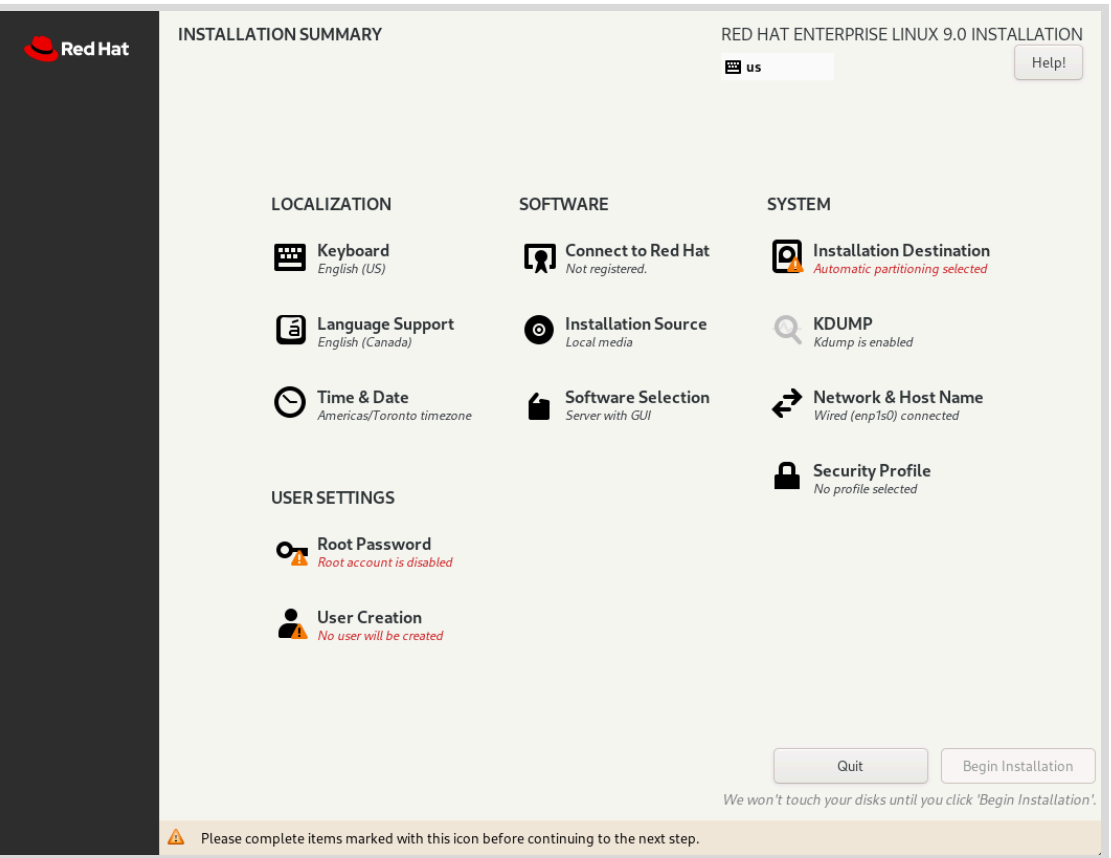

**Figure 10.1: Installation summary window**

From this window, configure the installation parameters by selecting the icons in any order. Select an item to view or edit. In any item, click Done to return to this central screen.

Anaconda marks mandatory items with a triangle warning symbol and message. The orange status bar at the bottom of the screen reminds you to complete the required information before the installation begins.

Complete the following items as needed:

- Keyboard: Add additional keyboard layouts.
- Language Support: Select additional languages to install.
- Time & Date: Select the system's location city by clicking on the interactive map or selecting it from the lists. Specify the local time zone even when using *Network Time Protocol (NTP)*.
- Connect to Red Hat: Register the system with your Red Hat account and select the *system purpose*. The system purpose feature allows the registration process to automatically attach the

most appropriate subscription to the system. You must first connect to the network by using the Network & Host Name icon to register the system.

- Installation Source: Provide the source package location Anaconda requires for installation. The installation source field already refers to the DVD when using the binary DVD.
- Software Selection: Select the base environment to install and add any additional add-ons. The Minimal Install environment installs only the essential packages to run Red Hat Enterprise Linux.
- Installation Destination: Select and partition the disks onto which Red Hat Enterprise Linux will install. To complete this task, the administrator must understand partitioning schemes and file-system selection criteria. The default radio button for automatic partitioning allocates the selected storage devices by using all available space.
- KDUMP: The kernel crash dump feature, *kdump*, collects information about the state of the system memory when the kernel crashes. Red Hat engineers analyze a kdump file to identify the cause of a crash. Use this Anaconda item to enable or disable kdump.
- Network & Host Name: Detected network connections list on the left. Select a connection to display its details. By default, Anaconda now activates the network automatically. Click the Configure button to configure the selected network connection.
- Security Profile: By activating a security profile, Anaconda applies restrictions and recommendations defined by the selected profile during installation.
- Root Password: The installation program prompts to set a root password. The final stage of the installation process will not continue until you define a root password.
- User Creation: Create an optional non-root account. Creating a local, general use account is a recommended practice. You might also create accounts after the installation is complete.

#### **Note** Ï∥

When setting the root user password, Red Hat Enterprise Linux 9 now enables an option to lock the root user access to the system. It also enables password-based SSH access to the root user.

After completing the installation configuration, and resolving all warnings, click the Begin Installation button. Clicking the Quit button aborts the installation without applying any changes to the system.

Click the Reboot button when the installation finishes. Anaconda displays the Initial Setup screen when installing a graphical desktop. Accept the license information and optionally register the system with the subscription manager. You might skip system registration and perform it later.

### **Troubleshoot the Installation**

During a Red Hat Enterprise Linux 9 installation, Anaconda provides two virtual consoles. The first has five windows supplied by the tmux software terminal multiplexer. You can access that console by using Ctrl+Alt+F1. The second virtual console, which displays by default, shows the Anaconda graphical interface. You can access it by using Ctrl+Alt+F6.

The tmux terminal provides a shell prompt in the second window in the first virtual console. You can use it to enter commands to inspect and troubleshoot the system while the installation continues. The other windows provide diagnostic messages, logs, and additional information.

The following table lists the keystroke combinations to access the virtual consoles and the tmux terminal windows. In the tmux terminal, the keyboard short cuts are performed in two actions: press and release Ctrl+B, and then press the number key of the window you want to access. In the tmux terminal, you can also use Alt+Tab to rotate the current focus between the windows.

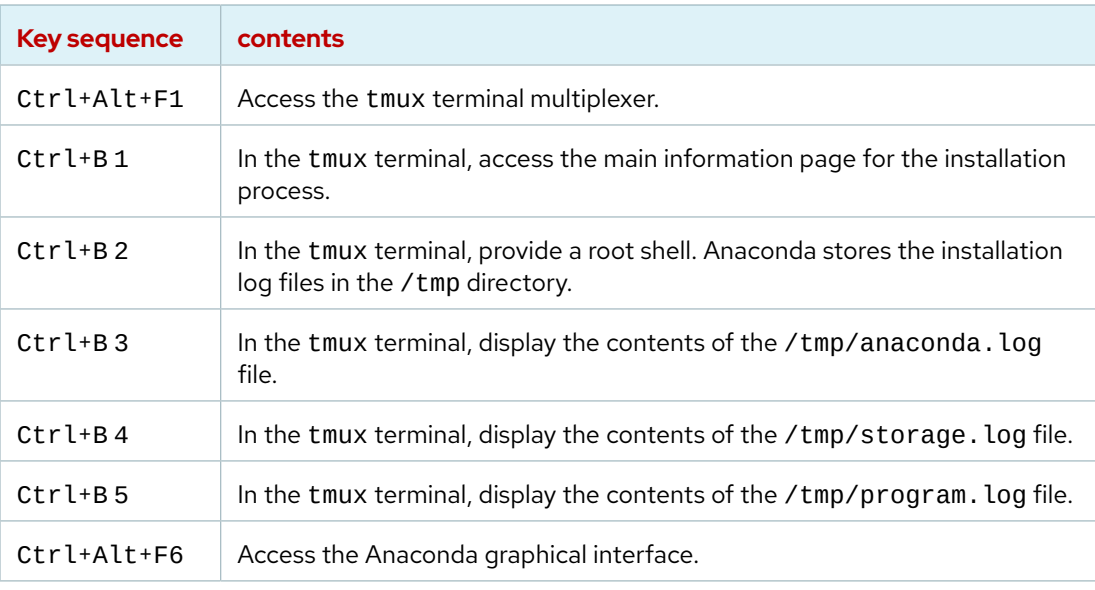

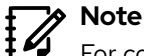

For compatibility with earlier Red Hat Enterprise Linux versions, the virtual consoles from Ctrl+Alt+F2 through Ctrl+Alt+F5 also present root shells during installation.

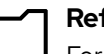

#### **References**

For further information, refer to *Understanding the various RHEL .iso file* at <https://access.redhat.com/solutions/104063>

For further information, refer to *Creating a Bootable Installation Medium for RHEL* at [https://access.redhat.com/documentation/en-us/red\\_hat\\_enterprise\\_linux/9/](https://access.redhat.com/documentation/en-us/red_hat_enterprise_linux/9/html-single/performing_a_standard_rhel_installation/index#assembly_creating-a-bootable-installation-medium_installing-RHEL) [html-single/performing\\_a\\_standard\\_rhel\\_installation/index#assembly\\_creating-a](https://access.redhat.com/documentation/en-us/red_hat_enterprise_linux/9/html-single/performing_a_standard_rhel_installation/index#assembly_creating-a-bootable-installation-medium_installing-RHEL)[bootable-installation-medium\\_installing-RHEL](https://access.redhat.com/documentation/en-us/red_hat_enterprise_linux/9/html-single/performing_a_standard_rhel_installation/index#assembly_creating-a-bootable-installation-medium_installing-RHEL)

For further information, refer to *Composing A Customized RHEL System Image* at [https://access.redhat.com/documentation/en-us/red\\_hat\\_enterprise\\_linux/9/](https://access.redhat.com/documentation/en-us/red_hat_enterprise_linux/9/html-single/composing_a_customized_rhel_system_image/index#composer-description_composing-a-customized-rhel-system-image) [html-single/composing\\_a\\_customized\\_rhel\\_system\\_image/index#composer](https://access.redhat.com/documentation/en-us/red_hat_enterprise_linux/9/html-single/composing_a_customized_rhel_system_image/index#composer-description_composing-a-customized-rhel-system-image)[description\\_composing-a-customized-rhel-system-image](https://access.redhat.com/documentation/en-us/red_hat_enterprise_linux/9/html-single/composing_a_customized_rhel_system_image/index#composer-description_composing-a-customized-rhel-system-image)

For further information, refer to *Performing A Standard RHEL Installation* at [https://access.redhat.com/documentation/en-us/red\\_hat\\_enterprise\\_linux/9/html](https://access.redhat.com/documentation/en-us/red_hat_enterprise_linux/9/html-single/performing_a_standard_rhel_installation/index)single/performing a standard rhel installation/index

## **Guided Exercise**

# **Install Red Hat Enterprise Linux**

In this exercise, you reinstall one of your servers with a minimal installation of Red Hat Enterprise Linux.

#### **Outcomes**

• Manually install Red Hat Enterprise Linux 9.

#### **Before You Begin**

As the student user on the workstation machine, use the lab command to prepare your system for this exercise.

This command prepares your environment and ensures that all required resources are available.

[student@workstation ~]\$ **lab start installing-install**

### **Instructions**

- **1.** Access the servera console and reboot the system into the installation media.
	- 1.1. Locate the servera console icon in your classroom environment. Open the console.
	- 1.2. To reboot, send a Ctrl+Alt+Del to your system using the relevant keyboard, virtual, or menu entry.
	- 1.3. When the boot loader menu appears, select the Install Red Hat Enterprise Linux 9 menu entry.
- **2.** Keep the default selected language and click the Continue button.
- **3.** Use automatic disk partitioning on the /dev/vda disk.
	- 3.1. Click the Installation Destination button.
	- 3.2. Click the vda disk and then click the Done button to use the default automatic partitioning option.
	- 3.3. In the Installation Options window, click the Reclaim space button. The /dev/vda disk already has partitions and file systems from the previous installation. This selection allows you to wipe the disk for the new installation. In the Reclaim Disk Space window, click the Delete all button, and then click the Reclaim space button.
- **4.** Set the servera. lab.example.com hostname for the system and verify the network interface configuration.
	- 4.1. Click the Network & Host Name button.
- 4.2. In the Host Name field, enter the servera. lab. example.com hostname, and then click the Apply button.
- 4.3. Click the Configure button and then click the IPv4 Settings tab.
- 4.4. Confirm that the network parameters use the 172.25.250.10 IP address, 24 as the netmask, and the 172.25.250.254 as the gateway and name server. Click the Save button.
- 4.5. Confirm that the network interface is enabled by toggling the ON/OFF switch.
- 4.6. Click the Done button.
- **5.** Set the Installation Source field to http://content.example.com/rhel9.0/ x86\_64/dvd.
	- 5.1. Click the Installation Source button.
	- 5.2. Select the On the network option.
	- 5.3. In the http:// field, type the content.example.com/rhel9.0/x86\_64/dvd address.
	- 5.4. Click Done.
- **6.** Select the software required to run a minimal installation.
	- 6.1. Click the Software Selection button.
	- 6.2. Select Minimal Install from the Base Environment list.
	- 6.3. Click the Done button.
- **7.** Set the redhat as the password for the root user.
	- 7.1. Click the Root Password button.
	- 7.2. Enter redhat in the Root Password field.
	- 7.3. Enter redhat in the Confirm field.
	- 7.4. Click the Done button twice because the password fails the dictionary check.
- **8.** Add the student user by using student as the password.
	- 8.1. Click the User Creation button.
	- 8.2. Enter student in the Full Name field. The User name automatically fills student as the username.
	- 8.3. Check Make this user administrator to make the student user use the sudo command to run commands as the root user.
	- 8.4. Enter student in the Password field.
	- 8.5. Enter student in the Confirm password field.
	- 8.6. Click the Done button twice because the password fails the dictionary check.

- **9.** Click the Begin Installation button.
- **10.** Click the Reboot button when the installation is complete.
- **11.** When the system displays the login prompt, log in as the student user.
- **12.** After you validate the installation, reset the servera machine from the web page of the classroom environment.

#### **Finish**

On the workstation machine, change to the student user home directory and use the lab command to complete this exercise. This step is important to ensure that resources from previous exercises do not impact upcoming exercises.

[student@workstation ~]\$ **lab finish installing-install**

This concludes the section.

# **Automate Installation with Kickstart**

## **Objectives**

Explain Kickstart concepts and architecture, create a Kickstart file with the Kickstart Generator website, modify an existing Kickstart file with a text editor and check its syntax with ksvalidator, publish a Kickstart file to the installer, and install Kickstart on the network.

## **Introduction to Kickstart**

The *Kickstart* feature of Red Hat Enterprise Linux automates system installations. You can use Kickstart text files to configure disk partitioning, network interfaces, package selection, and customize the install. The Anaconda installer uses Kickstart files to perform a complete installation without user interaction. The Kickstart feature is similar and uses an unattended Set up answer file for Microsoft Windows.

Kickstart files begin with a list of commands that define how to install the target machine. The installer ignores comment lines denoted by the number sign (#) character. Additional sections begin with a directive, denoted by the percentage sign (%) character, and end on a line with the &end directive.

The %packages section specifies what software to include upon installation. Specify individual packages by name, without versions. The ampersand (@) character denotes package groups (either by group or ID), and the @^ characters denote environment groups (groups of package groups). Lastly, use the @module:stream/profile syntax to denote module streams.

Groups have mandatory, default, and optional components. Normally, Kickstart installs mandatory and default components. To exclude a package or package group from the installation, precede it with a hyphen (-) character. Excluded packages or package groups might still install if they are mandatory dependencies of other requested packages.

A Kickstart configuration file typically includes one or more %pre and %post sections, which contain scripts that further configure the system. The %pre scripts execute before any disk partitioning is done. Typically, you use %pre scripts to initialize a storage or network device that the remainder of the installation requires. The %post scripts execute once the initial installation is complete. Scripts within the %pre and %post sections can use any interpreter available on the system, including Bash or Python. Wherever possible, you should avoid the use of a %pre section, because any errors that occur within it might be difficult to diagnose.

Lastly, you can specify as many sections as you need, in any order. For example, you can have two %post sections and they will be interpreted in order of appearance.

#### **Note**  $\sharp$   $\measuredangle$

The RHEL Image Builder is an alternative installation method to Kickstart files. Rather than a text file providing installation instructions, Image Builder creates an image containing all of the required changes a system needs. The RHEL Image Builder can create images for public clouds such as Amazon Web Services and Microsoft Azure, or private clouds such as OpenStack or VMware. See this section's references for more information on the RHEL Image Builder.

#### **Installation Commands**

The following Kickstart commands configure the installation source and method:

 $\cdot$  ur l: Specifies the URL pointing to the installation media.

url --url="http://classroom.example.com/content/rhel9.0/x86\_64/dvd/"

• repo: Specifies where to find additional packages for installation. This option must point to a valid DNF repository.

```
repo --name="appstream" --baseurl=http://classroom.example.com/content/rhel9.0/
x86_64/dvd/AppStream/
```
- text: Forces a text mode install.
- vnc: Enables the VNC viewer so you can access the graphical installation remotely over VNC.

vnc --password=redhat

#### **Device and Partition Commands**

The following Kickstart commands configure devices and partitioning schemes:

• clearpart: Removes partitions from the system prior to creation of new partitions.

clearpart --all --drives=vda,vdb

• part: Specifies the size, format, and name of a partition. Required unless the autopart or mount commands are present.

part /home --fstype=ext4 --label=homes --size=4096 --maxsize=8192 --grow

- autopart: Automatically creates a root partition, a swap partition, and an appropriate boot partition for the architecture. On large enough drives (50 GB+), this also creates a /home partition.
- ignoredisk: Prevents Anaconda from modifying disks, and is useful alongside the autopart command.

ignoredisk --drives=sdc

• boot loader: Defines where to install the bootloader. Required.

bootloader --location=mbr --boot-drive=sda

• volgroup, logvol: Creates LVM volume groups and logical volumes.

```
part pv.01 --size=8192
volgroup myvg pv.01
logvol / --vgname=myvg --fstype=xfs --size=2048 --name=rootvol --grow
logvol /var --vgname=myvg --fstype=xfs --size=4096 --name=varvol
```
• zerombr: Initialize disks whose formatting is unrecognized.

#### **Network Commands**

The following Kickstart commands configure networking related features:

• network: Configures network information for the target system. Activates network devices in the installer environment.

network --device=eth0 --bootproto=dhcp

• firewall: Defines the firewall configuration for the target system.

```
firewall --enabled --service=ssh,http
```
#### **Location and Security Commands**

The following Kickstart commands configure security, language, and region settings:

• lang: Sets the language to use during installation and the default language of the installed system. Required.

lang en\_US

• keyboard: Sets the system keyboard type. Required.

keyboard --vckeymap=us

• timezone: Defines the timezone and whether the hardware clock uses UTC. Required.

timezone --utc Europe/Amsterdam

• timesource: Enables or disables NTP. If you enable NTP, then you must specify NTP servers or pools.

timesource --ntp-server classroom.example.com

- authselect: Sets up authentication options. Options recognized by authselect are valid for this command. See authselect(8).
- rootpw: Defines the initial root password. Required.

```
rootpw --plaintext redhat
or
rootpw --iscrypted $6$KUnFfrTzO8jv.PiH$YlBbOtXBkWzoMuRfb0.SpbQ....XDR1UuchoMG1
```
• selinux: Sets the SELinux mode for the installed system.

selinux --enforcing

• services: Modifies the default set of services to run under the default systemd target.

services --disabled=network,iptables,ip6tables --enabled=NetworkManager,firewalld

• group, user: Creates a local group or user on the system.

```
group --name=admins --gid=10001
user --name=jdoe --gecos="John Doe" --groups=admins --password=changeme --
plaintext
```
#### **Miscellaneous Commands**

The following Kickstart commands configure logging the host power state upon completion:

• logging: This command defines how Anaconda will perform logging during the installation.

logging --host=loghost.example.com

• firstboot: If enabled, then the Set up Agent starts the first time the system boots. This command requires the initial-setup package.

firstboot --disabled

• reboot, poweroff, halt: Specify the final action to take when the installation completes. The default setting is the halt option.

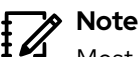

Most Kickstart commands have multiple options available. Review the *Kickstart Commands and Options* guide in this section's references for more information.

#### **Example Kickstart File**

In the following example, the first part the Kickstart file consists of the installation commands, such as disk partitioning and installation source.

```
#version=RHEL9
```

```
# Define system bootloader options
bootloader --append="console=ttyS0 console=ttyS0,115200n8 no_timer_check
 net.ifnames=0 crashkernel=auto" --location=mbr --timeout=1 --boot-drive=vda
# Clear and partition disks
clearpart --all --initlabel
ignoredisk --only-use=vda
zerombr
part / --fstype="xfs" --ondisk=vda --size=10000
# Define installation options
text
repo --name="appstream" --baseurl="http://classroom.example.com/content/rhel9.0/
x86_64/dvd/AppStream/"
url --url="http://classroom.example.com/content/rhel9.0/x86_64/dvd/"
```

```
# Configure keyboard and language settings
keyboard --vckeymap=us
lang en_US
# Set a root password, authselect profile, and selinux policy
rootpw --plaintext redhat
authselect select sssd
selinux --enforcing
firstboot --disable
# Enable and disable system services
services --disabled="kdump, rhsmcertd" --enabled="sshd, rngd, chronyd"
# Configure the system timezone and NTP server
timezone America/New_York --utc
timesource --ntp-server classroom.example.com
```
The second part of a Kickstart file contains the %packages section, with details of which packages and package groups to install, and which packages should not be installed.

@core chrony cloud-init dracut-config-generic dracut-norescue firewalld grub2 kernel rsync tar -plymouth

%end

%packages

The last part of the Kickstart file contains a %post installation script.

%post

echo "This system was deployed using Kickstart on \$(date)" > /etc/motd

%end

You can also specify a Python script with the --interpreter option.

%post --interpreter="/usr/libexec/platform-python"

print("This this a line of text printed with python")

%end

#### **Note**

In a Kickstart file, missing required values cause the installer to interactively prompt for an answer or to abort the installation entirely.

## **Kickstart Installation Steps**

Use the following steps to automate the installation of Red Hat Enterprise Linux with the Kickstart feature:

- 1. Create a Kickstart file.
- 2. Publish the Kickstart file so that the Anaconda installer can access it.
- 3. Boot the Anaconda installer and point it to the Kickstart file.

#### **Create a Kickstart File**

You can use either of these methods to create a Kickstart file:

- Use the Kickstart Generator website.
- Use a text editor.

The Kickstart Generator site at https://access.redhat.com/labs/kickstartconfig presents dialog boxes for user inputs, and creates a Kickstart configuration file with the user's choices. Each dialog box corresponds to the configurable items in the Anaconda installer.

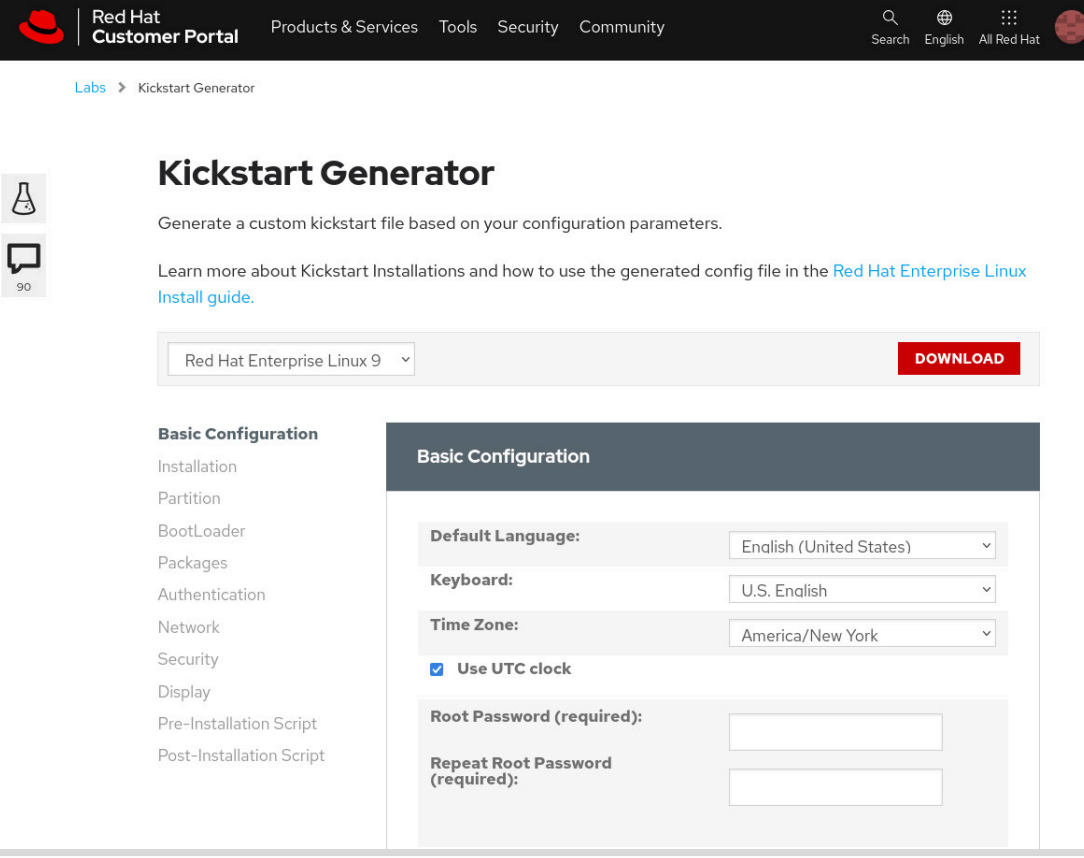

**Figure 10.2: The Red Hat Customer Portal Kickstart Generator**

Creating a Kickstart file from scratch is complex, so you should start by trying to edit an existing file. Every installation creates a /root/anaconda-ks.cfg file containing the Kickstart directives used in the installation. This file is a good starting point to create a new Kickstart file.

The ksvalidator utility checks for syntax errors in a Kickstart file. It ensures that keywords and options are properly used, but it does not validate URL paths, individual packages, groups, nor any part of %post or %pre scripts. For instance, if the firewall --disabled directive is misspelled, then the ksvalidator command could produce one of the following errors:

```
[user@host ~]$ ksvalidator /tmp/anaconda-ks.cfg
The following problem occurred on line 10 of the kickstart file:
Unknown command: frewall
[user@host ~]$ ksvalidator /tmp/anaconda-ks.cfg
The following problem occurred on line 10 of the kickstart file:
no such option: --dsabled
```
The ksverdiff utility displays syntax differences between different OS versions. For example, the following command displays the Kickstart syntax changes between RHEL 8 and RHEL 9:

```
[user@host ~]$ ksverdiff -f RHEL8 -t RHEL9
The following commands were removed in RHEL9:
device deviceprobe dmraid install multipath
The following commands were deprecated in RHEL9:
autostep btrfs method
The following commands were added in RHEL9:
timesource
...output omitted...
```
The pykickstart package provides the ksvalidator and ksverdiff utilities.

### **Publish the Kickstart File to Anaconda**

Make the Kickstart file available to the installer by placing it in one of these locations:

- A network server available at install time using FTP, HTTP, or NFS.
- An available USB disk or CD-ROM.
- A local hard disk on the system.

The installer must access the Kickstart file to begin an automated installation. Usually the file is made available via an FTP, web, or NFS server. Network servers facilitate Kickstart file maintenance because changes can be made once, and then immediately used for future installations.

Providing Kickstart files on USB or CD-ROM is also convenient. The Kickstart file can be embedded on the boot media used to start the installation. However, when the Kickstart file is changed, you must generate new installation media.

Providing the Kickstart file on a local disk allows you to quickly rebuild a system.

#### **Boot Anaconda and Point it to the Kickstart File**

Once a Kickstart method is chosen, the installer is told where to locate the Kickstart file by passing the inst.ks=*LOCATION* parameter to the installation kernel.

Consider the following examples:

- inst.ks=http://*server*/*dir*/*file*
- inst.ks=ftp://*server*/*dir*/*file*
- inst.ks=nfs:*server*:/*dir*/*file*
- inst.ks=hd:*device*:/*dir*/*file*
- inst.ks=cdrom:*device*

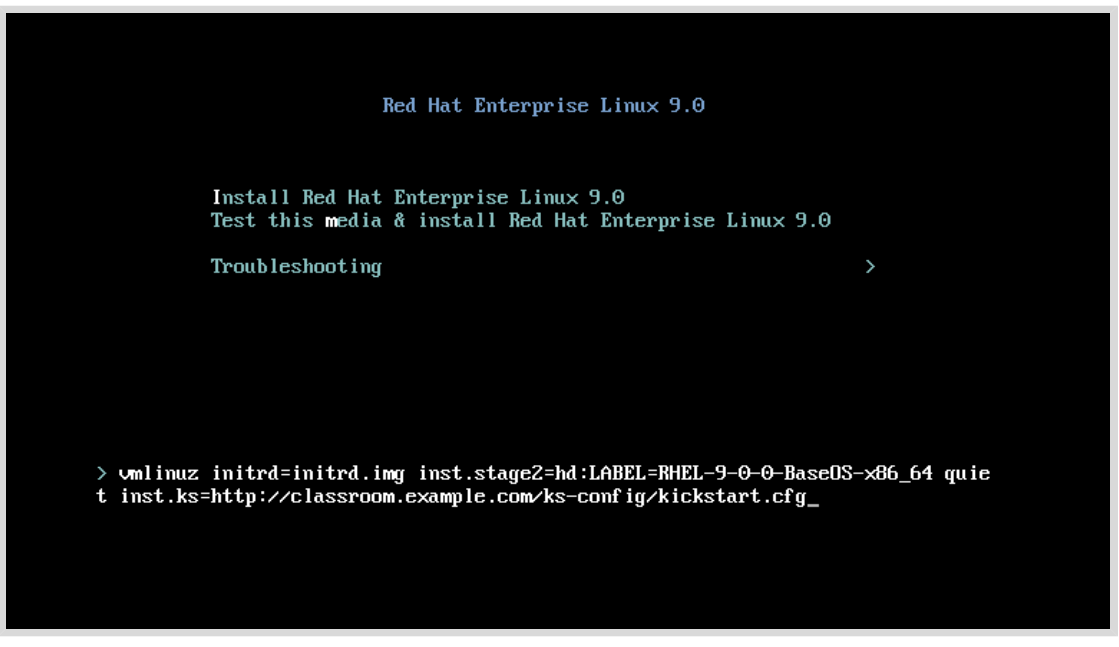

**Figure 10.3: Specifying the Kickstart file location during installation**

For virtual machine installations by using the Virtual Machine Manager or virt-manager, the Kickstart URL can be specified in a box under URL Options. When installing physical machines, boot by using installation media and press the Tab key to interrupt the boot process. Add a inst.ks=*LOCATION* parameter to the installation kernel.

#### **References**

#### *Kickstart installation basics* chapter in *Performing an advanced RHEL installation* at

[https://access.redhat.com/documentation/en-us/red\\_hat\\_enterprise\\_linux/9/](https://access.redhat.com/documentation/en-us/red_hat_enterprise_linux/9/html-single/performing_an_advanced_rhel_installation/index#performing_an_automated_installation_using_kickstart) [html-single/performing\\_an\\_advanced\\_rhel\\_installation/](https://access.redhat.com/documentation/en-us/red_hat_enterprise_linux/9/html-single/performing_an_advanced_rhel_installation/index#performing_an_automated_installation_using_kickstart)

[index#performing\\_an\\_automated\\_installation\\_using\\_kickstart](https://access.redhat.com/documentation/en-us/red_hat_enterprise_linux/9/html-single/performing_an_advanced_rhel_installation/index#performing_an_automated_installation_using_kickstart)

*Kickstart commands and options reference* in *Performing an advanced RHEL installation* at

[https://access.redhat.com/documentation/en-us/red\\_hat\\_enterprise\\_linux/9/html](https://access.redhat.com/documentation/en-us/red_hat_enterprise_linux/9/html-single/performing_an_advanced_rhel_installation/index#kickstart-commands-and-options-reference_installing-rhel-as-an-experienced-user)[single/performing\\_an\\_advanced\\_rhel\\_installation/index#kickstart-commands-and](https://access.redhat.com/documentation/en-us/red_hat_enterprise_linux/9/html-single/performing_an_advanced_rhel_installation/index#kickstart-commands-and-options-reference_installing-rhel-as-an-experienced-user)[options-reference\\_installing-rhel-as-an-experienced-user](https://access.redhat.com/documentation/en-us/red_hat_enterprise_linux/9/html-single/performing_an_advanced_rhel_installation/index#kickstart-commands-and-options-reference_installing-rhel-as-an-experienced-user)

#### *Boot options* chapter in *Performing an advanced RHEL installation* at

[https://access.redhat.com/documentation/en-us/red\\_hat\\_enterprise\\_linux/9/](https://access.redhat.com/documentation/en-us/red_hat_enterprise_linux/9/html-single/performing_an_advanced_rhel_installation/kickstart-installation-basics_installing-rhel-as-an-experienced-user#kickstart-and-advanced-boot-options_installing-rhel-as-an-experienced-user) [html-single/performing\\_an\\_advanced\\_rhel\\_installation/kickstart-installation](https://access.redhat.com/documentation/en-us/red_hat_enterprise_linux/9/html-single/performing_an_advanced_rhel_installation/kickstart-installation-basics_installing-rhel-as-an-experienced-user#kickstart-and-advanced-boot-options_installing-rhel-as-an-experienced-user)[basics\\_installing-rhel-as-an-experienced-user#kickstart-and-advanced-boot](https://access.redhat.com/documentation/en-us/red_hat_enterprise_linux/9/html-single/performing_an_advanced_rhel_installation/kickstart-installation-basics_installing-rhel-as-an-experienced-user#kickstart-and-advanced-boot-options_installing-rhel-as-an-experienced-user)[options\\_installing-rhel-as-an-experienced-user](https://access.redhat.com/documentation/en-us/red_hat_enterprise_linux/9/html-single/performing_an_advanced_rhel_installation/kickstart-installation-basics_installing-rhel-as-an-experienced-user#kickstart-and-advanced-boot-options_installing-rhel-as-an-experienced-user)

#### *Composing a customized RHEL system image* at

[https://access.redhat.com/documentation/en-us/red\\_hat\\_enterprise\\_linux/9/html](https://access.redhat.com/documentation/en-us/red_hat_enterprise_linux/9/html-single/composing_a_customized_rhel_system_image/index)[single/composing\\_a\\_customized\\_rhel\\_system\\_image/index](https://access.redhat.com/documentation/en-us/red_hat_enterprise_linux/9/html-single/composing_a_customized_rhel_system_image/index)

## **Guided Exercise**

# **Automate Installation with Kickstart**

In this lab, you create a kickstart file and validate the syntax.

#### **Outcomes**

- Create a kickstart file.
- Validate the kickstart file's syntax.

#### **Before You Begin**

As the student user on the workstation machine, use the lab command to prepare your system for this exercise.

This command prepares your environment and ensures that all required resources are available.

[student@workstation ~]\$ **lab start installing-kickstart**

#### **Instructions**

**1.** Log in to servera as the student user.

```
[student@workstation ~]$ ssh student@servera
...output omitted...
[student@servera ~]$
```
 **2.** Create the /home/student/kickstart.cfg file by copying the contents of the /root/ anaconda-ks.cfg file using privileged access.

```
[student@servera ~]$ sudo cat /root/anaconda-ks.cfg > ~/kickstart.cfg
[sudo] password for student: student
```
- **3.** Make the following changes to the /home/student/kickstart.cfg file.
	- 3.1. Comment out the reboot command:

```
#reboot
```
3.2. Modify the repo commands to specify the classroom server's BaseOS and AppStream repositories:

```
repo --name="BaseOS" --baseurl="http://classroom.example.com/content/rhel9.0/
x86_64/dvd/BaseOS/"
repo --name="Appstream" --baseurl="http://classroom.example.com/content/rhel9.0/
```
x86\_64/dvd/AppStream/"

3.3. Modify the url command to specify the classroom server's HTTP installation source:

url --url="http://classroom.example.com/content/rhel9.0/x86\_64/dvd/"

3.4. Comment out the network command:

#network --bootproto=dhcp --device=link --activate

3.5. Modify the rootpw command to set the root user's password to redhat.

rootpw --plaintext redhat

3.6. Modify the authselect command to set the sssd service as the identity and authentication source.

authselect select sssd

3.7. Modify the services command to look like the following:

services --disabled="kdump,rhsmcertd" --enabled="sshd,rngd,chronyd"

3.8. Comment out the part commands and add the autopart command:

```
# Disk partitioning information
ignoredisk --only-use=vda
#part biosboot --fstype="biosboot" --size=1
#part /boot/efi --fstype="efi" --size=100 --fsoptions="..."
#part / --fstype="xfs
autopart
```
3.9. Delete all of the content between the %post section and its %end directive. Add the echo "Kickstarted on \$(date)" >> /etc/issue line.

```
%post --erroronfail
echo "Kickstarted on $(date)" >> /etc/issue
%end
```
3.10. Modify the %packages section to only include the following content:

%packages @core chrony dracut-config-generic dracut-norescue firewalld grub2 kernel rsync tar

```
httpd
-plymouth
%end
```
3.11. Save and exit the file.

**4.** Validate the Kickstart file for syntax errors. If there are no errors, then the command has no output.

```
[student@servera ~]$ ksvalidator kickstart.cfg
```
 **5.** Copy the kickstart.cfg file to the /var/www/html/ks-config directory.

```
[student@servera ~]$ sudo cp ~/kickstart.cfg /var/www/html/ks-config
[sudo] password for student: student
```
**6.** Return to the workstation machine as the student user.

```
[student@servera ~]$ exit
logout
Connection to servera closed.
[student@workstation ~]$
```
### **Finish**

On the workstation machine, change to the student user home directory and use the lab command to complete this exercise. This step is important to ensure that resources from previous exercises do not impact upcoming exercises.

[student@workstation ~]\$ **lab finish installing-kickstart**

This concludes the section.

# **Install and Configure Virtual Machines**

## **Objectives**

Install a virtual machine on your Red Hat Enterprise Linux server with the web console.

## **Introducing KVM Virtualization**

Virtualization is a feature that allows a single physical machine to be divided into multiple *virtual machines (VM)*, each of which can run an independent operating system.

Red Hat Enterprise Linux supports *KVM (Kernel-based Virtual Machine)*, a full virtualization solution built into the standard Linux kernel. KVM can run multiple Windows and Linux guest operating systems.

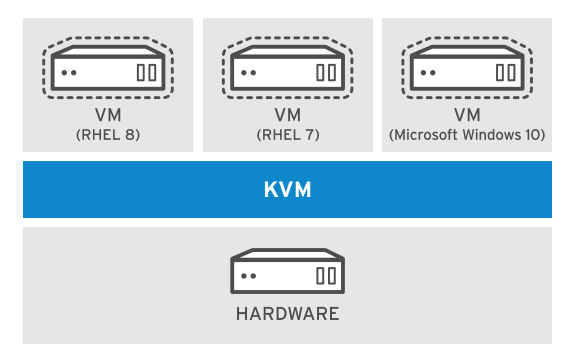

**Figure 10.4: KVM virtualization**

In Red Hat Enterprise Linux, you can manage KVM from the command line with the virsh command, or graphically with the web console's Virtual Machines tool.

KVM virtual machine technology is available across all Red Hat products, from standalone physical instances of Red Hat Enterprise Linux to the Red Hat OpenStack Platform:

- Physical hardware systems run Red Hat Enterprise Linux to provide KVM virtualization. Red Hat Enterprise Linux is typically a *thick* host, a system that supports VMs while also providing other local and network services, applications, and management functions.
- *Red Hat Virtualization (RHV)* provides a centralized web interface that administrators can use to manage an entire virtual infrastructure. It includes advanced features such as KVM migration, redundancy, and high availability. A *Red Hat Virtualization Hypervisor* is a tuned version of Red Hat Enterprise Linux dedicated to the singular purpose of provisioning and supporting VMs.
- *Red Hat OpenStack Platform (RHOSP)* provides the foundation to create, deploy, and scale a public or a private cloud.
- *Red Hat OpenShift Virtualization* includes RHV components to allow deployment of containers on bare metal.

On systems with SELinux enabled, sVirt isolates guests and the hypervisor. Each virtual machine process is labeled and automatically allocated a unique level, with the associated virtual disk files given matching labels.

## **Virtual Machine Types**

There are two main virtual machine types available to install the guest operating system on. The older of the two uses the i440FX chip set, and provides ISA and PCI bridges, an IDE controller, and VGA and Ethernet adapters. The Q35 machine type is the newer of the two, and should be used in most cases. It supports newer virtual hardware interfaces such as PCIe and SATA, and includes an SM Bus controller.

In Red Hat Enterprise Linux 8 and later versions, UEFI and Secure Boot support for virtual machines is provided by Open Virtual Machine Firmware (OVMF), in the edk2-ovmf package.

## **Supported Guest Operating Systems**

The list of Red Hat supported guest operating systems varies depending on the product in use. The RHV, RHOSP, and OpenShift Virtualization products all include Server Virtualization Validation Program (SVVP) certified drivers, allowing for a greater number of supported Windows guest operating systems. A RHEL system running KVM only has SVVP support for specific subscriptions.

There are no general rules to determine whether a guest operating system is supported, review one of the following documents:

- RHEL with KVM: [Certified guest operating systems for Red Hat Enterprise Linux with KVM](https://access.redhat.com/articles/973133) [[https://access.redhat.com/articles/973133\]](https://access.redhat.com/articles/973133)
- RHV, RHOSP, and OpenShift Virtualization: [Certified Guest Operating Systems in Red](https://access.redhat.com/articles/973163) [Hat OpenStack Platform, Red Hat Virtualization and OpenShift Virtualization \[https://](https://access.redhat.com/articles/973163) [access.redhat.com/articles/973163\]](https://access.redhat.com/articles/973163)

## **Configure a Red Hat Enterprise Linux Physical System as a Virtualization Host**

Administrators can configure a Red Hat Enterprise Linux system as a virtualization host, appropriate for development, testing, training, or when needing to work in multiple operating systems at the same time.

## **Install the Virtualization Tools**

Install the Virtualization Host DNF package group to prepare a system to become a virtualization host.

```
[root@host ~]# dnf group list | grep -i virt
   Virtualization Host
[root@host ~]# dnf group info "Virtualization Host"
...output omitted...
Environment Group: Virtualization Host
 Description: Minimal virtualization host.
 Mandatory Groups:
    Base
   Core
  Standard
   Virtualization Hypervisor
    Virtualization Tools
  Optional Groups:
    Debugging Tools
    Network File System Client
    Remote Management for Linux
```
**Chapter 10 |** Install Red Hat Enterprise Linux

Virtualization Platform

[root@host ~]# **dnf group install "Virtualization Host"** *...output omitted...*

### **Verify the System Requirements for Virtualization**

KVM requires either an Intel processor with the Intel VT-x and Intel 64 extensions for x86 based systems, or an AMD processor with the AMD-V and the AMD64 extensions. To verify your hardware and check the system requirements, use the virt-host-validate command.

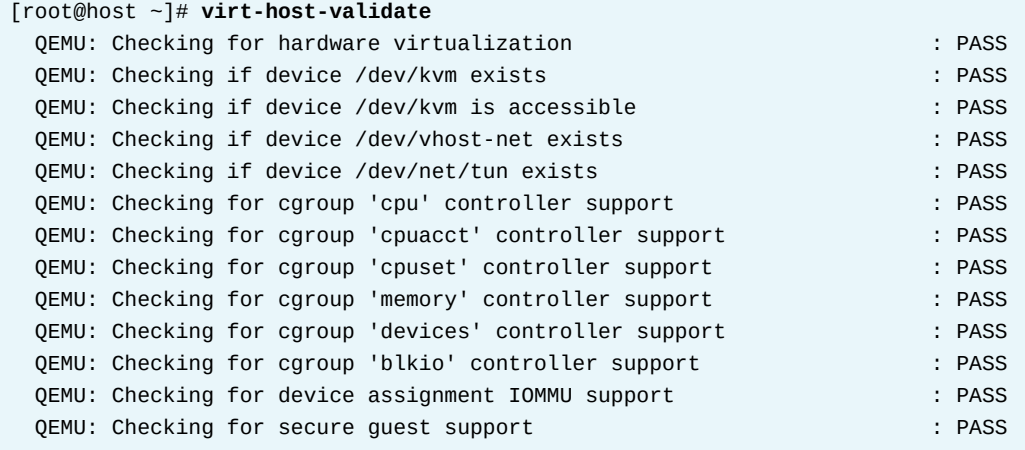

The system must pass all the validation items to operate as a KVM host.

### **Install a Virtual Machine from the Command Line**

Install the virt-install package, then use the virt-install command to deploy a virtual machine from the command line. There are many installation sources supported such as ISO, NFS, HTTP, and FTP. The following example uses the virt-install command's --cdrom option to install the guest from an ISO image.

```
[root@host ~]# virt-install --name demo --memory 4096 --vcpus 2 --disk size=40 \
--os-type linux --cdrom /root/rhel.iso
...output omitted...
```
### **Manage Virtual Machines with the Web Console**

The libvirt-client package provides the virsh command, that is used to manage virtual machines from the command line. However, you can create and manage virtual machines graphically using the web console Virtual Machines plug-in.

Install the cockpit-machines package to add the Virtual Machines menu to web console.

[root@host ~]# **dnf install cockpit-machines**

If the web console is not already running, start and enable it.

```
[root@host ~]# systemctl enable --now cockpit.socket
```
se by Aviral Kumar 3e1cc0bfd12e47e93c5acb531f465e2f69f2e821.xs001 aviralk2006@gmail.com (Copyright © 2022 Red Hat

#### **Chapter 10 |** Install Red Hat Enterprise Linux

In a web browser running on the local machine, navigate to https://localhost/9090 and log in to the web console. Switch to administrative mode and enter your password, if necessary.

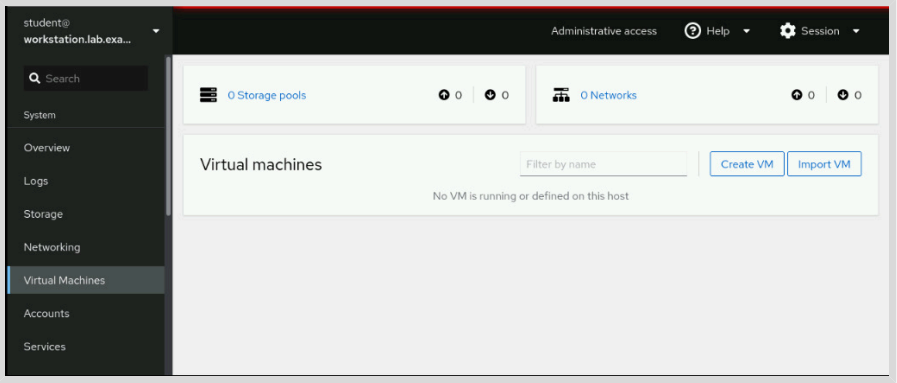

**Figure 10.5: Managing virtual machines in the web console**

To create a new virtual machine with the web console, access the Virtual Machines menu. From there, click Create VM and enter the VM configuration in the Create New Virtual Machine window. If this is the first time you are using the web console after installing the Virtual Machines plug in, then you must reboot your system to properly start the libvirt virtualization.

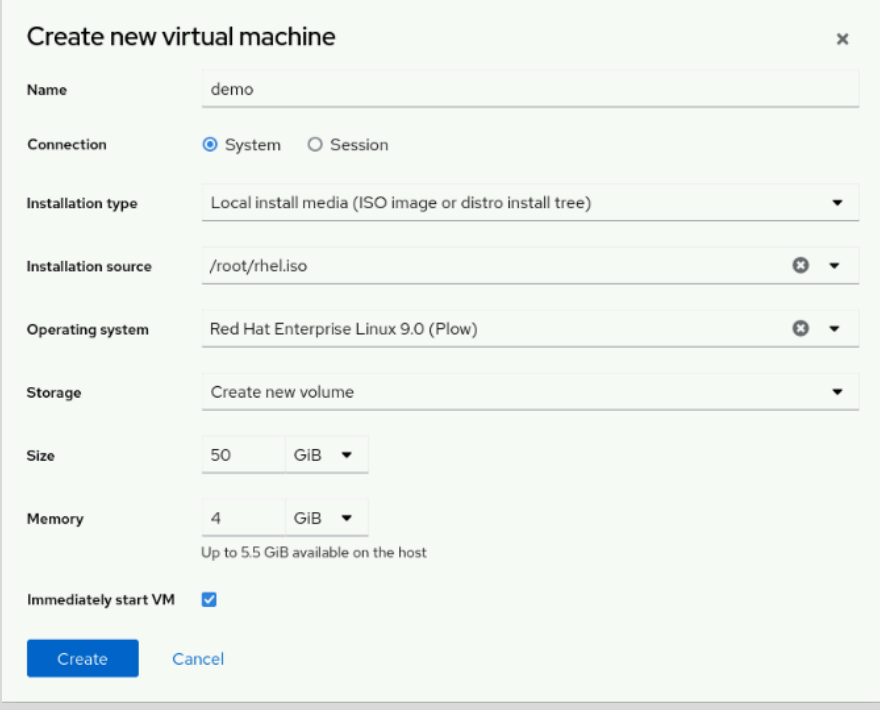

#### **Figure 10.6: Creating a virtual machine in the web console**

- Name sets a *domain* name for the virtual machine configuration. This name is unrelated to the host name you give the virtual machine during installation.
- Installation type is the method for accessing the installation media. Choices include the local file system, or an HTTPS, FTP, or NFS URL, or PXE.
- Installation source provides the path to the installation source.
- Operating system defines the virtual machine's operating system. The virtualization layer presents hardware emulation compatible with the operating system chosen.
- Storage defines whether to create a new storage volume or use an existing one..
- Size is the disk size when creating a new volume. Associate additional disks with the VM after installation.
- Memory is the amount of RAM to make available to the new VM.
- Immediately start VM indicates whether the VM should immediately start after you click Create.

Click Create to create the VM and Install to start the operating system installation. The web console displays the VM console from which you can install the system.

#### **References**

For more information, refer to the *Configuring and managing virtualization* guide at [https://access.redhat.com/documentation/en-us/red\\_hat\\_enterprise\\_linux/9/html](https://access.redhat.com/documentation/en-us/red_hat_enterprise_linux/9/html-single/configuring_and_managing_virtualization/index)[single/configuring\\_and\\_managing\\_virtualization/index](https://access.redhat.com/documentation/en-us/red_hat_enterprise_linux/9/html-single/configuring_and_managing_virtualization/index)

#### **What is virtualization?**

<https://www.redhat.com/en/topics/virtualization/what-is-virtualization>

**Certified guest operating systems for Red Hat Enterprise Linux with KVM** <https://access.redhat.com/articles/973133>

#### **Certified Guest Operating Systems in Red Hat OpenStack Platform, Red Hat Virtualization and OpenShift Virtualization**

<https://access.redhat.com/articles/973163>

## **Quiz**

# **Install and Configure Virtual Machines**

Choose the correct answers to the following questions:

- **1. Which package enables you to select the OVMF firmware for a virtual machine?**
	- a. open-firmware
	- b. edk2-ovmf
	- c. core-ovmf
	- d. ovmf
	- e. virt-open-firmware

**2. Which two components are required to configure your system as a virtualization host and manage virtual machines with the web console? (Choose two.)**

- a. The Virtualization Host package group
- b. The openstack package group
- c. The cockpit-machines package
- d. The Virtualization Platform package group
- e. The kvm DNF module
- f. The cockpit-virtualization package

**3. Which command verifies that your system supports virtualization?**

- a. grep kvm /proc/cpuinfo
- b. virsh validate
- c. virt-host-validate
- d. rhv-validate
- e. cockpit-validate

**4. Which two tools can you use to start and stop your virtual machines on a Red Hat Enterprise Linux system? (Choose two.)**

- a. vmctl
- b. libvirtd
- c. virsh
- d. neutron
- e. the web console

## **Solution**

# **Install and Configure Virtual Machines**

Choose the correct answers to the following questions:

- **1. Which package enables you to select the OVMF firmware for a virtual machine?**
	- a. open-firmware
	- b. edk2-ovmf
	- c. core-ovmf
	- d. ovmf
	- e. virt-open-firmware
- **2. Which two components are required to configure your system as a virtualization host and manage virtual machines with the web console? (Choose two.)**
	- a. The Virtualization Host package group
	- b. The openstack package group
	- c. The cockpit-machines package
	- d. The Virtualization Platform package group
	- e. The kvm DNF module
	- f. The cockpit-virtualization package

#### **3. Which command verifies that your system supports virtualization?**

- a. grep kvm /proc/cpuinfo
- b. virsh validate
- c. virt-host-validate
- d. rhv-validate
- e. cockpit-validate

**4. Which two tools can you use to start and stop your virtual machines on a Red Hat Enterprise Linux system? (Choose two.)**

- a. vmctl
- b. libvirtd
- c. virsh
- d. neutron
- e. the web console

## **Lab**

# **Install Red Hat Enterprise Linux**

In this lab, you create a kickstart file and make it available to the installer.

#### **Outcomes**

- Create a kickstart file.
- Make the kickstart file available to the installer.

### **Before You Begin**

As the student user on the workstation machine, use the lab command to prepare your system for this exercise.

This command prepares your environment and ensures that all required resources are available.

[student@workstation ~]\$ **lab start installing-review**

### **Instructions**

Prepare a kickstart file on the serverb machine as specified and make it available at the http://serverb.lab.example.com/ks-config/kickstart.cfg address.

- **1.** On the serverb machine, copy the /root/anaconda-ks.cfg kickstart file to the /home/ student/kickstart.cfg kickstart file for making it editable for the student user.
- **2.** Make changes to the /home/student/kickstart.cfg kickstart file.
	- Comment out the reboot command.
	- Modify the repo command for the BaseOS and AppStream repositories. Modify the repo command for the BaseOS repository to use the http://classroom.example.com/ content/rhel9.0/x86\_64/dvd/BaseOS/ address. Modify the repo command for the AppStream repository to use the http://classroom.example.com/content/ rhel9.0/x86\_64/dvd/AppStream/ address.
	- Change the url command to use http://classroom.example.com/content/ rhel9.0/x86\_64/dvd/ as the installation source.
	- Comment out the network command.
	- Change the rootpw command to set redhat as the root user password.
	- Modify the authselect command to set the sssd service as the identity and authentication source.
	- Modify the services command to disable the kdump and rhsmcertd services and enable the sshd, rngd, and chronyd services.
	- Delete the part commands and add the autopart command.
- Simplify the %post section so that it only runs a script to append the text Kickstarted on *DATE* at the end of the /etc/issue file. Use the date command to insert the date with no additional options.
- Simplify the %package section as follows: include the @core, chrony, dracut-configgeneric, dracut-norescue, firewalld, grub2, kernel, rsync, tar, and httpd packages. Ensure that the plymouth package does not install.
- **3.** Validate the syntax of the kickstart.cfg kickstart file.
- **4.** Make the /home/student/kickstart.cfg file available at the http://serverb.lab.example.com/ks-config/kickstart.cfg address.

### **Evaluation**

As the student user on the workstation machine, use the lab command to grade your work. Correct any reported failures and rerun the command until successful.

[student@workstation ~]\$ **lab grade installing-review**

### **Finish**

On the workstation machine, change to the student user home directory and use the lab command to complete this exercise. This step is important to ensure that resources from previous exercises do not impact upcoming exercises.

[student@workstation ~]\$ **lab finish installing-review**

This concludes the section.

## **Solution**

# **Install Red Hat Enterprise Linux**

In this lab, you create a kickstart file and make it available to the installer.

### **Outcomes**

- Create a kickstart file.
- Make the kickstart file available to the installer.

### **Before You Begin**

As the student user on the workstation machine, use the lab command to prepare your system for this exercise.

This command prepares your environment and ensures that all required resources are available.

[student@workstation ~]\$ **lab start installing-review**

### **Instructions**

Prepare a kickstart file on the serverb machine as specified and make it available at the http://serverb.lab.example.com/ks-config/kickstart.cfg address.

- **1.** On the serverb machine, copy the /root/anaconda-ks.cfg kickstart file to the /home/ student/kickstart.cfg kickstart file for making it editable for the student user.
	- 1.1. Log in to the servera machine as the student user.

```
[student@workstation ~]$ ssh student@serverb
...output omitted...
[student@serverb ~]$
```
1.2. On the serverb machine, copy the /root/anaconda-ks.cfg file to the /home/ student/kickstart.cfg file.

```
[student@serverb ~]$ sudo cat /root/anaconda-ks.cfg > ~/kickstart.cfg
[sudo] password for student: student
```
- **2.** Make changes to the /home/student/kickstart.cfg kickstart file.
	- Comment out the reboot command.
	- Modify the repo command for the BaseOS and AppStream repositories. Modify the repo command for the BaseOS repository to use the http://classroom.example.com/ content/rhel9.0/x86\_64/dvd/BaseOS/ address. Modify the repo command for the AppStream repository to use the http://classroom.example.com/content/ rhel9.0/x86\_64/dvd/AppStream/ address.

**Chapter 10 |** Install Red Hat Enterprise Linux

- Change the url command to use http://classroom.example.com/content/ rhel9.0/x86\_64/dvd/ as the installation source.
- Comment out the network command.
- Change the rootpw command to set redhat as the root user password.
- Modify the authselect command to set the sssd service as the identity and authentication source.
- Modify the services command to disable the kdump and rhsmcertd services and enable the sshd, rngd, and chronyd services.
- Delete the part commands and add the autopart command.
- Simplify the %post section so that it only runs a script to append the text Kickstarted on *DATE* at the end of the /etc/issue file. Use the date command to insert the date with no additional options.
- Simplify the %package section as follows: include the @core, chrony, dracut-configgeneric, dracut-norescue, firewalld, grub2, kernel, rsync, tar, and httpd packages. Ensure that the plymouth package does not install.
- 2.1. Comment out the reboot directive.

#### #reboot

2.2. Modify the repo command for the BaseOS and AppStream repositories. Modify the repo command for the BaseOS repository to use the http:// classroom.example.com/content/rhel9.0/x86\_64/dvd/BaseOS/ address. Modify the repo command for the AppStream repository to use the http:// classroom.example.com/content/rhel9.0/x86\_64/dvd/AppStream/ address.

```
repo --name="BaseOS" --baseurl="http://classroom.example.com/content/rhel9.0/
x86_64/dvd/BaseOS/"
```
repo --name="Appstream" --baseurl="http://classroom.example.com/content/rhel9.0/ x86\_64/dvd/AppStream/"

2.3. Change the url command to specify the HTTP installation source media provided by the classroom machine.

url --url="http://classroom.example.com/content/rhel9.0/x86\_64/dvd/"

2.4. Comment out the network command.

#network --bootproto=dhcp --device=link --activate

2.5. Modify the rootpw command to set redhat as the password for the root user.

rootpw --plaintext redhat

**Chapter 10 |** Install Red Hat Enterprise Linux

2.6. Modify the authselect command to set the sssd service as the identity and authentication source.

authselect select sssd

2.7. Simplify the services command to look exactly like the following.

```
services --disabled="kdump,rhsmcertd" --enabled="sshd,rngd,chronyd"
```
2.8. Comment out the part commands and add the autopart command:

```
# Disk partitioning information
ignoredisk --only-use=vda
#part biosboot --fstype="biosboot" --size=1
#part /boot/efi --fstype="efi" --size=100 --
fsoptions="defaults,uid=0,gid=0,umask=077,shortname=winnt"
#part / --fstype="xfs" --size=10137 --label=root
autopart
```
2.9. Delete all content between the %post and %end sections. Add the echo "Kickstarted on \$(date)" >> /etc/issue line.

```
%post --erroronfail
echo "Kickstarted on $(date)" >> /etc/issue
%end
```
2.10. Simplify the package specification to look exactly like the following.

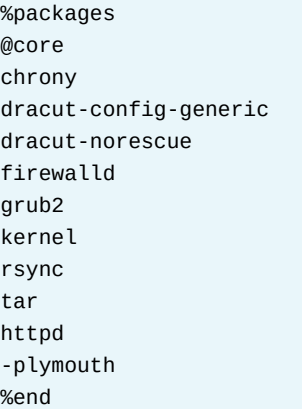

- **3.** Validate the syntax of the kickstart.cfg kickstart file.
	- 3.1. Validate the Kickstart file for syntax errors.

[student@serverb ~]\$ **ksvalidator kickstart.cfg**

- **4.** Make the /home/student/kickstart.cfg file available at the http://serverb.lab.example.com/ks-config/kickstart.cfg address.
	- 4.1. Copy the kickstart.cfg file to the /var/www/html/ks-config/ directory.

[student@serverb ~]\$ **sudo cp kickstart.cfg /var/www/html/ks-config/** [sudo] password for student: **student**

4.2. Return to the workstation machine as the student user.

```
[student@serverb ~]$ exit
logout
Connection to serverb closed.
[student@workstation ~]$
```
### **Evaluation**

As the student user on the workstation machine, use the lab command to grade your work. Correct any reported failures and rerun the command until successful.

```
[student@workstation ~]$ lab grade installing-review
```
### **Finish**

On the workstation machine, change to the student user home directory and use the lab command to complete this exercise. This step is important to ensure that resources from previous exercises do not impact upcoming exercises.

```
[student@workstation ~]$ lab finish installing-review
```
This concludes the section.

# **Summary**

- The RHEL 9 binary DVD includes Anaconda and all repositories required for installation.
- The RHEL 9 boot ISO includes the Anaconda installer, and can access repositories over the network during installation.
- The Kickstart system can perform unattended installations.
- Kickstart files can be created by using the Kickstart Generator website or by copying and editing /root/anaconda-ks.cfg.
- The Virtualization Host DNF package group provides the packages for a RHEL system to become a virtualization host.
- The cockpit-machines package adds the Virtual Machines menu to Cockpit.

# **Chapter 11**

# **Run Containers**

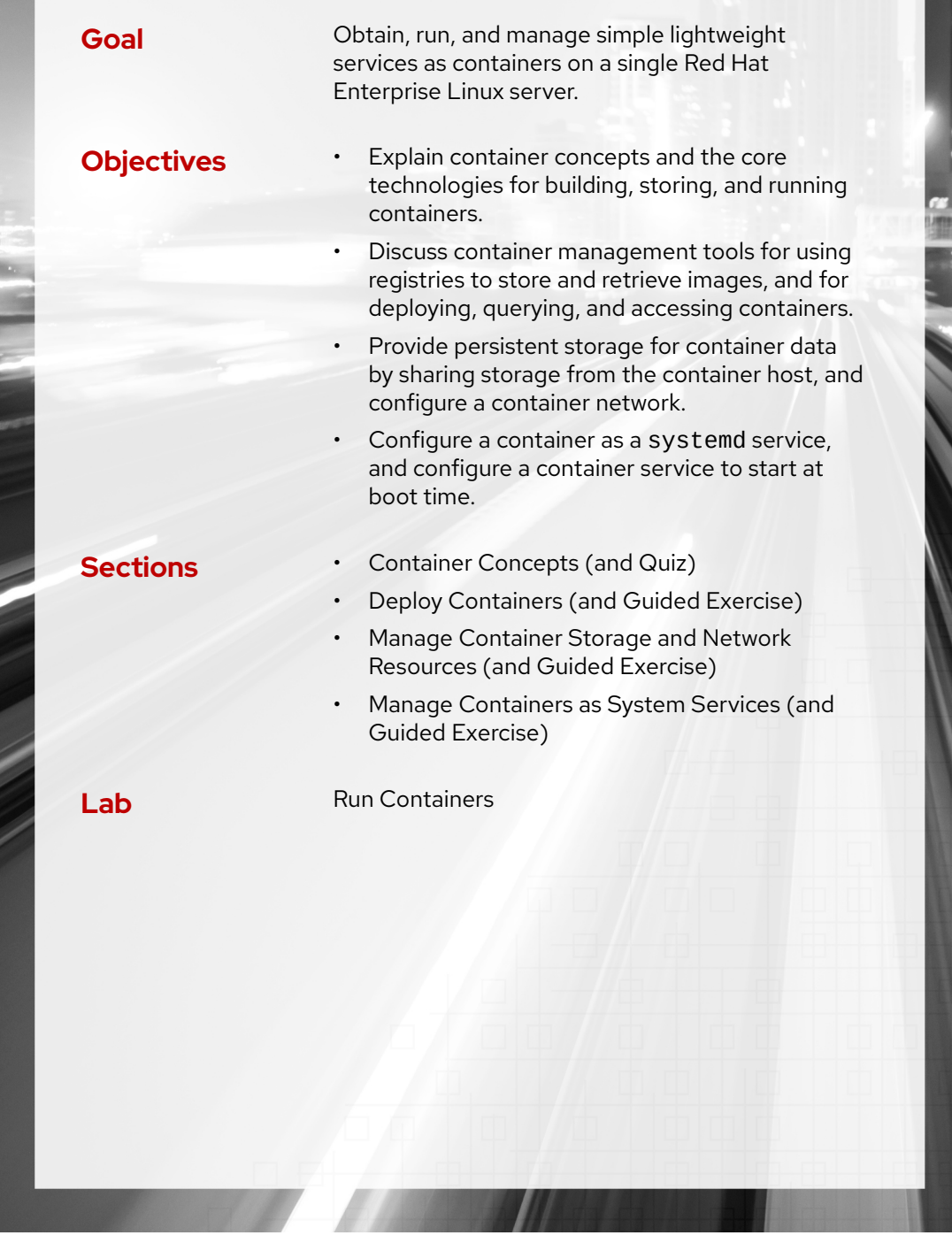

RH134-RHEL9.0-en-2-20220609 319

# **Container Concepts**

## **Objectives**

Explain container concepts and the core technologies for building, storing, and running containers.

## **Container Technology**

Software applications typically depend on system libraries, configuration files, or services that their runtime environment provides. Traditionally, the runtime environment for a software application is installed in an operating system that runs on a physical host or virtual machine. Administrators then install application dependencies on top of the operating system.

In Red Hat Enterprise Linux, packaging systems such as RPM help administrators to manage application dependencies. When you install the httpd package, the RPM system ensures that the correct libraries and other dependencies for that package are also installed.

The major drawback to traditionally deployed software applications is that these dependencies are entangled with the runtime environment. An application might require older or newer versions of supporting software than the software that is provided with the operating system. Similarly, two applications on the same system might require different and incompatible versions of the same software.

One way to resolve these conflicts is to package and deploy the application as a *container*. A container is a set of one or more processes that are isolated from the rest of the system. Software containers provide a way to package applications and to simplify their deployment and management.

Think of a physical shipping container. A shipping container is a standard way to package and ship goods. It is labeled, loaded, unloaded, and transported from one location to another as a single box. The container's contents are isolated from the contents of other containers so that they do not affect each other. These underlying principles also apply to software containers.

Red Hat Enterprise Linux supports containers by using the following core technologies:

- *Control Groups (cgroups)* for resource management.
- *Namespaces* for process isolation.
- SELinux and *Seccomp* (Secure Computing mode) to enforce security boundaries.

#### **Note** ŧ∥

For a more in-depth discussion of container architecture and security, refer to the ["Ten layers of container security" \[https://www.redhat.com/en/resources/container](https://www.redhat.com/en/resources/container-security-openshift-cloud-devops-whitepaper)[security-openshift-cloud-devops-whitepaper\]](https://www.redhat.com/en/resources/container-security-openshift-cloud-devops-whitepaper) white paper.

### **Differences Between Containers and Virtual Machines**

Containers provide many of the same benefits as virtual machines, such as security, storage, and network isolation.

Both technologies isolate their application libraries and runtime resources from the host operating system or hypervisor and vice versa.

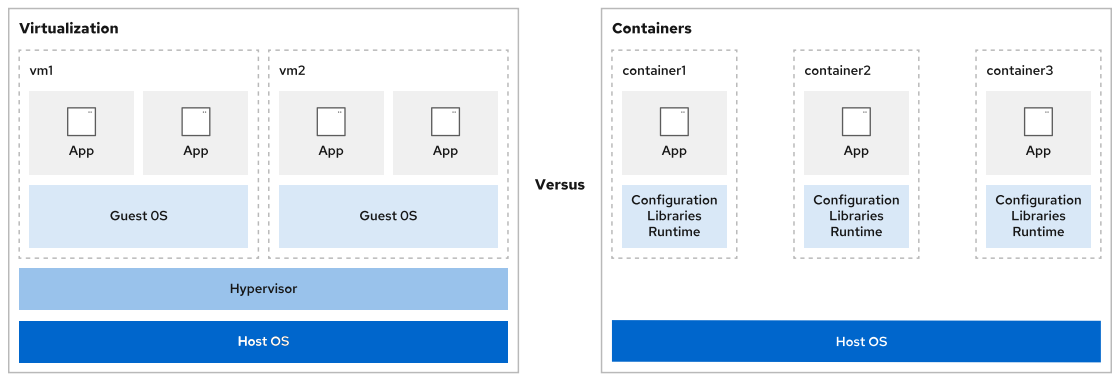

**Figure 11.1: Comparison between virtualization and containerization**

Containers and virtual machines interact differently with hardware and the underlying operating system.

A virtual machine has the following characteristics:

- Enables multiple operating systems to run simultaneously on a single hardware platform.
- Uses a hypervisor to divide hardware into multiple virtual hardware systems.
- Requires a complete operating system environment to support the application.

A container has the following characteristics:

- Runs directly on the host operating system, and it shares resources with all containers on the system.
- Shares the host's kernel, but it isolates the application processes from the rest of the system.
- Requires far fewer hardware resources than virtual machines, so containers are also quicker to start.
- Includes all dependencies such as system and programming dependencies, and configuration settings.

### **Note**

Some applications might not be suitable to run as a container. For example, applications that access low-level hardware information might need more direct hardware access than containers generally provide.

### **Rootless and Rootful Containers**

On the container host, you can run containers as the root user or as a regular, unprivileged user. Containers that a privileged user runs are called *rootful containers*. Containers that non-privileged users run are called *rootless containers*.

A rootless container is not allowed to use system resources that are usually reserved for privileged users, such as access to restricted directories, or to publish network services on restricted ports (those ports below 1024). This feature prevents a possible attacker from gaining root privileges on the container host.

You can run containers directly as root if necessary, but this scenario weakens the security of the system if a bug allows an attacker to compromise the container.

### **Design a Container-based Architecture**

Containers are an efficient way to reuse hosted applications and to make them portable. Containers can be easily moved from one environment to another, such as from development to production. You can save multiple versions of a container and quickly access each one as needed.

Containers are typically temporary, or *ephemeral*. You can permanently save in persistent storage the data that a running container generates, but the containers themselves usually run when needed, and then stop and are removed. A new container process is started the next time that particular container is needed.

You could install a complex software application with multiple services in a single container. For example, a web server might need to use a database and a messaging system. However, using one container for multiple services is hard to manage.

A better design runs in separate containers each component, the web server, the database, and the messaging system. This way, updates and maintenance to individual application components do not affect other components or the application stack.

## **Container Management Tools**

Red Hat Enterprise Linux provides a set of container tools that you can use to run containers in a single server.

- podman manages containers and container images.
- skopeo inspects, copies, deletes, and signs images.
- buildah creates container images.

These tools are compatible with the Open Container Initiative (OCI). With these tools, you can manage any Linux containers that are created by OCI-compatible container engines, such as Podman or Docker. These tools are specifically designed to run containers under Red Hat Enterprise Linux on a single-node container host.

In this chapter, you use the podman and skopeo utilities to run and manage containers and existing container images.

### **Note**

Using buildah to construct your own container images is beyond the scope of this course, but is covered in the Red Hat Training course *Red Hat OpenShift I: Containers & Kubernetes* (DO180).

## **Container Images and Registries**

To run containers, you must use a *container image*. A container image is a static file that contains codified steps, and it serves as a blueprint to create containers. The container images package an application with all its dependencies, such as its system libraries, programming language runtimes and libraries, and other configuration settings.

Container images are built according to specifications, such as the Open Container Initiative (OCI) image format specification. These specifications define the format for container images, as well as the metadata about the container host operating systems and hardware architectures that the image supports.

A *container registry* is a repository for storing and retrieving container images. A developer *pushes* or uploads container images to a container registry. You can *pull* or download container images from a registry to a local system to run containers.

You might use a public registry that contains third-party images, or you might use a private registry that your organization controls. The source of your container images matters. As with any other software package, you must know whether you can trust the code in the container image. Policies vary between registries about whether and how they provide, evaluate, and test container images that are submitted to them.

Red Hat distributes certified container images through two main container registries that you can access with your Red Hat login credentials.

- registry. redhat. io for containers that are based on official Red Hat products.
- registry.connect.redhat.com for containers that are based on third-party products.

The Red Hat Container Catalog ([https://access.redhat.com/containers\)](https://access.redhat.com/containers) provides a web-based interface to search these registries for certified content.

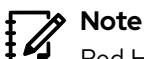

Red Hat provides the *Universal Base Image (UBI)* image as an initial layer to build containers. The UBI image is a minimized container image that can be a first layer for an application build.

You need a Red Hat Developer account to download an image from the Red Hat registries. You can use the podman login command to authenticate to the registries. If you do not provide a registry URL to the podman login command, then it authenticates to the default configured registry.

```
[user@host ~]$ podman login registry.lab.example.com
Username: RH134
Password: EXAMPLEPASSWORD
Login Succeeded!
```
You can also use the podman login command --username and --password-stdin options, to specify the user and password to log in to the registry. The --password-stdin option reads the password from stdin. Red Hat does not recommend to use the --password option to provide the password directly, as this option stores the password in the log files.

```
[user@host ~]# echo $PASSWORDVAR | podman login --username RH134 \
--password-stdin registry.access.redhat.com
```
To verify that you are logged in to a registry, use the podman login command --get-login option.

```
[user01@rhel-vm ~]$ podman login registry.access.redhat.com --get-login
RH134
[user01@rhel-vm ~]$ podman login quay.io --get-login
Error: not logged into quay.io
```
In the preceding output, the podman utility is authenticated to the registry.access.redhat.com registry with the RH134 user credentials, but the podman utility is not authenticated to the quay. io registry.

## **Configure Container Registries**

The default configuration file for container registries is the /etc/containers/ registries.conf file.

```
[user@host ~]$ cat /etc/containers/registries.conf
...output omitted...
[registries.search]
registries = ['registry.redhat.io', 'quay.io', 'docker.io']
# If you need to access insecure registries, add the registry's fully-qualified
 name.
# An insecure registry is one that does not have a valid SSL certificate or only
 does HTTP.
[registries.insecure]
registries = []
...output omitted...
```
Because Red Hat recommends to use a non-privileged user to manage containers, you can create a registries.conf file for container registries in the \$HOME/.config/containers directory. The configuration file in this directory overrides the settings in the /etc/containers/ registries.conf file.

The list of registries to look for containers is configured in the [registries.search] section of this file. If you specify the fully qualified name of a container image from the command line, then the container utility does not search in this section.

Insecure registries are listed in the [registries.insecure] section of the registries.conf file. If a registry is listed as insecure, then connections to that registry are not protected with TLS encryption. If a registry is both searchable and insecure, then it can be listed in both [registries.search] and [registries.insecure].

### **Note**

This classroom runs a private insecure registry based on Red Hat Quay to provide container images. This registry meets the classroom need; however, you would not expect to work with insecure registries in real-world scenarios. For more information about this software, see <https://access.redhat.com/products/red-hat-quay>.

## **Container Files to Build Container Images**

A *container file* is a text file with the instructions to build a container image. A container file usually has a *context* that defines the path or URL where its files and directories are located. The resulting container image consists of read-only layers, where each layer represents an instruction from the container file.

The following output is an example of a container file that uses the UBI image from the registry.access.redhat.com registry, installs the python3 package, and prints the hello string to the console.

```
[user@host ~]$ cat Containerfile
FROM registry.access.redhat.com/ubi8/ubi:latest
RUN dnf install -y python3
CMD ["/bin/bash", "-c", "echo hello"]
```
### **Note**

Creating a container file and its usage instructions are out of scope for this course. For more information about container files, refer to the DO180 course.

## **Container Management at Scale**

New applications increasingly use containers to implement functional components. Those containers provide services that other parts of the application consume. In an organization, managing a growing number of containers might quickly become an overwhelming task.

Deploying containers at scale in production requires an environment that can adapt to the following challenges:

- The platform must ensure the availability of containers that provide essential services.
- The environment must respond to application usage spikes by increasing or decreasing the number of running containers and load balancing the traffic.
- The platform must detect the failure of a container or a host and react accordingly.
- Developers might need an automated workflow to deliver new application versions transparently and securely.

*Kubernetes* is an orchestration service that deploys, manages, and scales container-based applications across a cluster of container hosts. Kubernetes redirects traffic to your containers with a load balancer, so that you can scale the number of containers that provide a service. Kubernetes also supports user-defined health checks to monitor your containers and to restart them if they fail.

Red Hat provides a distribution of Kubernetes called *Red Hat OpenShift*. Red Hat OpenShift is a set of modular components and services that are built on top of the Kubernetes infrastructure. It provides additional features, such as remote web-based management, multitenancy, monitoring and auditing, advanced security features, application lifecycle management, and self-service instances for developers.

Red Hat OpenShift is beyond the scope of this course, but you can learn more about it at [https://www.openshift.com.](https://%EF%BB%BFwww.openshift.com)

#### **Note**

In the enterprise, individual containers are not generally run from the command line. Instead, it is preferable to run containers in production with a Kubernetes-based platform, such as Red Hat OpenShift.

However, you might need to use commands to manage containers and images manually or at a small scale. This chapter focuses on this use case to improve your grasp of the core concepts behind containers, how they work, and how they can be useful.

### **References**

cgroups(7), namespaces(7), seccomp(2) man pages.

#### **Open Container Initiative (OCI) Image Specification**

<https://github.com/opencontainers/image-spec/blob/master/spec.md>

#### For more information, refer to the *Starting with containers* chapter in the *Red Hat Enterprise Linux 9 Building, Running, and Managing Containers Guide* at

[https://access.redhat.com/documentation/en-us/red\\_hat\\_enterprise\\_linux/9/html](https://access.redhat.com/documentation/en-us/red_hat_enterprise_linux/9/html-single/building_running_and_managing_containers/index)[single/building\\_running\\_and\\_managing\\_containers/index](https://access.redhat.com/documentation/en-us/red_hat_enterprise_linux/9/html-single/building_running_and_managing_containers/index)

## **Quiz**

# **Container Concepts**

Choose the correct answers to the following questions:

#### **1. Which Red Hat Enterprise Linux tool runs containers?**

- a. buildah
- b. container
- c. podman
- d. skopeo

#### **2. Which two statements describe container technology? (Choose two.)**

- a. Containers package complete operating systems, with the addition of library dependencies.
- b. Containers run processes that are isolated from the rest of the system.
- c. Each container includes its own kernel version and libraries.
- d. Containers provide a standard way to package applications to ease deployment and management.

#### **3. Which two statements are true about container images? (Choose two.)**

- a. Container images package an application with all of its needed runtime dependencies.
- b. Container images that work with Docker cannot work with Podman.
- c. Container images can run only on a container host with the same installed software version in the image.
- d. Container images serve as blueprints for creating containers.

#### **4. Which three core technologies are used to implement containers in Red Hat Enterprise Linux? (Choose three.)**

- a. Hypervisor code for hosting VMs.
- b. Control Groups (cgroups) for resource management.
- c. Namespaces for process isolation.
- d. Full operating system for compatibility with the container's host.
- e. SELinux and Seccomp for security.

#### **5. Which sentence is true about container files?**

- a. A container file is an executable file that runs a container.
- b. A container file is an executable file that builds a container image.
- c. A container file is a compressed file that contains libraries and configuration for a container.
- d. A container file is a text file with the instructions to build a container.
- e. A container file is a text file with the instructions to build a container image.

## **Solution**

# **Container Concepts**

Choose the correct answers to the following questions:

#### **1. Which Red Hat Enterprise Linux tool runs containers?**

- a. buildah
- b. container
- c. podman
- d. skopeo

#### **2. Which two statements describe container technology? (Choose two.)**

- a. Containers package complete operating systems, with the addition of library dependencies.
- b. Containers run processes that are isolated from the rest of the system.
- c. Each container includes its own kernel version and libraries.
- d. Containers provide a standard way to package applications to ease deployment and management.

#### **3. Which two statements are true about container images? (Choose two.)**

- a. Container images package an application with all of its needed runtime dependencies.
- b. Container images that work with Docker cannot work with Podman.
- c. Container images can run only on a container host with the same installed software version in the image.
- d. Container images serve as blueprints for creating containers.
- **4. Which three core technologies are used to implement containers in Red Hat Enterprise Linux? (Choose three.)**
	- a. Hypervisor code for hosting VMs.
	- b. Control Groups (cgroups) for resource management.
	- c. Namespaces for process isolation.
	- d. Full operating system for compatibility with the container's host.
	- e. SELinux and Seccomp for security.

#### **5. Which sentence is true about container files?**

- a. A container file is an executable file that runs a container.
- b. A container file is an executable file that builds a container image.
- c. A container file is a compressed file that contains libraries and configuration for a container.
- d. A container file is a text file with the instructions to build a container.
- e. A container file is a text file with the instructions to build a container image.

# **Deploy Containers**

## **Objectives**

Discuss container management tools for using registries to store and retrieve images, and for deploying, querying, and accessing containers.

## **The Podman Utility**

Podman is a fully featured container engine from the container-tools meta-package to manage *Open Container Initiative (OCI)* containers and images. The podman utility does not use a daemon to function, and so developers do not need a privileged user account on the system to start or stop containers. Podman provides multiple subcommands to interact with containers and images. The following list shows subcommands that are used in this section:

#### **Podman Commands**

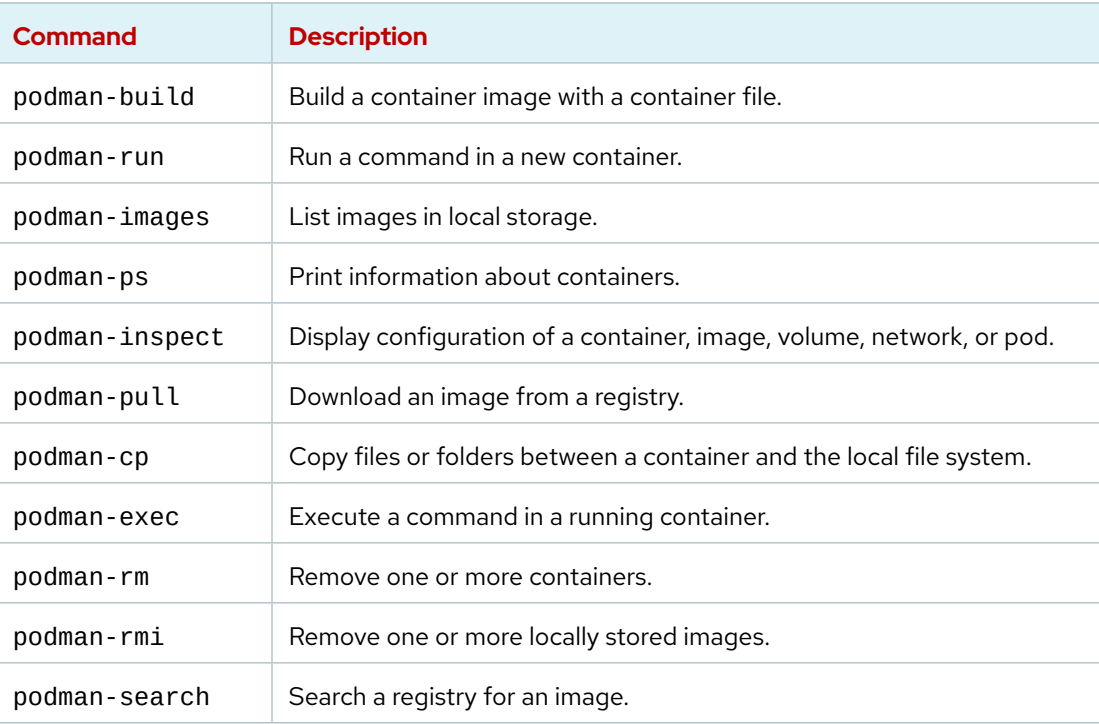

To cover the topics in this lecture, imagine the following scenario.

As a system administrator, you are tasked to run a container that is based on the RHEL 8 UBI container image called python38 with the python-38 package. You are also tasked to create a container image from a container file and run a container called python36 from that container image. The container image that is created with the container file must have the python36:1.0 tag. Identify the differences between the two containers. Also ensure that the installed python packages in the containers do not conflict with the installed Python version in your local machine.

## **Install Container Utilities**

The container-tools meta-package contains required utilities to interact with containers and container images. To download, run, and compare containers on your system, you install the container-tools meta-package with the dnf install command. Use the dnf info command to view the version and contents of the container-tools package.

```
[root@host ~]# dnf install container-tools
...output omitted...
[user@host ~]$ dnf info container-tools
...output omitted...
Summary : A meta-package witch container tools such as podman, buildah,
              : skopeo, etc.
License : MIT
Description : Latest versions of podman, buildah, skopeo, runc, conmon, CRIU,
              : Udica, etc as well as dependencies such as container-selinux
              : built and tested together, and updated.
...output omitted...
```
The container-tools meta-package provides the needed podman and skopeo utilities to achieve the assigned tasks.

### **Download a Container Image from a Registry**

First, you ensure that the podman utility is configured to search and download containers from the registry.redhat.io registry. The podman info command displays configuration information of the podman utility, including the configured registries.

```
[user@host ~]$ podman info
...output omitted...
insecure registries:
   registries: []
registries:
   registries:
   - registry.redhat.io
   - quay.io
   - docker.io
...output omitted...
```
The podman search command searches for a matching image in the list of configured registries. By default, Podman searches in all unqualified-search registries. Depending on the Docker distribution API that is implemented with the registry, some registries might not support the search feature.

Use the podman search command to display a list of images on the configured registries that contain the python-38 package.

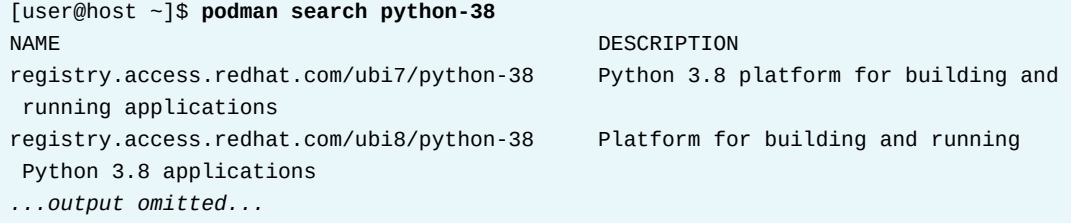

The registry.access.redhat.com/ubi8/python-38 image seems to match the criteria for the required container.

You can use the skopeo inspect command to examine different container image formats from a local directory or a remote registry without downloading the image. This command output displays a list of the available version tags, exposed ports of the containerized application, and metadata of the container image. You use the skopeo inspect command to verify that the image contains the required python-38 package.

```
[user@host ~]$ skopeo inspect docker://registry.access.redhat.com/ubi8/python-38
{
     "Name": "registry.access.redhat.com/ubi8/python-38",
     "Digest":
  "sha256:c6e522cba2cf2b3ae4a875d5210fb94aa1e7ba71b6cebd902a4f4df73cb090b8",
     "RepoTags": [
...output omitted...
         "1-68",
         "1-77-source",
         "latest"
...output omitted...
         "name": "ubi8/python-38",
         "release": "86.1648121386",
         "summary": "Platform for building and running Python 3.8 applications",
...output omitted...
```
The registry.access.redhat.com/ubi8/python-38 image contains the required package and it is based on the required image. You use the podman pull command to download the selected image to the local machine. You can use the fully qualified name of the image from the preceding output to avoid ambiguity on container versions or registries.

```
[user@host ~]$ podman pull registry.access.redhat.com/ubi8/python-38
Trying to pull registry.access.redhat.com/ubi8/python-38:latest...
Getting image source signatures
Checking if image destination supports signatures
Copying blob c530010fb61c done
...output omitted...
```
Then, you use the podman images command to display the local images.

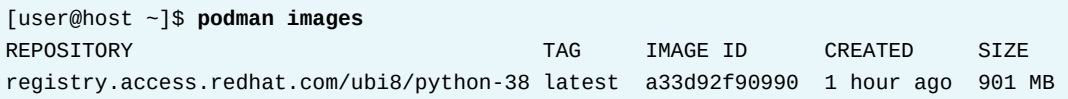

## **Create a Container Image from a Container File**

You are provided with the following container file to create the container image in the python36 app directory:

```
[user@host python36-app]$ cat Containerfile
FROM registry.access.redhat.com/ubi8/ubi:latest
RUN dnf install -y python36
CMD ["/bin/bash", "-c", "sleep infinity"]
```
The previous container file uses the registry.access.redhat.com/ubi8/ubi:latest image as the base image. The container file then installs the python36 package and runs the sleep infinity bash command to prevent the container from exiting.

Normally, a container runs a process, and then exits after that process is complete. The sleep infinity command prevents the container from exiting, because the process never completes. You can then test, develop, and debug inside the container.

After examining the container file, you use the podman build command to build the image. The podman build command builds a container image by using instructions from one or more container files. You must be in the directory with the container file to build the image with the podman build command. You can use the podman build command -t option to provide the name and python36:1.0 tag for the new image.

```
[user@host python36-app]$ podman build -t python36:1.0 .
STEP 1/3: FROM registry.access.redhat.com/ubi8/ubi:latest
STEP 2/3: RUN dnf install -y python36
...output omitted...
STEP 3/3: CMD ["/bin/bash", "-c", "sleep infinity"]
COMMIT python36:1.0
--> 35ab820880f
Successfully tagged localhost/python36:1.0
35ab820880f1708fa310f835407ffc94cb4b4fe2506b882c162a421827b156fc
```
The last line of the preceding output shows the container image ID. Most Podman commands use the first 12 characters of the container image ID to refer to the container image. You can use this short ID or the name of a container or a container image as arguments for most Podman commands.

## **Note**

If a version number is not specified in the tag, then the image is created with the :latest tag. If an image name is not specified, then the image and tag fields show the <none> string.

You use the podman images command to verify that the image is created with the defined name and tag.

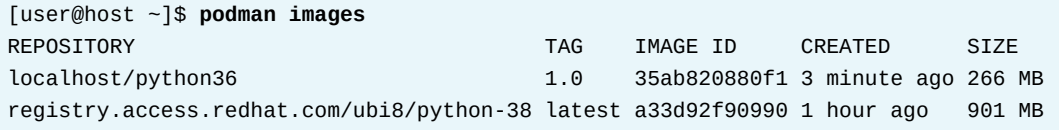

You then use the podman inspect command to view the low-level information of the container image and verify that its content matches the requirements for the container.

```
[user@host ~]$ podman inspect localhost/python36:1.0
...output omitted...
                "Cmd": [
                     "/bin/bash",
                    " - C",
                     "sleep infinity"
                ],
...output omitted...
\{ "created": "2022-04-18T19:47:52.708227513Z",
                     "created_by": "/bin/sh -c dnf install -y python36",
                     "comment": "FROM registry.access.redhat.com/ubi8/ubi:latest"
                },
...output omitted...
```
The output of the podman inspect command shows the registry.access.redhat.com/ ubi8/ubi:latest base image, the dnf command to install the python36 package, and the sleep infinity bash command that is executed at runtime to prevent the container from exiting.

#### **Note**  $\mathscr{U}$

The podman inspect command output varies from the python-38 image to the python36 image, because you created the /python36 image by adding a layer with changes to the existing registry.access.redhat.com/ubi8/ ubi: latest base image, whereas the python-38 image is itself a base image.

## **Run Containers**

Now that you have the required container images, you can use them to run containers. A container can be in one of the following states:

#### **Created**

A container that is created but is not started.

#### **Running**

A container that is running with its processes.

#### **Stopped**

A container with its processes stopped.

#### **Paused**

A container with its processes paused. Not supported for rootless containers.

#### **Deleted**

A container with its processes in a dead state.

The podman ps command lists the running containers on the system. Use the podman ps -a command to view all containers (created, stopped, paused, or running) in the machine.

You use the podman create command to create the container to run later. To create the container, you use the ID of the localhost/python36 container image. You also use the --

**Note**

! ∥

name option to set a name to identify the container. The output of the command is the long ID of the container.

[user@host ~]\$ **podman create --name python36 dd6ca291f097** c54c7ee281581c198cb96b07d78a0f94be083ae94dacbae69c05bd8cd354bbec

#### If you do not set a name for the container with the podman create or podman run command with the --name option, then the podman utility assigns a random name to the container.

You then use the podman ps and podman ps - a commands to verify that the container is created but is not started. You can see information about the python36 container, such as the short ID, name, and the status of the container, the command that the container runs when started, and the image to create the container.

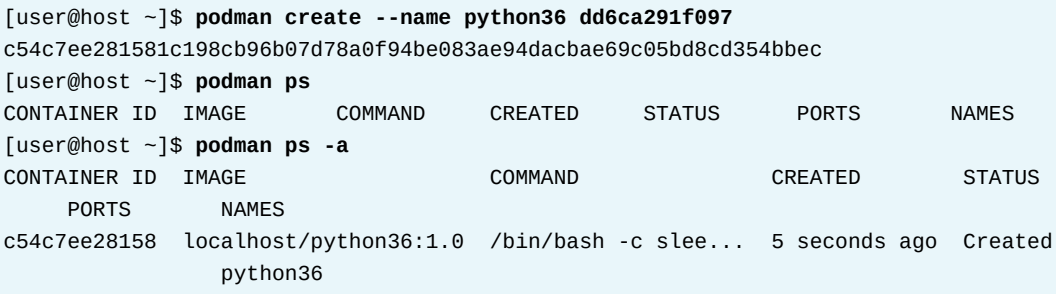

Now that you verified that the container is created correctly, you decide to start the container, so you run the podman start command. You can use the name or the container ID to start the container. The output of this command is the name of the container.

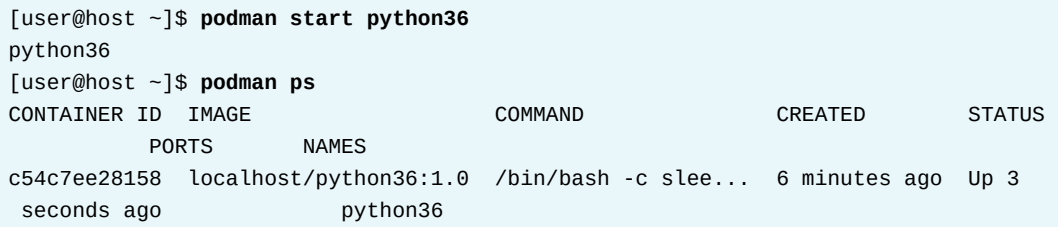

## **Run a Container from a Remote Repository**

You can use the podman run command to create and run the container in one step. The podman run command runs a process inside a container, and this process starts the new container.

You use the podman run command -d option to run a container in *detached mode*, which runs the container in the background instead of in the foreground of the session. In the example of the python36 container, you do not need to provide a command for the container to run, because the sleep infinity command was already provided in the container file that created the image for that container.

To create the python38 container, you decide to use the podman run command and to refer to the registry.access.redhat.com/ubi8/python-38 image. You also decide to use the sleep infinity command to prevent the container from exiting.

```
[user@host ~]$ podman run -d --name python38 \
registry.access.redhat.com/ubi8/python-38 \
sleep infinity
a60f71a1dc1b997f5ef244aaed232e5de71dd1e8a2565428ccfebde73a2f9462
[user@host ~]$ podman ps
CONTAINER ID IMAGE COMMAND 
  CREATED STATUS PORTS NAMES
c54c7ee28158 localhost/python36:1.0 /bin/bash -c
slee... 37 minutes ago Up 30 minutes ago python36
a60f71a1dc1b registry.access.redhat.com/ubi8/python-38:latest sleep infinity 
   32 seconds ago Up 33 seconds ago python38
```
#### **Important**

 $\mathbf{I}$ 

If you run a container by using the fully qualified image name, but the image is not yet stored locally, then the podman run command first pulls the image from the registry and then runs.

## **Environment Isolation in Containers**

Containers isolate the environment of an application. Each container has its own file system, networking, and processes. You can notice the isolation feature when you look at the output of the ps command and compare it between the host machine and a running container.

You first run the ps -ax command on the local machine and the command returns an expected result with many processes.

```
[root@host ~]# ps -ax
    PID TTY STAT TIME COMMAND
     1 ? Ss 0:01 /usr/lib/systemd/systemd --switched-root --system --
deseriali
     2 ? S 0:00 [kthreadd]
     3 ? I< 0:00 [rcu_gp]
     4 ? I< 0:00 [rcu_par_gp]
...output omitted...
```
The podman exec command executes a command inside a running container. The command takes the name or ID of the container as the first argument and the following arguments as commands to run inside the container. You use the podman exec command to view the running processes in the python36 container. The output from the ps aux command looks different, because it is running different processes from the local machine.

```
[student@host ~]$ podman exec python38 ps -ax
    PID TTY STAT TIME COMMAND
      1 ? Ss 0:00 /usr/bin/coreutils --coreutils-prog-shebang=sleep /
usr/bin/sleep infinity
      7 ? R 0:00 ps -ax
```
se by Aviral Kumar 3e1cc0bfd12e47e93c5acb531f465e2f69f2e821.xs001 aviralk2006@gmail.com Copyright © 2022 Red Hat

You can use the sh -c command to encapsulate the command to execute in the container. In the following example, the  $ps -ax > /tmp/process-data$ . log command is interpreted as the command to be executed in the container. If you do not encapsulate the command, then Podman might interpret the greater-than character (>) as part of the podman command instead of as an argument to the podman exec option.

```
[student@host ~]$ podman exec python38 sh -c 'ps -ax > /tmp/process-data.log'
    PID TTY STAT TIME COMMAND
      1 ? Ss 0:00 /usr/bin/coreutils --coreutils-prog-shebang=sleep /
usr/bin/sleep infinity
      7 ? R 0:00 ps -ax
```
You decide to compare the installed python version on the host system with the installed python version on the containers.

```
[user@host ~]$ python3 --version
Python 3.9.10
[user@host ~]$ podman exec python36 python3 --version
Python 3.6.8
[user@host ~]$ podman exec python38 python3 --version
Python 3.8.8
```
### **File-system Isolation in Containers**

Developers can use the file-system isolation feature to write and test applications for different versions of programming languages without the need to use multiple physical or virtual machines.

You create a simple bash script that displays hello world on the terminal in the /tmp directory.

[user@host ~]\$ **echo "echo 'hello world'" > /tmp/hello.sh**

The /tmp/hello.sh file exists on the host machine, and does not exist on the file system inside the containers. If you try to use the podman exec to execute the script, then it gives an error, because the /tmp/hello.sh script does not exist in the container.

```
[user@host ~]$ stat /tmp/hello.sh
  File: /tmp/hello.sh
  Size: 19 Blocks: 8 IO Block: 4096 regular file
Device: fc04h/64516d Inode: 17655599 Links: 1
Access: (0644/-rw-r--r--) Uid: ( 1000/ user) Gid: ( 1000/ user)
Context: unconfined_u:object_r:user_tmp_t:s0
Access: 2022-04-19 21:47:40.101601412 -0400
Modify: 2022-04-19 21:47:36.497558132 -0400
Change: 2022-04-19 21:47:36.497558132 -0400
 Birth: 2022-04-19 21:45:24.785976758 -0400
[user@host ~]$ podman exec python38 stat /tmp/hello.sh
stat: cannot statx '/tmp/hello.sh': No such file or directory
```
The podman cp command copies files and folders between host and container file systems. You can copy the /tmp/hello.sh file to the python38 container with the podman cp command.

```
[user@host ~]$ podman cp /tmp/hello.sh python38:/tmp/hello.sh
[user@host ~]$ podman exec python38 stat /tmp/hello.sh
  File: /tmp/hello.sh
 Size: 19 Blocks: 8 IO Block: 4096 regular file
Device: 3bh/59d Inode: 12280058 Links: 1
Access: (0644/-rw-r--r--) Uid: ( 1001/ default) Gid: ( 0/ root)
Access: 2022-04-20 01:47:36.000000000 +0000
Modify: 2022-04-20 01:47:36.000000000 +0000
Change: 2022-04-20 02:02:04.732982187 +0000
 Birth: 2022-04-20 02:02:04.732982187 +0000
```
After the script is copied to the container file system, it can be executed from within the container.

```
[user@host ~]$ podman exec python38 bash /tmp/hello.sh
hello world
```
### **Remove Containers and Images**

You can remove containers and images by using the podman rm and podman rmi commands, respectively. Before you remove a container image, any existing running containers from that image must be removed.

You decide to remove the python38 container and its related image. If you attempt to remove the registry.access.redhat.com/ubi8/python-38 image while the python38 container exists, then it gives an error.

```
[user@host ~]$ podman rmi registry.access.redhat.com/ubi8/python-38
Error: Image used by
 a60f71a1dc1b997f5ef244aaed232e5de71dd1e8a2565428ccfebde73a2f9462: image is in use
 by a container
```
You must stop the container before you can remove it. To stop a container, use the podman stop command.

[user@host ~]\$ **podman stop python38**

After you stop the container, use the podman rm command to remove the container.

[user@host ~]\$ **podman rm python38** a60f71a1dc1b997f5ef244aaed232e5de71dd1e8a2565428ccfebde73a2f9462

When the container no longer exists, the registry.access.redhat.com/ubi8/python-38 can be removed with the podman rmi command.

```
[user@host ~]$ podman rmi registry.access.redhat.com/ubi8/python-38
Untagged: registry.access.redhat.com/ubi8/python-38:latest
Deleted: a33d92f90990c9b1bad9aa98fe017e48f30c711b49527dcc797135352ea57d12
```
#### **References**

podman(1), podman-build(1), podman-cp(1), podman-exec(1), podmanimages(1), podman-inspect(1), podman-ps(1), podman-pull(1), podman-rm(1), podman-rmi(1), podman-run(1), podman-search(1), and podman-stop(1) man pages.

For more information, refer to the Starting with containers chapter in the Building, running, and managing Linux containers on Red Hat Enterprise Linux 9 Guide at

[https://access.redhat.com/documentation/en-us/red\\_hat\\_enterprise\\_linux/9/](https://access.redhat.com/documentation/en-us/red_hat_enterprise_linux/9/html-single/building_running_and_managing_containers/index#starting-with-containers_building-running-and-managing-containers) [html-single/building\\_running\\_and\\_managing\\_containers/index#starting-with](https://access.redhat.com/documentation/en-us/red_hat_enterprise_linux/9/html-single/building_running_and_managing_containers/index#starting-with-containers_building-running-and-managing-containers)[containers\\_building-running-and-managing-containers](https://access.redhat.com/documentation/en-us/red_hat_enterprise_linux/9/html-single/building_running_and_managing_containers/index#starting-with-containers_building-running-and-managing-containers)

## **Guided Exercise**

# **Deploy Containers**

In this exercise, you use container management tools to build an image, run a container, and query the running container environment.

#### **Outcomes**

- Configure a container image registry and create a container from an existing image.
- Create a container by using a container file.
- Copy a script from a host machine into containers and run the script.
- Delete containers and images.

#### **Before You Begin**

As the student user on the workstation machine, use the lab command to prepare your system for this exercise.

This command prepares your environment and ensures that all required resources are available.

[student@workstation ~]\$ **lab start containers-deploy**

### **Instructions**

**1.** Log in to the servera machine as the student user.

```
[student@workstation ~]$ ssh student@servera
...output omitted...
[student@servera ~]$
```
 **2.** Install the container-tools meta-package.

```
[student@servera ~]$ sudo dnf install container-tools
[sudo] password for student: student
...output omitted...
Is this ok [y/N]: y
...output omitted...
Complete!
```
- **3.** Configure the registry. lab.example.com classroom registry in your home directory. Log in to the container registry with admin as the user and redhat321 as the password.
	- 3.1. Create the /home/student/.config/containers directory.

[student@servera ~]\$ **mkdir -p /home/student/.config/containers**

3.2. Create the /home/student/.config/containers/registries.conf file with the following contents:

unqualified-search-registries = ['registry.lab.example.com']

```
[[registry]]
location = "registry.lab.example.com"
insecure = true
blocked = false
```
3.3. Verify that the classroom registry is added.

```
[student@servera ~]$ podman info
...output omitted...
registries:
  registry.lab.example.com:
    Blocked: false
     Insecure: true
     Location: registry.lab.example.com
    MirrorByDigestOnly: false
    Mirrors: null
    Prefix: registry.lab.example.com
   search:
   - registry.lab.example.com
...output omitted...
```
3.4. Log in to the classroom registry.

```
[student@servera ~]$ podman login registry.lab.example.com
Username: admin
Password: redhat321
Login Succeeded!
```
- **4.** Run the python38 container in detached mode from an image with the python 3.8 package and based on the ubi8 image. The image is hosted on a remote registry.
	- 4.1. Search for a *python-38* container in the registry.lab.example.com registry.

```
[student@servera ~]$ podman search registry.lab.example.com/
NAME DESCRIPTION
...output omitted...
registry.lab.example.com/ubi8/python-38
registry.lab.example.com/ubi8/httpd-24
registry.lab.example.com/rhel8/php-74
```
4.2. Inspect the image.

```
[student@servera ~]$ skopeo inspect \
docker://registry.lab.example.com/ubi8/python-38
...output omitted...
         "description": "Python 3.8 available as container is a base platform for
 building and running various Python 3.8 applications and frameworks.
...output omitted...
```
4.3. Pull the python-38 container image.

```
[student@servera ~]$ podman pull registry.lab.example.com/ubi8/python-38
Trying to pull registry.lab.example.com/ubi8/python-38:latest...
...output omitted...
671cc3cb42984e338733ebb5a9a68e69e267cb7f9cb802283d3bc066f6321617
```
4.4. Verify that the container is downloaded to the local image repository.

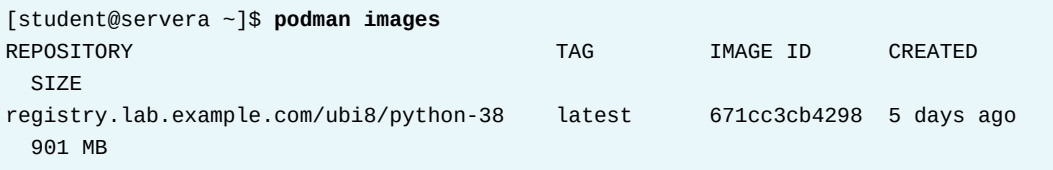

4.5. Start the python38 container.

```
[student@servera ~]$ podman run -d --name python38 \
registry.lab.example.com/ubi8/python-38 sleep infinity
004756b52d3d3326545f5075594cffa858afd474b903288723a3aa299e72b1af
```
4.6. Verify that the container was created.

```
[student@servera ~]$ podman ps
CONTAINER ID IMAGE COMMAND 
CREATED STATUS PORTS NAMES
004756b52d3d registry.lab.example.com/ubi8/python-38:latest sleep infinity 
About a minute ago Up About a minute ago python38
```
- **▶ 5.** Build a container image called python36:1.0 from a container file, and use the image to create a container called python36.
	- 5.1. Change into the /home/student/python36 directory and examine the container file called Containerfile.

```
[student@servera ~]$ cd /home/student/python36
[student@servera python36]$ cat Containerfile
FROM registry.lab.example.com/ubi8/ubi:latest
RUN dnf install -y python36
CMD ["/bin/bash", "-c", "sleep infinity"]
```
5.2. Create the container image from the container file.

```
[student@servera python36]$ podman build -t python36:1.0 .
STEP 1/3: FROM registry.lab.example.com/ubi8/ubi:latest
...output omitted...
STEP 2/3: RUN dnf install -y python36
...output omitted...
STEP 3/3: CMD ["/bin/bash", "-c", "sleep infinity"]
...output omitted...
Successfully tagged localhost/python36:1.0
80e68c195925beafe3b2ad7a54fe1e5673993db847276bc62d5f9d109e9eb499
```
5.3. Verify that the container image exists in the local image repository.

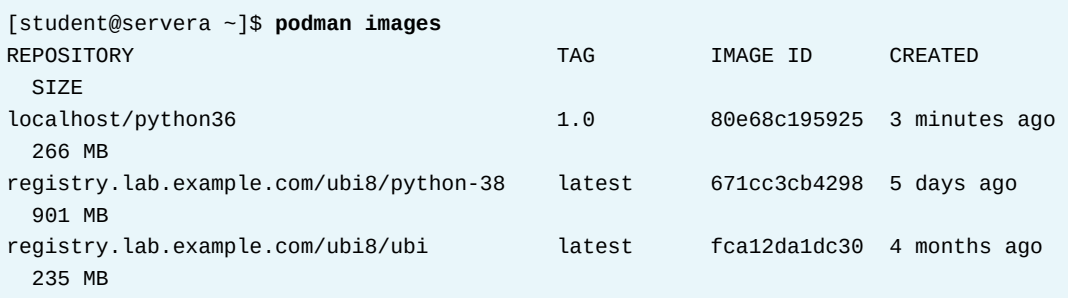

5.4. Inspect the python36 container.

```
[student@servera ~]$ podman inspect localhost/python36:1.0
...output omitted...
                    "created": "2022-04-26T20:58:13.448031264Z",
                     "created_by": "/bin/sh -c dnf install -y python36",
                    "comment": "FROM registry.lab.example.com/ubi8/ubi:latest"
               },
\{ "created": "2022-04-26T20:58:14.057396235Z",
                    "created_by": "/bin/sh -c #(nop) CMD [\"/bin/bash\", \"-c\",
 \"sleep infinity\"]",
...output omitted...
```
5.5. Create the python36 container.

[student@servera ~]\$ **podman create --name python36 localhost/python36:1.0** 3db4eabe9043224a7bdf195ab5fd810bf95db98dc29193392cef7b94489e1aae

5.6. Start the python36 container.

[student@servera ~]\$ **podman start python36** python36

5.7. Verify that the container is running.
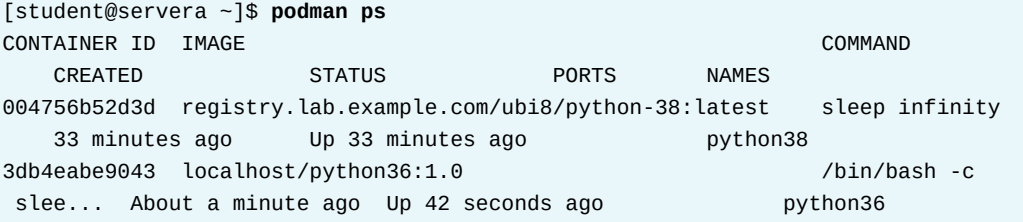

- **6.** Copy the /home/student/script.py script into the /tmp directory of the running containers and run the script on each container.
	- 6.1. Copy the /home/student/script.py python script into the /tmp directory in both containers.

[student@servera ~]\$ **podman cp /home/student/script.py python36:/tmp/script.py** [student@servera ~]\$ **podman cp /home/student/script.py python38:/tmp/script.py**

6.2. Run the Python script in both containers, and then run the Python script on the host.

```
[student@servera ~]$ podman exec -it python36 python3 /tmp/script.py
This script was not run on the correct version of Python
Expected version of Python is 3.8
Current version of python is 3.6
[student@servera ~]$ podman exec -it python38 python3 /tmp/script.py
This script was correctly run on Python 3.8
[student@servera ~]$ python3 /home/student/script.py
This script was not run on the correct version of Python
Expected version of Python is 3.8
Current version of python is 3.9
```
**7.** Delete containers and images.

7.1. Stop both containers.

```
[student@servera ~]$ podman stop python36 python38
...output omitted...
python38
python36
```
7.2. Remove both containers.

```
[student@servera ~]$ podman rm python36 python38
3db4eabe9043224a7bdf195ab5fd810bf95db98dc29193392cef7b94489e1aae
004756b52d3d3326545f5075594cffa858afd474b903288723a3aa299e72b1af
```
7.3. Remove both container images.

```
[student@servera ~]$ podman rmi localhost/python36:1.0 \
registry.lab.example.com/ubi8/python-38:latest \
registry.lab.example.com/ubi8/ubi
Untagged: localhost/python36:1.0
Untagged: registry.lab.example.com/ubi8/python-38:latest
Deleted: 80e68c195925beafe3b2ad7a54fe1e5673993db847276bc62d5f9d109e9eb499
Deleted: 219e43f6ff96fd11ea64f67cd6411c354dacbc5cbe296ff1fdbf5b717f01d89a
Deleted: 671cc3cb42984e338733ebb5a9a68e69e267cb7f9cb802283d3bc066f6321617
```
### **Finish**

On the workstation machine, change to the student user home directory and use the lab command to complete this exercise. This step is important to ensure that resources from previous exercises do not impact upcoming exercises.

[student@workstation ~]\$ **lab finish containers-deploy**

This concludes the section.

# **Manage Container Storage and Network Resources**

# **Objectives**

Provide persistent storage for container data by sharing storage from the container host, and configure a container network.

# **Manage Container Resources**

You can use containers to run a simple process and exit. You can also configure a container to run a service continuously, such as a database server. In this scenario, you might consider adding more resources to the container, such as persistent storage or DNS resolution for other containers.

You can use different strategies to configure persistent storage for containers. In an enterprise container platform, such as Red Hat OpenShift, you can use sophisticated storage solutions to provide storage to your containers without knowing the underlying infrastructure.

For small deployments where you use only a single container host, and without a need to scale, you can create persistent storage from the container host by creating a directory to mount on the running container.

When a container, such as a web server or database server, serves content for clients outside the container host, you must set up a communication channel for those clients to access the content of the container. You can configure *port mapping* to enable communication to a container. With port mapping, the requests that are destined for a port on the container host are forwarded to a port inside the container.

To cover the topics in this lecture, imagine the following scenario.

As a system administrator, you are tasked to create the db01 containerized database, based on MariaDB, to use the local machine to allow port 3306 traffic with the appropriate firewall configuration. The db01 container must use persistent storage with the appropriate SELinux context. Add the appropriate network configuration so that the client01 container can communicate with the db01 container with DNS.

# **Environment Variables for Containers**

Some container images allow passing environment variables to customize the container at creation time. You can use environment variables to set parameters to the container to tailor for your environment without the need to create your own custom image. Usually, you would not modify the container image, because it would add layers to the image, which might be harder to maintain.

You use the podman run -d registry.lab.example.com/rhel8/mariadb-105 command to run a containerized database, but you notice that the container fails to start.

```
[user@host ~]$ podman run -d registry.lab.example.com/rhel8/mariadb-105 \
--name db01
20751a03897f14764fb0e7c58c74564258595026124179de4456d26c49c435ad
[user@host ~]$ podman ps -a
CONTAINER ID IMAGE COMMAND 
CREATED STATUS PORTS NAMES
20751a03897f registry.lab.example.com/rhel8/mariadb-105:latest run-mysqld 
  29 seconds ago Exited (1) 29 seconds ago db01
```
You use the podman container logs command to investigate the reason of the container status.

```
[user@host ~]$ podman container logs db01
...output omitted...
You must either specify the following environment variables:
   MYSQL_USER (regex: '^[a-zA-Z0-9_]+$')
   MYSQL_PASSWORD (regex: '^[a-zA-Z0-9_~!@#$%^&*()-=<>,.?;:|]+$')
   MYSQL_DATABASE (regex: '^[a-zA-Z0-9_]+$')
Or the following environment variable:
   MYSQL_ROOT_PASSWORD (regex: '^[a-zA-Z0-9_~!@#$%^&*()-=<>,.?;:|]+$')
Or both.
...output omitted...
```
From the preceding output, you determine that the container did not continue to run because the required environment variables were not passed to the container. So you inspect the mariadb-105 container image to find more information about the environment variables to customize the container.

```
[user@host ~]$ skopeo inspect docker://registry.lab.example.com/rhel8/mariadb-105
...output omitted...
         "name": "rhel8/mariadb-105",
         "release": "40.1647451927",
         "summary": "MariaDB 10.5 SQL database server",
         "url": "https://access.redhat.com/containers/#/registry.access.redhat.com/
rhel8/mariadb-105/
images/1-40.1647451927",
         "usage": "podman run -d -e MYSQL_USER=user -e MYSQL_PASSWORD=pass -e
 MYSQL_DATABASE=db -p 3306:3306 rhel8/mariadb-105",
         "vcs-ref": "c04193b96a119e176ada62d779bd44a0e0edf7a6",
         "vcs-type": "git",
         "vendor": "Red Hat, Inc.",
...output omitted...
```
The usage label from the output provides an example of how to run the image. The urll label points to a web page in the Red Hat Container Catalog that documents environment variables and other information about how to use the container image.

The documentation for this image shows that the container uses the 3306 port for the database service. The documentation also shows that the following environment variables are available to configure the database service:

#### **Environment Variables for the mariadb Image**

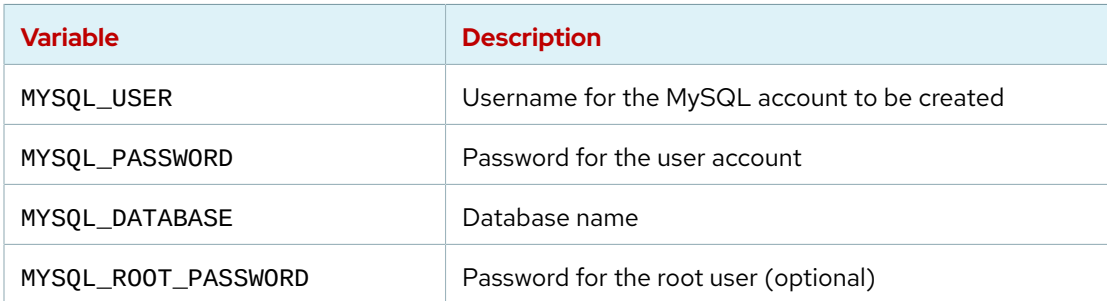

After examining the available environment variables for the image, you use the podman run command -e option to pass environment variables to the container, and use the podman ps command to verify that it is running.

```
[user@host ~]$ podman run -d --name db01 \
-e MYSQL_USER=student \
-e MYSQL_PASSWORD=student \
-e MYSQL_DATABASE=dev_data \
-e MYSQL_ROOT_PASSWORD=redhat \
registry.lab.example.com/rhel8/mariadb-105
[user@host ~]$ podman ps
CONTAINER ID IMAGE COMMAND 
 CREATED STATUS PORTS NAMES
4b8f01be7fd6 registry.lab.example.com/rhel8/mariadb-105:latest run-mysqld 6
seconds ago Up 6 seconds ago db01
```
# **Container Persistent Storage**

By default, the storage that a container uses is ephemeral. The ephemeral nature of container storage means that its contents are lost after you remove the container. You must consider filesystem level permissions when you mount a persistent volume in a container.

In the MariaDB image, the mysql user must own the /var/lib/mysql directory, the same as if MariaDB was running on the host machine. The directory that you intend to mount into the container must have mysql as the user and group owner (or the UID/GID of the mysql user, if MariaDB is not installed on the host machine). If you run a container as the root user, then the UIDs and GIDs on your host machine match the UIDs and GIDs inside the container.

The UID and GID matching configuration does not occur the same way in a rootless container. In a rootless container, the user has root access from within the container, because Podman launches a container inside the user namespace.

You can use the podman unshare command to run a command inside the user namespace. To obtain the UID mapping for your user namespace, use the podman unshare cat command.

[user@host ~]\$ **podman unshare cat /proc/self/uid\_map** 0 1000 1 1 100000 65536 [user@host ~]\$ **podman unshare cat /proc/self/gid\_map** 0 1000 1 1 100000 65536

se by Aviral Kumar 3e1cc0bfd12e47e93c5acb531f465e2f69f2e821.xs001 aviralk2006@gmail.com (Copyright © 2022 Red Hat

The preceding output shows that in the container, the root user (UID and GID of 0) maps to your user (UID and GID of 1000) on the host machine. In the container, the UID and GID of 1 maps to the UID and GID of 100000 on the host machine. Every UID and GID after 1 increments by 1. For example, the UID and GID of 30 inside a container maps to the UID and GID of 100029 on the host machine.

You use the podman exec command to view the mysql user UID and GID inside the container that is running with ephemeral storage.

[user@host ~]\$ **podman exec -it db01 grep mysql /etc/passwd mysql:x:27:27:MySQL Server:/var/lib/mysql:/sbin/nologin**

You decide to mount the /home/user/db\_data directory into the db01 container to provide persistent storage on the /var/lib/mysql directory of the container. You then create the /home/user/db\_data directory and use the podman unshare command to set the user namespace UID and GID of 27 as the owner of the directory.

```
[user@host ~]$ mkdir /home/user/db_data
[user@host ~]$ podman unshare chown 27:27 /home/user/db_data
```
The UID and GUI of 27 in the container maps to the UID and GID of 100026 on the host machine. You can verify the mapping by viewing the ownership of the /home/user/db\_data directory with the ls command.

```
[student@workstation ~]$ ls -l /home/user/
total 0
drwxrwxr-x. 3 100026 100026 18 May 5 14:37 db_data
...output omitted...
```
Now that the correct file-system level permissions are set, you use the podman run command -v option to mount the directory.

```
[user@host ~]$ podman run -d --name db01 \
-e MYSQL_USER=student \
-e MYSQL_PASSWORD=student \
-e MYSQL_DATABASE=dev_data \
-e MYSQL_ROOT_PASSWORD=redhat \
-v /home/user/db_data:/var/lib/mysql \
registry.lab.example.com/rhel8/mariadb-105
```
You notice that the db01 container is not running.

```
[user@host ~]$ podman ps -a
CONTAINER ID IMAGE COMMAND
CREATED STATUS STATUS PORTS NAMES
dfdc20cf9a7e registry.lab.example.com/rhel8/mariadb-105:latest run-mysqld 
 29 seconds ago Exited (1) 29 seconds ago db01
```
The podman container logs command shows a permission error for the /var/lib/mysql/ data directory.

```
[user@host ~]$ podman container logs db01
...output omitted...
---> 16:41:25 Initializing database ...
-- 16:41:25 Running mysql_install_db ...
mkdir: cannot create directory '/var/lib/mysql/data': Permission denied
Fatal error Can't create database directory '/var/lib/mysql/data'
```
This error happens because of the incorrect SELinux context that is set on the /home/user/ db\_data directory on the host machine.

#### **SELinux Contexts for Container Storage**

You must set the container file t SELinux context type before you can mount the directory as persistent storage to a container. If the directory does not have the container\_file\_t SELinux context, then the container cannot access the directory. You can append the Z option to the argument of the podman run command -v option to automatically set the SELinux context on the directory.

So you use the podman run -v /home/user/dbfiles:/var/lib/mysql:Z command to set the SELinux context for the /home/user/dbfiles directory when you mount it as persistent storage for the /var/lib/mysql directory.

```
[user@host ~]$ podman run -d --name db01 \
-e MYSQL_USER=student \
-e MYSQL_PASSWORD=student \
-e MYSQL_DATABASE=dev_data \
-e MYSQL_ROOT_PASSWORD=redhat \
-v /home/user/db_data:/var/lib/mysql:Z \
registry.lab.example.com/rhel8/mariadb-105
```
You then verify that the correct SELinux context is set on the /home/user/dbfiles directory with the ls command -Z option.

```
[user@host ~]$ ls -Z /home/user/
system_u:object_r:container_file_t:s0:c81,c1009 dbfiles
...output omitted...
```
# **Assign a Port Mapping to Containers**

To provide network access to containers, clients must connect to ports on the container host that pass the network traffic through to ports in the container. When you map a network port on the container host to a port in the container, network traffic that is sent to the host network port is received by the container.

For example, you can map the 13306 port on the container host to the 3306 port on the container for communication with the MariaDB container. Therefore, traffic that is sent to the container host port 13306 would be received by MariaDB that is running in the container.

You use the podman run command - p option to set a port mapping from the 13306 port from the container host to the 3306 port on the db01 container.

```
[user@host ~]$ podman run -d --name db01 \
-e MYSQL_USER=student \
-e MYSQL_PASSWORD=student \
-e MYSQL_DATABASE=dev_data \
-e MYSQL_ROOT_PASSWORD=redhat \
-v /home/user/db_data:/var/lib/mysql:Z \
-p 13306:3306 \
registry.lab.example.com/rhel8/mariadb-105
```
Use the podman port command -a option to show all container port mappings in use. You can also use the podman port db01 command to show the mapped ports for the db01 container.

```
[user@host ~]$ podman port -a
1c22fd905120 3306/tcp -> 0.0.0.0:13306
[user@host ~]$ podman port db01
3306/tcp -> 0.0.0.0:13306
```
You use the firewall-cmd command to allow port 13306 traffic into the container host machine so that it can be redirected to the container.

[root@host ~]# **firewall-cmd --add-port=13306/tcp --permanent** [root@host ~]# **firewall-cmd --reload**

#### **Important**  $\mathbf{I}$

A rootless container cannot open a privileged port (ports below 1024) on the container. That is, the podman run -p 80:8080 command does not normally work for a running rootless container. To map a port on the container host below 1024 to a container port, you must run Podman as root or make other adjustments to the system.

You can map a port above 1024 on the container host to a privileged port on the container, even if you are running a rootless container. The 8080:80 mapping works if the container provides service listening on port 80.

# **DNS Configuration in a Container**

Podman v4.0 supports two network back ends for containers, Netavark and CNI. Starting with RHEL 9, systems use Netavark by default. To verify which network back end is used, run the following podman info command.

```
[user@host ~]$ podman info --format {{.Host.NetworkBackend}}
netavark
```
#### **Note**  $\sharp{\mathscr{U}}$

The container-tools meta-package includes the netavark and aardvarkdns packages. If Podman was installed as a stand-alone package, or if the container-tools meta-package was installed later, then the result of the previous command might be cni. To change the network back end, set the following configuration in the /usr/share/containers/containers.conf file:

[network] *...output omitted...* network\_backend = "netavark"

Existing containers on the host that use the default Podman network cannot resolve each other's hostnames, because DNS is not enabled on the default network.

Use the podman network create command to create a DNS-enabled network. You use the podman network create command to create the network called db\_net, and specify the subnet as 10.87.0.0/16 and the gateway as 10.87.0.1.

```
[user@host ~]$ podman network create --gateway 10.87.0.1 \
--subnet 10.87.0.0/16 db_net
db_net
```
If you do not specify the --gateway or --subnet options, then they are created with the default values.

The podman network inspect command displays information about a specific network. You use the podman network inspect command to verify that the gateway and subnet were correctly set and that the new db\_net network is DNS-enabled.

```
[user@host ~]$ podman network inspect db_net
[
     {
          "name": "db_net",
...output omitted...
          "subnets": [
\{ "subnet": "10.87.0.0/16",
                    "gateway": "10.87.0.1"
 }
          ],
...output omitted...
          "dns_enabled": true,
...output omitted...
```
You can add the DNS-enabled db\_net network to a new container with the podman run command --network option. You use the podman run command --network option to create the db01 and client01 containers that are connected to the db\_net network.

```
[user@host ~]$ podman run -d --name db01 \
-e MYSQL_USER=student \
-e MYSQL_PASSWORD=student \
```

```
-e MYSQL_DATABASE=dev_data \
-e MYSQL_ROOT_PASSWORD=redhat \
-v /home/user/db_data:/var/lib/mysql:Z \
-p 13306:3306 \
--network db_net \
registry.lab.example.com/rhel8/mariadb-105
[user@host ~]$ podman run -d --name client01 \
--network db_net \
registry.lab.example.com/ubi8/ubi:latest \
sleep infinity
```
Because containers are designed to have only the minimum required packages, the containers might not have the required utilities to test communication such as the ping and ip commands. You can install these utilities in the container by using the podman exec command.

```
[user@host ~]$ podman exec -it db01 dnf install -y iputils iproute
...output omitted...
[user@host ~]$ podman exec -it client01 dnf install -y iputils iproute
...output omitted...
```
The containers can now ping each other by container name. You test the DNS resolution with the podman exec command. The names resolve to IPs within the subnet that was manually set for the db net network.

```
[user@host ~]$ podman exec -it db01 ping -c3 client01
PING client01.dns.podman (10.87.0.4) 56(84) bytes of data.
64 bytes from 10.87.0.4 (10.87.0.4): icmp_seq=1 ttl=64 time=0.049 ms
...output omitted...
--- client01.dns.podman ping statistics ---
3 packets transmitted, 3 received, 0% packet loss, time 2007ms
rtt min/avg/max/mdev = 0.049/0.060/0.072/0.013 ms
[user@host ~]$ podman exec -it client01 ping -c3 db01
PING db01.dns.podman (10.87.0.3) 56(84) bytes of data.
```

```
64 bytes from 10.87.0.3 (10.87.0.3): icmp_seq=1 ttl=64 time=0.021 ms
...output omitted...
--- db01.dns.podman ping statistics ---
3 packets transmitted, 3 received, 0% packet loss, time 2047ms
rtt min/avg/max/mdev = 0.021/0.040/0.050/0.013 ms
```
You verify that the IP addresses in each container match the DNS resolution with the podman exec command.

```
[user@host ~]$ podman exec -it db01 ip a | grep 10.8
     inet 10.87.0.3/16 brd 10.87.255.255 scope global eth0
     inet 10.87.0.4/16 brd 10.87.255.255 scope global eth0
[user@host ~]$ podman exec -it client01 ip a | grep 10.8
     inet 10.87.0.3/16 brd 10.87.255.255 scope global eth0
     inet 10.87.0.4/16 brd 10.87.255.255 scope global eth0
```
#### **Multiple Networks to a Single Container**

Multiple networks can be connected to a container at the same time to help to separate different types of traffic.

You use the podman network create command to create the backend network.

```
[user@host ~]$ podman network create backend
```
You then use the podman network ls command to view all the Podman networks.

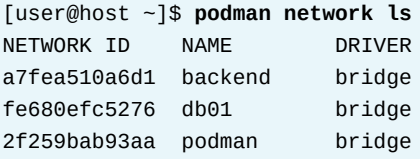

The subnet and gateway were not specified with the podman network create command --gateway and --subnet options.

You use the podman network inspect command to obtain the IP information of the backend network.

```
[user@host ~]$ podman network inspect backend
[
     {
           "name": "backend",
...output omitted...
           "subnets": [
\{ "subnet": "10.89.1.0/24",
                     "gateway": "10.89.1.1"
...output omitted...
```
You can use the podman network connect command to connect additional networks to a container when it is running. You use the podman network connect command to connect the backend network to the db01 and client01 containers.

```
[user@host ~]$ podman network connect backend db01
[user@host ~]$ podman network connect backend client01
```
#### **Important**  $\mathbf{I}$

If a network is not specified with the podman run command, then the container connects to the default network. The default network uses the slirp4netns network mode, and the networks that you create with the podman network create command use the *bridge* network mode. If you try to connect a bridge network to a container by using the slirp4netns network mode, then the command fails:

Error: "slirp4netns" is not supported: invalid network mode

You use the podman inspect command to verify that both networks are connected to each container and to display the IP information.

```
[user@host ~]$ podman inspect db01
...output omitted...
                       "backend": {
                             "EndpointID": "",
                             "Gateway": "10.89.1.1",
                             "IPAddress": "10.89.1.4",
...output omitted...
, where \{x_i\}_{i=1}^N , we have \{x_i\}_{i=1}^N "db_net": {
                             "EndpointID": "",
                             "Gateway": "10.87.0.1",
                             "IPAddress": "10.87.0.3",
...output omitted...
[user@host ~]$ podman inspect client01
...output omitted...
                       "backend": {
                             "EndpointID": "",
                             "Gateway": "10.89.1.1",
                             "IPAddress": "10.89.1.5",
...output omitted...
                       },
                       "db_net": {
                             "EndpointID": "",
                             "Gateway": "10.87.0.1",
                             "IPAddress": "10.87.0.4",
...output omitted...
```
The client01 container can now communicate with the db01 container on both networks. You use the podman exec command to ping both networks on the db01 container from the client01 container.

```
[user@host ~]$ podman exec -it client01 ping -c3 10.89.1.4 | grep 'packet loss'
3 packets transmitted, 3 received, 0% packet loss, time 2052ms
[user@host ~]$ podman exec -it client01 ping -c3 10.87.0.3 | grep 'packet loss'
3 packets transmitted, 3 received, 0% packet loss, time 2054ms
```
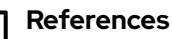

podman(1), podman-exec(1), podman-info(1), podman-network(1), podmannetwork-create(1), podman-network-inspect(1), podman-network-ls(1), podman-port(1), podman-run(1), and podman-unshare(1) man pages

For more information, refer to the Working with containers chapter in the Building, running, and managing Linux containers on Red Hat Enterprise Linux 9 Guide at [https://access.redhat.com/documentation/en-us/red\\_hat\\_enterprise\\_linux/9/](https://access.redhat.com/documentation/en-us/red_hat_enterprise_linux/9/html-single/building_running_and_managing_containers/assembly_working-with-containers_building-running-and-managing-containers) [html-single/building\\_running\\_and\\_managing\\_containers/assembly\\_working-with](https://access.redhat.com/documentation/en-us/red_hat_enterprise_linux/9/html-single/building_running_and_managing_containers/assembly_working-with-containers_building-running-and-managing-containers)[containers\\_building-running-and-managing-containers](https://access.redhat.com/documentation/en-us/red_hat_enterprise_linux/9/html-single/building_running_and_managing_containers/assembly_working-with-containers_building-running-and-managing-containers)

# **Manage Container Storage and Network Resources**

In this exercise, you pass environment variables to a container during creation, mount persistent storage to a container, create and connect multiple container networks, and expose container ports from the host machine.

#### **Outcomes**

- Create container networks and connect them to containers.
- Troubleshoot failed containers.
- Pass environment variables to containers during creation.
- Create and mount persistent storage to containers.
- Map host ports to ports inside containers.

### **Before You Begin**

As the student user on the workstation machine, use the lab command to prepare your system for this exercise.

This command prepares your environment and ensures that all required resources are available.

[student@workstation ~]\$ **lab start containers-resources**

## **Instructions**

**1.** Log in to the servera machine as the student user.

```
[student@workstation ~]$ ssh student@servera
...output omitted...
[student@servera ~]$
```
- **2.** Create the frontend container network. Create the db\_client and db\_01 containers and connect them to the frontend network.
	- 2.1. Use the podman network create command --subnet and --gateway options to create the frontend network with the 10.89.1.0/24 subnet and the 10.89.1.1 gateway.

```
[student@servera ~]$ podman network create --subnet 10.89.1.0/24 \
--gateway 10.89.1.1 frontend
frontend
```
2.2. Log in to the registry. lab.example.com registry.

```
[student@servera ~]$ podman login registry.lab.example.com
Username: admin
Password: redhat321
Login Succeeded!
```
2.3. Create the db client container that is connected to the frontend network. Mount the /etc/yum.repos.d DNF repositories directory inside the container at /etc/ yum.repos.d to allow package installation.

```
[student@servera ~]$ podman run -d --name db_client \
--network frontend \
-v /etc/yum.repos.d:/etc/yum.repos.d \
registry.lab.example.com/ubi9-beta/ubi \
sleep infinity
e20dfed7e392abe4b7bea3c25e9cb17ef95d16af9cedd50d68f997a663ba6c15
```
2.4. Create the db\_01 container that is connected to the frontend network.

```
[student@servera ~]$ podman run -d --name db_01 --network frontend \
registry.lab.example.com/rhel8/mariadb-105
3e767ae6eea4578152a216beb5ae98c8ef03a2d66098debe2736b8b458bab405
```
2.5. View all containers.

```
[student@servera ~]$ podman ps -a
CONTAINER ID IMAGE COMMAND 
CREATED STATUS PORTS NAMES
e20dfed7e392 registry.lab.example.com/ubi8/ubi:latest sleep infinity
 56 seconds ago Up 56 seconds ago db_client
3e767ae6eea4 registry.lab.example.com/rhel8/mariadb-105:latest run-mysqld 1
second ago Exited (1) 1 second ago db_01
```
- **3.** Troubleshoot the db\_01 container and determine why it is not running. Re-create the db\_01 container by using the required environment variables.
	- 3.1. View the container logs and determine why the container exited.

```
[student@servera ~]$ podman container logs db_01
...output omitted...
You must either specify the following environment variables:
   MYSQL_USER (regex: '^[a-zA-Z0-9_]+$')
   MYSQL_PASSWORD (regex: '^[a-zA-Z0-9_~!@#$%^&*()-=<>,.?;:|]+$')
   MYSQL_DATABASE (regex: '^[a-zA-Z0-9_]+$')
Or the following environment variable:
   MYSQL_ROOT_PASSWORD (regex: '^[a-zA-Z0-9_~!@#$%^&*()-=<>,.?;:|]+$')
Or both.
...output omitted...
```
3.2. Remove the db\_01 container and create it again with environment variables. Provide the required environment variables.

```
[student@servera ~]$ podman rm db_01
3e767ae6eea4578152a216beb5ae98c8ef03a2d66098debe2736b8b458bab405
[student@servera ~]$ podman run -d --name db_01 \
--network frontend \
-e MYSQL_USER=dev1 \
-e MYSQL_PASSWORD=devpass \
-e MYSQL_DATABASE=devdb \
-e MYSQL_ROOT_PASSWORD=redhat \
registry.lab.example.com/rhel8/mariadb-105
948c4cd767b561432056e77adb261ab4024c1b66a22af17861aba0f16c66273b
```
3.3. View the current running containers.

```
[student@servera ~]$ podman ps
CONTAINER ID IMAGE COMMAND 
CREATED STATUS PORTS NAMES
e20dfed7e392 registry.lab.example.com/ubi8/ubi:latest sleep infinity
 56 seconds ago Up 56 seconds ago db_client
948c4cd767b5 registry.lab.example.com/rhel8/mariadb-105:latest run-mysqld 
 11 seconds ago Up 12 seconds ago db_01
```
- **4.** Create persistent storage for the containerized MariaDB service, and map the local machine 13306 port to the 3306 port in the container. Allow traffic to the 13306 port on the servera machine.
	- 4.1. Create the /home/student/database directory on the servera machine.

[student@servera ~]\$ **mkdir /home/student/databases**

4.2. Obtain the mysql UID and GID from the db 01 container, and then remove the db01 container.

```
[student@servera ~]$ podman exec -it db_01 grep mysql /etc/passwd
mysql:x:27:27:MySQL Server:/var/lib/mysql:/sbin/nologin
[student@servera ~]$ podman stop db_01
db_01
[student@servera ~]$ podman rm db_01
948c4cd767b561432056e77adb261ab4024c1b66a22af17861aba0f16c66273b
```
4.3. Run the chown command inside the container namespace, and set the user and group owner to 27 on the /home/student/database directory.

```
[student@servera ~]$ podman unshare chown 27:27 /home/student/databases/
[student@servera ~]$ ls -l /home/student/
total 0
drwxr-xr-x. 2 100026 100026 6 May 9 17:40 databases
```
4.4. Create the db\_01 container, and mount the /home/student/databases directory from the servera machine to the /var/lib/mysql directory inside the db\_01 container. Use the Z option to apply the required SELinux context.

```
[student@servera ~]$ podman run -d --name db_01 \
--network frontend \
-e MYSQL_USER=dev1 \
-e MYSQL_PASSWORD=devpass \
-e MYSQL_DATABASE=devdb \
-e MYSQL_ROOT_PASSWORD=redhat \
-v /home/student/databases:/var/lib/mysql:Z \
-p 13306:3306 \
registry.lab.example.com/rhel8/mariadb-105
```
4.5. Install the mariadb package in the db\_client container.

```
[student@servera ~]$ podman exec -it db_client dnf install -y mariadb
...output omitted...
Complete!
```
4.6. Create the crucial\_data table in the dev\_db database in the db\_01 container from the db\_client container.

```
[student@servera ~]$ podman exec -it db_client mysql -u dev1 -p -h db_01
Enter password: devpass
...output omitted...
MariaDB [(none)]> USE devdb;
Database changed
MariaDB [devdb]> CREATE TABLE crucial_data(column1 int);
Query OK, 0 rows affected (0.036 sec)
MariaDB [devdb]> SHOW TABLES;
+-----------------+
| Tables_in_devdb |
+-----------------+
| crucial_data |
+-----------------+
1 row in set (0.001 sec)
MariaDB [devdb]> quit
Bye
```
4.7. Allow port 13306 traffic in the firewall on the servera machine.

```
[student@servera ~]$ sudo firewall-cmd --add-port=13306/tcp --permanent
[sudo] password for student: student
success
[student@servera ~]$ sudo firewall-cmd --reload
success
```
4.8. Open a second terminal on the Workstation machine and use the MariaDB client to connect to the servera machine on port 13306 to show tables inside the db\_01 container that are stored in the persistent storage.

```
[student@workstation ~]$ mysql -u dev1 -p -h servera --port 13306 \
devdb -e 'SHOW TABLES';
Enter password: devpass
+-----------------+
| Tables_in_devdb |
+-----------------+
| crucial_data |
+-----------------+
```
- **5.** Create a second container network called backend, and connect the backend network to the db client and db  $01$  containers. Test network connectivity and DNS resolution between the containers.
	- 5.1. Create the backend network with the 10.90.0.0/24 subnet and the 10.90.0.1 gateway.

```
[student@servera ~]$ podman network create --subnet 10.90.0.0/24 \
--gateway 10.90.0.1 backend
backend
```
5.2. Connect the backend container network to the db\_client and db\_01 containers.

```
[student@servera ~]$ podman network connect backend db_client
[student@servera ~]$ podman network connect backend db_01
```
5.3. Obtain the IP addresses of the db\_01 container.

```
[student@servera ~]$ podman inspect db_01
...output omitted...
                "Networks": {
                      "backend": {
                           "EndpointID": "",
                           "Gateway": "10.90.0.1",
                           "IPAddress": "10.90.0.3",
...output omitted...
                      "frontend": {
                           "EndpointID": "",
                           "Gateway": "10.89.1.1",
                           "IPAddress": "10.89.1.6",
...output omitted...
```
5.4. Install the iputils package in the db\_client container.

```
[student@servera ~]$ podman exec -it db_client dnf install -y iputils
...output omitted...
Complete!
```
5.5. Ping the db\_01 container name from the db\_client container.

```
[student@servera ~]$ podman exec -it db_client ping -c4 db_01
PING db_01.dns.podman (10.90.0.3) 56(84) bytes of data.
...output omitted...
--- db_01.dns.podman ping statistics ---
4 packets transmitted, 4 received, 0% packet loss, time 3048ms
rtt min/avg/max/mdev = 0.043/0.049/0.054/0.004 ms
```
5.6. Exit the servera machine.

```
[student@servera ~]$ exit
logout
Connection to servera closed.
[student@workstation ~]$
```
## **Finish**

On the workstation machine, change to the student user home directory and use the lab command to complete this exercise. This step is important to ensure that resources from previous exercises do not impact upcoming exercises.

[student@workstation ~]\$ **lab finish containers-resources**

This concludes the section.

# **Manage Containers as System Services**

# **Objectives**

Configure a container as a systemd service, and configure a container service to start at boot time.

## **Manage Small Container Environments with systemd Units**

You can run a container to complete a system task or to obtain the output of a series of commands. You also might want to run containers that run a service indefinitely, such as web servers or databases. In a traditional environment, a privileged user typically configures these services to run at system boot, and manages them with the systemctl command.

As a regular user, you can create a systemd unit to configure your rootless containers. You can use this configuration to manage your container as a regular system service with the systemct l command.

Managing containers based on systemd units is mainly useful for basic and small deployments that do not need to scale. For more sophisticated scaling and orchestration of many containerbased applications and services, you can use an enterprise orchestration platform that is based on Kubernetes, such as Red Hat OpenShift Container Platform.

To discuss the topics in this lecture, imagine the following scenario.

As a system administrator, you are tasked to configure the webserver1 container that is based on the http24 container image to start at system boot. You must also mount the /app-artifacts directory for the web server content and map the 8080 port from the local machine to the container. Configure the container to start and stop with systemctl commands.

## **Requirements for systemd User Services**

As a regular user, you can enable a service with the systemctl command. The service starts when you open a session (graphical interface, text console, or SSH) and it stops when you close the last session. This behavior differs from a system service, which starts when the system boots and stops when the system shuts down.

By default, when you create a user account with the useradd command, the system uses the next available ID from the regular user ID range. The system also reserves a range of IDs for the user's containers in the /etc/subuid file. If you create a user account with the useradd command --system option, then the system does not reserve a range for the user containers. As a consequence, you cannot start rootless containers with system accounts.

You decide to create a dedicated user account to manage containers. You use the useradd command to create the appdev-adm user, and use redhat as the password.

[user@host ~]\$ **sudo useradd appdev-adm** myapp.service [user@host ~]\$ **sudo passwd appdev-adm** Changing password for user appdev-adm. New password: **redhat** BAD PASSWORD: The password is shorter than 8 characters Retype new password: **redhat** passwd: all authentication tokens updated successfully.

You then use the su command to switch to the appdev-adm user, and you start using the podman command.

```
[user@host ~]$ su appdev-adm
Password: redhat
[appdev-adm@host ~]$ podman info
ERRO[0000] XDG_RUNTIME_DIR directory "/run/user/1000" is not owned by the current
 user
[appdev-adm@host ~]$
```
Podman is a stateless utility and requires a full login session. Podman must be used within an SSH session and cannot be used in a sudo or an su shell. So you exit the su shell and log in to the machine via SSH.

```
[appdev-adm@host ~]$ exit
[user@host ~]$ exit
[user@example ~]$ ssh appdev-adm@host
[appdev-adm@host ~]$
```
You then configure the container registry and authenticate with your credentials. You run the http container with the following command.

```
[appdev-adm@host ~]$ podman run -d --name webserver1 -p 8080:8080 -v \
~/app-artifacts:/var/www:Z registry.access.redhat.com/ubi8/httpd-24
af84e1ec33ea2f0d9787c56fbe7a62a4b9ce8ac03911be9e97f95575b306c297
[appdev-adm@host ~]$ podman ps -a
CONTAINER ID IMAGE COMMAND 
 CREATED STATUS PORTS NAMES
af84e1ec33ea registry.access.redhat.com/ubi8/httpd-24:latest /usr/bin/run-
http... 16 seconds ago Exited (1) 15 seconds ago 0.0.0.0:8080->8080/tcp 
 webserver1
```
You notice that the webserver1 container did not start, so you run the podman container logs command to view the logs of the container.

```
[appdev-adm@host ~]$ podman container logs webserver1
=> sourcing 10-set-mpm.sh ...
=> sourcing 20-copy-config.sh ...
=> sourcing 40-ssl-certs.sh ...
---> Generating SSL key pair for httpd...
AH00526: Syntax error on line 122 of /etc/httpd/conf/httpd.conf:
DocumentRoot '/var/www/html' is not a directory, or is not readable
[appdev-adm@servera ~]$
```
The logs of the webserver1 container show that the /var/www/html file is not readable. This error occurs because the container mount directory cannot find the html subdirectory. You delete the existing container, update the command, and run it as follows:

```
[appdev-adm@host ~]$ podman run -d --name webserver1 -p 8080:8080 -v \
~/app-artifacts:/var/www/html:Z registry.access.redhat.com/ubi8/httpd-24
cde4a3d8c9563fd50cc39de8a4873dcf15a7e881ba4548d5646760eae7a35d81
[appdev-adm@host ~]$ podman ps
CONTAINER ID IMAGE COMMAND 
 CREATED STATUS PORTS NAMES
cde4a3d8c956 registry.access.redhat.com/ubi8/httpd-24:latest /usr/bin/run-
http... 4 seconds ago Up 5 seconds ago 0.0.0.0:8080->8080/tcp webserver1
```
## **Create systemd User Files for Containers**

You can manually define systemd services in the ~/.config/systemd/user/ directory. The file syntax for user services is the same as for the system services files. For more details, review the systemd.unit(5) and systemd.service(5) man pages.

Use the podman generate systemd command to generate systemd service files for an existing container. The podman generate systemd command uses a container as a model to create the configuration file.

The podman generate systemd command --new option instructs the podman utility to configure the systemd service to create the container when the service starts, and to delete the container when the service stops.

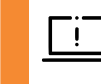

#### **Important**

Without the --new option, the podman utility configures the service unit file to start and stop the existing container without deleting it.

You use the podman generate systemd command with the --name option to display the systemd service file that is modeled for the webserver1 container.

```
[appdev-adm@host ~]$ podman generate systemd --name webserver1
...output omitted...
ExecStart=/usr/bin/podman start webserver1 0
ExecStop=/usr/bin/podman stop -t 10 webserver1 \bulletExecStopPost=/usr/bin/podman stop -t 10 webserver1
...output omitted...
```
- O On start, the systemd daemon executes the podman start command to start the existing container.
- € On stop, the systemd daemon executes the podman stop command to stop the container. Notice that the systemd daemon does not delete the container on this action.

You then use the previous command with the addition of the --new option to compare the systemd configuration.

```
[appdev-adm@host ~]$ podman generate systemd --name webserver1 --new
...output omitted...
ExecStartPre=/bin/rm -f %t/%n.ctr-id
ExecStart=/usr/bin/podman run --cidfile=%t/%n.ctr-id --cgroups=no-conmon --rm --
sdnotify=conmon --replace -d --name webserver1 -p 8080:8080 -v /home/appdev-adm/
app-artifacts:/var/www/html:Z registry.access.redhat.com/ubi8/httpd-24 
ExecStop=/usr/bin/podman stop --ignore --cidfile=%t/%n.ctr-id <sup>3</sup>
ExecStopPost=/usr/bin/podman rm -f --ignore --cidfile=%t/%n.ctr-id 
...output omitted...
```
- On start, the systemd daemon executes the podman run command to create and then start a new container. This action uses the podman run command --rm option, which removes the container on stop.
- ❸ On stop, systemd executes the podman stop command to stop the container.
- ❸ After systemd has stopped the container, systemd removes it using the podman rm -f command.

You verify the output of the podman generate systemd command and run the previous command with the --files option to create the systemd user file in the current directory. Because the webserver1 container uses persistent storage, you choose to use the podman generate systemd command with the --new option. You then create the  $\sim$ /.config/ systemd/user/ directory and move the file to this location.

```
[appdev-adm@host ~]$ podman generate systemd --name webserver1 --new --files
/home/appdev-adm/container-webserver1.service
[appdev-adm@host ~]$ mkdir -p ~/.config/systemd/user/
[appdev-adm@host ~]$ mv container-webserver1.service ~/.config/systemd/user/
```
## **Manage systemd User Files for Containers**

Now that you created the systemd user file, you can use the systemctl command --user option to manage the webserver1 container.

First, you reload the systemd daemon to make the systemctl command aware of the new user file. You use the systemctl --user start command to start the webserver1 container. Use the name of the generated systemd user file for the container.

```
[appdev-adm@host ~]$ systemctl --user start container-webserver1.service
[appdev-adm@host ~]$ systemctl --user status container-webserver1.service
● container-webserver1.service - Podman container-webserver1.service
      Loaded: loaded (/home/appdev-adm/.config/systemd/user/container-
webserver1.service; disabled; vendor preset: disabled)
      Active: active (running) since Thu 2022-04-28 21:22:26 EDT; 18s ago
```

```
 Docs: man:podman-generate-systemd(1)
    Process: 31560 ExecStartPre=/bin/rm -f /run/user/1003/container-
webserver1.service.ctr-id (code=exited, status=0/SUCCESS)
   Main PID: 31600 (conmon)
...output omitted...
[appdev-adm@host ~]$ podman ps
CONTAINER ID IMAGE COMMAND 
 CREATED STATUS PORTS NAMES
18eb00f42324 registry.access.redhat.com/ubi8/httpd-24:latest /usr/bin/run-
http... 28 seconds ago Up 29 seconds ago 0.0.0.0:8080->8080/tcp webserver1
Created symlink /home/appdev-adm/.config/systemd/user/default.target.wants/
container-webserver1.service → /home/appdev-adm/.config/systemd/user/container-
webserver1.service.
```
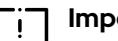

#### **Important**

When you configure a container with the systemd daemon, the daemon monitors the container status and restarts the container if it fails. Do not use the podman command to start or stop these containers. Doing so might interfere with the systemd daemon monitoring.

The following table summarizes the different directories and commands that are used between systemd system and user services.

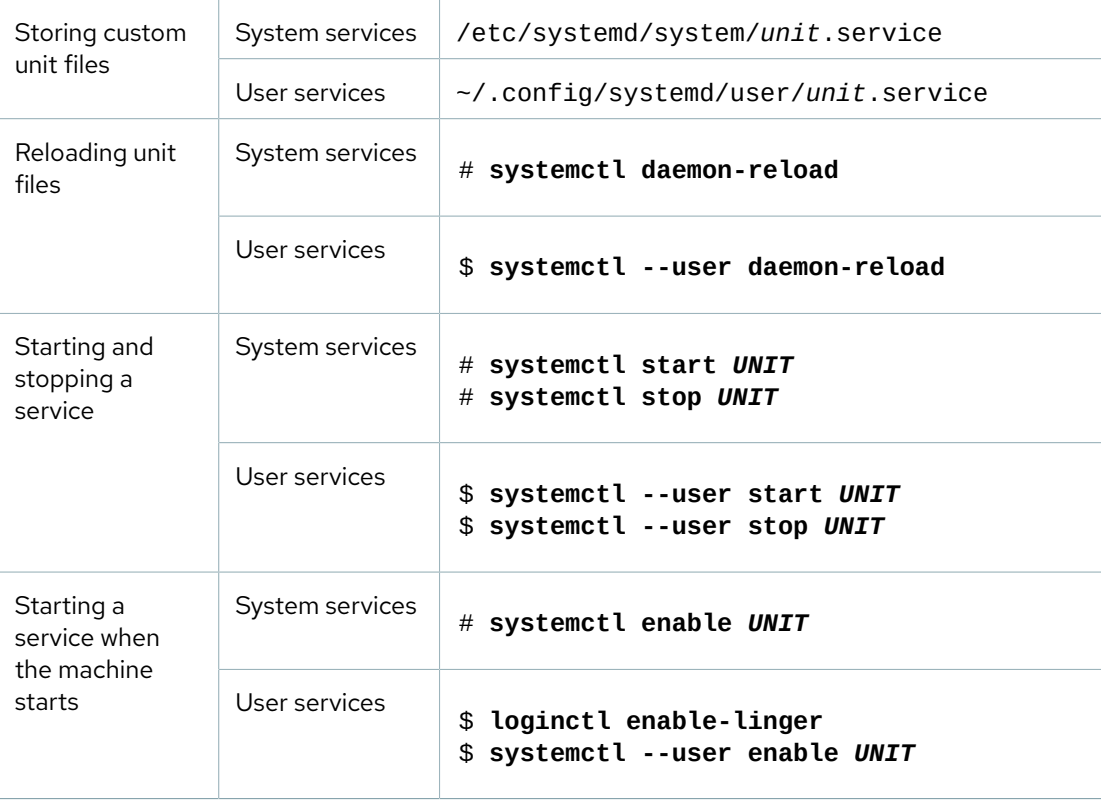

#### **Comparing System and User Services**

### **Configure Containers to Start at System Boot**

Now that the systemd configuration for the container is complete, you exit the SSH session. Some time after, you are notified that the container stops after you exited the session.

You can change this default behavior and force your enabled services to start with the server and stop during the shutdown by running the loginctl enable-linger command.

You use the loginctl command to configure the systemd user service to persist after the last user session of the configured service closes. You then verify the successful configuration with the loginctl show-user command.

```
[user@host ~]$ loginctl show-user appdev-adm
...output omitted...
Linger=no
[user@host ~]$ loginctl enable-linger
[user@host ~]$ loginctl show-user appdev-adm
...output omitted...
Linger=yes
```
To revert the operation, use the loginctl disable-linger command.

## **Manage Containers as Root with systemd**

You can also configure containers to run as root and manage them with systemd service files. One advantage of this approach is that you can configure the service files to work exactly like common systemd unit files, rather than as a particular user.

The procedure to set the service file as root is similar to the previously outlined procedure for rootless containers, with the following exceptions:

- Do not create a dedicated user for container management.
- The service file must be in the /etc/systemd/system directory instead of in the ~/.config/systemd/user directory.
- You manage the containers with the systemctl command without the --user option.
- Do not run the loginctl enable-linger command as the root user.

For a demonstration, see the YouTube video from the Red Hat Videos channel that is listed in the References at the end of this section.

#### **References**

loginctl(1), systemd.unit(5), systemd.service(5), subuid(5), and podman-generate-systemd(1) man pages

#### **Managing Containers in Podman with Systemd Unit Files**

<https://www.youtube.com/watch?v=AGkM2jGT61Y>

For more information, refer to the *Running Containers as Systemd Services with Podman* chapter in the *Red Hat Enterprise Linux 9 Building, Running, and Managing Containers Guide* at

[https://access.redhat.com/documentation/en-us/red\\_hat\\_enterprise\\_linux/9/html](https://access.redhat.com/documentation/en-us/red_hat_enterprise_linux/9/html-single/building_running_and_managing_containers/index)single/building running and managing containers/index

# **Guided Exercise**

# **Manage Containers as System Services**

In this exercise, you configure a container to manage it as a systemd service, and use systemctl commands to manage that container so that it automatically starts when the host machine starts.

#### **Outcomes**

- Create systemd service files to manage a container.
- Configure a container so you can manage it with systemct l commands.
- Configure a user account for systemd user services to start a container when the host machine starts.

#### **Before You Begin**

As the student user on the workstation machine, use the lab command to prepare your system for this exercise.

This command prepares your environment and ensures that all required resources are available.

[student@workstation ~]\$ **lab start containers-services**

## **Instructions**

**1.** Log in to the servera machine as the student user.

```
[student@workstation ~]$ ssh student@servera
...output omitted...
[student@servera ~]$
```
- **2.** Create a user account called contsvc and use redhat as the password. Use this user account to run containers as systemd services.
	- 2.1. Create the contsvc user. Set redhat as the password for the contsvc user.

```
[student@servera ~]$ sudo useradd contsvc
[sudo] password for student: student
[student@servera ~]$ sudo passwd contsvc
Changing password for user contsvc.
New password: redhat
BAD PASSWORD: The password is shorter than 8 characters
Retype new password: redhat
passwd: all authentication tokens updated successfully.
```
2.2. To manage the systemd user services with the contsvc account, you must log in directly as the contsvc user. You cannot use the su and sudo commands to create a session with the contsvc user.

Return to the workstation machine as the student user, and then log in as the contsvc user.

```
[student@servera ~]$ exit
logout
Connection to servera closed.
[student@workstation ~]$ ssh contsvc@servera
...output omitted...
[contsvc@servera ~]$
```
- **3.** Configure access to the registry. lab.example.com classroom registry in your home directory. Use the /tmp/containers-services/registries.conf file as a template.
	- 3.1. Create the ~/.config/containers/ directory.

```
[contsvc@servera ~]$ mkdir -p ~/.config/containers/
```
3.2. The lab script prepares the registries.conf file in the /tmp/containersservices/ directory. Copy that file to the  $\sim$ /.config/containers/ directory.

[contsvc@servera ~]\$ **cp /tmp/containers-services/registries.conf \ ~/.config/containers/**

3.3. Verify that you can access the registry.lab.example.com registry. If everything works as expected, then the command should list some images.

```
[contsvc@servera ~]$ podman search ubi
NAME DESCRIPTION
registry.lab.example.com/ubi7/ubi
registry.lab.example.com/ubi8/ubi
registry.lab.example.com/ubi9-beta/ubi
```
- **4.** Use the /home/contsvc/webcontent/html/ directory as persistent storage for the web server container. Create the index.html test page with the Hello World line inside the directory.
	- 4.1. Create the ~/webcontent/html/ directory.

```
[contsvc@servera ~]$ mkdir -p ~/webcontent/html/
```
4.2. Create the index.html file and add the Hello World line.

```
[contsvc@servera ~]$ echo "Hello World" > ~/webcontent/html/index.html
```
4.3. Confirm that the permission for others is set to  $r - -$  in the index.  $html$  file. The container uses a non-privileged user that must be able to read the index.html file.

```
[contsvc@servera ~]$ ls -ld webcontent/html/
drwxr-xr-x. 2 contsvc contsvc 24 Aug 28 04:56 webcontent/html/
[contsvc@servera ~]$ ls -l webcontent/html/index.html
-rw-r--r--. 1 contsvc contsvc 12 Aug 28 04:56 webcontent/html/index.html
```
- **5.** Use the registry.lab.example.com/rhel8/httpd-24:1-105 image to run a container called webapp in detached mode. Redirect the 8080 port on the local host to the container 8080 port. Mount the ~/webcontent directory from the host to the /var/www directory in the container.
	- 5.1. Log in to the registry. lab.example.com registry as the admin user with redhat321 as the password.

```
[contsvc@servera ~]$ podman login registry.lab.example.com
Username: admin
Password: redhat321
Login Succeeded!
```
5.2. Use the registry.lab.example.com/rhel8/httpd-24:1-163 image to run a container called webapp in detached mode. Use the -p option to map the 8080 port on servera to the 8080 port in the container. Use the -v option to mount the ~/webcontent directory on servera to the /var/www directory in the container.

[contsvc@servera ~]\$ **podman run -d --name webapp -p 8080:8080 -v \ ~/webcontent:/var/www:Z registry.access.redhat.com/ubi8/httpd-24:1-163** 750a681bd37cb6825907e9be4347eec2c4cd79550439110fc6d41092194d0e06 *...output omitted...*

5.3. Verify that the web service is working on port 8080.

[contsvc@servera ~]\$ **curl http://localhost:8080** Hello World

- **6.** Create a systemd service file to manage the webapp container with systemctl commands. Configure the systemd service so that when you start the service, the systemd daemon creates a container. After you finish the configuration, stop and then delete the webapp container. Remember that the systemd daemon expects that the container does not exist initially.
	- 6.1. Create and change to the  $\sim$ /.config/systemd/user/directory.

```
[contsvc@servera ~]$ mkdir -p ~/.config/systemd/user/
[contsvc@servera ~]$ cd ~/.config/systemd/user
```
6.2. Create the unit file for the webapp container. Use the --new option so that systemd creates a container when starting the service and deletes the container when stopping the service.

[contsvc@servera user]\$ **podman generate systemd --name webapp --files --new** /home/contsvc/.config/systemd/user/container-webapp.service

6.3. Stop and then delete the webapp container.

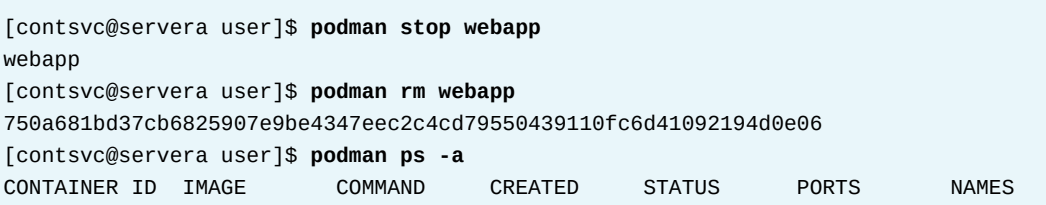

- **7.** Reload the systemd daemon configuration, and then enable and start your new container-webapp user service. Verify the systemd service configuration, stop and start the service, and display the web server response and the container status.
	- 7.1. Reload the configuration to recognize the new unit file.

[contsvc@servera user]\$ **systemctl --user daemon-reload**

7.2. Enable and start the container-webapp service.

```
[contsvc@servera user]$ systemctl --user enable --now container-webapp
Created symlink /home/contsvc/.config/systemd/user/multi-user.target.wants/
container-webapp.service → /home/contsvc/.config/systemd/user/container-
webapp.service.
Created symlink /home/contsvc/.config/systemd/user/default.target.wants/container-
webapp.service → /home/contsvc/.config/systemd/user/container-webapp.service.
```
7.3. Verify that the web server responds to requests.

```
[contsvc@servera user]$ curl http://localhost:8080
Hello World
```
7.4. Verify that the container is running.

```
[contsvc@servera user]$ podman ps
CONTAINER ID IMAGE COMMAND 
 CREATED STATUS PORTS NAMES
3e996db98071 registry.access.redhat.com/ubi8/httpd-24:1-163 /usr/bin/run-http...
  3 minutes ago Up 3 minutes ago 0.0.0.0:8080->8080/tcp webapp
```
Notice the container ID. Use this information to confirm that systemd creates a container when you restart the service.

7.5. Stop the container-webapp service, and confirm that the container no longer exists. When you stop the service, systemd stops and then deletes the container.

```
[contsvc@servera user]$ systemctl --user stop container-webapp
[contsvc@servera user]$ podman ps --all
CONTAINER ID IMAGE COMMAND CREATED STATUS PORTS NAMES
```
7.6. Start the container-webapp service, and then confirm that the container is running.

The container ID is different, because the systemd daemon creates a container with the start instruction and deletes the container with the stop instruction.

[contsvc@servera user]\$ **systemctl --user start container-webapp** [contsvc@servera user]\$ **podman ps** CONTAINER ID IMAGE COMMAND CREATED STATUS PORTS NAMES **4584b4df514c** registry.access.redhat.com/ubi8/httpd-24:1-163 /usr/bin/run-http... 6 seconds ago Up 7 seconds ago 0.0.0.0:8080->8080/tcp webapp

- **8.** Ensure that the services for the contsvc user start at system boot. When done, restart the servera machine.
	- 8.1. Run the loginctl enable-linger command.

[contsvc@servera user]\$ **loginctl enable-linger**

8.2. Confirm that the Linger option is set for the contsvc user.

```
[contsvc@servera user]$ loginctl show-user contsvc
...output omitted...
Linger=yes
```
8.3. Switch to the root user, and then use the systemctl reboot command to restart servera.

```
[contsvc@servera user]$ su -
Password: redhat
Last login: Fri Aug 28 07:43:40 EDT 2020 on pts/0
[root@servera ~]# systemctl reboot
Connection to servera closed by remote host.
Connection to servera closed.
[student@workstation ~]$
```
**9.** When the servera machine is up again, log in to servera as the contsvc user. Verify that systemd started the webapp container and that the web content is available.

9.1. Log in to servera as the contsvc user.

[student@workstation ~]\$ **ssh contsvc@servera** *...output omitted...*

9.2. Verify that the container is running.

```
[contsvc@servera ~]$ podman ps
CONTAINER ID IMAGE COMMAND 
CREATED STATUS PORTS NAMES
6c325bf49f84 registry.access.redhat.com/ubi8/httpd-24:1-163 /usr/bin/run-http...
  2 minutes ago Up 2 minutes ago 0.0.0.0:8080->8080/tcp webapp
```
9.3. Access the web content.

se by Aviral Kumar 3e1cc0bfd12e47e93c5acb531f465e2f69f2e821.xs001 aviralk2006@gmail.com (Copyright © 2022 Red Hat

[contsvc@servera ~]\$ **curl http://localhost:8080** Hello World

9.4. Return to the workstation machine as the student user.

[contsvc@servera ~]\$ **exit** logout Connection to servera closed. [student@workstation ~]\$

## **Finish**

On the workstation machine, run the lab finish containers-services script to complete this exercise.

[student@workstation ~]\$ **lab finish containers-services**

This concludes the section.

# **Lab**

# **Run Containers**

In this lab, you configure a container on your server that provides a MariaDB database service, stores its database on persistent storage, and starts automatically with the server.

#### **Outcomes**

- Create detached containers.
- Configure port redirection and persistent storage.
- Configure systemd for containers to start when the host machine starts.

#### **Before You Begin**

As the student user on the workstation machine, use the lab command to prepare your system for this exercise.

This command prepares your environment and ensures that all required resources are available.

[student@workstation ~]\$ **lab start containers-review**

### **Instructions**

- **1.** On serverb, install the container tools package.
- **2.** The container image registry at registry.lab.example.com stores the rhel8/ mariadb-103 image with several tags. Use the podsvc user to list the available tags and note the tag with the *lowest* version number. Use the admin user and redhat321 password to authenticate to the registry. Use the /tmp/registries.conf file as a template for the registry configuration.
- **3.** As the podsvc user, create the /home/podsvc/db\_data directory. Configure the directory so that containers have read/write access.
- **4.** Create the inventorydb detached container. Use the rhel8/mariadb-103 image from the registry.lab.example.com registry, and specify the tag with the lowest version number on that image, which you found in a preceding step. Map port 3306 in the container to port 13306 on the host. Mount the /home/podsvc/db\_data directory on the host as /var/lib/mysql/data in the container. Declare the following variable values for the container:

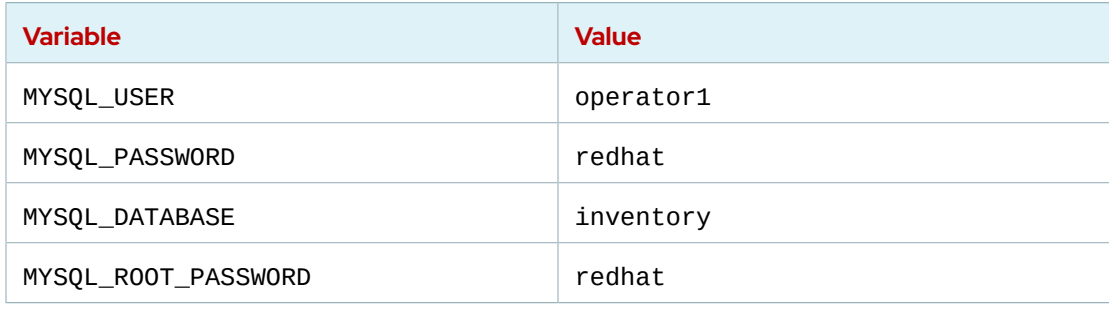

You can copy and paste these parameters from the /home/podsvc/containersreview/variables file on serverb. Execute the /home/podsvc/containersreview/testdb.sh script to confirm that the MariaDB database is running.

**5.** Configure the systemd daemon so that the inventorydb container starts automatically when the system boots.

## **Evaluation**

As the student user on the workstation machine, use the lab command to grade your work. Correct any reported failures and rerun the command until successful.

[student@workstation ~]\$ **lab grade containers-review**

## **Finish**

On the workstation machine, change to the student user home directory and use the lab command to complete this exercise. This step is important to ensure that resources from previous exercises do not impact upcoming exercises.

```
[student@workstation ~]$ lab finish containers-review
```
This concludes the section.

# **Solution**

# **Run Containers**

In this lab, you configure a container on your server that provides a MariaDB database service, stores its database on persistent storage, and starts automatically with the server.

#### **Outcomes**

- Create detached containers.
- Configure port redirection and persistent storage.
- Configure systemd for containers to start when the host machine starts.

#### **Before You Begin**

As the student user on the workstation machine, use the lab command to prepare your system for this exercise.

This command prepares your environment and ensures that all required resources are available.

[student@workstation ~]\$ **lab start containers-review**

### **Instructions**

se by Aviral Kumar 3e1cc0bfd12e47e93c5acb531f465e2f69f2e821.xs001 aviralk2006@gmail.com (Copyright © 2022 Red Hat

- **1.** On serverb, install the container tools package.
	- 1.1. Log in to serverb as the student user.

```
[student@workstation ~]$ ssh student@serverb
...output omitted...
[student@serverb ~]$
```
1.2. Install the container-tools package.

```
[student@serverb ~]$ sudo dnf install container-tools
[sudo] password for student: student
...output omitted...
Is this ok [y/N]: y
...output omitted...
Complete!
```
- **2.** The container image registry at registry.lab.example.com stores the rhel8/ mariadb-103 image with several tags. Use the podsvc user to list the available tags and note the tag with the *lowest* version number. Use the admin user and redhat321 password to authenticate to the registry. Use the /tmp/registries.conf file as a template for the registry configuration.
	- 2.1. Return to the workstation machine as the student user.

```
[student@serverb ~]$ exit
logout
Connection to serverb closed.
[student@workstation ~]$
```
2.2. Log in to serverb as the podsvc user.

```
[student@workstation ~]$ ssh podsvc@serverb
...output omitted...
[podsvc@serverb ~]$
```
2.3. Configure access to the  $\text{register}$ . lab.example.com classroom registry in your home directory. Use the /tmp/registries.conf file as a template.

```
[podsvc@serverb ~]$ mkdir -p ~/.config/containers/
[podsvc@serverb ~]$ cp /tmp/registries.conf \
~/.config/containers/
```
2.4. Log in to the container registry with the podman login command.

```
[podsvc@serverb ~]$ podman login registry.lab.example.com
Username: admin
Password: redhat321
Login Succeeded!
```
2.5. View information about the registry.lab.example.com/rhel8/mariadb-103 image.

```
[podsvc@serverb ~]$ skopeo inspect \
docker://registry.lab.example.com/rhel8/mariadb-103
{
     "Name": "registry.lab.example.com/rhel8/mariadb-103",
     "Digest": "sha256:a95b...4816",
     "RepoTags": [
         "1-86",
         "1-102",
         "latest"
     ],
...output omitted...
```
The lowest version tag is the 1-86 version.

- **3.** As the podsvc user, create the /home/podsvc/db\_data directory. Configure the directory so that containers have read/write access.
	- 3.1. Create the /home/podsvc/db\_data directory.

```
[podsvc@serverb ~]$ mkdir /home/podsvc/db_data
```
3.2. Set the access mode of the directory to 777 so that everyone has read/write access.

#### [podsvc@serverb ~]\$ **chmod 777 /home/podsvc/db\_data**

**4.** Create the inventorydb detached container. Use the rhel8/mariadb-103 image from the registry.lab.example.com registry, and specify the tag with the lowest version number on that image, which you found in a preceding step. Map port 3306 in the container to port 13306 on the host. Mount the /home/podsvc/db\_data directory on the host as /var/lib/mysql/data in the container. Declare the following variable values for the container:

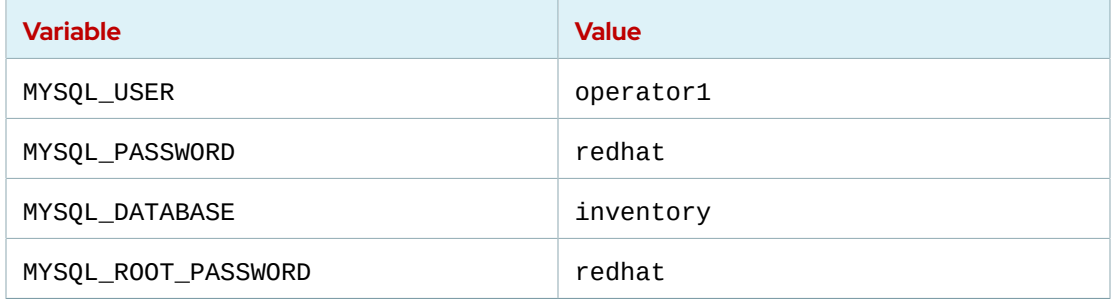

You can copy and paste these parameters from the /home/podsvc/containersreview/variables file on serverb. Execute the /home/podsvc/containersreview/testdb.sh script to confirm that the MariaDB database is running.

4.1. Create the container.

```
[podsvc@serverb ~]$ podman run -d --name inventorydb -p 13306:3306 \
-e MYSQL_USER=operator1 \
-e MYSQL_PASSWORD=redhat \
-e MYSQL_DATABASE=inventory \
-e MYSQL_ROOT_PASSWORD=redhat \
-v /home/podsvc/db_data:/var/lib/mysql/data:Z \
registry.lab.example.com/rhel8/mariadb-103:1-86
...output omitted...
```
4.2. Confirm that the database is running.

```
[podsvc@serverb ~]$ ~/containers-review/testdb.sh
Testing the access to the database...
SUCCESS
```
- **5.** Configure the systemd daemon so that the inventorydb container starts automatically when the system boots.
	- 5.1. If you used sudo or su to log in as the podsvc user, then exit serverb and use the ssh command to directly log in to serverb as the podsvc user. Remember, the systemd daemon requires the user to open a direct session from the console or through SSH. Omit this step if you already logged in to the serverb machine as the podsvc user by using SSH.

```
[student@workstation ~]$ ssh podsvc@serverb
...output omitted...
[podsvc@serverb ~]$
```
5.2. Create the ~/.config/systemd/user/ directory.

```
[podsvc@serverb ~]$ mkdir -p ~/.config/systemd/user/
```
5.3. Create the systemd unit file from the running container.

```
[podsvc@serverb ~]$ cd ~/.config/systemd/user/
[podsvc@serverb user]$ podman generate systemd --name inventorydb --files --new
/home/podsvc/.config/systemd/user/container-inventorydb.service
```
5.4. Stop and then delete the inventorydb container.

```
[podsvc@serverb user]$ podman stop inventorydb
inventorydb
[podsvc@serverb user]$ podman rm inventorydb
0d28f0e0a4118ff019691e34afe09b4d28ee526079b58d19f03b324bd04fd545
```
5.5. Instruct the systemd daemon to reload its configuration, and then enable and start the container-inventorydb service.

```
[podsvc@serverb user]$ systemctl --user daemon-reload
[podsvc@serverb user]$ systemctl --user enable --now container-inventorydb.service
Created symlink /home/podsvc/.config/systemd/user/multi-user.target.wants/
container-inventorydb.service → /home/podsvc/.config/systemd/user/container-
inventorydb.service.
Created symlink /home/podsvc/.config/systemd/user/default.target.wants/
container-inventorydb.service → /home/podsvc/.config/systemd/user/container-
inventorydb.service.
```
#### 5.6. Confirm that the container is running.

```
[podsvc@serverb user]$ ~/containers-review/testdb.sh
Testing the access to the database...
SUCCESS
[podsvc@serverb user]$ podman ps
CONTAINER ID IMAGE COMMAND CREATED
STATUS PORTS NAMES
3ab24e7f000d registry.lab.example.com/rhel8/mariadb-103:1-86 run-mysqld 47
 seconds ago Up 46 seconds ago 0.0.0.0:13306->3306/tcp inventorydb
```
5.7. Run the loginctl enable-linger command for the user services to start automatically when the server starts.

[podsvc@serverb ~]\$ **loginctl enable-linger**

5.8. Return to the workstation machine as the student user.
```
[podsvc@serverb ~]$ exit
logout
Connection to serverb closed.
[student@workstation ~]$
```
### **Evaluation**

As the student user on the workstation machine, use the lab command to grade your work. Correct any reported failures and rerun the command until successful.

```
[student@workstation ~]$ lab grade containers-review
```
### **Finish**

On the workstation machine, change to the student user home directory and use the lab command to complete this exercise. This step is important to ensure that resources from previous exercises do not impact upcoming exercises.

[student@workstation ~]\$ **lab finish containers-review**

This concludes the section.

se by Aviral Kumar 3e1cc0bfd12e47e93c5acb531f465e2f69f2e821.xs001 aviralk2006@gmail.com Copyright © 2022 Red Hat

# **Summary**

- Containers provide a lightweight way to distribute and run an application with its dependencies so that it does not conflict with installed software on the host.
- Containers run from container images that you can download from a container registry or create yourself.
- You can use container files with instructions to build a customized container image.
- Podman, which Red Hat Enterprise Linux provides, directly runs and manages containers and container images on a single host.
- Containers can be run as root, or as non-privileged rootless containers for increased security.
- You can map network ports on the container host to pass traffic to services that run in its containers.
- You can use environment variables to configure the software in containers at build time.
- Container storage is temporary, but you can attach persistent storage to a container by using the contents of a directory on the container host, for example.
- You can configure a systemd unit file to automatically run containers when the system starts.

## **Chapter 12**

# **Comprehensive Review**

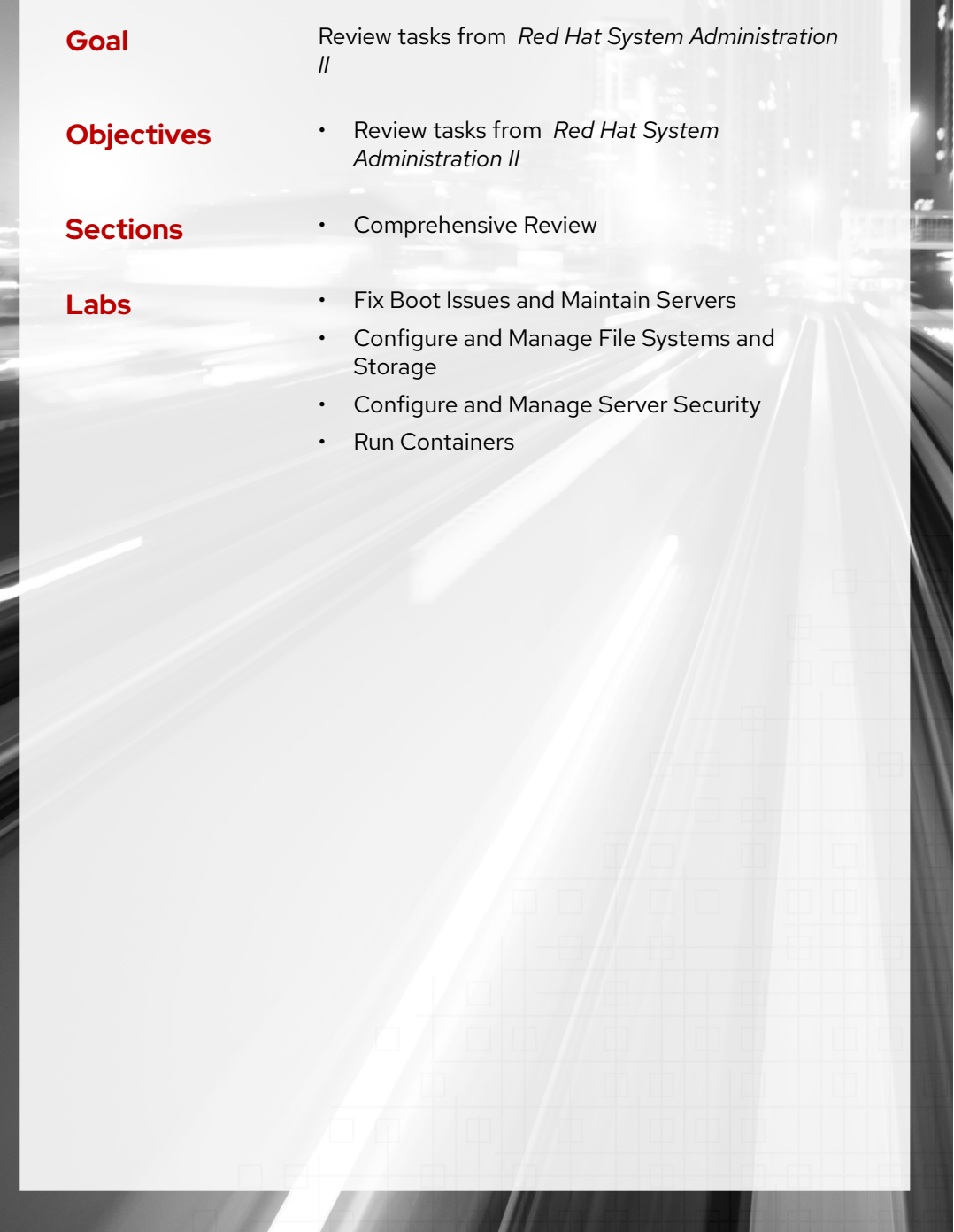

# **Comprehensive Review**

### **Objectives**

Demonstrate knowledge and skills learned in *Red Hat System Administration II*.

### **Reviewing Red Hat System Administration II**

Before beginning the comprehensive review for this course, you should be comfortable with the topics covered in each chapter.

You can refer to earlier sections in the textbook for extra study.

#### *[Chapter 1, Improve Command-line Productivity](#page-18-0)*

Run commands more efficiently by using advanced features of the Bash shell, shell scripts, and various Red Hat Enterprise Linux utilities.

- Run commands more efficiently by using advanced features of the Bash shell, shell scripts, and various Red Hat Enterprise Linux utilities.
- Run repetitive tasks with for loops, evaluate exit codes from commands and scripts, run tests with operators, and create conditional structures with if statements.
- Create regular expressions to match data, apply regular expressions to text files with the grep command, and use grep to search files and data from piped commands.

### *[Chapter 2, Schedule Future Tasks](#page-52-0)*

Schedule tasks to execute at a specific time and date.

- Set up a command to run once at a future time.
- Schedule commands to run on a repeating schedule with a user's crontab file.
- Schedule commands to run on a repeating schedule with the system crontab file and directories.
- Enable and disable systemd timers, and configure a timer that manages temporary files.

### *[Chapter 3, Tune System Performance](#page-82-0)*

Improve system performance by setting tuning parameters and adjusting the scheduling priority of processes.

- Optimize system performance by selecting a tuning profile that the tuned daemon manages.
- Prioritize or deprioritize specific processes, with the nice and renice commands.

### *[Chapter 4, Manage SELinux Security](#page-112-0)*

Protect and manage server security by using SELinux.

- Explain how SELinux protects resources, change the current SELinux mode of a system, and set the default SELinux mode of a system.
- Manage the SELinux policy rules that determine the default context for files and directories with the semanage fcontext command and apply the context defined by the SELinux policy to files and directories with the restorecon command.
- Activate and deactivate SELinux policy rules with the setsebool command, manage the persistent value of SELinux Booleans with the semanage boolean -l command, and consult man pages that end with \_selinux to find useful information about SELinux Booleans.
- Use SELinux log analysis tools and display useful information during SELinux troubleshooting with the sealert command.

### *[Chapter 5, Manage Basic Storage](#page-150-0)*

Create and manage storage devices, partitions, file systems, and swap spaces from the command line.

- Create storage partitions, format them with file systems, and mount them for use.
- Create and manage swap spaces to supplement physical memory.

### *[Chapter 6, Manage Storage Stack](#page-182-0)*

Create and manage logical volumes that contain file systems or swap spaces from the command line.

- Describe logical volume manager components and concepts, and implement LVM storage and display LVM component information.
- Analyze the multiple storage components that make up the layers of the storage stack.

### *[Chapter 7, Access Network-Attached Storage](#page-218-0)*

Access network-attached storage with the NFS protocol.

- Identify NFS export information, create a directory to use as a mount point, mount an NFS export with the mount command or by configuring the /etc/fstab file, and unmount an NFS export with the umount command.
- Describe the benefits of using the automounter, and automount NFS exports by using direct and indirect maps.

### *[Chapter 8, Control the Boot Process](#page-244-0)*

Manage the boot process to control offered services and to troubleshoot and repair problems.

- Describe the Red Hat Enterprise Linux boot process, set the default target when booting, and boot a system to a non-default target.
- Log in to a system and change the root password when the current root password is lost.
- Manually repair file-system configuration or corruption issues that stop the boot process.

### *[Chapter 9, Manage Network Security](#page-274-0)*

Control network connections to services with the system firewall and SELinux rules.

- Accept or reject network connections to system services with firewalld rules.
- Verify that network ports have the correct SELinux type for services to bind to them.

### *[Chapter 10, Install Red Hat Enterprise Linux](#page-302-0)*

Install Red Hat Enterprise Linux on servers and virtual machines.

- Install Red Hat Enterprise Linux on a server.
- Explain Kickstart concepts and architecture, create a Kickstart file with the Kickstart Generator website, modify an existing Kickstart file with a text editor and check its syntax with ksvalidator, publish a Kickstart file to the installer, and install Kickstart on the network.
- Install a virtual machine on your Red Hat Enterprise Linux server with the web console.

### *[Chapter 11, Run Containers](#page-336-0)*

Obtain, run, and manage simple lightweight services as containers on a single Red Hat Enterprise Linux server.

- Explain container concepts and the core technologies for building, storing, and running containers.
- Discuss container management tools for using registries to store and retrieve images, and for deploying, querying, and accessing containers.
- Provide persistent storage for container data by sharing storage from the container host, and configure a container network.
- Configure a container as a systemd service, and configure a container service to start at boot time.

## **Lab**

# **Fix Boot Issues and Maintain Servers**

#### **Note** ł∥

If you plan to take the RHCSA exam, then use the following approach to maximize the benefit of this Comprehensive Review: attempt each lab without viewing the solution buttons or referring to the course content. Use the grading scripts to gauge your progress as you complete each lab.

In this review, you troubleshoot and repair boot problems and update the system default target. You also schedule tasks to run on a repeating schedule as a normal user.

#### **Outcomes**

- Diagnose issues and recover the system from emergency mode.
- Change the default target from graphical.target to multi-user.target.
- Schedule recurring jobs to run as a normal user.

### **Before You Begin**

If you did not reset your workstation and server machines at the end of the last chapter, then save any work that you want to keep from earlier exercises on those machines, and reset them now.

As the student user on the workstation machine, use the lab command to prepare your system for this exercise.

This command prepares your environment and ensures that all required resources are available.

[student@workstation ~]\$ **lab start rhcsa-compreview1**

### **Specifications**

- On workstation, run the /tmp/rhcsa-break1 script. This script causes an issue with the boot process on serverb and then reboots the machine. Troubleshoot the cause and repair the boot issue. When prompted, use redhat as the password of the root user.
- On workstation, run the /tmp/rhcsa-break2 script. This script causes the default target to switch from the multi-user target to the graphical target on the serverb machine and then reboots the machine. On serverb, reset the default target to use the multi-user target. The default target settings must persist after reboot without manual intervention. As the student user, use the sudo command for performing privileged commands. Use student as the password, when required.
- On serverb, schedule a recurring job as the student user that executes the /home/ student/backup-home.sh script hourly between 7 PM and 9 PM every day except on Saturday and Sunday. Download the backup script from http://materials.example.com/ labs/backup-home.sh. The backup-home.sh script backs up the /home/student

directory from serverb to servera in the /home/student/serverb-backup directory. Use the backup-home. sh script to schedule the recurring job as the student user.

• Reboot the serverb machine and wait for the boot to complete before grading.

### **Evaluation**

As the student user on the workstation machine, use the lab command to grade your work. Correct any reported failures and rerun the command until successful.

```
[student@workstation ~]$ lab grade rhcsa-compreview1
```
### **Finish**

On the workstation machine, change to the student user home directory and use the lab command to complete this exercise. This step is important to ensure that resources from previous exercises do not impact upcoming exercises.

```
[student@workstation ~]$ lab finish rhcsa-compreview1
```
This concludes the section.

## **Solution**

# **Fix Boot Issues and Maintain Servers**

### **Note**

If you plan to take the RHCSA exam, then use the following approach to maximize the benefit of this Comprehensive Review: attempt each lab without viewing the solution buttons or referring to the course content. Use the grading scripts to gauge your progress as you complete each lab.

In this review, you troubleshoot and repair boot problems and update the system default target. You also schedule tasks to run on a repeating schedule as a normal user.

#### **Outcomes**

- Diagnose issues and recover the system from emergency mode.
- Change the default target from graphical.target to multi-user.target.
- Schedule recurring jobs to run as a normal user.

### **Before You Begin**

If you did not reset your workstation and server machines at the end of the last chapter, then save any work that you want to keep from earlier exercises on those machines, and reset them now.

As the student user on the workstation machine, use the lab command to prepare your system for this exercise.

This command prepares your environment and ensures that all required resources are available.

[student@workstation ~]\$ **lab start rhcsa-compreview1**

**1.** On workstation, run the /tmp/rhcsa-break1 script.

[student@workstation ~]\$ **sh /tmp/rhcsa-break1**

- **2.** After the serverb machine boots, access the console and notice that the boot process stopped early. Take a moment to speculate about a possible cause for this behavior.
	- 2.1. Locate the icon for the serverb console, as appropriate for your classroom environment. Open the console and inspect the error. It might take a few seconds for the error to appear.
	- 2.2. Press Ctrl+Alt+Del to reboot the serverb machine. When the boot-loader menu appears, press any key except Enter to interrupt the countdown.
	- 2.3. Edit the default boot-loader entry, in memory, to log in to the emergency mode. Press e to edit the current entry.

- 2.4. Use the cursor keys to navigate to the line that starts with linux. Append systemd.unit=emergency.target.
- 2.5. Press Ctrl+x to boot with the modified configuration.
- 2.6. Log in to emergency mode. Use redhat as the root user's password.

```
Give root password for maintenance
(or press Control-D to continue): redhat
[root@serverb ~]#
```
- **3.** Remount the / file system with read and write capabilities. Use the mount a command to attempt to mount all the other file systems.
	- 3.1. Remount the / file system with read and write capabilities to edit the file system.

```
[root@serverb ~]# mount -o remount,rw /
```
3.2. Attempt to mount all the other file systems. Notice that one of the file systems does not mount.

```
[root@serverb ~]# mount -a
...output omitted...
mount: /FakeMount: can't find UUID=fake.
```
3.3. Edit the /etc/fstab file to fix the issue. Remove or comment out the incorrect line.

```
[root@serverb ~]# vim /etc/fstab
...output omitted...
#UUID=fake /FakeMount xfs defaults 0 0
```
3.4. Update the systemd daemon for the system to register the new /etc/fstab file configuration.

```
[root@serverb ~]# systemctl daemon-reload
[ 206.828912] systemd[1]: Reloading.
```
3.5. Verify that /etc/fstab file is now correct by attempting to mount all entries.

[root@serverb ~]# **mount -a**

3.6. Reboot serverb and wait for the boot to complete. The system should now boot without errors.

[root@serverb ~]# **systemctl reboot**

**4.** On workstation, run the /tmp/rhcsa-break2 script. Wait for the serverb machine to reboot before proceeding.

[student@workstation ~]\$ **sh /tmp/rhcsa-break2**

se by Aviral Kumar 3e1cc0bfd12e47e93c5acb531f465e2f69f2e821.xs001 aviralk2006@gmail.com (Copyright © 2022 Red Hat

**5.** On serverb, set the multi-user target as the current and default target.

5.1. Log in to serverb as the student user.

```
[student@workstation ~]$ ssh student@serverb
...output omitted...
[student@serverb ~]$
```
5.2. Determine the default target.

```
[student@serverb ~]$ systemctl get-default
graphical.target
```
5.3. Switch to the multi-user target.

```
[student@serverb ~]$ sudo systemctl isolate multi-user.target
[sudo] password for student: student
```
5.4. Set the multi-user target as the default target.

```
[student@serverb ~]$ sudo systemctl set-default multi-user.target
Removed /etc/systemd/system/default.target.
Created symlink /etc/systemd/system/default.target -> /usr/lib/systemd/system/
multi-user.target.
```
5.5. Reboot serverb and verify that the multi-user target is set as the default target.

```
[student@serverb ~]$ sudo systemctl reboot
Connection to serverb closed by remote host.
Connection to serverb closed.
[student@workstation ~]$
```
5.6. After the system reboots, open an SSH session to serverb as the student user. Verify that the multi-user target is set as the default target.

```
[student@workstation ~]$ ssh student@serverb
...output omitted...
[student@serverb ~]$ systemctl get-default
multi-user.target
```
- **6.** On serverb, schedule a recurring job as the student user that executes the /home/ student/backup-home.sh script hourly between 7 PM and 9 PM on all days except Saturday and Sunday. Use the backup-home. sh script to schedule the recurring job. Download the backup script from http://materials.example.com/labs/backuphome.sh.
	- 6.1. On serverb, download the backup script from http://materials.example.com/ labs/backup-home.sh. Use chmod to make the backup script executable.

```
[student@serverb ~]$ wget http://materials.example.com/labs/backup-home.sh
...output omitted...
[student@serverb ~]$ chmod +x backup-home.sh
```
6.2. Open the crontab file with the default text editor.

[student@serverb ~]\$ **crontab -e**

6.3. Edit the file to add the following line:

```
0 19-21 * * Mon-Fri /home/student/backup-home.sh
```
Save the changes and exit the editor.

6.4. Use the crontab -l command to list the scheduled recurring jobs.

```
[student@serverb ~]$ crontab -l
0 19-21 * * Mon-Fri /home/student/backup-home.sh
```
**7.** Reboot serverb and wait for the boot to complete before grading.

```
[student@serverb ~]$ sudo systemctl reboot
[sudo] password for student: student
Connection to serverb closed by remote host.
Connection to serverb closed.
[student@workstation ~]$
```
#### **Evaluation**

As the student user on the workstation machine, use the lab command to grade your work. Correct any reported failures and rerun the command until successful.

[student@workstation ~]\$ **lab grade rhcsa-compreview1**

### **Finish**

On the workstation machine, change to the student user home directory and use the lab command to complete this exercise. This step is important to ensure that resources from previous exercises do not impact upcoming exercises.

[student@workstation ~]\$ **lab finish rhcsa-compreview1**

This concludes the section.

## **Lab**

# **Configure and Manage File Systems and Storage**

### **Note**

If you plan to take the RHCSA exam, then use the following approach to maximize the benefit of this Comprehensive Review: attempt each lab without viewing the solution buttons or referring to the course content. Use the grading scripts to gauge your progress as you complete each lab.

In this review, you create a logical volume, mount a network file system, and create a swap partition that is automatically activated at boot. You also configure directories to store temporary files.

#### **Outcomes**

- Create a logical volume.
- Mount a network file system.
- Create a swap partition that is automatically activated at boot.
- Configure a directory to store temporary files.

### **Before You Begin**

If you did not reset your workstation and server machines at the end of the last chapter, then save any work that you want to keep from earlier exercises on those machines, and reset them now.

As the student user on the workstation machine, use the lab command to prepare your system for this exercise.

This command prepares your environment and ensures that all required resources are available.

[student@workstation ~]\$ **lab start rhcsa-compreview2**

### **Specifications**

- On serverb, configure a new 1 GiB vol\_home logical volume in a new 2 GiB extra\_storage volume group. Use the unpartitioned /dev/vdb disk to create the partition.
- Format the vol\_home logical volume with the XFS file-system type, and persistently mount it on the /user-homes directory.
- On serverb, persistently mount the /share network file system that servera exports on the /local-share directory. The servera machine exports the servera.lab.example.com:/ share path.
- On serverb, create a new 512 MiB swap partition on the /dev/vdc disk. Persistently mount the swap partition.
- Create the production user group. Create the production1, production2, production3, and production4 users with the production group as their supplementary group.
- On serverb, configure the /run/volatile directory to store temporary files. If the files in this directory are not accessed for more than 30 seconds, then the system automatically deletes them. Set 0700 as the octal permissions for the directory. Use the /etc/tmpfiles.d/ volatile.conf file to configure the time-based deletion of the files in the /run/volatile directory.

### **Evaluation**

As the student user on the workstation machine, use the lab command to grade your work. Correct any reported failures and rerun the command until successful.

```
[student@workstation ~]$ lab grade rhcsa-compreview2
```
### **Finish**

On the workstation machine, change to the student user home directory and use the lab command to complete this exercise. This step is important to ensure that resources from previous exercises do not impact upcoming exercises.

```
[student@workstation ~]$ lab finish rhcsa-compreview2
```
This concludes the section.

## **Solution**

# **Configure and Manage File Systems and Storage**

#### **Note**  $\sharp{\mathscr{A}}$

If you plan to take the RHCSA exam, then use the following approach to maximize the benefit of this Comprehensive Review: attempt each lab without viewing the solution buttons or referring to the course content. Use the grading scripts to gauge your progress as you complete each lab.

In this review, you create a logical volume, mount a network file system, and create a swap partition that is automatically activated at boot. You also configure directories to store temporary files.

### **Outcomes**

- Create a logical volume.
- Mount a network file system.
- Create a swap partition that is automatically activated at boot.
- Configure a directory to store temporary files.

### **Before You Begin**

If you did not reset your workstation and server machines at the end of the last chapter, then save any work that you want to keep from earlier exercises on those machines, and reset them now.

As the student user on the workstation machine, use the lab command to prepare your system for this exercise.

This command prepares your environment and ensures that all required resources are available.

[student@workstation ~]\$ **lab start rhcsa-compreview2**

- **1.** On serverb, configure a new 1 GiB vol\_home logical volume in a new 2 GiB extra\_storage volume group. Use the unpartitioned /dev/vdb disk to create the partition.
	- 1.1. Log in to serverb as the student user and switch to the root user.

```
[student@workstation ~]$ ssh student@serverb
...output omitted...
[student@serverb ~]$ sudo -i
[sudo] password for student: student
[root@serverb ~]#
```
1.2. Create a 2 GiB partition on the /dev/vdb disk.

```
[root@serverb ~]# parted /dev/vdb mklabel msdos
...output omitted...
[root@serverb ~]# parted /dev/vdb mkpart primary 1GiB 3GiB
...output omitted...
[root@serverb ~]# parted /dev/vdb set 1 lvm on
...output omitted...
```
1.3. Declare the /dev/vdb1 block device as a physical volume.

```
[root@serverb ~]# pvcreate /dev/vdb1
...output omitted...
```
1.4. Create the extra\_storage volume group with the /dev/vdb1 partition.

```
[root@serverb ~]# vgcreate extra_storage /dev/vdb1
...output omitted...
```
1.5. Create the 1 GiB vol\_home logical volume.

```
[root@serverb ~]# lvcreate -L 1GiB -n vol_home extra_storage
...output omitted...
```
- **2.** Format the vol\_home logical volume with the XFS file-system type, and persistently mount it on the /user-homes directory.
	- 2.1. Create the /user-homes directory.

[root@serverb ~]# **mkdir /user-homes**

2.2. Format the /dev/extra\_storage/vol\_home partition with the XFS file-system type.

```
[root@serverb ~]# mkfs -t xfs /dev/extra_storage/vol_home
...output omitted...
```
2.3. Persistently mount the /dev/extra\_storage/vol\_home partition on the /userhomes directory. Use the partition's UUID for the /etc/fstab file entry.

```
[root@serverb ~]# lsblk -o UUID /dev/extra_storage/vol_home
UUID
988cf149-0667-4733-abca-f80c6ec50ab6
[root@serverb ~]# echo "UUID=988c...0ab6 /user-homes xfs defaults 0 0" \
>> /etc/fstab
[root@serverb ~]# mount /user-homes
```
**3.** On serverb, persistently mount the /share network file system that servera exports on the /local-share directory. The servera machine exports the servera.lab.example.com:/share path.

3.1. Create the /local-share directory.

```
[root@serverb ~]# mkdir /local-share
```
3.2. Append the appropriate entry to the /etc/fstab file to persistently mount the servera.lab.example.com:/share network file system.

```
[root@serverb ~]# echo "servera.lab.example.com:/share /local-share \
nfs rw,sync 0 0" >> /etc/fstab
```
3.3. Mount the network file system on the /local-share directory.

[root@serverb ~]# **mount /local-share**

- **4.** On serverb, create a 512 MiB swap partition on the /dev/vdc disk. Activate and persistently mount the swap partition.
	- 4.1. Create a 512 MiB partition on the /dev/vdc disk.

```
[root@serverb ~]# parted /dev/vdc mklabel msdos
...output omitted...
[root@serverb ~]# parted /dev/vdc mkpart primary linux-swap 1MiB 513MiB
...output omitted...
```
4.2. Create the swap space on the /dev/vdc1 partition.

```
[root@serverb ~]# mkswap /dev/vdc1
...output omitted...
```
se by Aviral Kumar 3e1cc0bfd12e47e93c5acb531f465e2f69f2e821.xs001 aviralk2006@gmail.com (Copyright © 2022 Red Hat

4.3. Create an entry in the /etc/fstab file to persistently mount the swap space. Use the partition's UUID to create the /etc/fstab file entry. Activate the swap space.

```
[root@serverb ~]# lsblk -o UUID /dev/vdc1
UUID
cc18ccb6-bd29-48a5-8554-546bf3471b69
[root@serverb ~]# echo "UUID=cc18...1b69 swap swap defaults 0 0" >> /etc/fstab
[root@serverb ~]# swapon -a
```
**5.** Create the production user group. Then, create the production1, production2, production3, and production4 users with the production group as their supplementary group.

```
[root@serverb ~]# groupadd production
[root@serverb ~]# for i in 1 2 3 4; do useradd -G production production$i; done
```
**6.** On serverb, configure the /run/volatile directory to store temporary files. If the files in this directory are not accessed for more than 30 seconds, then the system automatically deletes them. Set 0700 as the octal permissions for the directory. Use the /etc/tmpfiles.d/volatile.conf file to configure the time-based deletion of the files in the /run/volatile directory.

6.1. Create the /etc/tmpfiles.d/volatile.conf file with the following content:

d /run/volatile 0700 root root 30s

6.2. Use the systemd-tmpfiles --create command to create the /run/volatile directory if it does not exist.

[root@serverb ~]# **systemd-tmpfiles --create /etc/tmpfiles.d/volatile.conf**

6.3. Return to the workstation machine as the student user.

```
[student@serverb ~]$ exit
logout
Connection to serverb closed.
```
#### **Evaluation**

As the student user on the workstation machine, use the lab command to grade your work. Correct any reported failures and rerun the command until successful.

[student@workstation ~]\$ **lab grade rhcsa-compreview2**

### **Finish**

On the workstation machine, change to the student user home directory and use the lab command to complete this exercise. This step is important to ensure that resources from previous exercises do not impact upcoming exercises.

[student@workstation ~]\$ **lab finish rhcsa-compreview2**

This concludes the section.

## **Lab**

# **Configure and Manage Server Security**

### **Note**

If you plan to take the RHCSA exam, then use the following approach to maximize the benefit of this Comprehensive Review: attempt each lab without viewing the solution buttons or referring to the course content. Use the grading scripts to gauge your progress as you complete each lab.

In this review, you configure SSH key-based authentication, change firewall settings, adjust the SELinux mode and an SELinux Boolean, and troubleshoot SELinux issues.

#### **Outcomes**

- Configure SSH key-based authentication.
- Configure firewall settings.
- Adjust the SELinux mode and SELinux Booleans.
- Troubleshoot SELinux issues.

### **Before You Begin**

If you did not reset your workstation and server machines at the end of the last chapter, then save any work that you want to keep from earlier exercises on those machines, and reset them now.

As the student user on the workstation machine, use the lab command to prepare your system for this exercise.

This command prepares your environment and ensures that all required resources are available.

[student@workstation ~]\$ **lab start rhcsa-compreview3**

### **Specifications**

- On serverb, generate an SSH key pair for the student user. Do not protect the private key with a passphrase.
- Configure the student user on servera to accept login authentication with the SSH key pair that you generated on the serverb machine. The student user on serverb must be able to log in to servera via SSH without entering a password.
- On servera, check the /user-homes/production5 directory permissions. Then, configure SELinux to run in the permissive mode by default.
- On serverb, verify that the / localhome directory does not exist. Then, configure the production5 user's home directory to mount the /user-homes/production5 network file system. The servera. lab.example.com machine exports the file system as the servera.lab.example.com:/user-homes/production5 NFS share. Use the

autofs service to mount the network share. Verify that the autofs service creates the /localhome/production5 directory with the same permissions as on servera.

- On serverb, adjust the appropriate SELinux Boolean so that the production5 user may use the NFS-mounted home directory after authenticating with an SSH key. If required, use redhat as the password of the production5 user.
- On serverb, adjust the firewall settings to reject all connection requests from the servera machine. Use the servera IPv4 address (172.25.250.10) to configure the firewall rule.
- On serverb, investigate and fix the issue with the failing Apache web service, which listens on port 30080/TCP for connections. Adjust the firewall settings appropriately so that the port 30080/TCP is open for incoming connections.

### **Evaluation**

As the student user on the workstation machine, use the lab command to grade your work. Correct any reported failures and rerun the command until successful.

```
[student@workstation ~]$ lab grade rhcsa-compreview3
```
### **Finish**

On the workstation machine, change to the student user home directory and use the lab command to complete this exercise. This step is important to ensure that resources from previous exercises do not impact upcoming exercises.

[student@workstation ~]\$ **lab finish rhcsa-compreview3**

This concludes the section.

## **Solution**

# **Configure and Manage Server Security**

#### **Note**  $\sharp$   $\measuredangle$

If you plan to take the RHCSA exam, then use the following approach to maximize the benefit of this Comprehensive Review: attempt each lab without viewing the solution buttons or referring to the course content. Use the grading scripts to gauge your progress as you complete each lab.

In this review, you configure SSH key-based authentication, change firewall settings, adjust the SELinux mode and an SELinux Boolean, and troubleshoot SELinux issues.

#### **Outcomes**

- Configure SSH key-based authentication.
- Configure firewall settings.
- Adjust the SELinux mode and SELinux Booleans.
- Troubleshoot SELinux issues.

### **Before You Begin**

If you did not reset your workstation and server machines at the end of the last chapter, then save any work that you want to keep from earlier exercises on those machines, and reset them now.

As the student user on the workstation machine, use the lab command to prepare your system for this exercise.

This command prepares your environment and ensures that all required resources are available.

[student@workstation ~]\$ **lab start rhcsa-compreview3**

- **1.** On serverb, generate an SSH key pair for the student user. Do not protect the private key with a passphrase.
	- 1.1. Log in to serverb as the student user.

```
[student@workstation ~]$ ssh student@serverb
...output omitted...
```
1.2. Use the ssh-keygen command to generate an SSH key pair. Do not protect the private key with a passphrase.

```
[student@serverb ~]$ ssh-keygen
Generating public/private rsa key pair.
Enter file in which to save the key (/home/student/.ssh/id_rsa): Enter
```

```
Created directory '/home/student/.ssh'.
Enter passphrase (empty for no passphrase): Enter
Enter same passphrase again: Enter
Your identification has been saved in /home/student/.ssh/id_rsa.
Your public key has been saved in /home/student/.ssh/id_rsa.pub.
The key fingerprint is:
SHA256:+ijpGqjEQSGBR8ORNchiRTHw/URQksVdHjsHqVBXeYI student@serverb.lab.example.com
The key's randomart image is:
+---[RSA 3072]----+
|+BBX+0^*+0.711+...||+.O.oooo .oE+o . |
|\cdot + \cdot \cdot \cdot \cdot \cdot \cdot + \cdot \cdot 0|\begin{array}{ccc} \cdot & \cdot & \cdot & \cdot & \cdot \end{array}\vert . \vert . S
|... . |
|.0. |.|o .o o |
| \cdot \cdot 0 \cdot \cdot \cdot |+----[SHA256]-----+
```
- **2.** Configure the student user on servera to accept login authentication with the SSH key pair that you generated on the serverb machine. The student user on serverb must be able to log in to servera via SSH without entering a password.
	- 2.1. Send the public key of the newly generated SSH key pair to the student user on the servera machine.

```
[student@serverb ~]$ ssh-copy-id student@servera
/usr/bin/ssh-copy-id: INFO: Source of key(s) to be installed: "/home/student/.ssh/
id_rsa.pub"
The authenticity of host 'servera (172.25.250.10)' can't be established.
ED25519 key fingerprint is SHA256:shYfoFG0Nnv42pv7j+HG+FISmCAm4Bh5jfjwwSMJbrw.
This key is not known by any other names
Are you sure you want to continue connecting (yes/no/[fingerprint])? yes
/usr/bin/ssh-copy-id: INFO: attempting to log in with the new key(s), to filter
 out any that are already installed
/usr/bin/ssh-copy-id: INFO: 1 key(s) remain to be installed -- if you are prompted
  now it is to install the new keys
student@servera's password: student
Number of key(s) added: 1
```
Now try logging in to the machine, with: "ssh 'student@servera'" and check to make sure that only the key(s) you wanted were added.

2.2. Verify that the student user can log in to servera from serverb without entering a password. Do not close the connection.

```
[student@serverb ~]$ ssh student@servera
...output omitted...
[student@servera ~]$
```
**3.** On servera, check the /user-homes/production5 directory permissions. Then, configure SELinux to run in the permissive mode by default.

3.1. Check the /user-homes/production5 directory permissions.

```
[student@servera ~]$ ls -ld /user-homes/production5
drwx------. 2 production5 production5 62 May 6 05:27 /user-homes/production5
```
3.2. Edit the /etc/sysconfig/selinux file to set the SELINUX parameter to the permissive value.

```
[student@servera ~]$ sudo vi /etc/sysconfig/selinux
...output omitted...
#SELINUX=enforcing
SELINUX=permissive
...output omitted...
```
3.3. Reboot the system.

```
[student@servera ~]$ sudo systemctl reboot
Connection to servera closed by remote host.
Connection to servera closed.
[student@serverb ~]$
```
- **4.** On serverb, verify that the /localhome directory does not exist. Then, configure the production5 user's home directory to mount the /user-homes/production5 network file system. The servera. lab.example.com machine exports the file system as the servera.lab.example.com:/user-homes/production5 NFS share. Use the autofs service to mount the network share. Verify that the autofs service creates the /localhome/production5 directory with the same permissions as on servera.
	- 4.1. Verify that the /localhome directory does not exist.

```
[student@serverb ~]$ ls -ld /localhome
ls: cannot access '/localhome': No such file or directory
```
4.2. On serverb, switch to the root user.

```
[student@serverb ~]$ sudo -i
[sudo] password for student: student
[root@serverb ~]#
```
4.3. Install the autofs package.

```
[root@serverb ~]# dnf install autofs
...output omitted...
Is this ok [y/N]: y
...output omitted...
Installed:
   autofs-1:5.1.7-27.el9.x86_64 libsss_autofs-2.6.2-2.el9.x86_64
```
Complete!

se by Aviral Kumar 3e1cc0bfd12e47e93c5acb531f465e2f69f2e821.xs001 aviralk2006@gmail.com (Copyright © 2022 Red Hat

4.4. Create the /etc/auto.master.d/production5.autofs map file with the following content:

/- /etc/auto.production5

4.5. Determine the production5 user's home directory.

```
[root@serverb ~]# getent passwd production5
production5:x:5001:5001::/localhome/production5:/bin/bash
```
4.6. Create the /etc/auto.production5 file with the following content:

/localhome/production5 -rw servera.lab.example.com:/user-homes/production5

4.7. Restart the autofs service.

```
[root@serverb ~]# systemctl restart autofs
```
4.8. Verify that the autofs service creates the /localhome/production5 directory with the same permissions as on servera.

```
[root@serverb ~]# ls -ld /localhome/production5
drwx------. 2 production5 production5 62 May 6 05:52 /localhome/production5
```
- **5.** On serverb, adjust the appropriate SELinux Boolean so that the production5 user may use the NFS-mounted home directory after authenticating with an SSH key. If required, use redhat as the password of the production5 user.
	- 5.1. Open a new terminal window and verify from servera that the production5 user is not able to log in to serverb with SSH key-based authentication. An SELinux Boolean is preventing the user from logging in. From workstation, open a new terminal and log in to servera as the student user.

```
[student@workstation ~]$ ssh student@servera
...output omitted...
[student@servera ~]$
```
5.2. Switch to the production5 user. When prompted, use redhat as the password of the production5 user.

[student@servera ~]\$ **su - production5** Password: **redhat** [production5@servera ~]\$

5.3. Generate an SSH key pair.

```
[production5@servera ~]$ ssh-keygen
Generating public/private rsa key pair.
Enter file in which to save the key (/home/production5/.ssh/id_rsa): Enter
Created directory '/home/production5/.ssh'.
Enter passphrase (empty for no passphrase): Enter
Enter same passphrase again: Enter
Your identification has been saved in /home/production5/.ssh/id_rsa.
```

```
Your public key has been saved in /home/production5/.ssh/id rsa.pub.
The key fingerprint is:
SHA256:AbUcIBXneyiGIhr4wS1xzs3WqDvbTP+eZuSRn9HQ/cw
 production5@servera.lab.example.com
The key's randomart image is:
+---[RSA 3072]----+
     : . =++ \vert = 0 |
  | . . = . . |
|\cdot|^* + 0 + |\cdot|^*|+ = = B S \dots 0 0.|.+ + + . .+ . . E|
|. . . . o o o |
     := . +.o |
    | 000 \t -=+ |
+----[SHA256]-----+
```
5.4. Transfer the public key of the SSH key pair to the production5 user on the serverb machine. When prompted, use redhat as the password of the production5 user.

```
[production5@servera ~]$ ssh-copy-id production5@serverb
/usr/bin/ssh-copy-id: INFO: Source of key(s) to be installed: "/home/
production5/.ssh/id rsa.pub"
The authenticity of host 'serverb (172.25.250.11)' can't be established.
ECDSA key fingerprint is SHA256:ciCkaRWF4g6eR9nSdPxQ7KL8czpViXal6BousK544TY.
Are you sure you want to continue connecting (yes/no)? yes
/usr/bin/ssh-copy-id: INFO: attempting to log in with the new key(s), to filter
 out any that are already installed
/usr/bin/ssh-copy-id: INFO: 1 key(s) remain to be installed -- if you are prompted
 now it is to install the new keys
production5@serverb's password: redhat
Number of key(s) added: 1
```

```
Now try logging in to the machine, with: "ssh 'production5@serverb'"
and check to make sure that only the key(s) you wanted were added.
```
5.5. Use SSH public key-based authentication instead of password-based authentication to log in to serverb as the production5 user. This command should fail.

```
[production5@servera ~]$ ssh -o pubkeyauthentication=yes \
-o passwordauthentication=no production5@serverb
production5@serverb: Permission denied (publickey,gssapi-keyex,gssapi-with-
mic,password).
```
5.6. On the terminal that is connected to serverb as the root user, set the use\_nfs\_home\_dirs SELinux Boolean to true.

[root@serverb ~]# **setsebool -P use\_nfs\_home\_dirs true**

5.7. Return to the terminal that is connected to servera as the production5 user, and use SSH public key-based authentication instead of password-based authentication to log in to serverb as the production5 user. This command should succeed.

```
[production5@servera ~]$ ssh -o pubkeyauthentication=yes \
-o passwordauthentication=no production5@serverb
...output omitted...
[production5@serverb ~]$
```
- 5.8. Exit and close the terminal that is connected to serverb as the production5 user. Keep open the terminal that is connected to serverb as the root user.
- **6.** On serverb, adjust the firewall settings to reject all connection requests that originate from the servera machine. Use the servera IPv4 address (172.25.250.10) to configure the firewall rule.
	- 6.1. Add the IPv4 address of servera to the block zone.

```
[root@serverb ~]# firewall-cmd --add-source=172.25.250.10/32 \
--zone=block --permanent
success
```
6.2. Reload the changes in the firewall settings.

```
[root@serverb ~]# firewall-cmd --reload
success
```
- **7.** On serverb, investigate and fix the issue with the failing Apache web service, which listens on port 30080/TCP for connections. Adjust the firewall settings appropriately so that the port 30080/TCP is open for incoming connections.
	- 7.1. Restart the httpd service. This command fails to restart the service.

```
[root@serverb ~]# systemctl restart httpd.service
Job for httpd.service failed because the control process exited with error code.
See "systemctl status httpd.service" and "journalctl -xeu httpd.service" for
  details.
```
7.2. Investigate why the httpd service is failing. Notice the permission error that indicates that the httpd daemon failed to bind to port 30080/TCP on startup. SELinux policies can prevent an application from binding to a non-standard port. Press q to quit the command.

```
[root@serverb ~]# systemctl status httpd.service
× httpd.service - The Apache HTTP Server
      Loaded: loaded (/usr/lib/systemd/system/httpd.service; disabled; vendor
 preset: disabled)
      Active: failed (Result: exit-code) since Mon 2022-05-02 13:20:46 EDT; 29s ago
        Docs: man:httpd.service(8)
    Process: 2322 ExecStart=/usr/sbin/httpd $OPTIONS -DFOREGROUND (code=exited,
  status=1/FAILURE)
   Main PID: 2322 (code=exited, status=1/FAILURE)
      Status: "Reading configuration..."
         CPU: 30ms
```

```
May 02 13:20:46 serverb.lab.example.com systemd[1]: Starting The Apache HTTP
 Server...
May 02 13:20:46 serverb.lab.example.com httpd[2322]: (13)Permission denied:
 AH00072: make_sock: could not bind to address [::]:30080
May 02 13:20:46 serverb.lab.example.com httpd[2322]: (13)Permission denied:
 AH00072: make_sock: could not bind to address 0.0.0.0:30080
May 02 13:20:46 serverb.lab.example.com httpd[2322]: no listening sockets
 available, shutting down
...output omitted...
```
7.3. Determine whether an SELinux policy is preventing the httpd service from binding to port 30080/TCP. The log messages reveal that the port 30080/TCP does not have the appropriate http\_port\_t SELinux context, which causes SELinux to prevent the httpd service from binding to the port. The log message also produces the syntax of the semanage port command, so that you can easily fix the issue.

```
[root@serverb ~]# sealert -a /var/log/audit/audit.log
...output omitted...
SELinux is preventing /usr/sbin/httpd from name_bind access on the tcp_socket port
 30080.
***** Plugin bind_ports (92.2 confidence) suggests
If you want to allow /usr/sbin/httpd to bind to network port 30080
Then you need to modify the port type.
Do
# semanage port -a -t PORT_TYPE -p tcp 30080
   where PORT_TYPE is one of the following: http_cache_port_t, http_port_t,
 jboss_management_port_t, jboss_messaging_port_t, ntop_port_t, puppet_port_t.
...output omitted...
```
7.4. Set the appropriate SELinux context on the port 30080/TCP for the httpd service to bind to it.

```
[root@serverb ~]# semanage port -a -t http_port_t -p tcp 30080
```
7.5. Restart the httpd service. This command should successfully restart the service.

```
[root@serverb ~]# systemctl restart httpd
```
7.6. Add the port 30080/TCP to the default public zone.

```
[root@serverb ~]# firewall-cmd --add-port=30080/tcp --permanent
success
[root@serverb ~]# firewall-cmd --reload
success
```
7.7. Return to the workstation machine as the student user.

[root@serverb ~]# **exit** logout [student@serverb ~]\$ **exit** logout Connection to serverb closed.

### **Evaluation**

As the student user on the workstation machine, use the lab command to grade your work. Correct any reported failures and rerun the command until successful.

[student@workstation ~]\$ **lab grade rhcsa-compreview3**

### **Finish**

On the workstation machine, change to the student user home directory and use the lab command to complete this exercise. This step is important to ensure that resources from previous exercises do not impact upcoming exercises.

```
[student@workstation ~]$ lab finish rhcsa-compreview3
```
This concludes the section.

## **Lab**

# **Run Containers**

## **Note**

If you plan to take the RHCSA exam, then use the following approach to maximize the benefit of this Comprehensive Review: attempt each lab without viewing the solution buttons or referring to the course content. Use the grading scripts to gauge your progress as you complete each lab.

### **Outcomes**

- Create rootless detached containers.
- Configure port mapping and persistent storage.
- Configure systemd for a container to manage it with systemctl commands.

### **Before You Begin**

If you did not reset your workstation and server machines at the end of the last chapter, then save any work that you want to keep from earlier exercises on those machines, and reset them now.

As the student user on the workstation machine, use the lab command to prepare your system for this exercise.

This command prepares your environment and ensures that all required resources are available.

[student@workstation ~]\$ **lab start rhcsa-compreview4**

### **Specifications**

- On serverb, configure the podmgr user with redhat as the password and set up the appropriate tools for the podmgr user to manage the containers for this comprehensive review. Configure the registry. lab. example.com as the remote registry. Use admin as the user and redhat321 as the password to authenticate. You can use the /tmp/review4/ registry.conf file to configure the registry.
- The /tmp/review4/container-dev directory contains two directories with development files for the containers in this comprehensive review. Copy the two directories under the /tmp/review4/container-dev directory to the podmgr home directory. Configure the /home/podmgr/storage/database subdirectory so that you can use it as persistent storage for a container.
- Create the production DNS-enabled container network. Use the 10.81.0.0/16 subnet and 10.81.0.1 as the gateway. Use this container network for the containers that you create in this comprehensive review.
- Create the db-app01 detached container based on the registry.lab.example.com/ rhel8/mariadb-103 container image with the lowest tag number in the production

network. Use the /home/podmgr/storage/database directory as persistent storage for the /var/lib/mysql/data directory of the db-app01 container. Map the 13306 port on the local machine to the 3306 port in the container. Use the values of the following table to set the environment variables to create the containerized database.

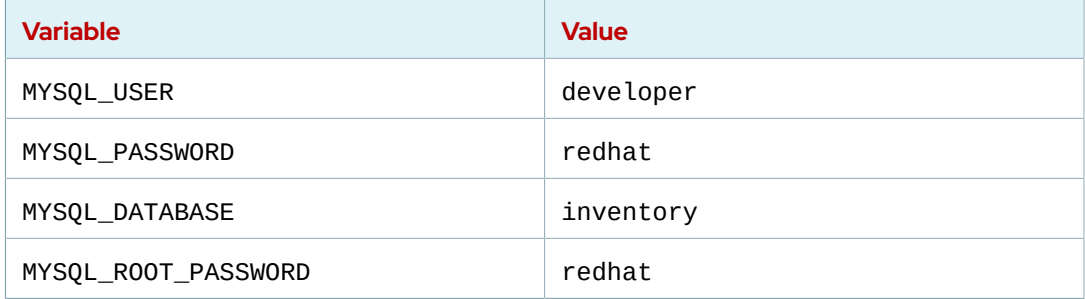

- Create a systemd service file to manage the db-app01 container. Configure the systemd service so that when you start the service, the systemd daemon keeps the original container. Start and enable the container as a systemd service. Configure the db-app01 container to start at system boot.
- Copy the /home/podmgr/db-dev/inventory.sql script into the /tmp directory of the dbapp01 container and execute it inside the container. If you executed the script locally, then you would use the mysql -u root inventory < /tmp/inventory.sql command.
- Use the container file in the /home/podmgr/http-dev directory to create the http-app01 detached container in the production network. The container image name must be httpclient with the 9.0 tag. Map the 8080 port on the local machine to the 8080 port in the container.
- Use the curl command to query the content of the http-app01 container. Verify that the output of the command shows the container name of the client and that the status of the database is up.

### **Evaluation**

As the student user on the workstation machine, use the lab command to grade your work. Correct any reported failures and rerun the command until successful.

```
[student@workstation ~]$ lab grade rhcsa-compreview4
```
### **Finish**

On the workstation machine, change to the student user home directory and use the lab command to complete this exercise. This step is important to ensure that resources from previous exercises do not impact upcoming exercises.

[student@workstation ~]\$ **lab finish rhcsa-compreview4**

This concludes the section.

## **Solution**

# **Run Containers**

## **Note**

If you plan to take the RHCSA exam, then use the following approach to maximize the benefit of this Comprehensive Review: attempt each lab without viewing the solution buttons or referring to the course content. Use the grading scripts to gauge your progress as you complete each lab.

### **Outcomes**

- Create rootless detached containers.
- Configure port mapping and persistent storage.
- Configure systemd for a container to manage it with systemctl commands.

### **Before You Begin**

If you did not reset your workstation and server machines at the end of the last chapter, then save any work that you want to keep from earlier exercises on those machines, and reset them now.

As the student user on the workstation machine, use the lab command to prepare your system for this exercise.

This command prepares your environment and ensures that all required resources are available.

[student@workstation ~]\$ **lab start rhcsa-compreview4**

- **1.** On serverb, configure the podmgr user with redhat as the password and set up the appropriate tools for the podmgr user to manage the containers for this comprehensive review. Configure the registry. lab.example.com as the remote registry. Use admin as the user and redhat321 as the password to authenticate. You can use the /tmp/review4/ registry.conf file to configure the registry.
	- 1.1. Log in to serverb as the student user.

```
[student@workstation ~]$ ssh student@serverb
...output omitted...
[student@serverb ~]$
```
1.2. Install the container-tools meta-package.

```
[student@serverb ~]$ sudo dnf install container-tools
[sudo] password for student: student
...output omitted...
Is this ok [y/N]: y
...output omitted...
Complete!
```
1.3. Create the podmgr user and set redhat as the password for the user.

```
[student@serverb ~]$ sudo useradd podmgr
[student@serverb ~]$ sudo passwd podmgr
Changing password for user podmgr.
New password: redhat
BAD PASSWORD: The password is shorter than 8 characters
Retype new password: redhat
passwd: all authentication tokens updated successfully.
```
1.4. Exit the student user session. Log in to the serverb machine as the podmgr user. If prompted, use redhat as the password.

```
[student@serverb ~]$ exit
logout
Connection to serverb closed.
[student@workstation ~]$ ssh podmgr@serverb
...output omitted...
[podmgr@serverb ~]$
```
1.5. Create the ~/.config/containers directory.

```
[podmgr@serverb ~]$ mkdir -p ~/.config/containers
```
1.6. Copy the /tmp/review4/registries.conf file to the container configuration directory in the home directory.

[podmgr@serverb ~]\$ **cp /tmp/review4/registries.conf ~/.config/containers/**

1.7. Log in to the registry to verify the configuration.

```
[podmgr@serverb ~]$ podman login registry.lab.example.com
Username: admin
Password: redhat321
Login Succeeded!
```
- **2.** The /tmp/review4/container-dev directory contains two directories with development files for the containers in this comprehensive review. Copy the two directories under the /tmp/review4/container-dev directory to the podmgr home directory. Configure the /home/podmgr/storage/database subdirectory so that you can use it as persistent storage for a container.
	- 2.1. Copy the content of the /tmp/review4/container-dev directory to the podmgr home directory.

```
[podmgr@serverb ~]$ cp -r /tmp/review4/container-dev/* .
[podmgr@serverb ~]$ ls -l
total 0
drwxr-xr-x. 2 podmgr podmgr 27 May 10 21:52 db-dev
drwxr-xr-x. 2 podmgr podmgr 44 May 10 21:52 http-dev
```
2.2. Create the /home/podmgr/storage/database directory in the podmgr home directory. Set the appropriate permissions on the directory for the container to mount it as persistent storage.

```
[podmgr@serverb ~]$ mkdir -p storage/database
[podmgr@serverb ~]$ chmod 0777 storage/database
[podmgr@serverb ~]$ ls -l storage/
total 0
drwxrwxrwx. 2 podmgr podmgr 6 May 10 21:55 database
```
- **3.** Create the production DNS-enabled container network. Use the 10.81.0.0/16 subnet and 10.81.0.1 as the gateway. Use this container network for the containers that you create in this comprehensive review.
	- 3.1. Create the production DNS-enabled container network. Use the 10.81.0.0/16 subnet and 10.81.0.1 as the gateway.

```
[podmgr@serverb ~]$ podman network create --gateway 10.81.0.1 \
--subnet 10.81.0.0/16 production
production
```
3.2. Verify that the DNS feature is enabled in the production network.

```
[podmgr@serverb ~]$ podman network inspect production
[
     {
          "name": "production",
...output omitted...
          "subnets": [
\{ "subnet": "10.81.0.0/16",
                    "gateway": "10.81.0.1"
 }
          ],
...output omitted...
          "dns_enabled": true,
...output omitted...
```
**4.** Create the db-app01 detached container based on the registry.lab.example.com/ rhel8/mariadb-103 container image with the lowest tag number in the production network. Use the /home/podmgr/storage/database directory as persistent storage for the /var/lib/mysql/data directory of the db-app01 container. Map the 13306 port on the local machine to the 3306 port in the container. Use the values of the following table to set the environment variables to create the containerized database.

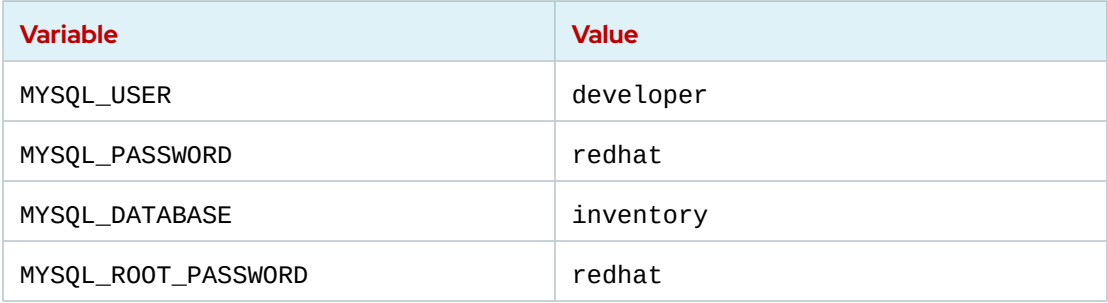

4.1. Search for the oldest version tag number of the registry.lab.example.com/ rhel8/mariadb container image.

```
[podmgr@serverb ~]$ skopeo inspect \
docker://registry.lab.example.com/rhel8/mariadb-103
{
     "Name": "registry.lab.example.com/rhel8/mariadb-103",
     "Digest":
  "sha256:a95b678e52bb9f4305cb696e45c91a38c19a7c2c5c360ba6c681b10717394816",
     "RepoTags": [
         "1-86",
         "1-102",
         "latest"
...output omitted...
```
4.2. Use the oldest version tag number from the output of the previous step to create the detached db-app01 container in the production network. Use the /home/podmgr/ storage/database directory as persistent storage for the container. Map the 13306 port to the 3306 container port. Use the data that is provided in the table to set the environment variables for the container.

```
[podmgr@serverb ~]$ podman run -d --name db-app01 \
-e MYSQL_USER=developer \
-e MYSQL_PASSWORD=redhat \
-e MYSQL_DATABASE=inventory \
-e MYSQL_ROOT_PASSWORD=redhat \
--network production -p 13306:3306 \
-v /home/podmgr/storage/database:/var/lib/mysql/data:Z \
registry.lab.example.com/rhel8/mariadb-103:1-86
...output omitted...
ba398d080e00ba1d52b1cf4f5959c477681cce343c11cc7fc39e4ce5f1cf2384
[podmgr@serverb ~]$ podman ps -a
CONTAINER ID IMAGE COMMAND CREATED
STATUS PORTS NAMES
ba398d080e00 registry.lab.example.com/rhel8/mariadb-103:1-86 run-mysqld 20
 seconds ago Up 20 seconds ago 0.0.0.0:13306->3306/tcp db-app01
```
- **5.** Create a systemd service file to manage the db-app01 container. Configure the systemd service so that when you start the service, the systemd daemon keeps the original container. Start and enable the container as a systemd service. Configure the db-app01 container to start at system boot.
	- 5.1. Create the ~/.config/systemd/user/ directory for the container unit file.

```
[podmgr@serverb ~]$ mkdir -p ~/.config/systemd/user/
```
5.2. Create the systemd unit file for the db-app01 container, and move the unit file to the ~/.config/systemd/user/ directory.

```
[podmgr@serverb ~]$ podman generate systemd --name db-app01 --files
/home/podmgr/container-db-app01.service
[podmgr@serverb ~]$ mv container-db-app01.service ~/.config/systemd/user/
```
5.3. Stop the db-app01 container.

```
[podmgr@serverb ~]$ podman stop db-app01
db-app01
[podmgr@serverb ~]$ podman ps -a
CONTAINER ID IMAGE COMMAND CREATED
 STATUS PORTS NAMES
ba398d080e00 registry.lab.example.com/rhel8/mariadb-103:1-86 run-mysqld About
 an hour ago Exited (0) 3 seconds ago 0.0.0.0:13306->3306/tcp db-app01
```
5.4. Reload the user systemd service to use the new service unit.

```
[podmgr@serverb ~]$ systemctl --user daemon-reload
```
5.5. Start and enable the systemd unit for the db-app01 container.

```
[podmgr@serverb ~]$ systemctl --user enable --now container-db-app01
Created symlink /home/podmgr/.config/systemd/user/default.target.wants/container-
db-app01.service → /home/podmgr/.config/systemd/user/container-db-app01.service.
[podmgr@serverb ~]$ systemctl --user status container-db-app01
● container-db-app01.service - Podman container-db-app01.service
     Loaded: loaded (/home/podmgr/.config/systemd/user/container-db-app01.service;
 disabled; vendor preset: disabled)
     Active: active (running) since Tue 2022-05-10 22:16:23 EDT; 7s ago
...output omitted...
[podmgr@serverb ~]$ podman ps -a
CONTAINER ID IMAGE COMMAND CREATED
STATUS Example 2 PORTS NAMES
ba398d080e00 registry.lab.example.com/rhel8/mariadb-103:1-86 run-mysqld 59
  seconds ago Up About a minute ago 0.0.0.0:13306->3306/tcp db-app01
```
5.6. Use the loginctl command to configure the db-app01 container to start at system boot.

[podmgr@serverb ~]\$ **loginctl enable-linger**

**6.** Copy the /home/podmgr/db-dev/inventory.sql script into the /tmp directory of the db-app01 container, and execute it inside the container. If you executed the script locally, then you would use the mysql -u root inventory < /tmp/inventory.sql command.

6.1. Copy the /home/podmgr/db-dev/inventory.sql script into the /tmp directory of the db-app01 container.

[podmgr@serverb ~]\$ **podman cp /home/podmgr/db-dev/inventory.sql \ db-app01:/tmp/inventory.sql**

6.2. Execute the inventory.sql script in the db-app01 container.

```
[podmgr@serverb ~]$ podman exec -it db-app01 sh -c 'mysql -u root inventory
 < /tmp/inventory.sql'
```
- **7.** Use the container file in the /home/podmgr/http-dev directory to create the httpapp01 detached container in the production network. The container image name must be http-client with the 9.0 tag. Map the 8080 port on the local machine to the 8080 port in the container.
	- 7.1. Create the http-client:9.0 image with the container file in the /home/podmgr/ http-dev directory.

[podmgr@serverb ~]\$ **podman build -t http-client:9.0 http-dev/** STEP 1/7: FROM registry.lab.example.com/rhel8/php-74:1-63 *...output omitted...*

7.2. Create the http-app01 detached container in the production network. Map the 8080 port from the local machine to the 8080 port in the container.

```
[podmgr@serverb ~]$ podman run -d --name http-app01 \
--network production -p 8080:8080 localhost/http-client:9.0
[podmgr@serverb ~]$ podman ps -a
CONTAINER ID IMAGE COMMAND CREATED
STATUS PORTS NAMES
ba398d080e00 registry.lab.example.com/rhel8/mariadb-103:1-86 run-mysqld 20
 minutes ago Up 20 seconds ago 0.0.0.0:13306->3306/tcp db-app01
ee424df19621 localhost/http-client:9.0 /bin/sh -c 4
 seconds ago Up 4 seconds ago 0.0.0.0:8080->8080/tcp http-app01
```
- **8.** Query the content of the http-app01 container. Verify that it shows the container name of the client and that the status of the database is up.
	- 8.1. Verify that the http-app01 container responds to http requests.

```
[podmgr@serverb ~]$ curl 127.0.0.1:8080
This is the server http-app01 and the database is up
```
**9.** Return to the workstation machine as the student user.

```
[podmgr@serverb ~]$ exit
logout
Connection to serverb closed.
[student@workstation ~]$
```
## **Evaluation**

As the student user on the workstation machine, use the lab command to grade your work. Correct any reported failures and rerun the command until successful.

```
[student@workstation ~]$ lab grade rhcsa-compreview4
```
## **Finish**

On the workstation machine, change to the student user home directory and use the lab command to complete this exercise. This step is important to ensure that resources from previous exercises do not impact upcoming exercises.

[student@workstation ~]\$ **lab finish rhcsa-compreview4**

This concludes the section.